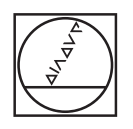

# **HEIDENHAIN**

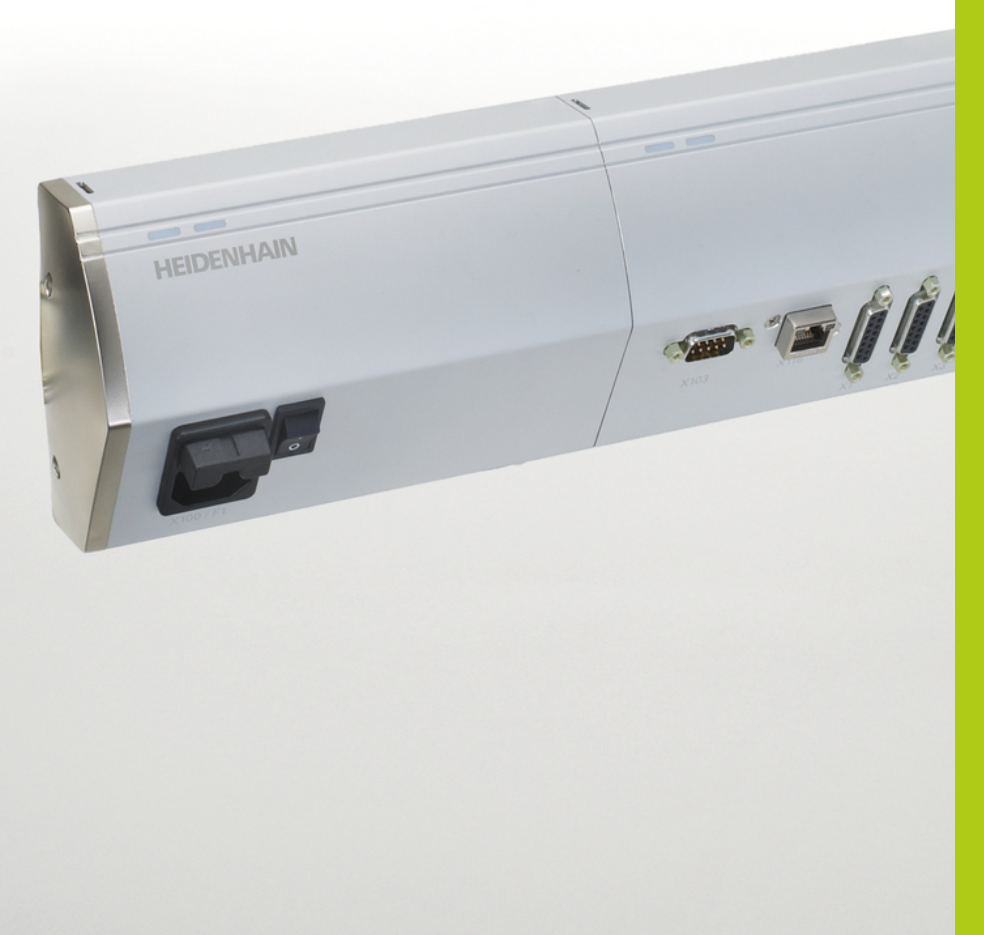

# **MSE 1000**

MSEsetup v2.1.x ile kullanım için İşletim Yönergeleri

**Türkçe (tr) 12/2015**

## **Ürüne genel bakış**

**Ön MSE 1201** ID 747501-01

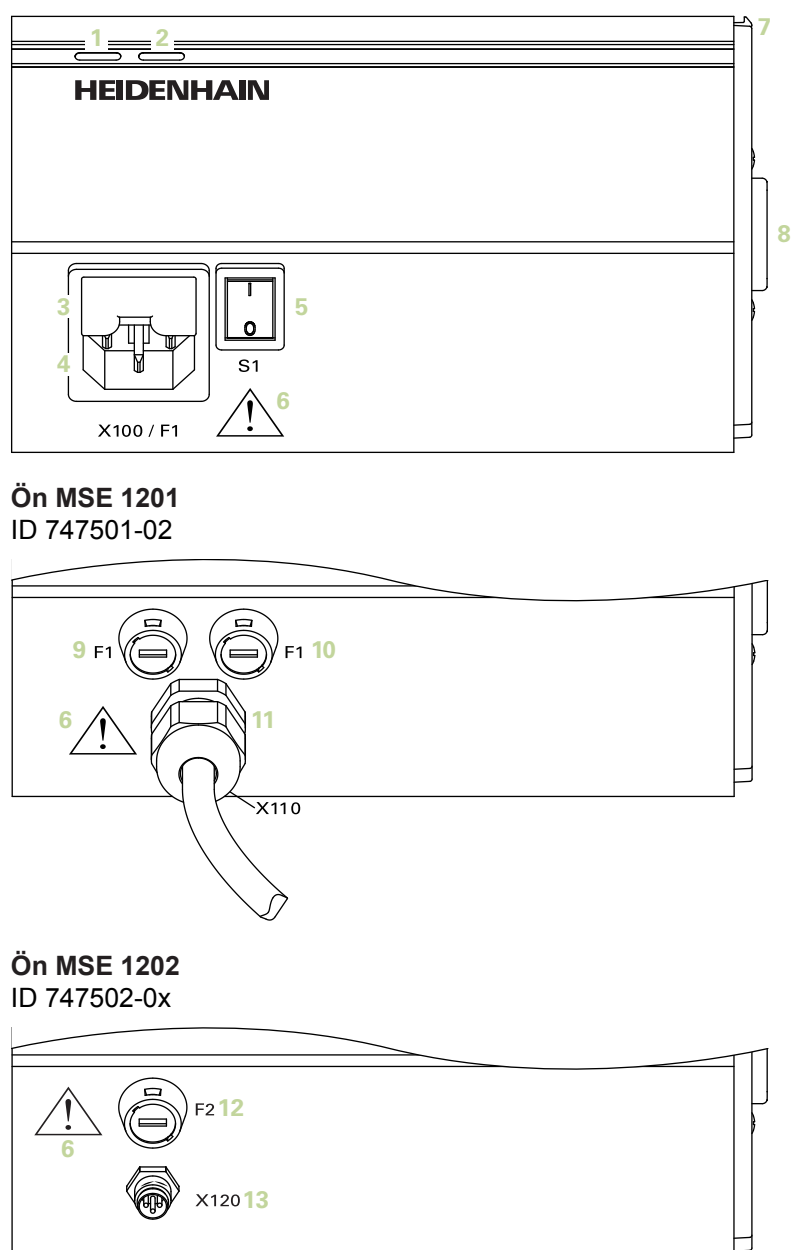

#### **Ön MSE 1114** ID 747499-0x

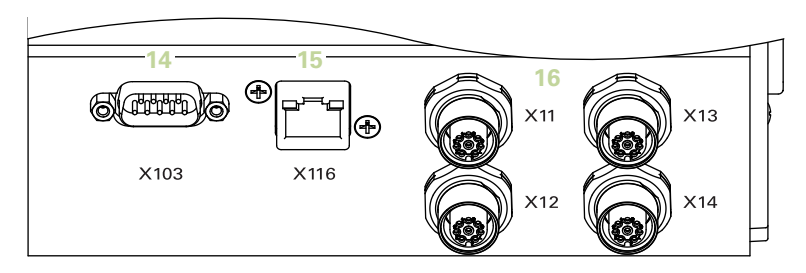

#### **Ön MSE 1314** ID 747503-0x

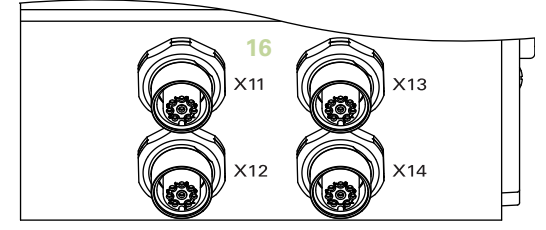

**Ön MSE 1318** ID 747504-0x

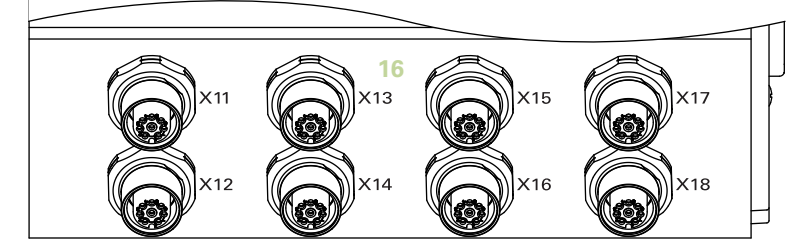

**Ön MSE 1124** ID 747511-0x

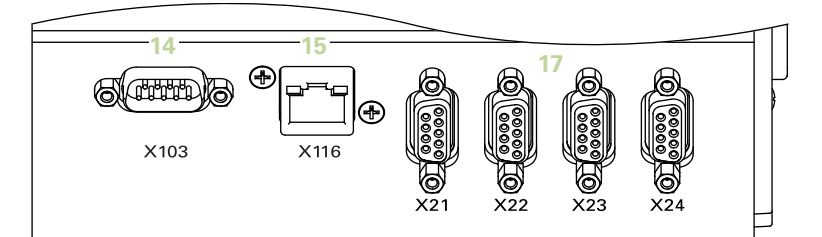

**Ön MSE 1324** ID 747512-0x

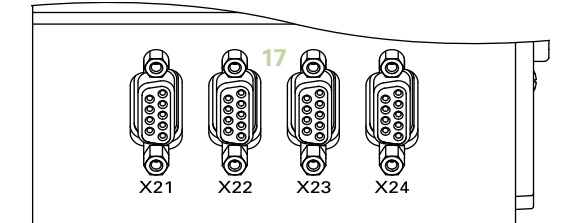

**Ön MSE 1328** ID 747513-0x

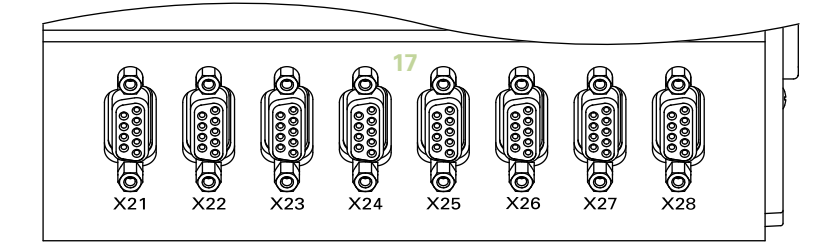

## **Ön MSE 1184**

ID 747500-0x

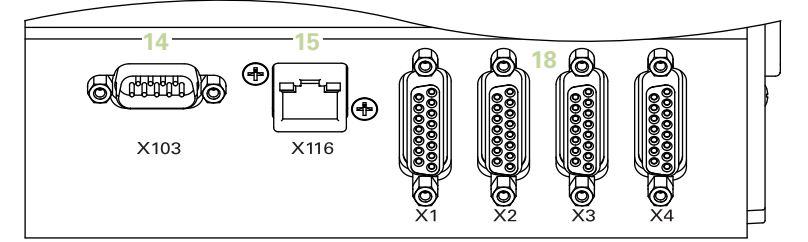

**Ön MSE 1384** ID 747505-0x

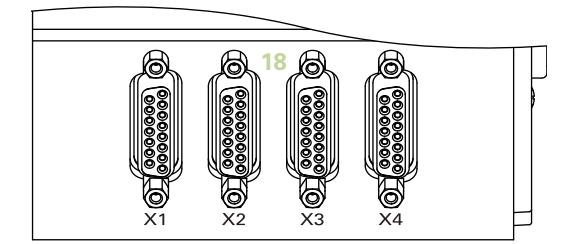

**Ön MSE 1388** ID 747506-0x

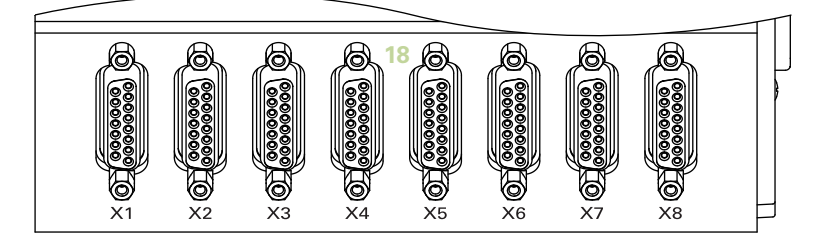

**Ön MSE 1332** ID 747509-0x

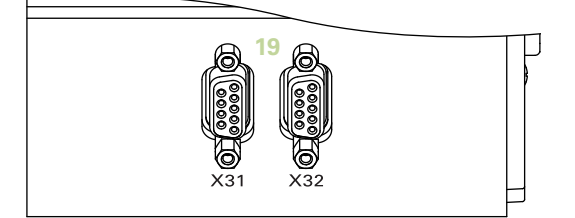

**Ön MSE 1358** ID 747514-0x

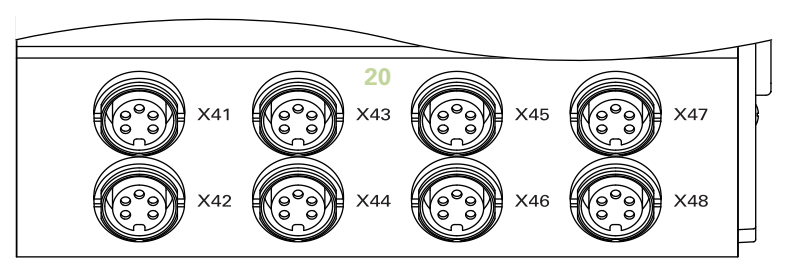

#### **Ön MSE 1401** ID 747507-01

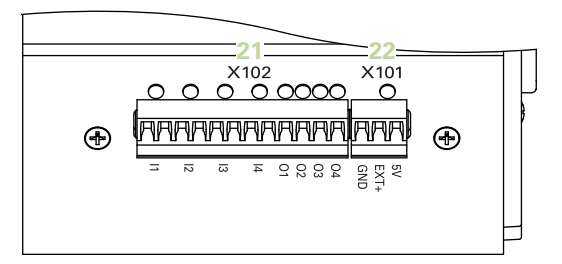

#### **Ön MSE 1401** ID 747507-02

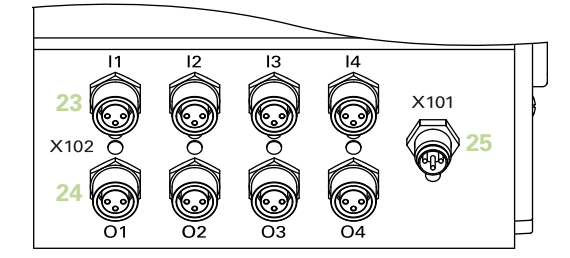

#### **Ön MSE 1501** ID 747508-0x

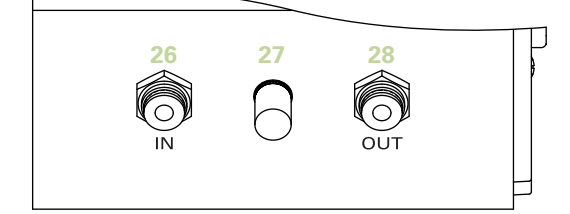

**Üst MSE 1201** ID 747501-0x

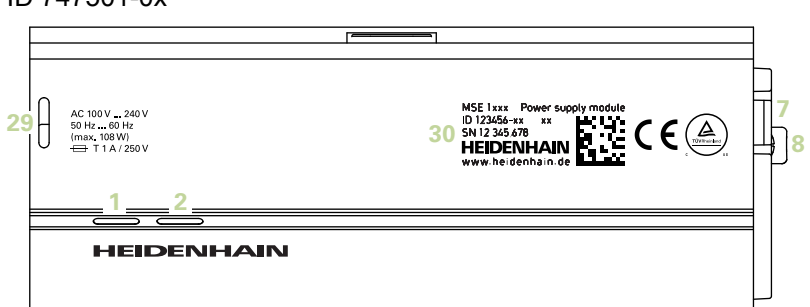

#### **Üst MSE 1202**

ID 747502-0x

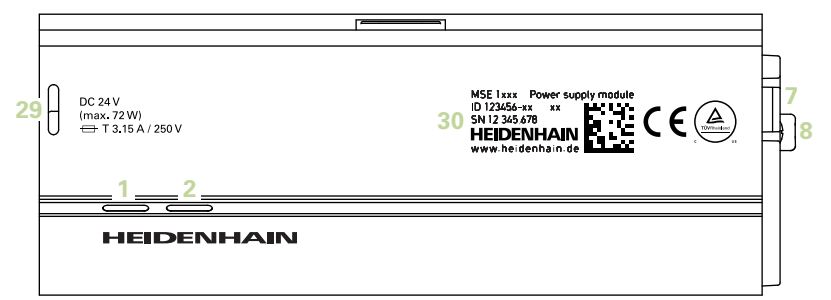

#### **Üst MSE 1114, MSE 1318, MSE 1184, MSE 1388**

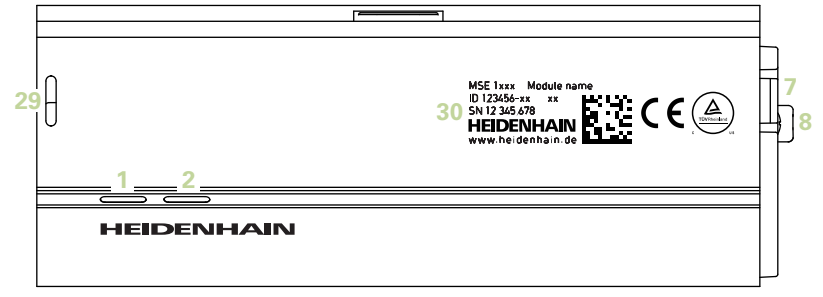

**Üst MSE 1314, MSE 1384, MSE 1401, MSE 1501**

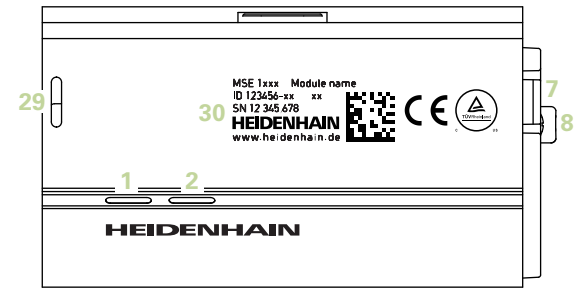

#### **Arka MSE 1201, MSE 1202, MSE 1114, MSE 1318, MSE 1184, MSE 1388**

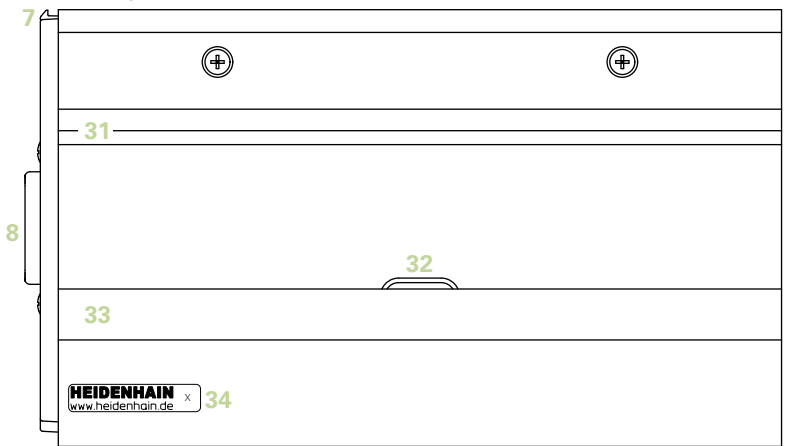

**Arka MSE 1314, MSE 1384, MSE 1401, MSE 1501**

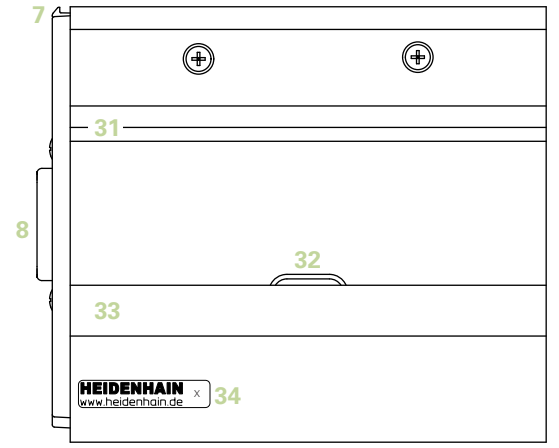

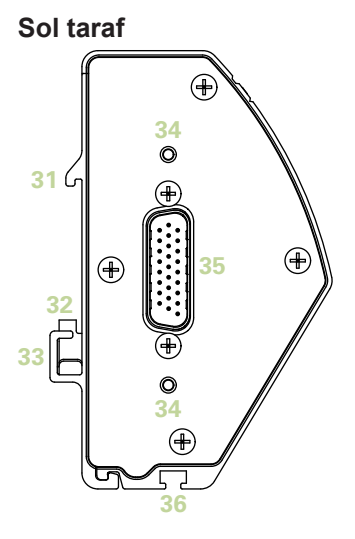

**Sağ taraf**

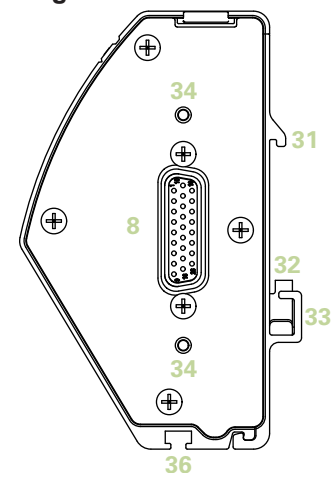

## İçindekiler

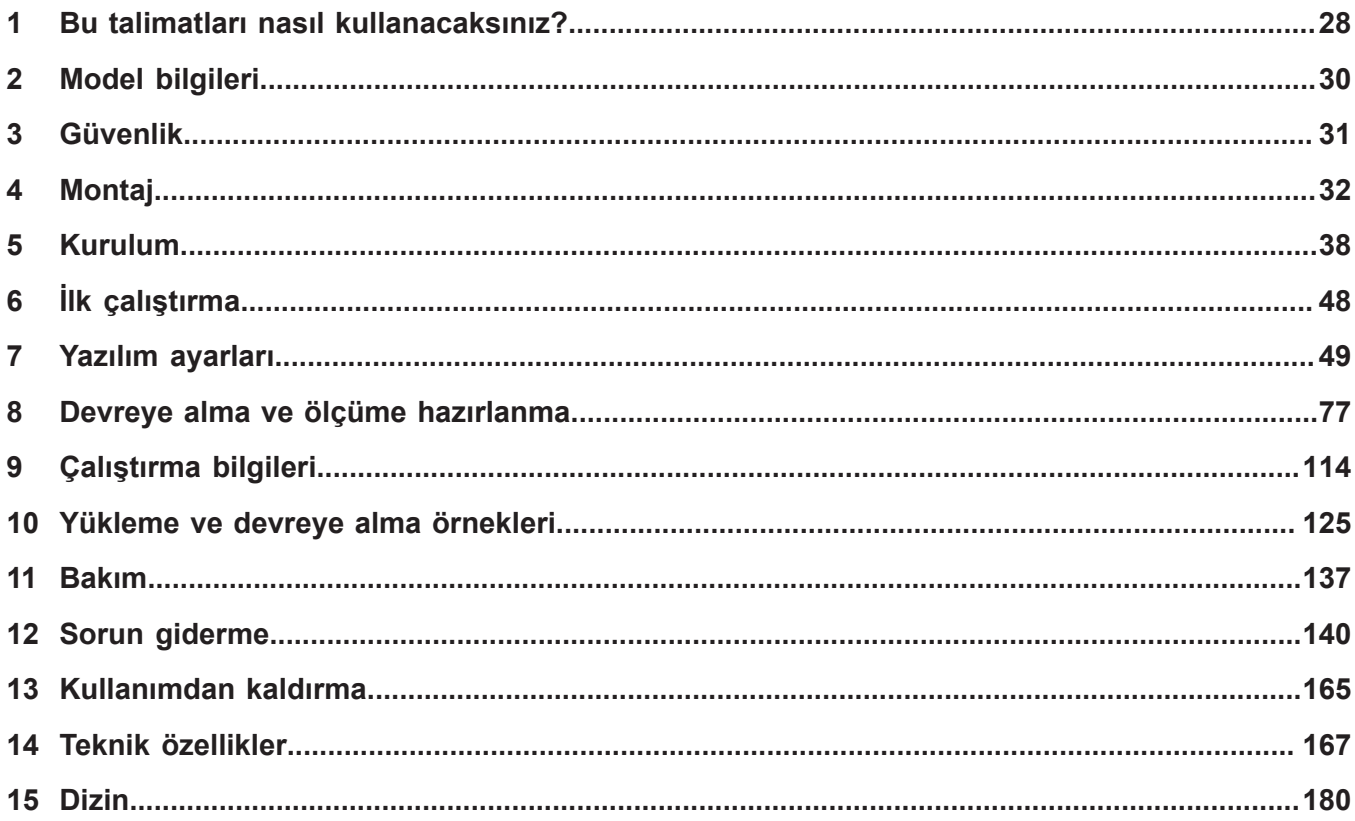

**İçindekiler**

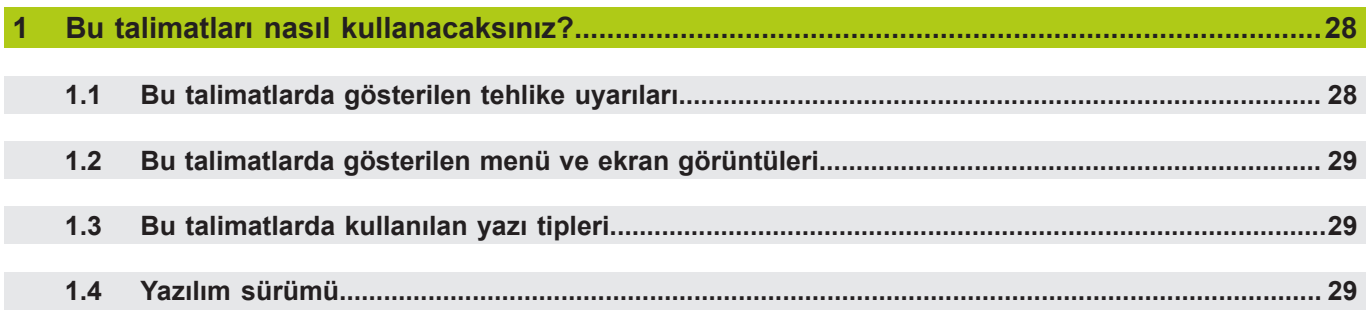

**[Model bilgileri](#page-29-0)..................................................................................................................................30**

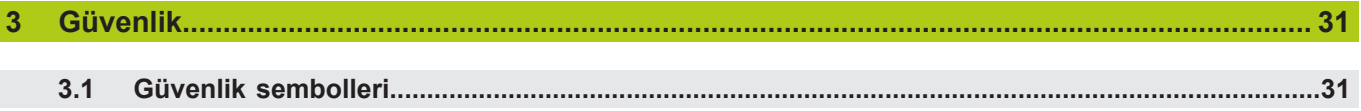

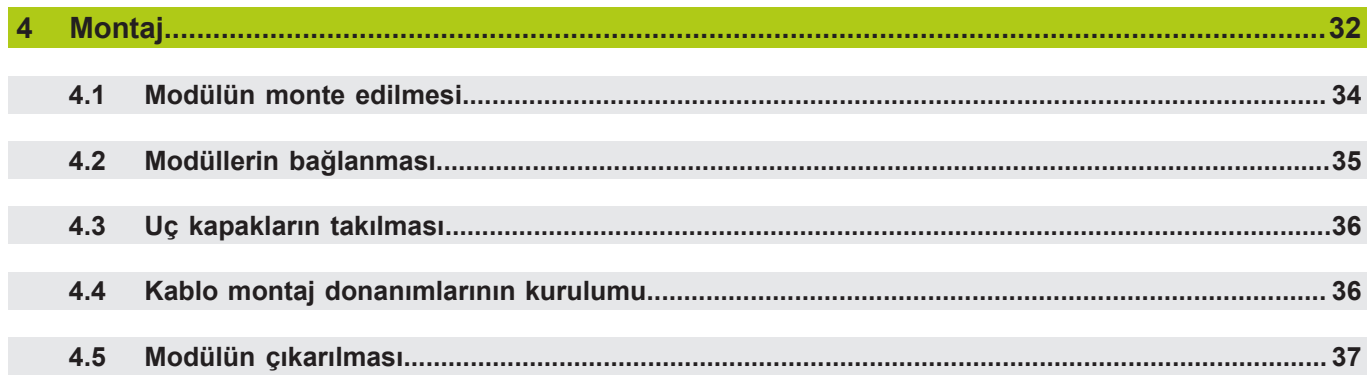

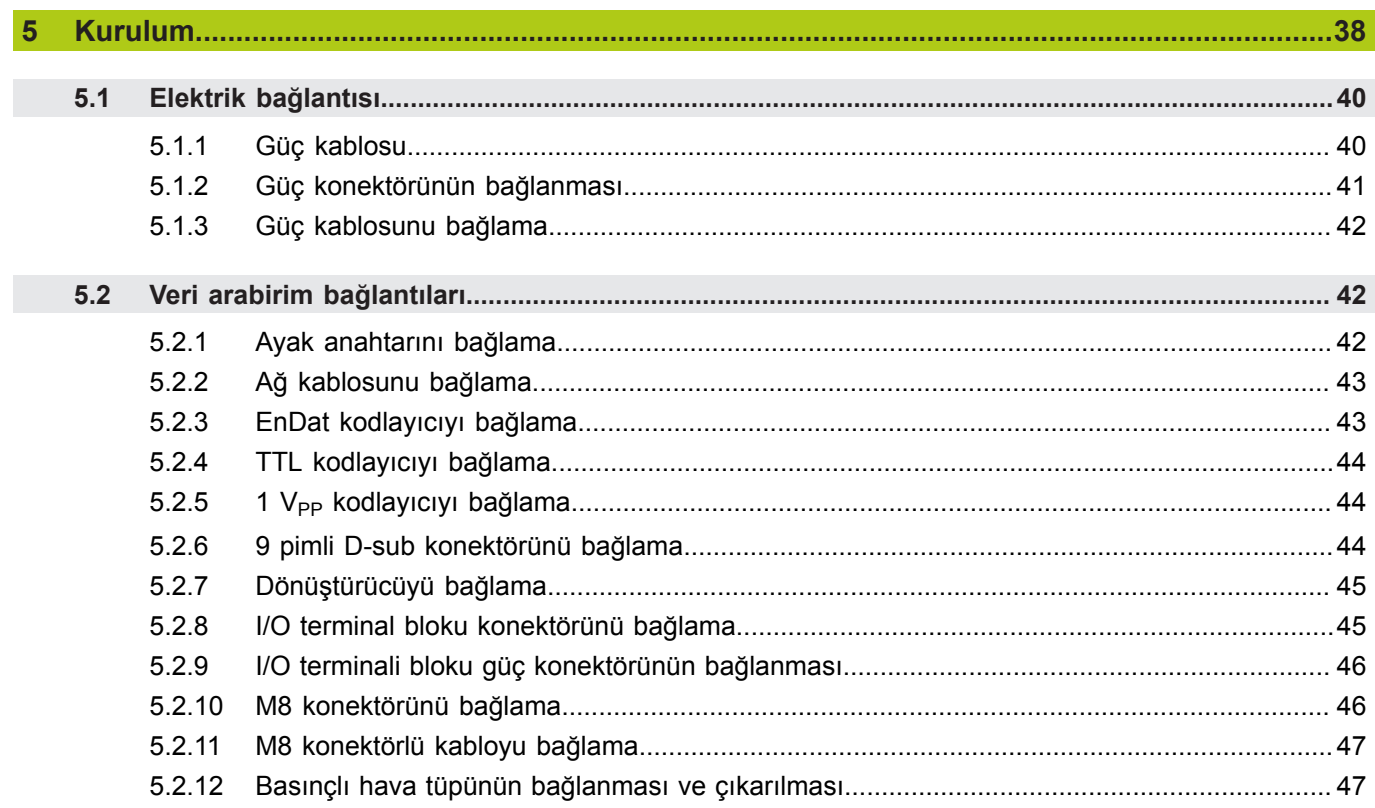

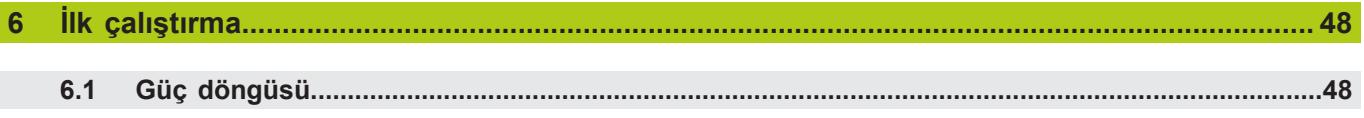

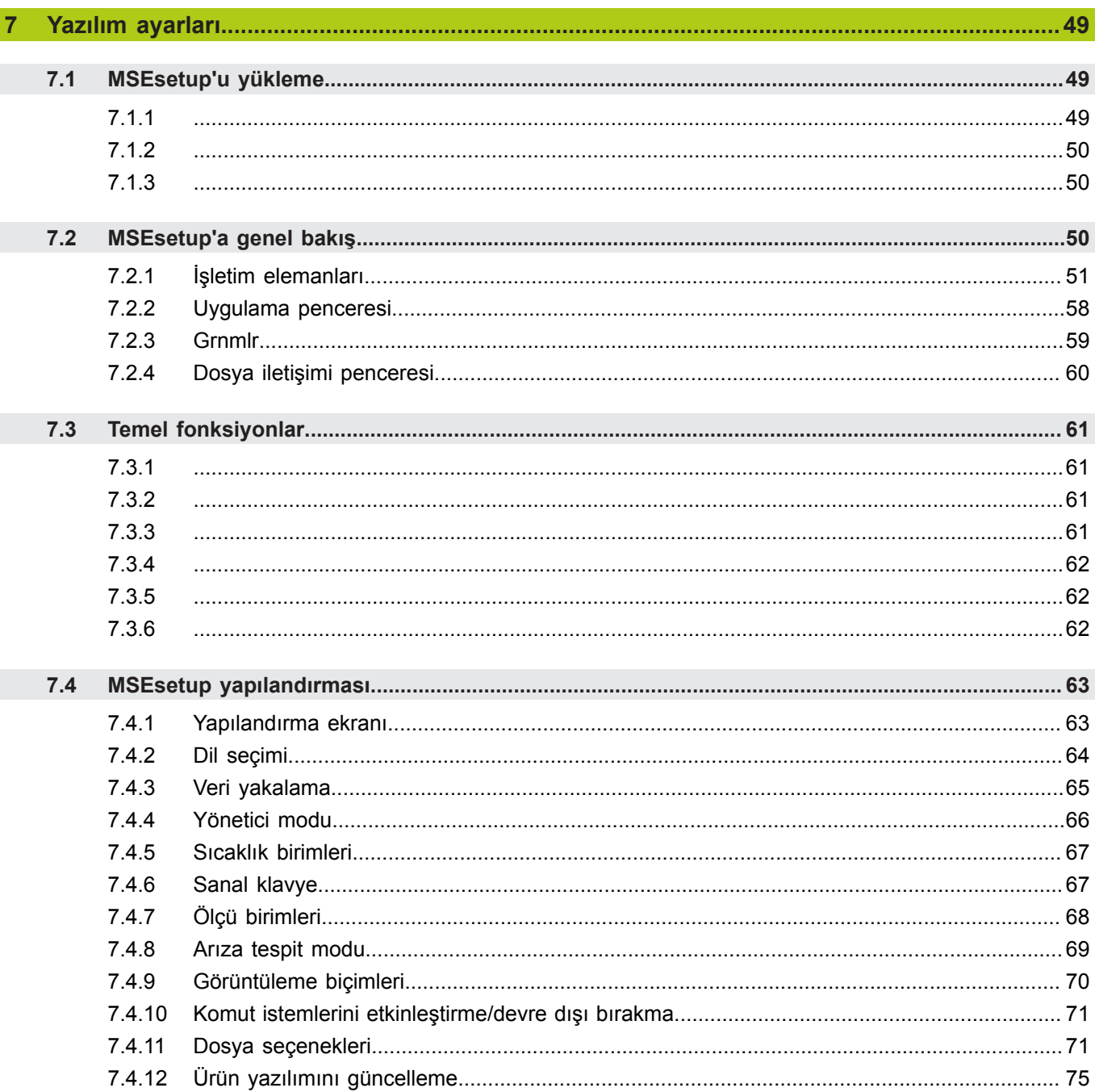

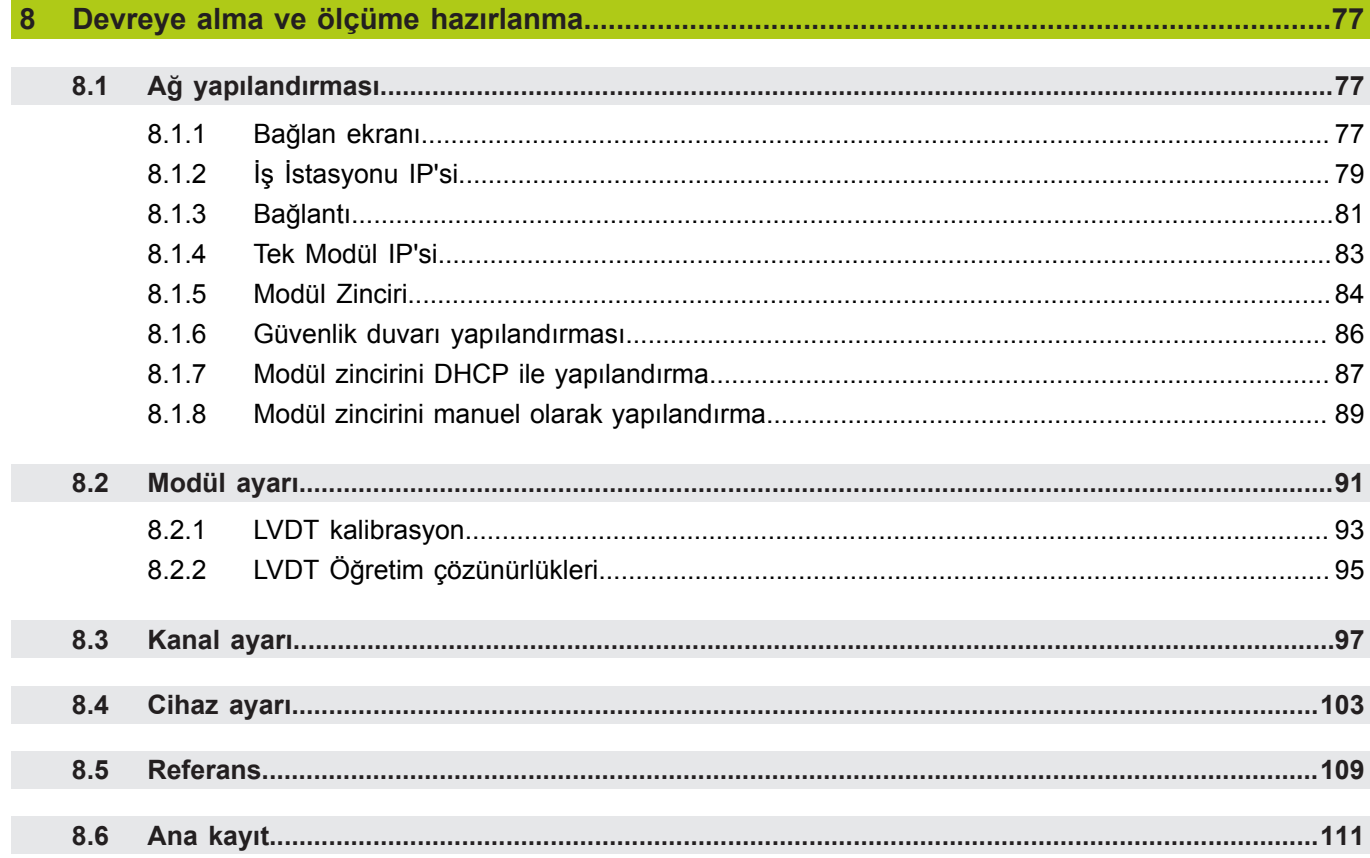

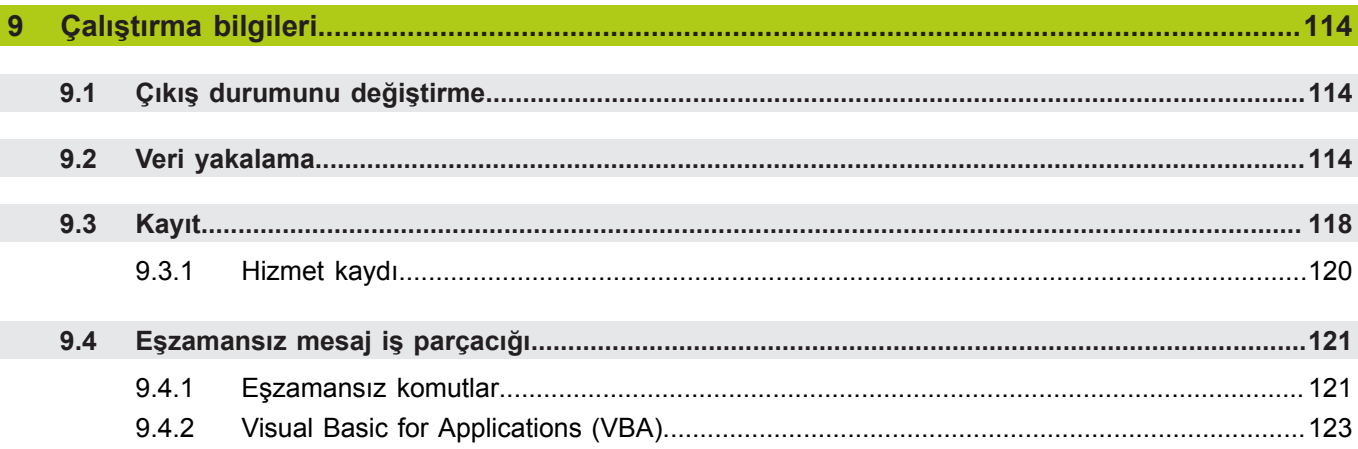

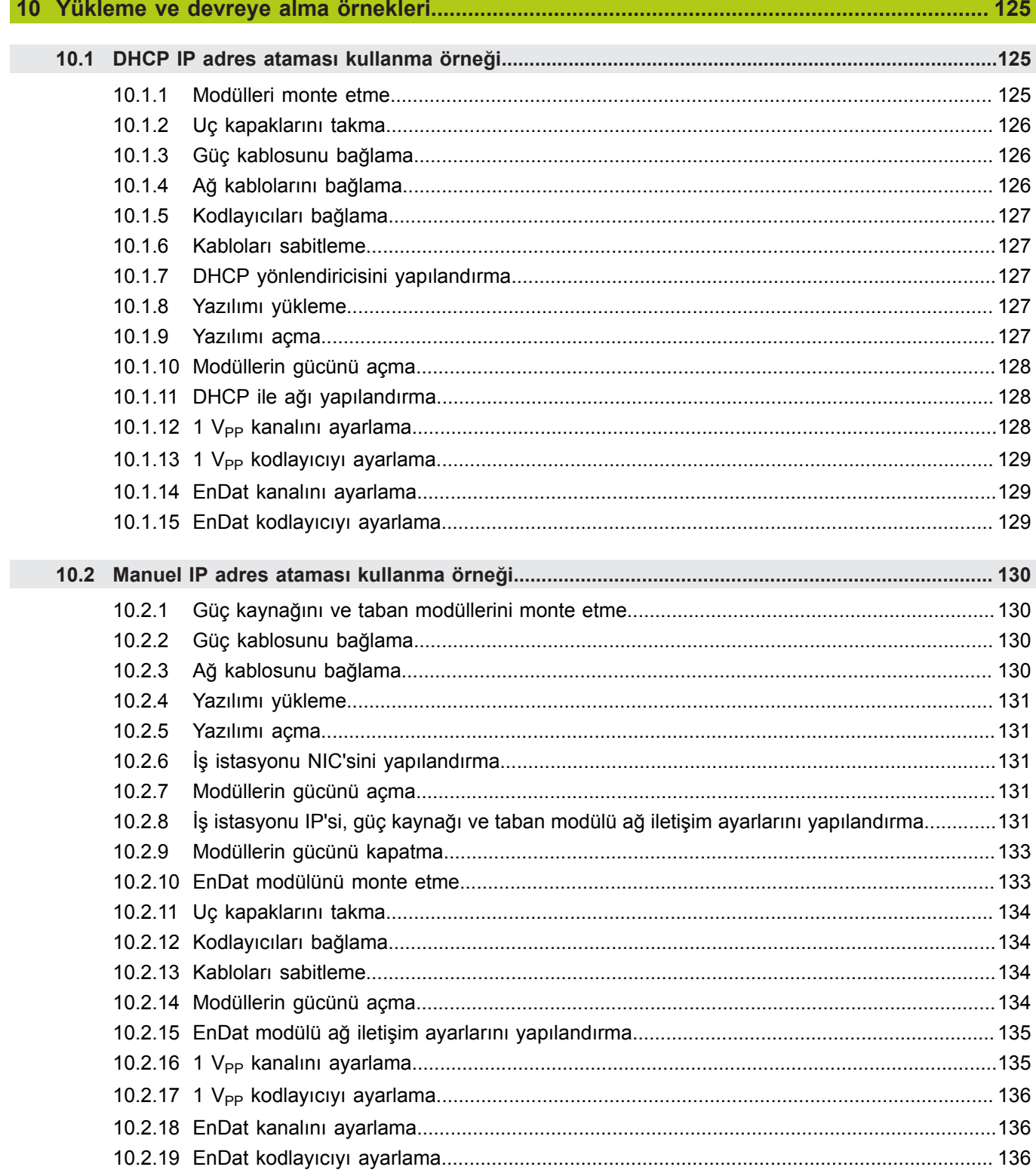

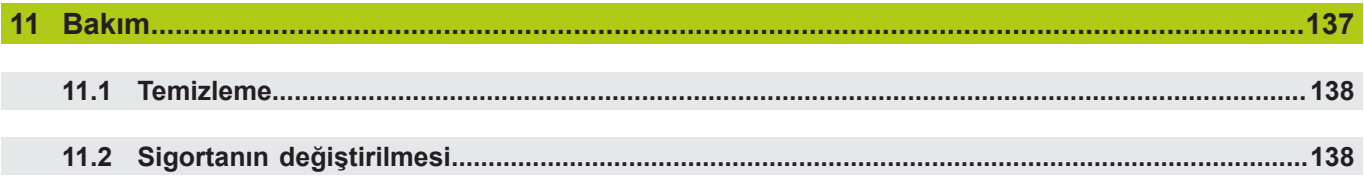

## İçindekiler

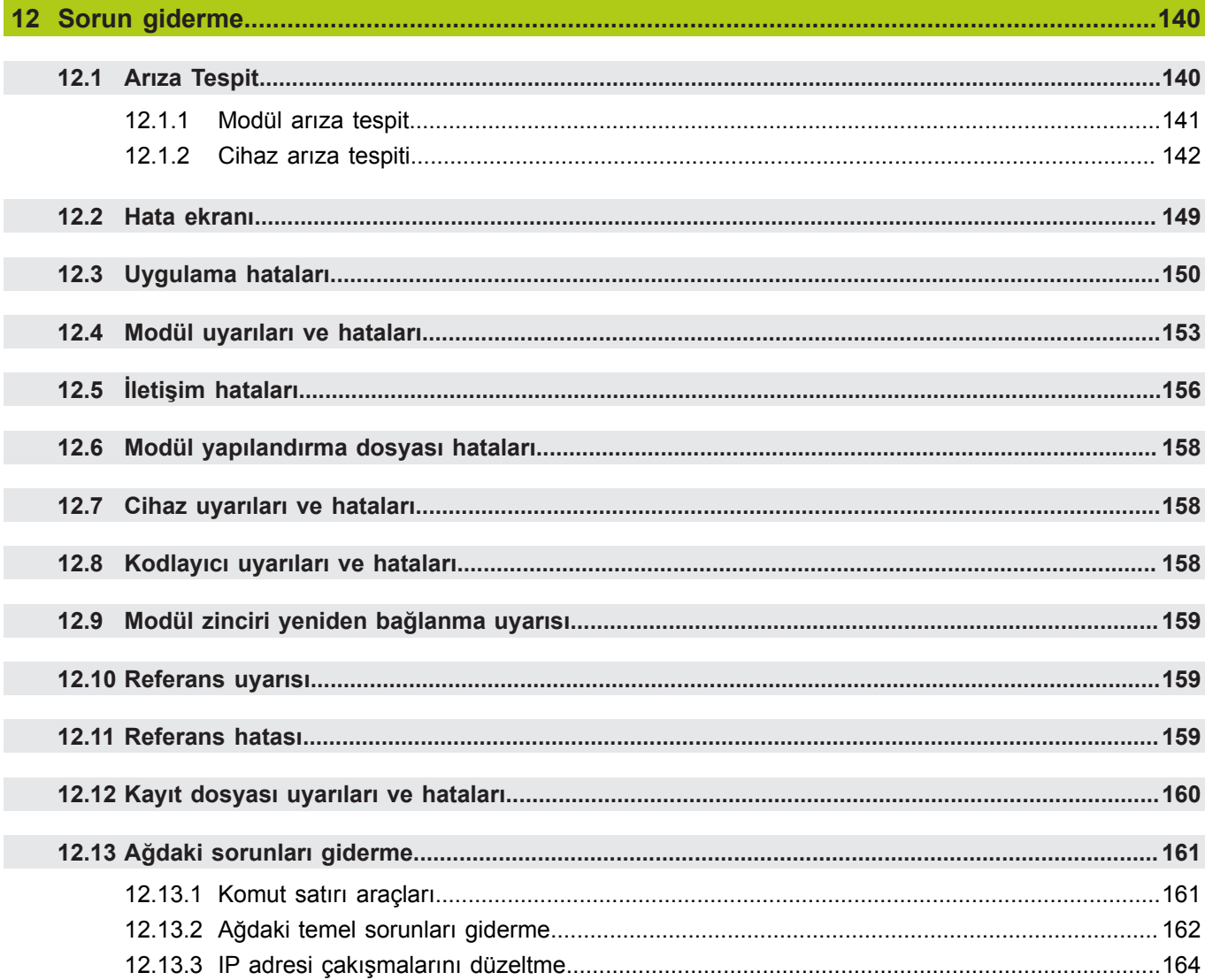

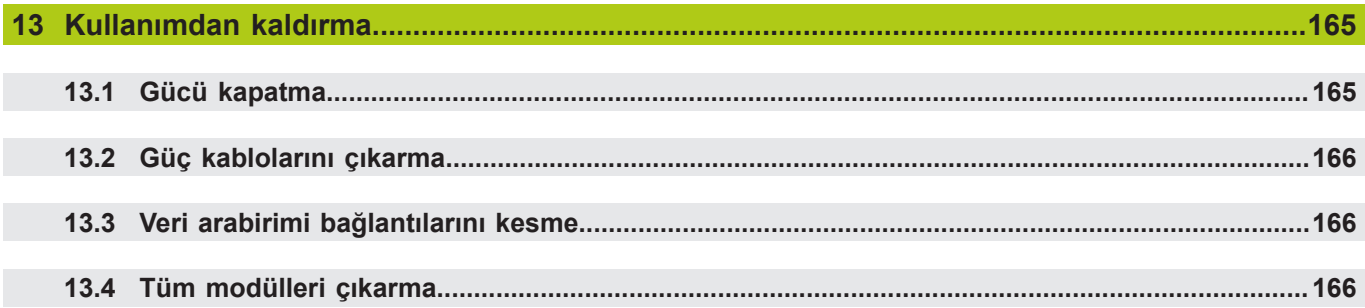

## İçindekiler

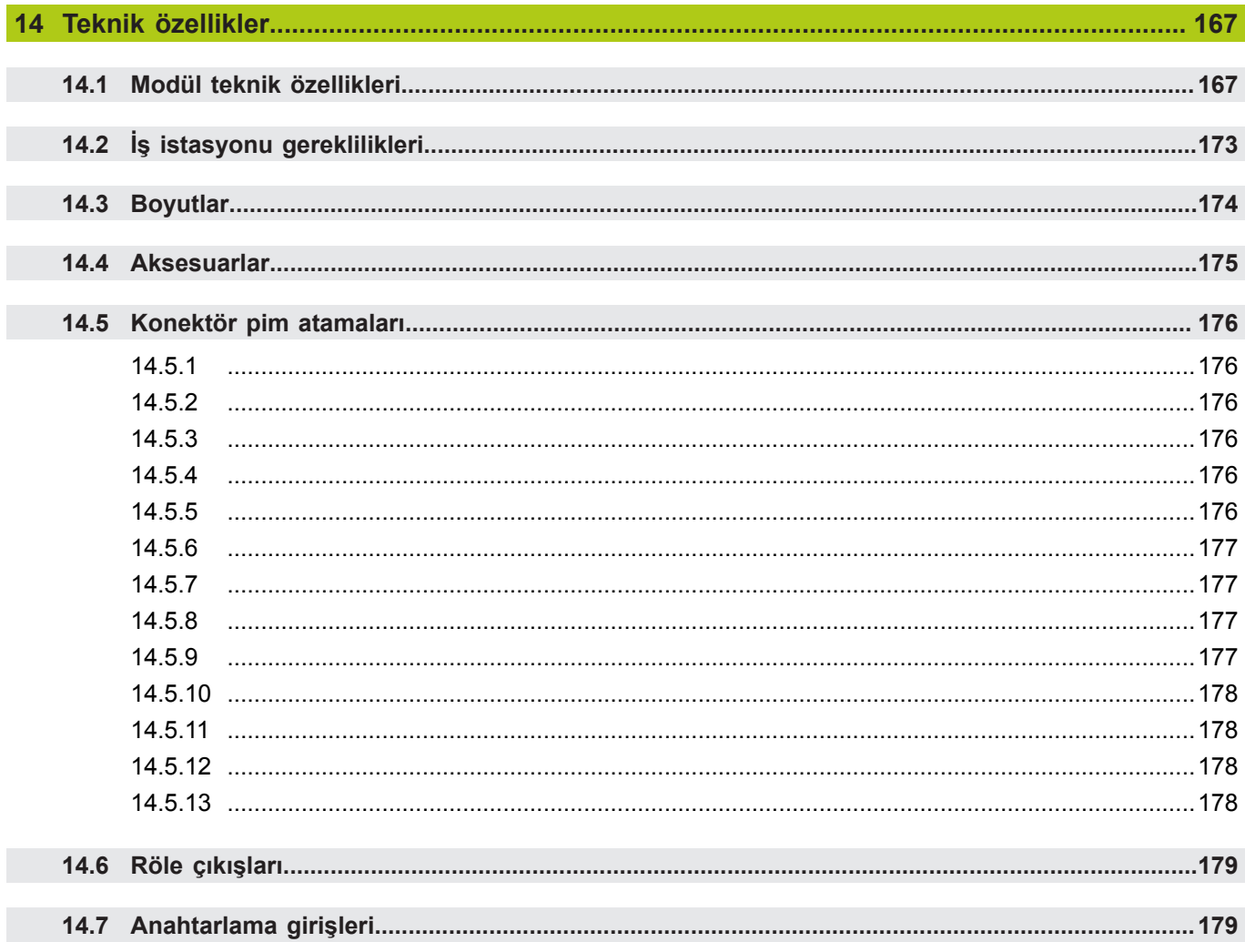

## **Bu talimatları nasıl kullanacaksınız?**

**1.1 Bu talimatlarda gösterilen tehlike uyarıları**

#### <span id="page-27-0"></span>**1 Bu talimatları nasıl kullanacaksınız?**

Bu belgede yer alan talimatlar, söz konusu ürünün kurulumu ve çalıştırılması için gerekli bilgileri sağlamaktadır.

Bu talimatlar, **HEIDENHAIN MSE 1000** ürününü kurma, bakımını yapma ve çalıştırma konusunda yetkin personel tarafından kullanılmak üzere tasarlanmıştır. **Yetkili personel**, teknik eğitimi, bilgisi ve deneyiminin yanı sıra ilgili kurallar sistemi hakkındaki bilgisinin verilen görevi değerlendirmesine ve olası tehlikeleri tanımasına imkan tanıdığı kişidir.

## <span id="page-27-1"></span>**1.1 Bu talimatlarda gösterilen tehlike uyarıları**

Tehlike uyarıları, cihazın çalıştırılması ile ilgili tehlikeler hakkında sizi uyarır ve bunları nasıl engelleyeceğiniz ile ilgili sizi bilgilendirir. Bu uyarılar, tehlikenin önem derecesine göre sınıflandırılır ve aşağıdaki gruplara ayrılır:

#### **Uyarı tipleri**

#### **A**TEHLIKE

**Olması muhtemel bir tehlikeyi** tanımlar.

Kaçınılmazsa, **ölüm** veya **çok ciddi yaralanmalar** ile sonuçlanır.

### **UYARI**

**Yaklaşmakta olan olası bir tehlikeyi** tanımlar.

Kaçınılmazsa, **ölüm** veya **çok ciddi yaralanmalar** ile sonuçlanabilir.

## **A***ikaz*

**Yaklaşmakta olan olası bir tehlikeyi** tanımlar.

Kaçınılmazsa, **hafif şiddetli yaralanmalar** ile sonuçlanabilir.

## *BILGI*

**Muhtemel tehlikeli bir durumu** tanımlar.

Kaçınılmazsa, **cihaz** veya **cihazın etrafındaki herhangi bir nesne hasar görebilir**.

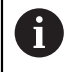

Bilgi kutusu, bir etkinlik veya kavram hakkında **önemli veya ek bilgiler** sunar.

Ayrıca, ölçüm hatalarına veya arızalarına sebep olabilen durumlar veya şartlar ile ilgili sizi uyarır.

### <span id="page-28-0"></span>**1.2 Bu talimatlarda gösterilen menü ve ekran görüntüleri**

MSEsetup, MSE 1000 modülleriyle iletişim kurması için tasarlanan bir PC uygulamasıdır. Menü ve ekran görüntüleri, ürün kavramlarını açıklamak veya vurgulamak amacıyla genellikle metinlere eşlik eder. Ekran görüntüleri, sunulan kavramlara bağlı olarak farklı MSEsetup yapılandırmalarını yansıtabilir. Menü ve ekran görüntüleri, MSEsetup yapılandırmanızı tam olarak yansıtmayabilir. Fakat, belirtilen yerler haricinde, kavramlar tüm MSEsetup yapılandırmaları için ortaktır. Sisteminize uymayan menü işlevlerini ve diğer kullanıcı arayüzü öğelerini gözardı edin.

## <span id="page-28-1"></span>**1.3 Bu talimatlarda kullanılan yazı tipleri**

Operatör kontrolleri–Talimatlarda yer alan **Bilgisayar Tuşları**, bilgisayar ekranı **Windows**, **Menüler**, **Araç Çubukları** ve **Düğmeler**, **koyu şekilde** gösterilir.

## <span id="page-28-2"></span>**1.4 Yazılım sürümü**

MSESetup yazılım sürümü, About (Hakkında) penceresinde yer alır.

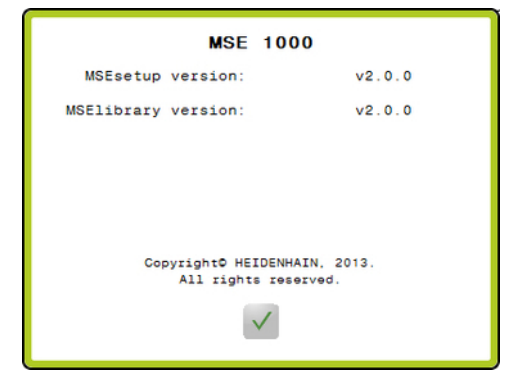

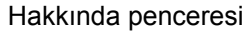

Hakkında düğmesi

About (Hakkında) penceresini açmak için:

MSEsetup Başlık çubuğunda yer alan **About** (Hakkında) düğmesine tıklayın.

<span id="page-29-0"></span>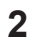

## **2 Model bilgileri**

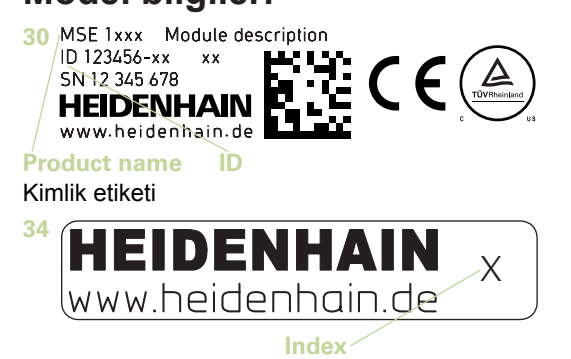

Dizin etiketi

A

Bu talimatlar, aşağıdaki modelleri kapsar:

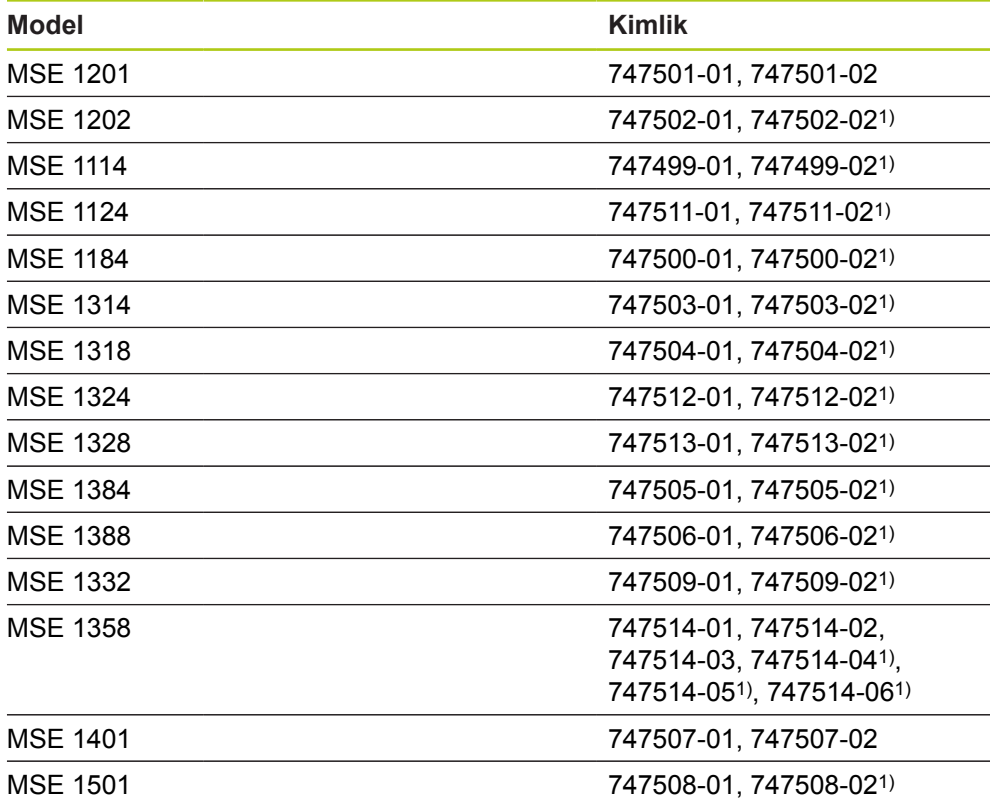

1)MSEsetup v2.1.0 veya daha yeni bir sürüm gerektirir.

**34** etiketi üzerindeki Dizin ile **[www.heidenhain.de](http://www.heidenhain.de)** adresinde listelenen Dizini eşleştirerek bu Kurulum Talimatlarının geçerli olduğunu doğrulayın. Bu talimatlar geçerli değilse **[www.heidenhain.de](http://www.heidenhain.de)** adresinden ilgili Kurulum Talimatlarını indirin. Tüm ürünlerle ilgili bir dizin var olmayabilir.

**3**

#### <span id="page-30-0"></span>**3 Güvenlik**

Aşağıdaki mesajlar, kişisel yaralanmaların ve ürün hasarının önlenmesine yönelik güvenlik bilgilerini sağlamaktadır:

## **UYARI**

Kişisel yaralanma veya ölüm riskini önlemek için ürünü kullanmadan önce bu talimatları okuyup kavrayın.

## **UYARI**

Cihaz açılırsa tehlikeli akım yüklü parçalar açığa çıkabilir.

Cihazı açmayın. Ürünün içinde bakım yapılabilecek öğe yoktur.

### **UYARI**

Ekipmanın sağladığı koruma, belirtilen kullanım amaçlarının dışında kullanılması durumunda zayıflayabilir.

Ürünü hiçbir şekilde kullanım amacından farklı şekilde kullanmayın.

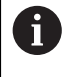

Ünitenin güvenliği, kullanımı ve taşınması ile ilgili işlemler için bu belgeyi ileride başvurmak üzere saklayın.

Bu belge, ürüne yakın bir yerde muhafaza edilmelidir.

### <span id="page-30-1"></span>**3.1 Güvenlik sembolleri**

Ürünün üzerinde görünen aşağıdaki güvenlik sembolleri, önemli güvenlik bilgileri hakkında sizi uyarır.

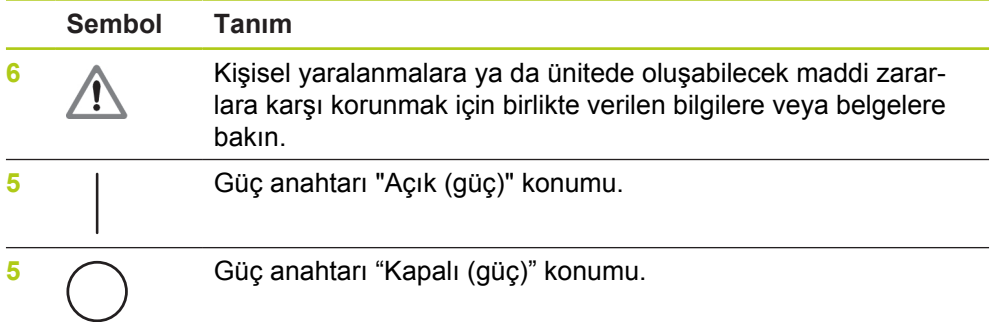

#### <span id="page-31-0"></span>**4 Montaj**

Aşağıdaki öğeler ürüne dahildir:

- MSE 1xxx modülü
- Kurulum Talimatları
- Kablolu montaj donanım kiti
- Güç konektörü, MSE 1201 (ID 747501-0x) ürününe dahildir
- Sol uç kapağı kiti, MSE 1201 (ID 747501-0x) ve MSE 1202 (ID 747502-0x) ürününe dahildir
- Sağ uç kapağı kiti, MSE 1201 (ID 747501-0x) ve MSE 1202 (ID 747502-0x) ürününe dahildir
- Dişi M8 konektör, MSE 1202 (ID 747502-0x) ve MSE1401 (ID 747507-02) ürününe dahildir
- Erkek M8 konektörü, MSE 1401 (ID 747507-02) ürününe dahildir: Miktar 2

## **AUYARI**

Güç anahtarına veya güç kablosuna erişimi zorlaştırabilecek bir konuma monte etmeyin.

MSE 1000 modülleri, elektrik dolabındaki veya montaj standı (aksesuar) üzerindeki standart 35 mm'lik DIN EN 50022 ray üzerine monte edilmek üzere tasarlanmıştır. Birbirinden bağımsız modüller birbirine takılır ve modül zinciri oluşturacak şekilde kilitle sabitlenir.

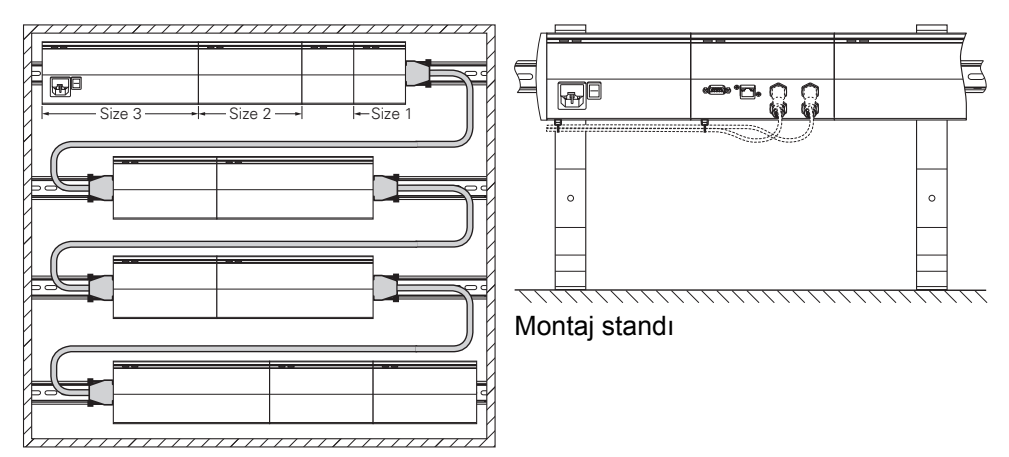

19 inçlik dolap montajı

MSE 1000, temel konfigürasyonunda güç kaynağı modülü ve taban modülünden oluşur. Gerektiğinde başka modüllerle genişletilebilir. Tüm modüllerde 250'ye kadar aks veya kanal yapılandırılabilir.

Modül zincirinde güç kaynağından sonra gelen modüllerin ve bu modüllere bağlı ekipmanların güç tüketimine bağlı olarak çoklu güç kaynağı modülleri gerekebilir. Güç kaynağı modülü maksimum güce ulaştığında modül zincirine başka bir güç kaynağı modülü takmak gerekir. Güç kaynağı modüllerinin maksimum güç tüketim derecesi için bkz. "Teknik özellikler", [Sayfa 167.](#page-166-0)

#### **Güç tüketimi hesaplama örneği**

Güç kaynağı modülü (MSE 1201, MSE 1202) daha fazla modül ve kodlayıcı için elektrik gücü sağlar. Sağlanan güç, istenen sistem yapılandırmasını çalıştırmaya yetmezse, başka bir güç kaynağı daha kullanılmalıdır.

Güç tüketimi her bir modül için belirlenmiştir (bkz. tablo). Bağlı HEIDENHAIN kodlayıcıların güç tüketimi, katalog verilerinden hesaplanabilir (güç voltajı x geçerli tüketim). Tüm diğer tüketiciler için (örn. endüktif ve analog sensörler), bağlı yükün bilinmesi gerekir. Tüm tüketicilerin toplam gücü, güç kaynağı modüllerinin nominal gücünü aşmamalıdır.

Aşağıdaki örnek bu hesaplamayı göstermektedir.

#### **Sağlanacak bileşenler**

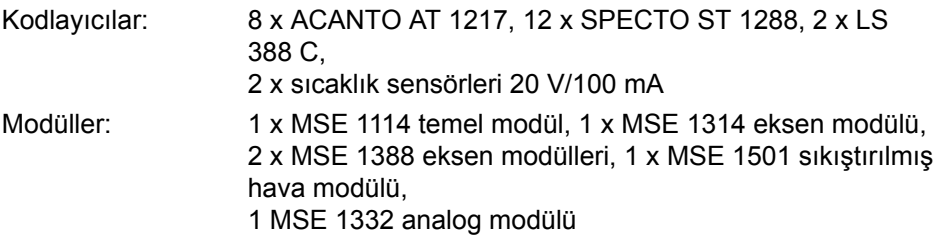

#### **Güç hesaplaması**

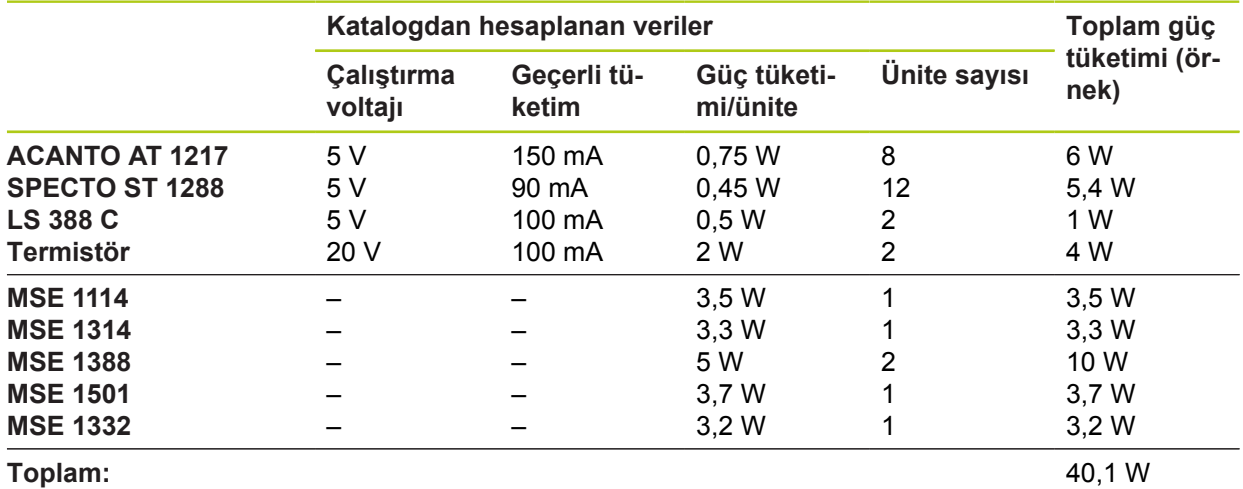

Bu güç tüketimi yalnızca bir adet MSE 1201 (50 W) veya MSE 1202 (70 W) güç kaynağı modülü ile karşılanabilir.

#### **Montaj 4**

**4.1 Modülün monte edilmesi**

## <span id="page-33-0"></span>**4.1 Modülün monte edilmesi**

## **A**ikaz

Güç kaynağı modülü, modül zincirinde her zaman beslediği modüllerin solunda olmalıdır. Güç kaynağı modülü maksimum güç tüketimine ulaştığında modül zincirine başka bir güç kaynağı modülü takın.

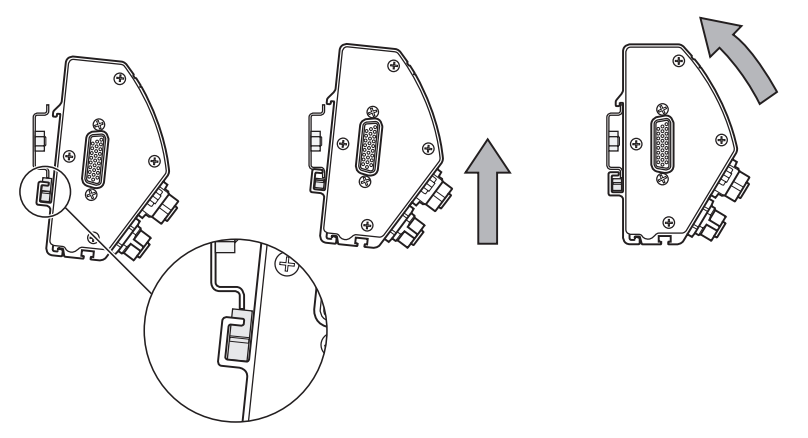

Modülü monte etmek için:

- Tüm güç anahtarlarının kapalı konumda olduğundan (varsa) ve modül zincirindeki tüm güç kaynağı modüllerine güç gitmediğinden emin olun.
- DIN rayının alt kenarını modülün alt kanalıyla **33** hizalayın.
- DIN ray yayına **32** basarak ve DIN rayını modülün alt kanalına **33** takarak yavaşça yukarı doğru basınç uygulayın.
- Yukarı doğru uyguladığınız basıncı koruyun ve modülün üst kısmını modül üst kanalı **31** DIN rayının üstüne hizalanana kadar DIN rayına doğru döndürün.
- ▶ Modülü DIN rayına sabitleyerek yukarı doğru uyguladığınız basıncı yayasca serbest bırakın.

### <span id="page-34-0"></span>**4.2 Modüllerin bağlanması**

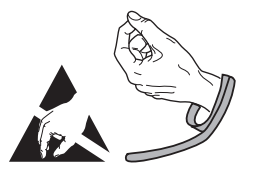

## **A**ikaz

Bu ürün, elektrostatik boşalmadan (ESD) zarar görebilecek bileşenler içermektedir. ESD'ye karşı hassas cihazların taşınmasına ilişkin önlemlere uyun ve düzgün şekilde topraklanmamış konektör pimlerine asla dokunmayın.

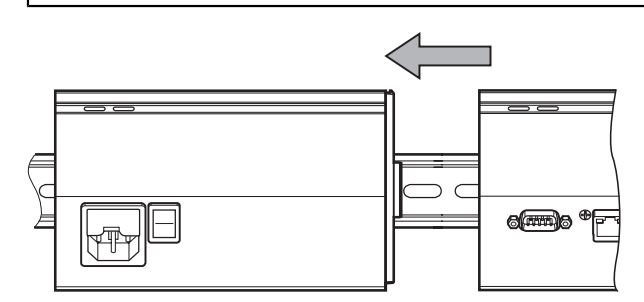

Modülleri bağlamak için:

- Tüm güç anahtarlarının kapalı konumda olduğundan (varsa) ve modül zincirindeki tüm güç kaynağı modüllerine güç gitmediğinden emin olun.
- Sol modülün kilit tırnağı **7** sağ modülün kilit tırnağı alıcısıyla **29** birleşene kadar sağ modülü sola doğru kaydırın.

#### **Montaj 4**

**4.4 Kablo montaj donanımlarının kurulumu**

## <span id="page-35-0"></span>**4.3 Uç kapakların takılması**

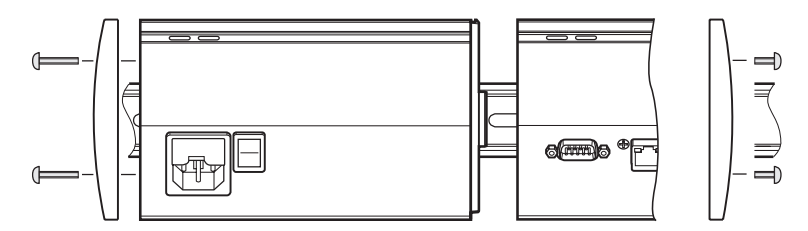

Sol ve sağ uç kapak kitleri, açık mobil uçlarını kapatmak için her bir güç kaynağı modülüyle birlikte verilir.

Uç kapakları takmak için:

- ► Sol uç kapağı modül zincirindeki ilk güç kaynağı modülünün sol tarafına takın.
- 19 mm'lik uç kapak vidalarını uç kapak montaj deliklerine ve modüldeki uç kapak vida deliklerine **34** takın.
- Vidaları yıldız tornavidayla sıkın.
- ► Sağ uç kapağı ürünle birlikte verilen 9 mm'lik vidalarla yukarıda verilen talimatlara uygun olarak son modülün sağ tarafına takın.

#### <span id="page-35-1"></span>**4.4 Kablo montaj donanımlarının kurulumu**

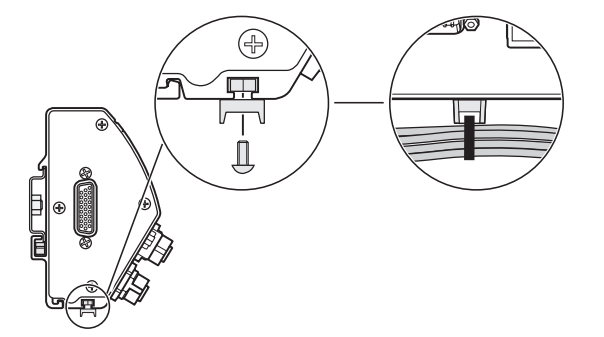

Kablo montaj donanım kiti, yönlendirme kabloları için her bir modüller birlikte verilir. Her bir kit, iki montaj donanım setinden oluşur.

Kablo montaj donanımlarının kurulumunu yapmak için:

- M3 altıgen somunu modülün altındaki kablo montaj yuvasına **36** takın.
- ► M3 vidayı kablo bağı tutucuya takın ve yıldız tornavidayla M3 altıgen somuna doğru sıkın.
- Kablo bağını kablo bağı tutucuya takın ve kabloları sabitleyin.
# **4.5 Modülün çıkarılması**

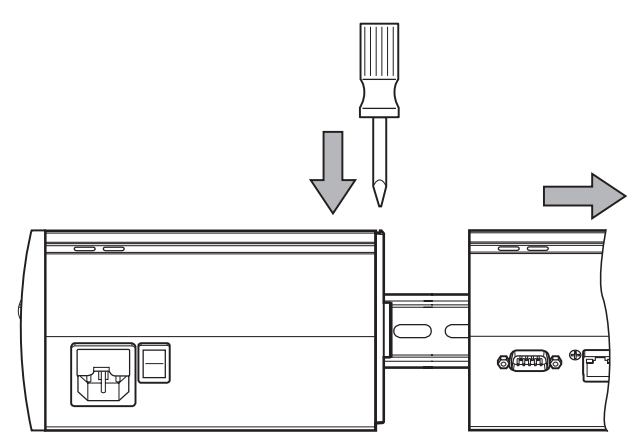

Modülü çıkarmak için:

- Tüm güç anahtarlarının kapalı konumda olduğundan (varsa) ve modül zincirindeki tüm güç kaynağı modüllerine güç gitmediğinden emin olun.
- Sağ taraftaki modülün sol üst kısmındaki kilit tırnağı alıcısı **29** deliğine düz kenarlı bir tornavidayla bastırın ve modülü serbest bırakmak için sol taraftaki modülün kilit tırnağına **7** basın.
- DIN rayı yayına **32** basarak yavaşça yukarı doğru basınç uygulayın.
- Yukarı doğru basınç uygulamaya devam edin ve bu esnada modülün üst kısmını DIN rayından öteye doğru döndürün.
- Modülü DIN rayından çıkararak yukarı doğru uyguladığınız basıncı yavaşça serbest bırakın.

# **5 Kurulum**

## **AUYARI**

Bu ürünün aksesuar olarak eklendiği sistemlerin güvenliği, söz konusu sistemin montajını ya da kurulumunu gerçekleştiren kişilerin sorumluluğu altındadır.

# *BILGI*

Cihaz çalışırken hiçbir bağlantıyı takıp çıkarmayın. İç bileşenlerde hasar meydana gelebilir.

#### **Arabirimler**

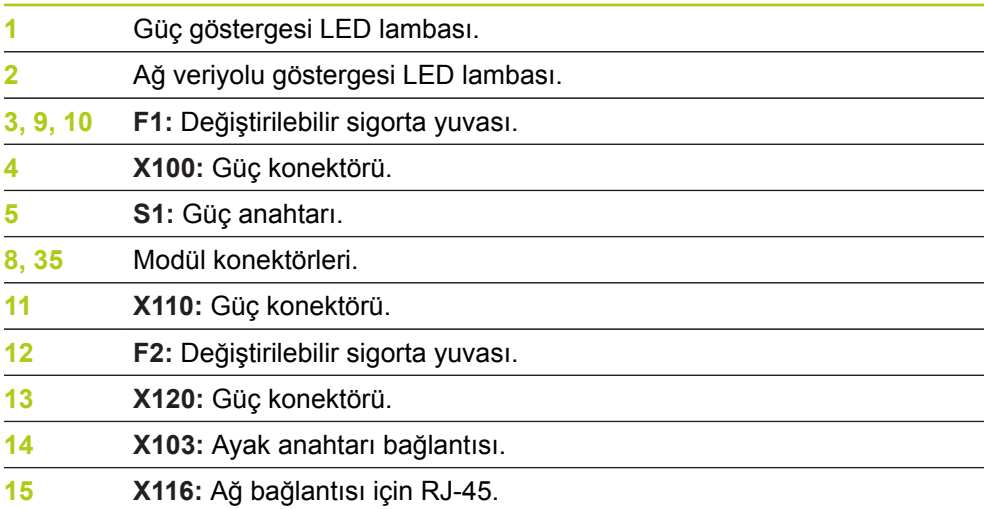

**38** HEIDENHAIN | MSE 1000 | İşletim Yönergeleri | 12/2015

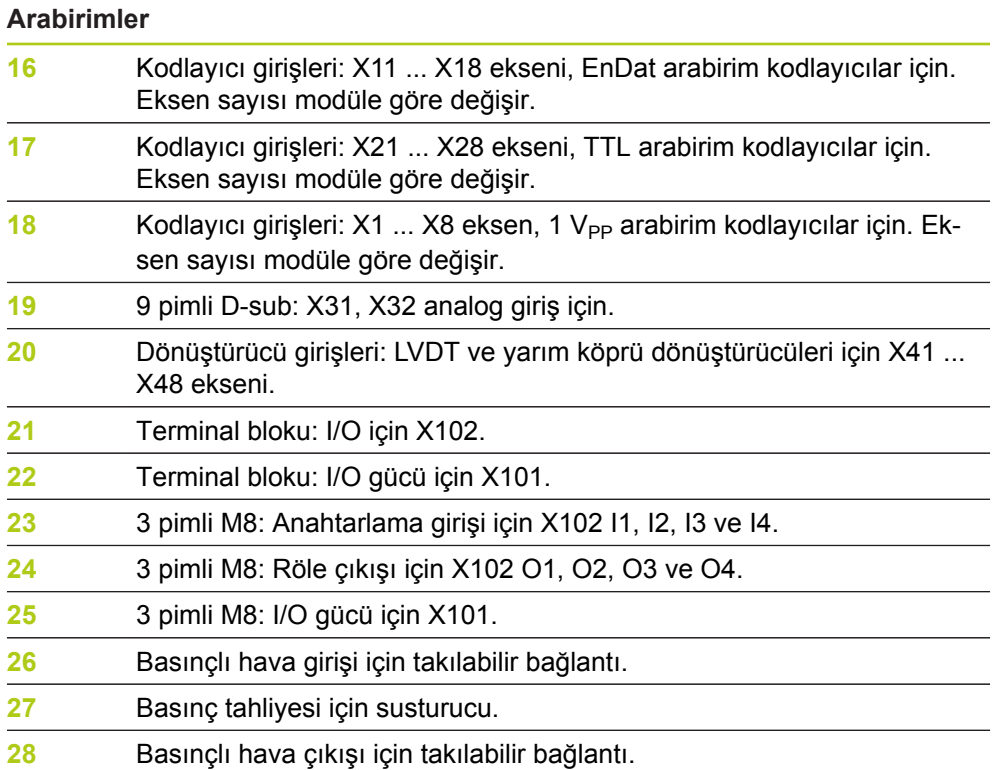

# **5.1 Elektrik bağlantısı**

# **UYARI**

Bu ürün düzgün şekilde topraklanmazsa elektrik çarpması riski söz konusu olabilir.

Tehlikenin önüne geçmek için her zaman 3 iletkenli (topraklı) güç kablosu kullanın ve toprağın bina tesisatına düzgün şekilde bağlandığından emin olun.

# **UYARI**

Minimum teknik özellikleri karşılamayan bir güç kablosunun kullanılması yangın riski meydana getirir.

Tehlikenin önüne geçmek için her zaman belirtilen minimum teknik özellikleri karşılayan ya da aşan güç kablolarını kullanın.

### <span id="page-39-0"></span>**5.1.1 Güç kablosu**

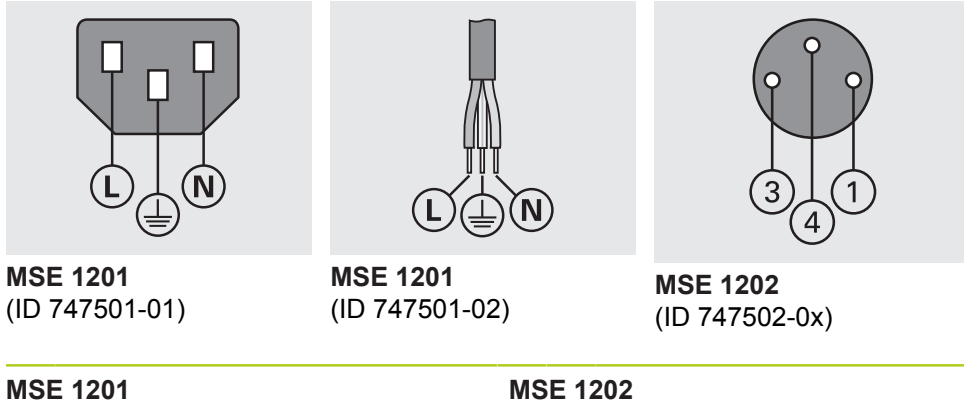

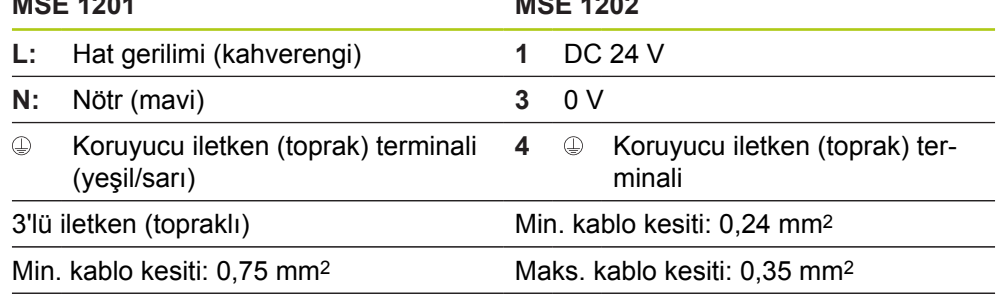

Maks. kablo uzunluğu: 3 m

### **5.1.2 Güç konektörünün bağlanması**

#### **MSE 1201 (ID 747501-01)**

MSE 1201 (ID 747501-01), uygun bir güç kablosu ile bağlanması gereken bir güç konektörü içerir.

**Diğer bilgiler:** [Güç kablosu, Sayfa 40](#page-39-0).

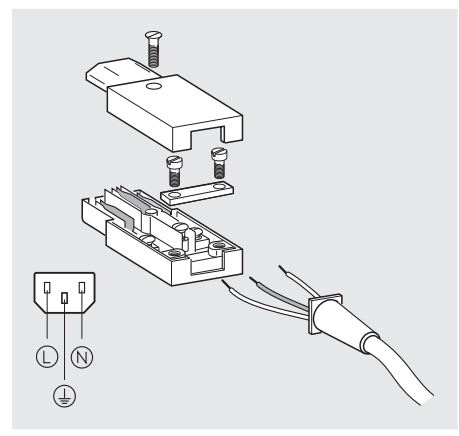

MSE 1201 (ID 747501-01) güç konektörünü bağlamak için:

- Güç kablosunun ana güç kaynağına takıldığından emin olun.
- Güç konektörünü yukarıdaki resme göre bağlayın.

### **MSE 1202 (ID 747502-0x)**

MSE 1202 (ID 747502-0x), uygun bir güç kablosuna bağlanması gereken dişi M8 konektörü (ID 1071955-01) içerir.

**Diğer bilgiler:** [Güç kablosu, Sayfa 40](#page-39-0).

Yedek konektörleri HEIDENHAIN'dan satın alabilirsiniz.

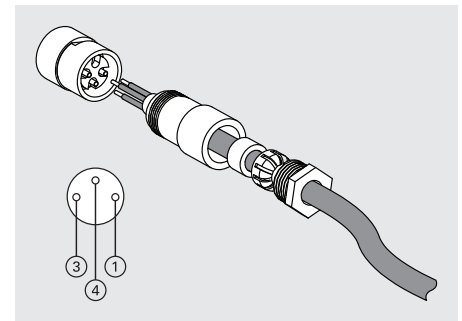

MSE 1202 (ID 747502-0x) güç konektörünü bağlamak için:

- Güç kablosunun ana güç kaynağına takıldığından emin olun.
- Güç konektörünü yukarıdaki resme göre bağlayın.

#### **Kurulum 5**

# **5.2 Veri arabirim bağlantıları**

### **5.1.3 Güç kablosunu bağlama**

### **MSE 1201 (ID 747501-01)**

MSE 1201 (ID 747501-01) güç kablosunu bağlamak için:

- Güç anahtarının kapalı konumda olup olmadığını kontrol edin.
- Güç kablosunun ana güç kaynağına takıldığından emin olun.
- Güç kablosunun dişi ucunu modülün ön kısmındaki güç konektörüne **4** takın.

### **MSE 1201 (ID 747501-02)**

MSE 1201 (ID 747501-02) güç kablosunu bağlamak için:

- Kaynakta hiç güç olmadığından emin olun.
- Güç kablosunu kaynağa bağlayın.

#### **MSE 1202 (ID 747502-0x)**

MSE 1202 (ID 747502-0x) güç kablosunu bağlamak için:

- Güç kablosunun ana güç kaynağına takıldığından emin olun.
- Kablo konektörünü modül konektörüyle hizalayın.
- Güç kablosu konektörünü modülün önündeki güç konektörüne **13** takın
- Modülün üstündeki M8 konektörünü elle sıkın.

## **5.2 Veri arabirim bağlantıları**

### **5.2.1 Ayak anahtarını bağlama**

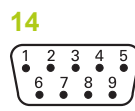

Ayak anahtarı konektörü

Bu ürün, HEIDENHAIN ayak anahtarıyla (ID 681041-03) kullanılabilir. Ayak anahtarını bağlamak için:

- Modül zincirindeki tüm güç kaynağı modüllerine güç gitmediğinden emin olun.
- Ayak anahtarı kablo konektörünü modülün üstündeki ayak anahtarı bağlantısına **14** bağlayın ve kablo konektörü vidalarını iyice sıkın.

## **5.2.2 Ağ kablosunu bağlama**

**15**

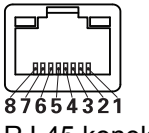

RJ-45 konektörü

MSE modülleri, taban modülünde bulunan RJ-45 bağlantısı **15** yoluyla bilgisayar iş istasyonuyla iletişim kurar. DHCP yönlendiricisine bağlarken düz kablo kullanın. İş istasyonunu doğrudan taban modülüne bağlarken çapraz kablo gerekli olabilir. Daha fazla bilgi için NIC ile birlikte verilen belgelere bakın.

Ağ kablosunu bağlamak için:

- Modül zincirindeki tüm güç kaynağı modüllerine güç gitmediğinden emin olun.
- Kablo konektörünü tırnak yerine oturana kadar kilit tırnağı yukarı gelecek şekilde modüldeki RJ-45 bağlantısına **15** takın.

### **5.2.3 EnDat kodlayıcıyı bağlama**

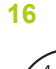

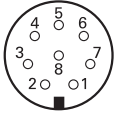

EnDat kodlayıcı konektörü

Bu ürün, EnDat sinyalleri sağlayan HEIDENHAIN uzunluk göstergeleri, doğrusal ve döner kodlayıcılarıyla birlikte kullanılabilir. Bağlantı kablosu, 100 m uzunluğu aşmamalıdır.

EnDat kodlayıcıyı bağlamak için:

- Modül zincirindeki tüm güç kaynağı modüllerine güç gitmediğinden emin olun.
- Kodlayıcı kablo konektörünü modül kodlayıcı bağlantı oyuğuyla hizalayın.
- Kablo konektörünü kodlayıcı bağlantısına **16** takın ve kablo konektörünü saat yönünde iyice sıkın.

#### **Kurulum 5**

**5.2 Veri arabirim bağlantıları**

## **5.2.4 TTL kodlayıcıyı bağlama**

**17**

$$
\left(\begin{smallmatrix} 5 & 4 & 3 & 2 & 1 \\ 0 & 0 & 0 & 0 & 0 \\ 9 & 8 & 7 & 6 & 0 \\ 0 & 0 & 0 & 0 & 0 \end{smallmatrix}\right)
$$

TTL kodlayıcı konektörü

Bu ürün, TTL sinyalleri sağlayan HEIDENHAIN kodlayıcılarıyla birlikte kullanılabilir. Bağlantı kablosu 30 m uzunluğu aşmamalıdır.

TTL kodlayıcıyı bağlamak için:

- Modül zincirindeki tüm güç kaynağı modüllerine güç gitmediğinden emin olun.
- Kodlayıcı kablo konektörünü modülün üstündeki kodlayıcı bağlantısına **17** bağlayın ve kablo konektörü vidalarını iyice sıkın

### **5.2.5 1 VPP kodlayıcıyı bağlama**

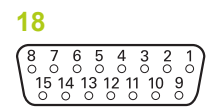

1 V<sub>PP</sub> kodlayıcı konektörü

Bu ürün, 1 V<sub>PP</sub> sinyalleri sağlayan HEIDENHAIN doğrusal ve döner kodlayıcılarıyla birlikte kullanılabilir. Bağlantı kablosu 30 m uzunluğu aşmamalıdır.

1 V<sub>PP</sub> kodlayıcıyı bağlamak için:

- Modül zincirindeki tüm güç kaynağı modüllerine güç gitmediğinden emin olun.
- Kodlayıcı kablo konektörünü modülün üstündeki kodlayıcı bağlantısına **18** bağlayın ve kablo konektörü vidalarını iyice sıkın.

### **5.2.6 9 pimli D-sub konektörünü bağlama**

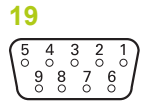

9 pimli D-sub konektörü

Bu ürün, analog sinyallerin girişi için 9 pimli bir D-sub konektörü sağlar. Bağlantı kablosu 30 m uzunluğu aşmamalıdır.

9 pimli D-sub konektörünü bağlamak için:

- Modül zincirindeki tüm güç kaynağı modüllerine güç gitmediğinden emin olun.
- Kablo konektörünü modülün üstündeki 9 pimli D-sub bağlantısına **19** bağlayın ve kablo konektörü vidalarını iyice sıkın

### **5.2.7 Dönüştürücüyü bağlama**

**20**

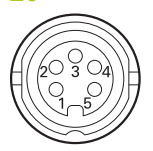

Dönüştürücü konektörü

Bu ürün seçkin Solartron, Tesa, Marposs ve Mahr yarım köprü ve LVDT dönüştürücüleriyle kullanılabilir. Maksimum bağlantı kablosu uzunluğu için dönüştürücü belgelerine bakın.

Dönüştürücü bağlamak için:

- Modül zincirindeki tüm güç kaynağı modüllerine güç gitmediğinden emin olun.
- Dönüştürücü kablo konektörü oyuğunu modül dönüştürücü bağlantı oyuğuyla hizalayın
- Kablo konektörünü dönüştürücü bağlantısına **20** takın ve kablo konektörünü saat yönünde iyice sıkın

### <span id="page-44-0"></span>**5.2.8 I/O terminal bloku konektörünü bağlama**

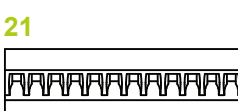

<u>ទី និង គ្នួ គ្នួ</u>

I/O terminal bloğu konektörü

MSE 1401 (ID 747507-01), anahtarlama girişleri ve röle çıkışları için terminal blok I/O bağlantısı sağlar. Anahtarlama girişleri, yüksek sinyal (temas veya darbe) olduğunda etkindir. Bunlar, yalıtımlıdır ve dahili veya harici olarak tedarik edilebilir.

**Diğer bilgiler:** [Röle çıkışları, Sayfa 179](#page-178-0).

**Diğer bilgiler:** [Anahtarlama girişleri, Sayfa 179](#page-178-1).

Terminal blokunu bağlamak için:

- Güç bağlantısının kapalı olduğundan emin olun.
- Erkek terminal konektörünü modül bağlantısından çıkarın.
- Anahtarlama girişleri için gerekli olan + veya kabloları veya röle çıkışları için gerekli olan çıkışı terminal konektörünün erkek ucundaki ilgili terminallere takın.
- Kablo konektörünün üstünde bulunan vidaları küçük bir düz kenarlı tornavidayla sıkın.
- Erkek terminal konektörünü modülün üstündeki bağlantıya takın.

#### **Kurulum 5**

**5.2 Veri arabirim bağlantıları**

## **5.2.9 I/O terminali bloku güç konektörünün bağlanması**

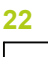

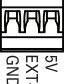

I/O terminal bloğu güç konektörü

MSE 1401 (ID 747507-01), 5 V'luk güç çıkışı için terminal blok bağlantısı, harici güç girişi ve röle çıkışlarıyla kullanılmak üzere GND sağlar.

**Diğer bilgiler:** [I/O terminal bloku konektörünü bağlama, Sayfa 45](#page-44-0) **Diğer bilgiler:** [Röle çıkışları, Sayfa 179](#page-178-0).

Terminal bloku güç konektörünü bağlamak için:

- Güç bağlantısının kapalı olduğundan emin olun.
- Erkek terminal konektörünü modül bağlantısından çıkarın.
- ► Gerekli olan 5 V'luk Harici+ ve GND kablolarını güç gereksinimlerine göre erkek terminal konektörünün üstündeki ilgili terminallere takın.
- Kablonun üstünde bulunan vidaları küçük bir düz kenarlı tornavidayla sıkın.
- Erkek terminal konektörünü modülün üstündeki bağlantıya takın.

### **5.2.10 M8 konektörünü bağlama**

MSE 1401 (ID 747507-0x), anahtarlama girişleri ve röle çıkışları için iki adet M8 erkek konektör (ID 1071953-01) içerir. 5 V'luk güç çıkışı, harici güç girişi ve röle çıkışlarıyla kullanılmak üzere GND için dişi M8 konektörü (ID 1071955-01) eklenmiştir. İlave konektörleri HEIDENHAIN'dan satın alabilirsiniz. Güç konektörünü güç gereksinimlerine göre bağlayın. M8 konektörlerinin uygun bir kabloya bağlanması gerekir.

**Diğer bilgiler:** [Konektör pim atamaları, Sayfa 176](#page-175-0) **Diğer bilgiler:** [Anahtarlama girişleri, Sayfa 179](#page-178-1) **Diğer bilgiler:** [Röle çıkışları, Sayfa 179](#page-178-0).

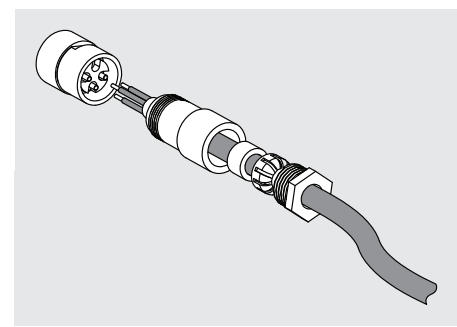

M8 konektörünü bağlamak için:

- Güç bağlantısının kapalı olduğundan emin olun.
- Konektörü yukarıda gösterilen resme göre bağlayın.

# **5.2.11 M8 konektörlü kabloyu bağlama**

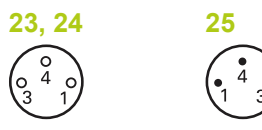

M8 konektörleri

I/O bağlantıları için kapak verilmiştir. Kullanılmayan bağlantıların kapaklarını çıkarmayın.

Kabloyu M8 konektörüyle bağlamak için:

- Güç bağlantısının kapalı olduğundan emin olun.
- Konektör kapağını düz kenarlı tornavida kullanarak saat yönünün tersine doğru döndürün ve sökün.
- Kablo konektörünü modül konektörüyle hizalayın.
- ▶ Kablo konektörünü modülün önündeki konektöre takın.
- Modülün üstündeki M8 kablo konektörünü elle sıkın.

## **5.2.12 Basınçlı hava tüpünün bağlanması ve çıkarılması**

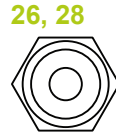

Basınçlı hava konektörü

MSE 1501, basınçlı hava girişi ve çıkışı için 4 mm'lik tüp bağlantıları sağlar. Basınçlı hava tüpünü bağlamak için:

- Güç bağlantısının kapalı olduğundan emin olun.
- 4 mm'lik tüpü modülün önündeki konektöre takın.

Basınçlı hava tüpünü çıkarmak için:

- Güç bağlantısının kapalı olduğundan emin olun.
- Mavi konektör halkasını itin ve 4 mm'lik tüpü çıkarın.

#### **İlk çalıştırma 6**

**6.1 Güç döngüsü**

# <span id="page-47-0"></span>**6 İlk çalıştırma**

### **MSE 1201 (ID 747501-01)**

MSE 1201 (ID 747501-01) güç kaynağı modülünde gücü açmak ve kapatmak için güç anahtarı **5** bulunmaktadır.

Sistemi çalıştırmak için:

Sistemi çalıştırmak için güç anahtarının Açık (besleme) tarafına basın.

### **MSE 1201 (ID 747501-02), MSE 1202 (ID 747502-0x)**

MSE 1201 (ID 747501-02) ve MSE 1202 (IID 747502-0x) güç kaynağı modüllerinde gücü açmak ve kapatmak için güç anahtarı bulunmamaktadır.

Sistemi çalıştırmak için:

Sistemin gücünü açın.

# **6.1 Güç döngüsü**

Güç döngüsü, MSE 1000 modüllerine sağlanan gücün kapatılması ve ardından yeniden açılması işlemini tanımlar. Güç döngüsü genellikle MSEsetup ve modüller arasındaki iletişim sorunları çözülürken kullanılır ve modüllerin yapılandırmalarını yeniden başlatmalarını veya yanıt vermeyen bir durumdan kurtulmalarını sağlayabilir.

Modül zincirinde güç döngüsü oluşturmak için:

- Modül zincirinin gücünü kapatın. Bkz. ["Gücü kapatma", Sayfa 165](#page-164-0).
- ▶ Yirmi saniye bekleyin.
- Modül zincirinin gücünü açın. Bkz. ["İlk çalıştırma", Sayfa 48.](#page-47-0)

# **7 Yazılım ayarları**

# **7.1 MSEsetup'u yükleme**

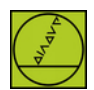

MSEsetup yükleyici simgesi

MSEsetup'ı yüklemek için:

- MSEsetup yazılımını şu adresten indirin: **[www.heidenhain.de](http://www.heidenhain.de)**.
- MSEsetup yükleyici simgesine çift tıklayın.
- ▶ Yükleme için dili seçin.
- **OK** (Tamam) öğesine tıklayın.

MSEsetup yükleme sihirbazı açılır.

- **Next >** (İleri) öğesine tıklayın.
- **I accept the terms in the license agreement** (Lisans sözleşmesindeki koşulları kabul ediyorum) öğesine ve **Next >** (İleri) öğesine tıklayın.
- Varsayılan klasör konumunu seçmek için **Next >** (İleri) öğesine tıklayın. Yükleme konumu, **Change...** (Değiştir) öğesine tıklayıp başka bir klasör seçerek değiştirilebilir.
- İstenen Kurulum Türünü seçin ve **Next >** (İleri) öğesine tıklayın. Custom (Özel) seçilirse, MSEsetup'ı yükleme işlemini özelleştirmek için ekrandaki talimatları izleyin.
- **Install** (Yükle) öğesine tıklayın.

MSEsetup yüklenir ve Installation Wizard Completed (Yükleme Sihirbazı Tamamlandı) ekranı görüntülenir.

**Finish** (Bitir) öğesine tıklayın.

#### **Dosya konumları**

Yapılandırılabilir veriler, günlük dosyaları ve veri yakalama dosyaları aşağıdaki genel konumlarda saklanır:

- Windows XP: C:\Documents and Settings\All Users\HEIDENHAIN\MSEsetup
- **Windows Vista:** C:\Users\Public\HEIDENHAIN\MSEsetup
- **Windows 7:** C:\Users\Public\HEIDENHAIN\MSEsetup

**7.2 MSEsetup'a genel bakış**

#### **Program grubu**

MSEsetup kısayolları Windows Başlat menüsünde yer alan bir program grubuna yüklenir. Bu kısayollar, MSEsetup, MSE 1000 Çalıştırma Talimatları ve Excel VBA Örneğini açmak ve MSEsetup'ı kaldırmak için kullanılabilir.

MSEsetup program grubu kısayollarına erişmek için:

- Görev çubuğundaki Windows Başlat menüsü simgesine tıklayın.
- **All Programs / HEIDENHAIN / MSEsetup** (Tüm Programlar / HEIDENHAIN / MSEsetup) yolunu izleyin.

#### **Masaüstü kısayolu**

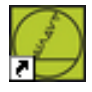

Masaüstü kısayolu

Masaüstüne MSEsetup'ın kısayolu yüklenir. Bu kısayol, Windows Başlat menüsünde yer alan program menüsüne gitmek zorunda kalmadan MSEsetup'ı açmak için kullanılabilir.

MSEsetup'ı masaüstünden açmak için:

MSEsetup masaüstü kısayoluna çift tıklayın.

## <span id="page-49-0"></span>**7.2 MSEsetup'a genel bakış**

MSEsetup, MSE 1000 modülleriyle iletişim kurması için tasarlanan bir PC uygulamasıdır. Minimum ve önerilen iş istasyonu bilgisayar gereklilikleri için [bkz. "İş](#page-172-0) [istasyonu gereklilikleri", Sayfa 173](#page-172-0).

MSEsetup fonksiyonları sunları içerir:

- MSE 1000 modülü, kanal ve aygıt yapılandırması
- Ağ iletişimi yapılandırması
- Verileri yakalama
- Modül ve aygıtın arıza tespit bilgileri
- Uyarı ve hata bildirimleri
- **MSE 1000 sistem etkinliklerinin kaydı**

# **7.2.1 İşletim elemanları**

MSE 1000 modüllerinin kurulumu ve çalıştırılması, MSEsetup uygulama yazılımını çalıştıran bir iş istasyonu bilgisayarından gerçekleştirilir.

**Diğer bilgiler:** [MSEsetup'a genel bakış, Sayfa 50](#page-49-0).

MSEsetup'da çalıştırma ve gezinme işlemleri, aşağıdaki tablolarda açıklanan işletim elemanları ile gerçekleştirilir.

#### **Başlık çubuğu düğmeleri**

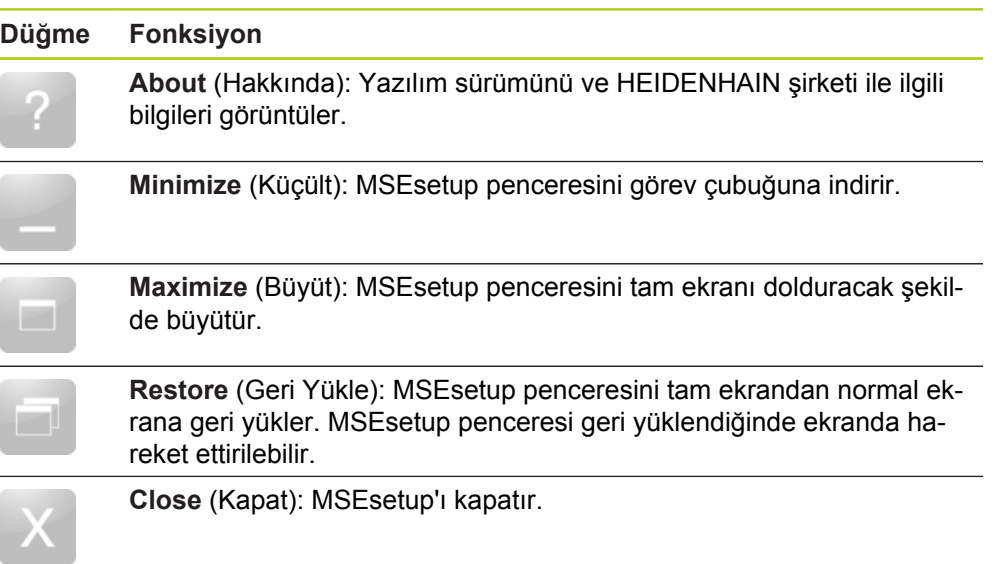

**7.2 MSEsetup'a genel bakış**

### **Gezinme çubuğu düğmeleri**

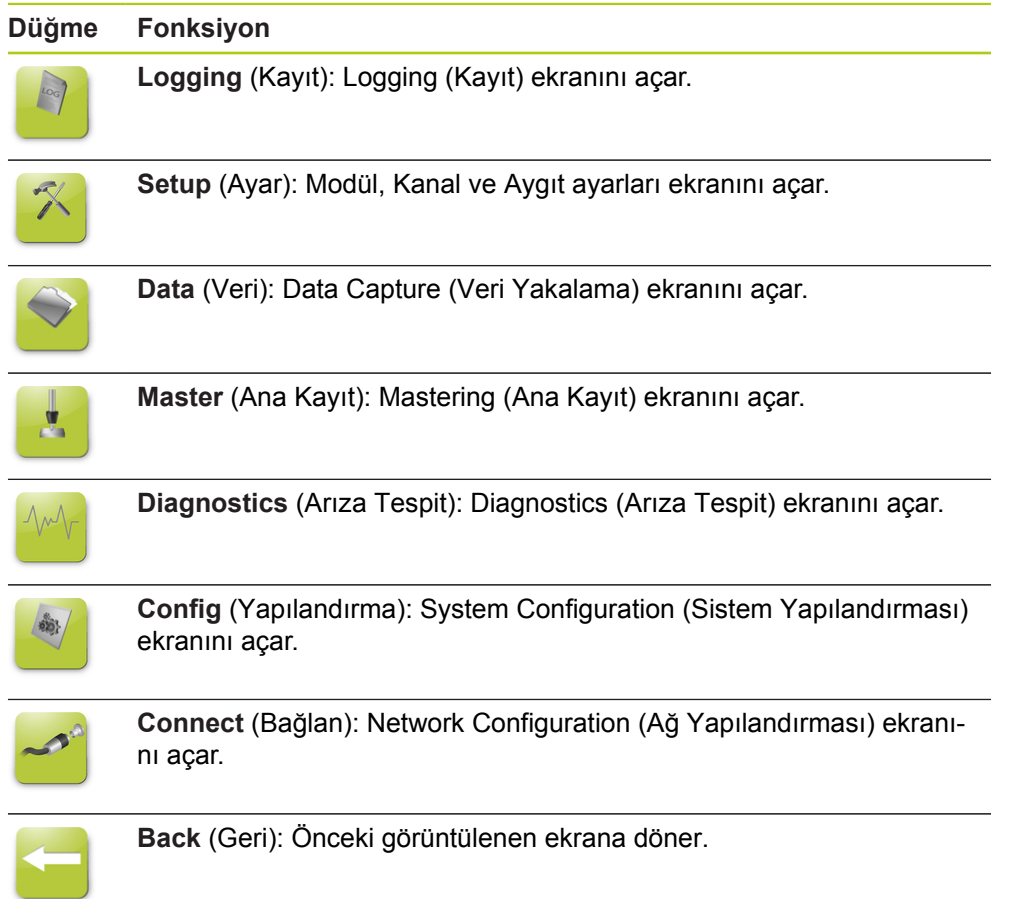

### **Help (Yardım) düğmesi**

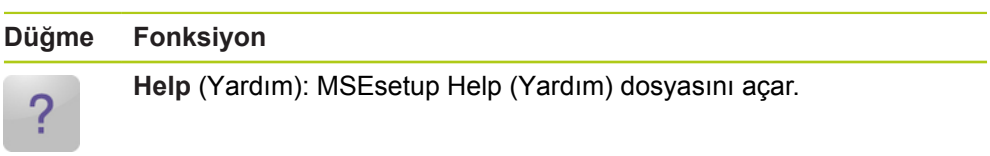

### **Dosya yönetimi düğmeleri**

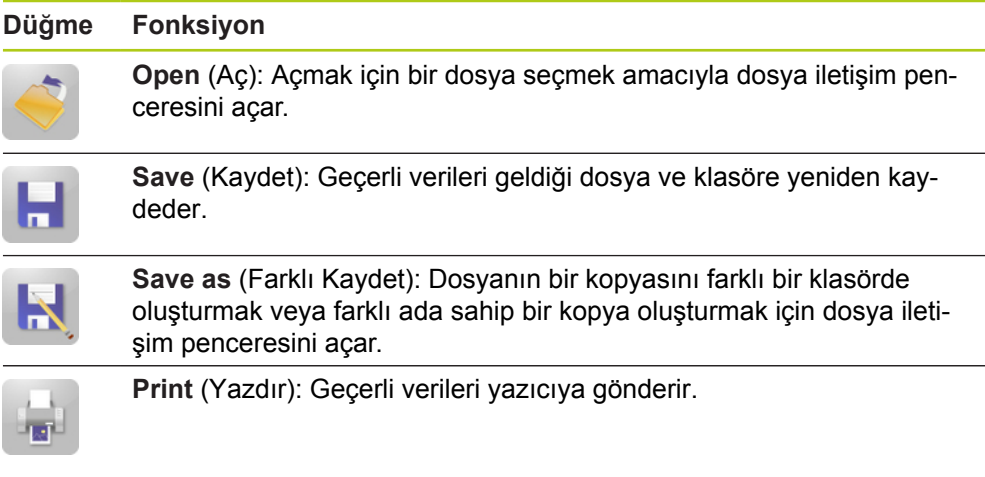

### **Dosya iletişimi düğmeleri**

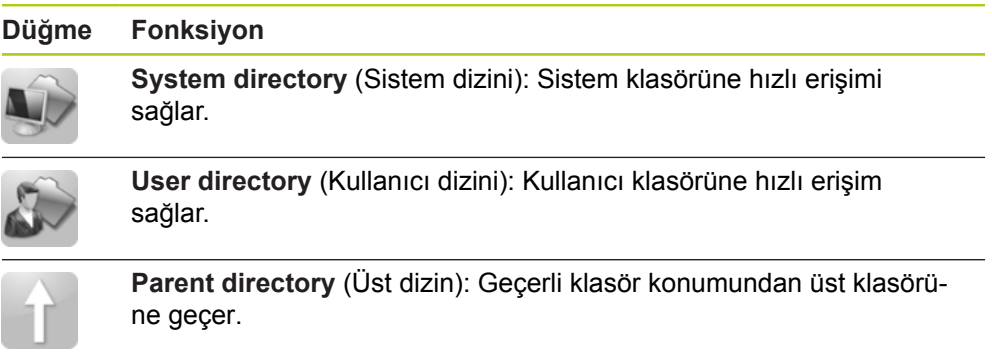

**7.2 MSEsetup'a genel bakış**

### **Onay düğmeleri**

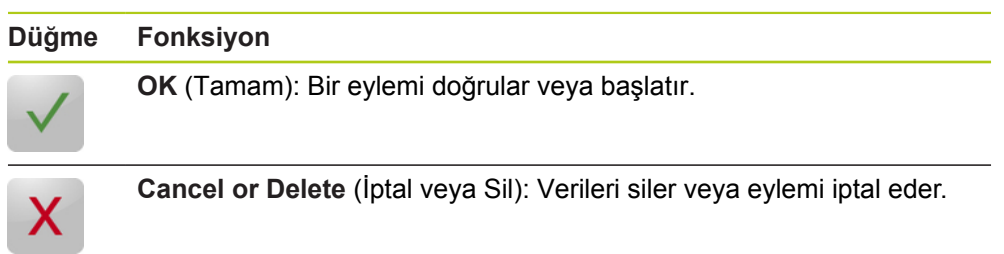

#### **Düğmeleri etkinleştirme/devre dışı bırakma**

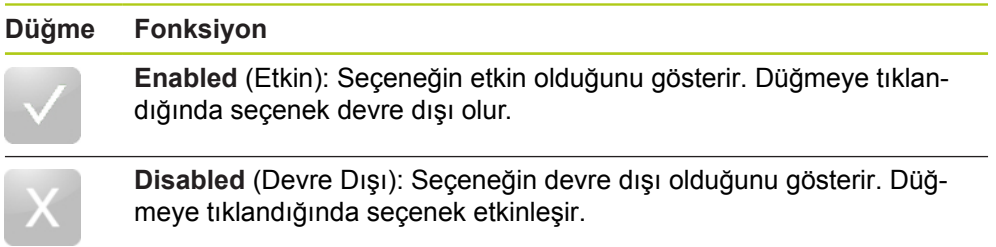

#### **Ayar ekranı düğmeleri**

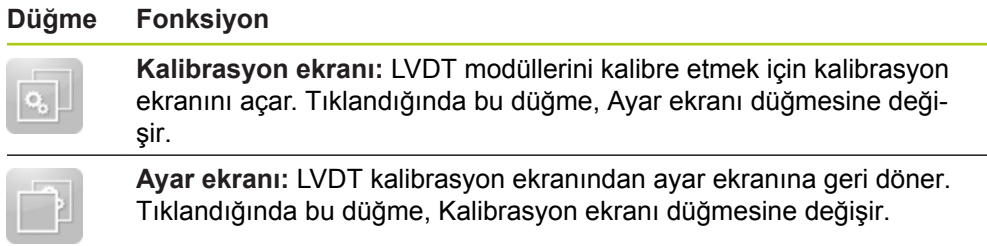

### **LVDT öğretim çözünürlüğü ekran düğmeleri**

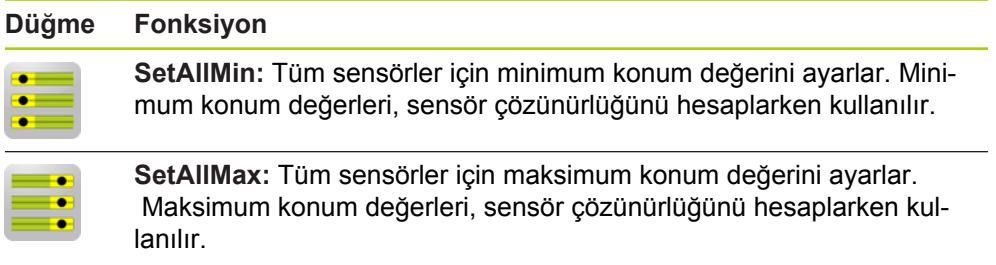

### **Veri ekranı düğmeleri**

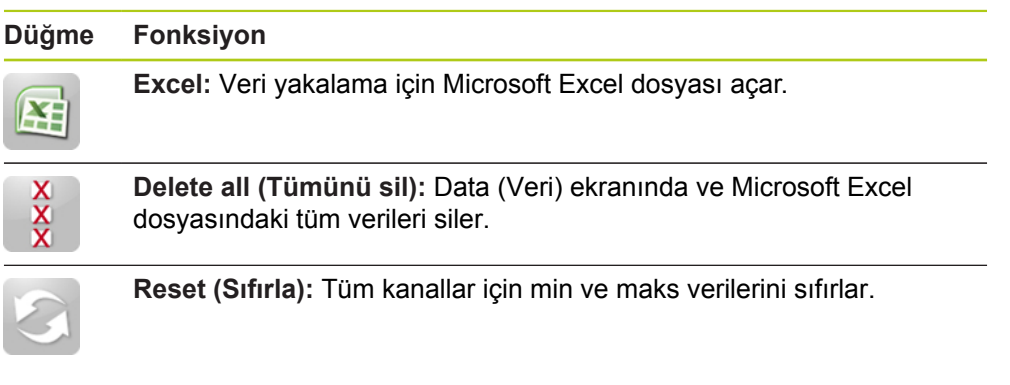

### **Ana kayıt ekranı düğmeleri**

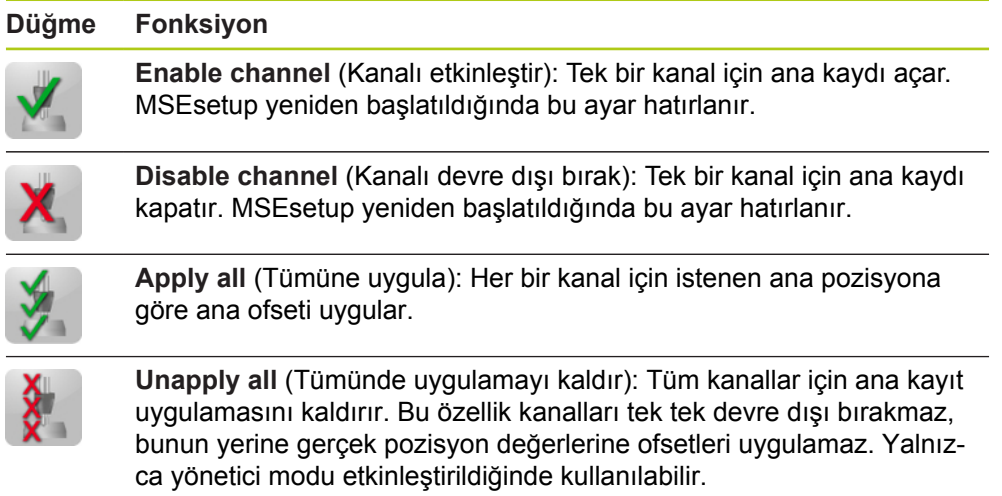

#### **Arıza tespit ekranı düğmeleri**

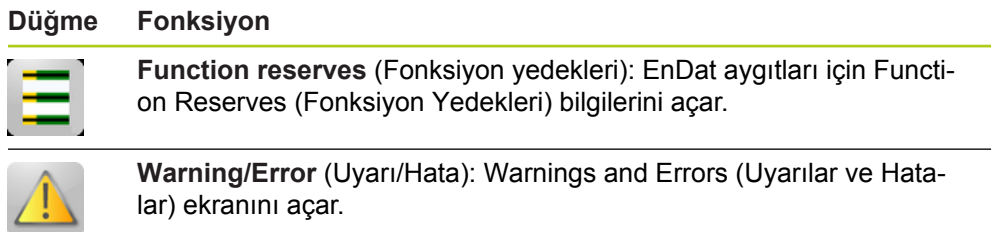

**7.2 MSEsetup'a genel bakış**

### **Hata ekranı düğmeleri**

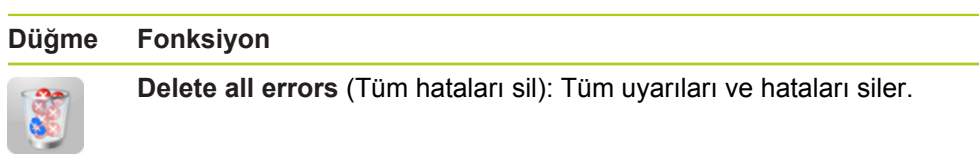

### **Ağaç görünümü düğmeleri**

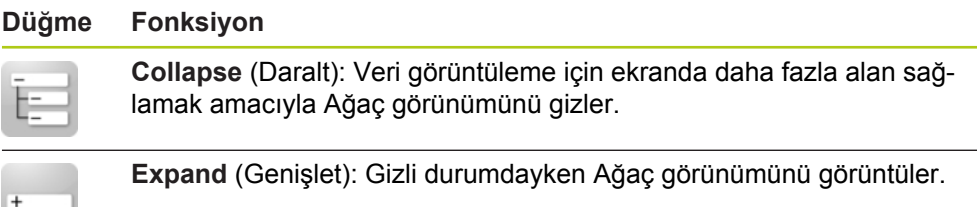

### **Metin ekranı gezinme düğmeleri**

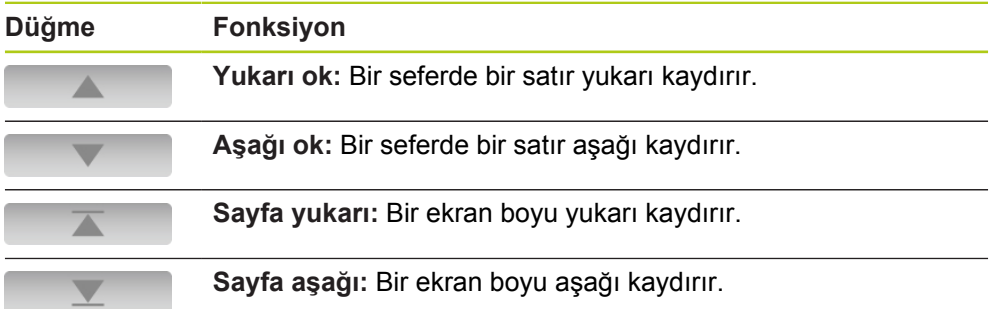

### **Tuş takımları**

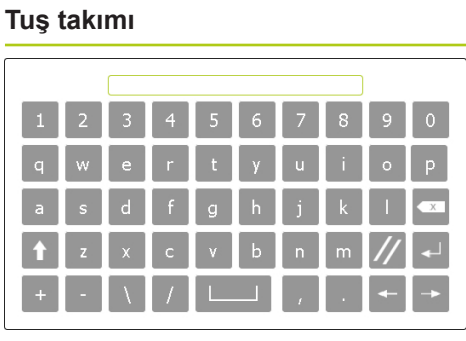

### **Fonksiyon**

**Sanal tuş takımı:** Dokunmatik ekranlarda metin girişi özellikleri olmasını sağlar.

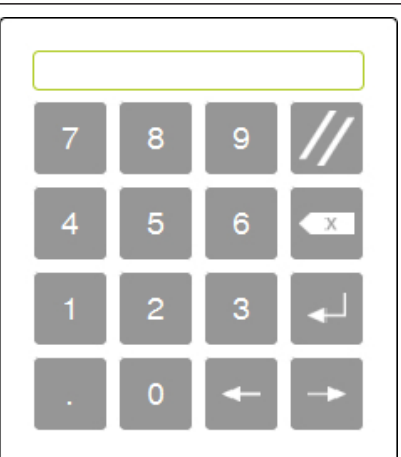

**Sayısal tuş takımı:** Dokunmatik ekranlarda sayı girişi özellikleri olmasını sağlar.

**7**

**7.2 MSEsetup'a genel bakış**

## **7.2.2 Uygulama penceresi**

MSEsetup uygulama penceresi dört temel alana ayrılmıştır:

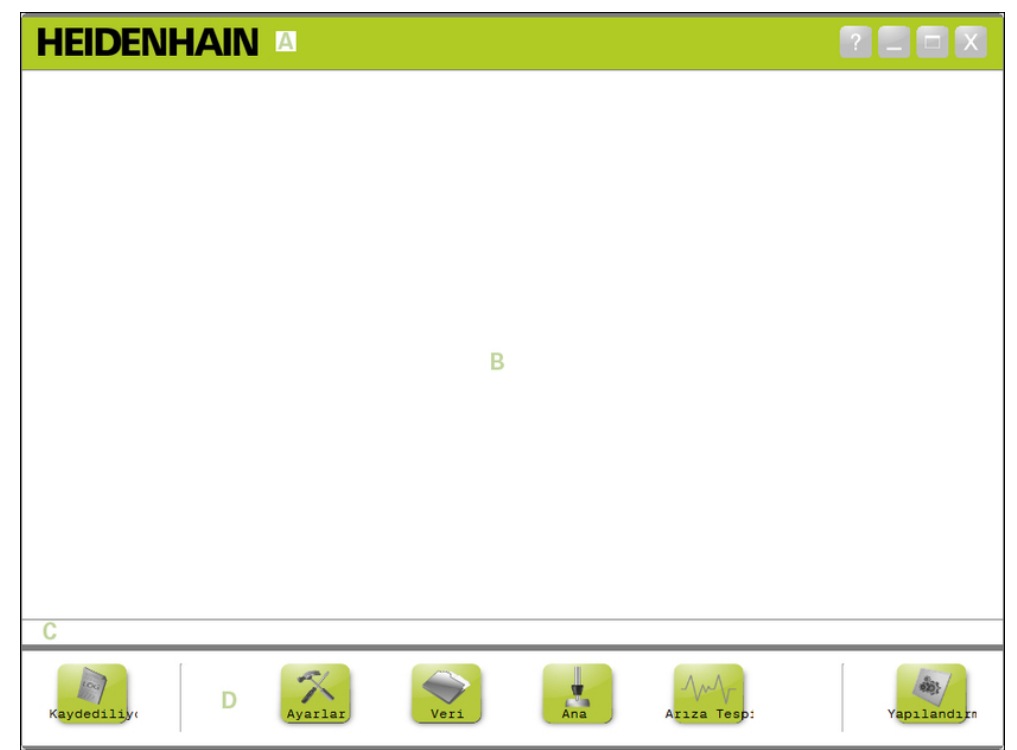

MSEsetup uygulama penceresi

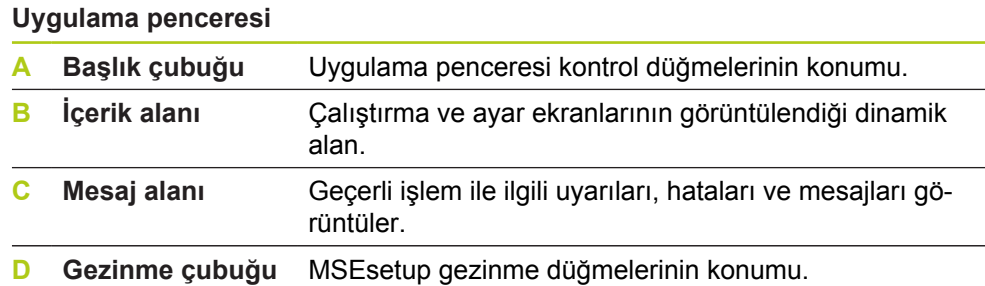

### **7.2.3 Grnmlr**

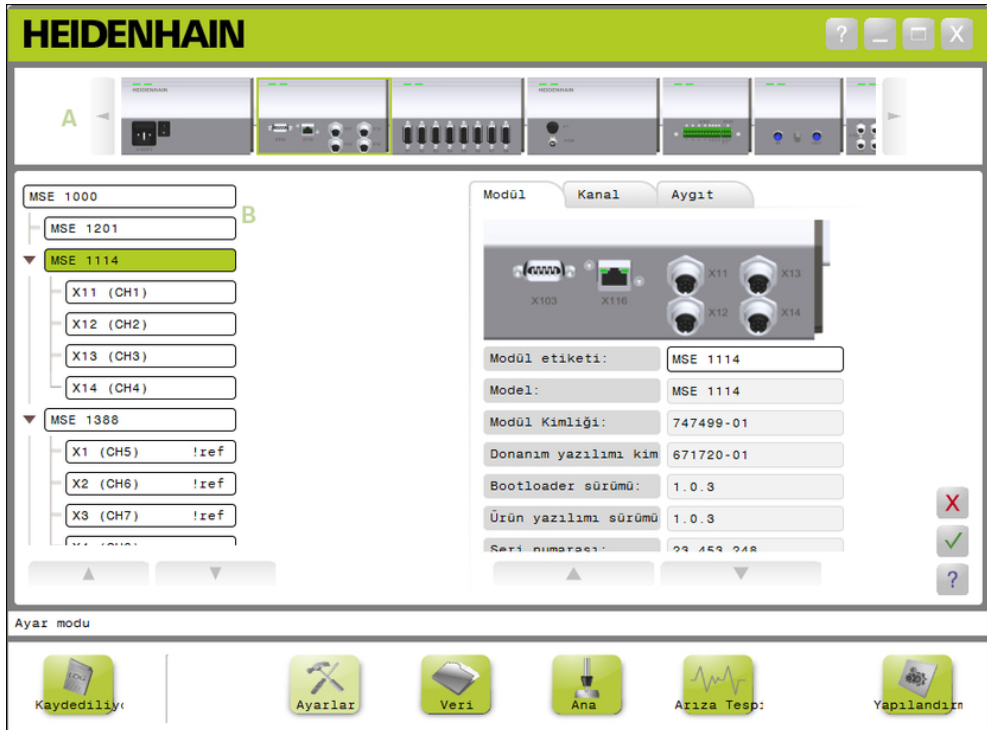

Uygulama penceresindeki modül görünümü ve ağaç görünümü

#### **Grnmlr**

- **A** Modül görünümü
- **B** Ağaç görünümü

#### **Modül görünümü**

Modül görünümü **A**, Ayar veya Arıza Tespit ekranı etkinken içerik alanının üst kısmında görüntülenen modül zincirinin grafik temsilidir.

Bir modülün görüntüsüne tıklamak geçerli ekranın Module (Modül) sekmesini açar. Ağaç, seçilen modülü vurgular.

Zincirde bir kerede görüntülenebilecek sayıdan fazla modül varsa sol ve sağ oklar görünür. Modül zinciri oyunca ilerlemek için bu oklara tıklayın.

#### **Ağaç görünümü**

Ağaç görünümü **B**, Setup (Ayar), Data (Veri), Master (Ana Kayıt) veya Diagnostics (Arıza Tespit) ekranı etkinken içerik alanının sol tarafında görüntülenir.

Ağaç, MSE 1000 modül zincirini Kanal seviyesinde görüntüler. Modüller ana ağacın düğümleridir. Kanallar, ilgili modülün düğümleridir. Data (Veri) ve Master (Ana Kayıt) ekranları, kanalların sağ tarafına başka veriler ekler.

Bir modüle tıklamak geçerli ekranın Module (Modül) sekmesini açar. Bir kanal adına tıklamak geçerli ekranın Channel (Kanal) sekmesini açar.

Ağaçta gezinmek için Yukarı ve Aşağı Oklar kullanılır. Ağaçta gezinmek için bu oklara tıklayın.

Modül veya kanal metin rengi, bir uyarı oluştuğunda sarı, bir hata oluştuğunda kırmızı olur.

**7**

**7.2 MSEsetup'a genel bakış**

## **7.2.4 Dosya iletişimi penceresi**

Dosya iletişimi penceresi, bir dosyayı açarken veya kaydederken kullanılır. Dosya iletişimi penceresi kontrolleri, bir dosyanın nereden yükleneceğini veya nereye kaydedileceğini belirlemek için kısayollar ve dizin gezinme araçları sağlar.

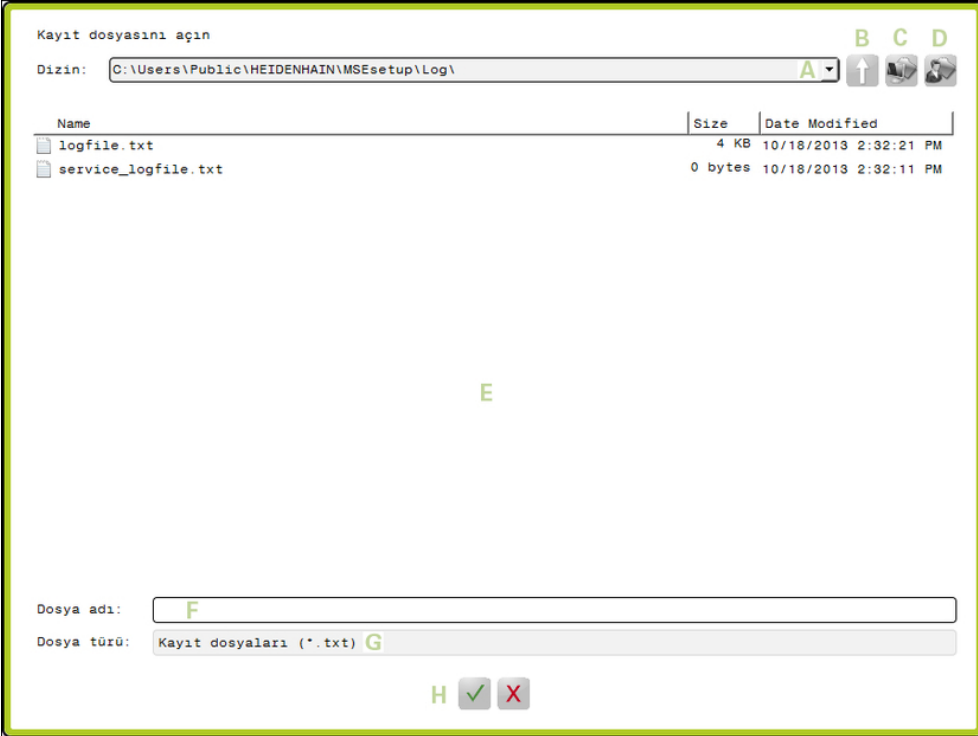

Dosya iletişimi penceresi

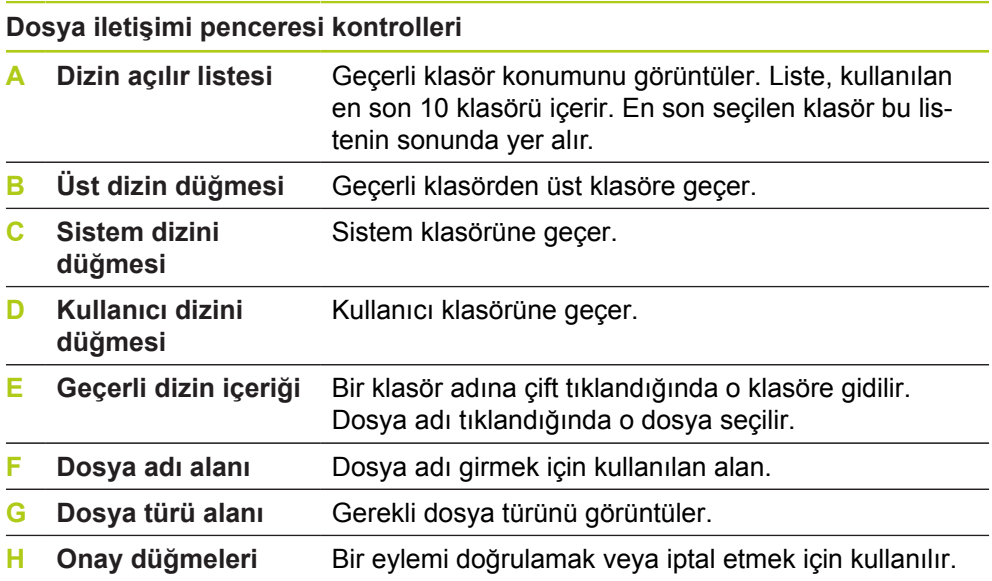

# **7.3 Temel fonksiyonlar**

### **MSEsetup'ı açma**

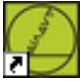

MSEsetup masaüstü kısayolu

MSEsetup'ı açmak için:

MSEsetup masaüstü kısayoluna çift tıklayın.

Başlangıç karşılama ekranı görüntülenir ve MSEsetup, MSE 1000 modüllerine bağlanmaya çalışır.

### **Uygulama penceresini küçültme**

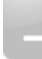

Küçültme düğmesi

MSEsetup penceresini küçültmek için:

MSEsetup uygulama penceresini görev çubuğuna indirmek için **Küçült** düğmesine tıklayın.

### **Uygulama penceresini büyütme**

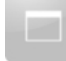

Büyütme düğmesi

MSEsetup uygulama penceresi büyütüldüğünde tüm ekranı doldurur.

MSEsetup penceresini büyütmek için:

MSEsetup uygulama penceresini büyütmek için **Büyüt** düğmesine tıklayın.

**7**

## **7.3 Temel fonksiyonlar**

#### **Uygulama penceresini geri yükleme**

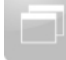

#### Geri yükleme düğmesi

MSEsetup uygulama penceresi, tam ekran modundan normal moda geri yüklenir. Uygulama penceresi normal moddayken ekranda hareket ettirilebilir.

MSEsetup penceresini geri yüklemek için:

MSEsetup uygulama penceresini normal moda geri yüklemek için **Geri Yükle** düğmesine tıklayın.

#### **Uygulama penceresini kapatma**

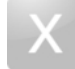

Kapatma düğmesi

MSEsetup'ı kapatmak için:

MSEsetup uygulama penceresini kapatmak için **Kapat** düğmesine tıklayın. Programı kapatırken geçerli günlük dosyasını kaydetme fırsatı verilir.

#### **MSEsetup yardımı açma**

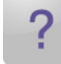

Yardım düğmesi

Her bir MSEsetup ekranında MSEsetup Çalıştırma Talimatlarını açmak için kullanılabilen **Yardım** düğmesi vardır.

MSEsetup Çalıştırma Talimatlarını açmak için:

**Yardım** düğmesine tıklayın.

# **7.4 MSEsetup yapılandırması**

### **7.4.1 Yapılandırma ekranı**

MSEsetup ilk kez kullanılmadan önce ve çalıştırma ve donanımla ilgili her değişiklikte ayarlar yapılandırılmalıdır. Günlük kullanım, ayarların yeniden yapılandırılmasını gerektirmez. Ayarlar, Configuration (Yapılandırma) ekranındaki düğmeler ve menüler kullanılarak yapılandırılır.

MSEsetup ayarları:

- Dil seçimi
- Sanal klavye
- Veri yakalama
- Yönetici modu Ölçü birimleri
- Sıcaklık birimleri
- Arıza tespit modu
- Görüntüleme biçimleri
- Komut istemlerini etkinleştirme/devre dışı bırakma
- Dosya seçenekleri  $\blacksquare$ 
	- Ürün yazılımını güncelleme

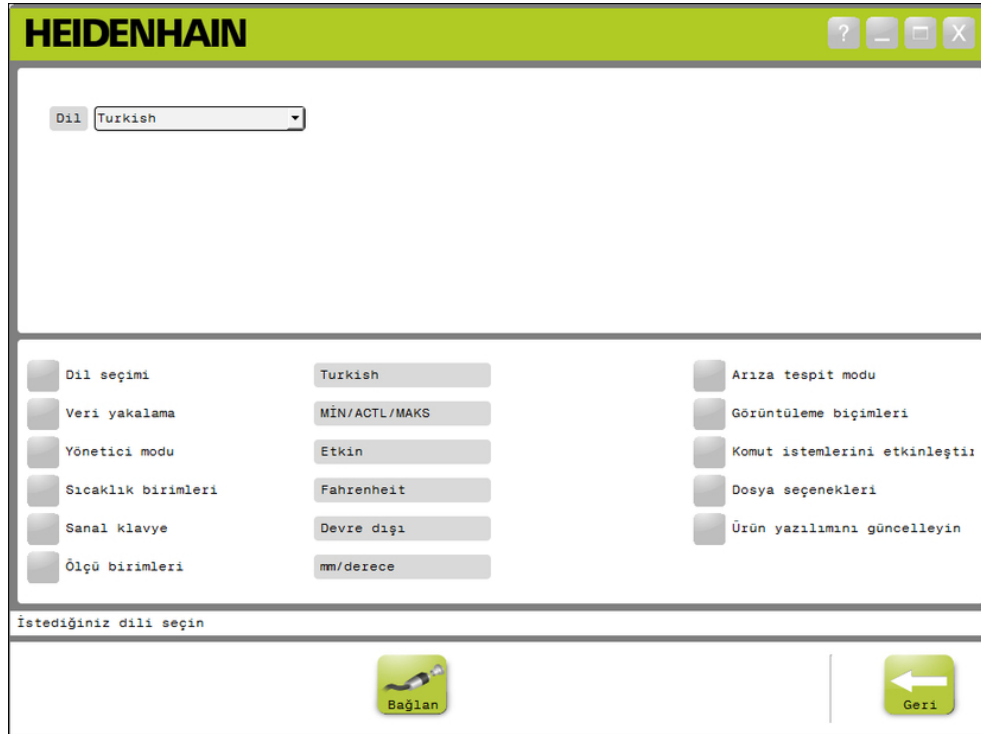

#### Yapılandırma Ekranı

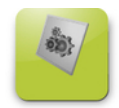

Yapılandırma düğmesi

Configuration (Yapılandırma) ekranını açmak için:

Gezinme çubuğunda yer alan **Config** (Yapılandırma) düğmesine tıklayın.

**7**

**7**

# **7.4 MSEsetup yapılandırması**

### **7.4.2 Dil seçimi**

Dil seçimi, MSEsetup'da görüntülenen ve aktarılan ya da basılı verilerde yer alan metnin dilini değiştirmek için kullanılır.

■ Geleneksel Çince

 $\blacksquare$  Tayca ■ Korece  $\blacksquare$  Türkçe

Kullanılan diller:

- Almanca
- Flamanca
- $\blacksquare$  Ingilizce
- Japonca
- Fransızca  $\blacksquare$  italyanca
- Portekizce
- 
- 
- Rusça
- $\blacksquare$  ispanyolca
- Basitleştirilmiş Çince

Dil seçmek için:

**Language selection** (Dil seçimi) düğmesine tıklayın.

Dil seçenekleri ekranın üst kısmında görüntülenir.

**Language** (Dil) aşağı okuna tıklayın ve bir dil seçin.

Güncellenen ayar Language selection (Dil seçimi) metin kutusunda görüntülenir. Dilin değiştiğini doğrulayan ve MSEsetup'ın yeniden başlayacağını bildiren açılır bir pencere görüntülenir.

**OK** (Tamam) düğmesine tıklayın.

MSEsetup yeniden başlatılır. Metin artık seçilen dilde görüntülenir.

## **7.4.3 Veri yakalama**

Veri yakalama ayarları, Data (Veri) ekranında ve çıktı dosyasında yakalanan ve görüntülenen ölçüm değerlerini seçmek için kullanılır.

Veriler, Data (Veri) ekranına ve çıktı dosyasına ya da yalnızca çıktı dosyasına gönderilebilir. Veri yakalama hızları, yalnızca çıktı dosyasına veri gönderilerek artar. Veriler, Microsoft Excel dosyasına (Mse1000Data.xlsx) veya Virgülle Ayrılmış Değer dosyasına (Mse1000Data.csv) gönderilebilir.

Veri yakalama seçenekleri:

- $Min$
- Gerçek
- Maks
- Sadece elektronik tablo
- Çıktı dosyası türü

### **Veri değerlerini etkinleştirme/devre dışı bırakma**

Minimum, Gerçek ve Maksimum veri değerlerinin yakalanmasını etkinleştirmek veya devre dışı bırakmak için:

**Data capture** (Veri yakalama) düğmesine tıklayın.

Veri yakalama seçenekleri ekranın üst kısmında görüntülenir.

Etkin ve devre dışı arasında geçiş yapmak için bir ölçümün yanında bulunan **Enabled/Disabled** (Etkin/Devre Dışı) düğmesine tıklayın.

**Yalnızca çıktı dosyasına veri yakalamayı etkinleştirme/devre dışı bırakma** Veri değerlerinin yalnızca çıktı dosyasına yakalanmasını etkinleştirmek/devre dışı bırakmak için:

Etkin ve devre dışı arasında geçiş yapmak için **Spreadsheet only** (Sadece elektronik tablo) öğesinin yanındaki düğmeye tıklayın.

### **Çıktı dosyası türünü seçme**

Çıktı dosyası türünü seçmek için:

**Output File Type** (Çıktı Dosyası Türü) açılır okuna tıklayın ve bir dosya türü seçin.

Güncellenen ayar Output File Type (Çıktı Dosyası Türü) metin kutusunda görüntülenir. Mesaj alanında eylemi doğrulayan bir mesaj görüntülenir.

# **7.4 MSEsetup yapılandırması**

### **7.4.4 Yönetici modu**

Yönetici modunu etkinleştirmek, MSEsetup ekranlarında ek veri ve ayarları görüntüler. Yönetici modunun varsayılan ayarı devre dışıdır.

Yönetici modu etkinleştirildiğinde şunlar görüntülenir:

- Sistem yapılandırma ekranı
	- Dosya seçenekleri
	- Ürün yazılımını güncelleme
	- Connect (Bağlan) düğmesi
- Ana kayıt ekranı
	- **Unapply all** (Tümünde uygulamayı kaldır) düğmesi
- Setup (Ayar) ekranı
	- Modül sekmesindeki donanım kimliği
	- Kanal sekmesinde hata telafisi
- Arıza tespit ekranı
	- Modül sekmesinde CPU sıcaklığı

#### **Yönetici modunu etkinleştirme**

Yönetici modunu etkinleştirmek için:

- **Supervisor mode** (Yönetici modu) düğmesine tıklayın.
- ▶ Yönetici parolası için "95148" girin.

Güncellenen ayar Supervisor mode (Yönetici modu) metin kutusunda görüntülenir. Mesaj alanında eylemi doğrulayan bir mesaj görüntülenir.

#### **Yönetici modunu devre dışı bırakma**

Yönetici modunu devre dışı bırakmak için:

**Supervisor mode** (Yönetici modu) düğmesine tıklayın.

Güncellenen ayar Supervisor mode (Yönetici modu) metin kutusunda görüntülenir. Mesaj alanında eylemi doğrulayan bir mesaj görüntülenir.

**66** HEIDENHAIN | MSE 1000 | İşletim Yönergeleri | 12/2015

**7**

## **7.4.5 Sıcaklık birimleri**

Sıcaklık birimleri ayarı, MSEsetup'da görüntülenen ve aktarılan veya basılı verilere dahil edilen sıcaklık ölçüm birimini seçmek için kullanılır. Sıcaklık birimleri için varsayılan ayar Celsius'tur (Santigrat).

Kullanılan sıcaklık birimleri:

- Celsius
- Fahrenheit

**Sıcaklık birimlerini seçme**

Sıcaklık birimlerini seçmek için:

**Temperature units** (Sıcaklık birimleri) düğmesine tıklayın. Düğmeye tıklandığında Celsius (Santigrat) ve Fahrenheit (Fahrenhayt) seçenekleri arasında geçiş yapılır.

Güncellenen ayar Temperature units (Sıcaklık birimleri) metin kutusunda görüntülenir. Mesaj alanında eylemi doğrulayan bir mesaj görüntülenir.

## **7.4.6 Sanal klavye**

Sanal klavyenin etkinleştirilmesi, düzenlenebilir veri alanlarına tıklandığında dokunmatik ekranların metin düzenleme özelliklerine sahip olmasını sağlar. Sanal klavyenin varsayılan ayarı devre dışıdır.

### **Sanal klavyeyi etkinleştirme/devre dışı bırakma**

Sanal klavyeyi etkinleştirmek veya devre dışı bırakmak için:

**Virtual keypad** (Sanal klavye) düğmesine tıklayın. Düğmeye tıklandığında Enabled (Etkin) ve Disabled (Devre Dışı) seçenekleri arasında geçiş yapılır.

Güncellenen ayar Virtual keypad (Sanal klavye) metin kutusunda görüntülenir. Mesaj alanında eylemi doğrulayan bir mesaj görüntülenir.

**7**

# **7.4 MSEsetup yapılandırması**

### **7.4.7 Ölçü birimleri**

Ölçü birimleri ayarı, MSE 1000 modül zincirindeki tüm kodlayıcılar için MSEsetup'da görüntülenen ve aktarılan veya basılı verilere dahil edilen doğrusal ve açısal ölçü birimlerini seçmek için kullanılır. Her bir kanal ünitesi, Setup (Ayar) ekranından farklı bir birime ayarlanabilir.

Kullanılan birimler:

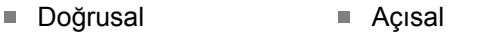

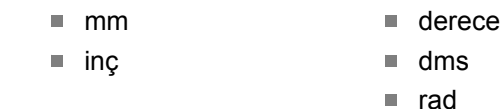

### **Ölçü birimlerini seçme**

Ölçü birimlerini seçmek için:

**Units of measurement** (Ölçü birimleri) düğmesine tıklayın.

Ölçü birimleri seçenekleri ekranın üst kısmında görüntülenir.

**Linear** (Doğrusal) açılır okuna tıklayın ve doğrusal bir ölçü birimi seçin.

Güncellenen ayar Linear (Doğrusal) açılır kutusunda görüntülenir. Mesaj alanında eylemi doğrulayan bir mesaj görüntülenir.

**Angular** (Açısal) açılır okuna tıklayın ve açısal bir ölçü birimi seçin.

Güncellenen ayar Angular (Açısal) açılır kutusunda görüntülenir. Mesaj alanında eylemi doğrulayan bir mesaj görüntülenir.

### **7.4.8 Arıza tespit modu**

Arıza tespit modu seçenekleri, MSE 1000 modüllerinin içinde çalışan arıza tespit modunu ayarlamak için kullanılır.

Arıza tespit modunu devre dışı bırakmak, maksimum verim istendiğinde veri yakalama işlemini hızlandırır.

Arıza tespit ekranı açıldığında bir modülün tam arıza tespit modu etkinleşir ve Arıza tespit ekranından çıkıldığında seçilen ayara geri dönülür.

Kullanılan arıza tespit modları:

- Tam
- Durum
- Minimum
- Kapalı

**Arıza tespit modunu seçme**

Arıza tespit modunu seçmek için:

**Diagnostics mode** (Arıza tespit modu) düğmesine tıklayın.

Arıza tespit modu seçenekleri ekranın üst kısmında görüntülenir.

**Diagnostics mode** (Arıza tespit modu) aşağı okuna tıklayın ve bir arıza tespit modu seçin.

Güncellenen ayar Diagnostics mode (Arıza tespit modu) açılır kutusunda görüntülenir. Mesaj alanında eylemi doğrulayan bir mesaj görüntülenir.

**7**

# **7.4 MSEsetup yapılandırması**

### **7.4.9 Görüntüleme biçimleri**

Görüntüleme biçimi ayarları, Data (Veri) ekranında görüntülendiğinde ve çıktı dosyasına aktarıldığında ölçümlerin biçimlendirilme şeklini seçmek için kullanılır.

Bir görüntüleme biçiminin seçilmesi, değişikliği bu biçimi kullanan MSE 1000 modülü zincirindeki tüm kanallara uygular. Her bir kanal, Setup (Ayar) ekranından farklı bir biçime ayarlanabilir.

Kullanılan biçimler:

- Ekran çözünürlüğü
	- $\blacksquare$  0.000005 ... 0.5
- Taban ■ Onlu ■ Virgül

■ Açı biçimi

- 360
- $180 +/-$
- $\blacksquare$  sonsuz +/-
- $\blacksquare$  360 +/-

### **Görüntüleme biçimlerini seçme**

Görüntüleme biçimlerini seçmek için:

**Display formats** (Görüntüleme biçimleri) düğmesine tıklayın.

Görüntüleme biçimi seçenekleri ekranın üst kısmında görüntülenir.

**Display resolution** (Ekran çözünürlüğü) aşağı okuna tıklayın ve bir ekran çözünürlüğü seçin.

Güncellenen ayar Display resolution (Ekran çözünürlüğü) açılır kutusunda görüntülenir. Mesaj alanında eylemi doğrulayan bir mesaj görüntülenir.

**Radix** (Kök) aşağı okuna tıklayın ve bir kök türü seçin.

Güncellenen ayar Radix (Kök) açılır kutusunda görüntülenir. Mesaj alanında eylemi doğrulayan bir mesaj görüntülenir.

**Angle format** (Açı biçimi) açılır okuna tıklayın ve bir açı biçimi seçin.

Güncellenen ayar Angle format (Açı biçimi) açılır kutusunda görüntülenir. Mesaj alanında eylemi doğrulayan bir mesaj görüntülenir.

## **7.4.10 Komut istemlerini etkinleştirme/devre dışı bırakma**

MSEsetup'da kullanılan komut istemleri, Enable/disable prompts (Komut istemlerini etkinleştir/devre dışı bırak) ekranından etkinleştirilebilir veya devre dışı bırakılabilir. Komut istemi türleri:

- **On exit** (Çıkışta): MSEsetup'dan çıkmak için doğrulama gerektiren bir komut istemi görüntüler.
- **Save log on exit** (Çıkışta günlüğü kaydet): Çıkışta, günlük dosyasını kaydetme seçeneğine sahip bir komut isteği görüntüler.
- **Open data spreadsheet on startup** (Başlangıçta veri elektronik tablosunu aç): Başlangıçta Mse1000Data.xlsx adlı bir Microsoft Excel dosyası açar. Veri, Data (Veri) ekranından yakalandığında elektronik tabloya aktarılır.

**Komut istemlerini etkinleştirme/devre dışı bırakma** Bir komut istemini etkinleştirmek veya devre dışı bırakmak için:

**Enable/disable prompts** (Komut istemlerini etkinleştir/devre dışı bırak) düğmesine tıklayın.

Komut istemlerini etkinleştirme/devre dışı bırakma seçenekleri ekranın üst kısmında görüntülenir.

Etkin ve devre dışı arasında geçiş yapmak için komut istemi adının yanındaki k. düğmeye tıklayın.

Mesaj alanında eylemi doğrulayan bir mesaj görüntülenir.

## **7.4.11 Dosya seçenekleri**

Dosya seçenekleri ekranı, MSEsetup yapılandırma dosyalarını yönetmek için seçenekler sunar. Sistem yapılandırması kaydedilebilir, yüklenebilir veya geri yüklenebilir. Modül yapılandırması kaydedilebilir, yüklenebilir, birleştirilebilir veya geri yüklenebilir. Kullanıcı dizini konumu seçilebilir. Dosya seçenekleri yalnızca denetleyici modu etkinleştirildiğinde kullanılabilir.

Yapılandırma dosya seçenekleri:

- SystemConfig.xml
- ModuleConfig.xml
- Kullanıcı Dizini

■ Sec

- Farklı Kaydet **TE** Yükle
- Farklı Kaydet
- **TE** Yükle
- Varsayılanları Geri Yükle
- Birleştirme
- Varsayılanları Geri Yükle

**7.4 MSEsetup yapılandırması**

#### **Sistem yapılandırması**

Sistem yapılandırma dosyası, yedek olarak veya birden çok sistem yapılandırmasını kaydetmek için kaydedilebilir. Ayrıca sistem yapılandırmaları fabrika varsayılan ayarlarına geri yüklenebilir. Varsayılan sistem yapılandırması dosyası SystemConfig.xml'dir.

#### **Sistem yapılandırmasını kaydetme**

Sistem yapılandırma dosyasını kaydetmek için:

- SystemConfig.xml sütunu altındaki **Save As** (Farklı Kaydet) düğmesine tıklayın. Dosya iletişimi penceresi açılır.
- Yapılandırma dosyasını kaydedeceğiniz konumu seçmek için Dosya iletişimi penceresi kontrollerini kullanın.
- File name (Dosya adı) metin kutusuna bir dosya adı girin.
- **OK** (Tamam) düğmesine tıklayın.

Yapılandırma dosyası seçilen konuma kaydedilir.

#### **Sistem yapılandırmasını yükleme**

Sistem yapılandırma dosyasını yüklemek için:

SystemConfig.xml sütunu altındaki **Load** (Yükle) düğmesine tıklayın.

Dosya iletişimi penceresi açılır.

- Yüklenecek yapılandırma dosyasını seçmek için Dosya iletişim penceresi kontrollerini kullanın.
- **OK** (Tamam) düğmesine tıklayın.

MSEsetup'ın yeniden başlatılacağını belirten bir iletişim penceresi görünür. Mesaj alanında eylemi doğrulayan bir mesaj görüntülenir.

**OK** (Tamam) düğmesine tıklayın.

Günlük dosyasının yedeklenmesini isteyen bir iletişim penceresi görünür. Dosyayı yedekleyip yedekleyemeyeceğinizi seçin ve ekrandaki diğer talimatları izleyin. Tamamlandığında MSEsetup yeniden başlatılır.

#### **Sistem yapılandırmasını geri yükleme**

Sistem yapılandırmasını geri yüklemek için:

**Restore Defaults** (Varsayılanları Geri Yükle) düğmesine tıklayın.

Sistem yapılandırma dosyasını geri yüklemek için doğrulama isteyen bir iletişim penceresi görünür. Mesaj alanında eylemi doğrulayan bir mesaj görüntülenir.

**OK** (Tamam) düğmesine tıklayın.

MSEsetup'ın yeniden başlatılacağını belirten bir iletişim penceresi görünür.

**OK** (Tamam) düğmesine tıklayın.

Günlük dosyasının yedeklenmesini isteyen bir iletişim penceresi görünür. Dosyayı yedekleyip yedekleyemeyeceğinizi seçin ve ekrandaki diğer talimatları izleyin. Tamamlandığında MSEsetup yeniden başlatılır.
**7**

#### **Modül Yapılandırması**

Modül yapılandırma dosyası, yedek olarak veya birden çok modül yapılandırmasını kaydetmek için kaydedilebilir. Ayrıca modül yapılandırmaları fabrika varsayılan ayarlarına geri yüklenebilir. Varsayılan modül yapılandırma dosyası ModuleConfig.xml'dir.

#### **Modül yapılandırmasını kaydetme**

Modül yapılandırma dosyasını kaydetmek için:

- ModuleConfig.xml sütunu altındaki **Save As** (Farklı Kaydet) düğmesine tıklayın. Dosya iletişimi penceresi açılır.
- Yapılandırma dosyasını kaydedeceğiniz konumu seçmek için Dosya iletişimi penceresi kontrollerini kullanın.
- ► File name (Dosya adı) metin kutusuna bir dosya adı girin.
- **OK** (Tamam) düğmesine tıklayın.

Yapılandırma dosyası seçilen konuma kaydedilir.

#### **Modül yapılandırmasını yükleme**

Modül yapılandırma dosyasını yüklemek için:

ModuleConfig.xml sütunu altındaki **Load** (Yükle) düğmesine tıklayın.

Dosya iletişimi penceresi açılır.

- Yüklenecek yapılandırma dosyasını seçmek için Dosya iletişim penceresi kontrollerini kullanın.
- **OK** (Tamam) düğmesine tıklayın.

MSEsetup'ın yeniden başlatılacağını belirten bir iletişim penceresi görünür. Mesaj alanında eylemi doğrulayan bir mesaj görüntülenir.

**OK** (Tamam) düğmesine tıklayın.

Günlük dosyasının yedeklenmesini isteyen bir iletişim penceresi görünür. Dosyayı yedekleyip yedekleyemeyeceğinizi seçin ve ekrandaki diğer talimatları izleyin. Tamamlandığında MSEsetup yeniden başlatılır.

#### **Modül yapılandırmasını birleştirme**

Eşleşen tüm modülleri bir yapılandırma dosyasında birleştirmek için:

- ModuleConfig.xml sütunu altındaki **Merge** (Birleştir) düğmesine tıklayın. Merge (Birleştir) ekranı açılır.
- Merge type (Birleştirme türü) açılır listesinden **Entire Chain** (Tüm Zincir) değerini seçin.
- Birleştirilecek yapılandırma dosyasını seçmek için Dosya iletişim penceresi kontrollerini kullanın.
- **OK** (Tamam) düğmesine tıklayın.

Yapılandırılabilir modül ayarlarının üzerine yazmak için doğrulama isteyen bir iletişim penceresi görünür.

**OK** (Tamam) düğmesine tıklayın.

ModuleConfig.xml dosyasının değiştirildiğini ve MSEsetup'ın yeniden başlatılacağını belirten bir iletişim penceresi görünür.

**OK** (Tamam) düğmesine tıklayın.

Günlük dosyasının yedeklenmesini isteyen bir iletişim penceresi görünür. Dosyayı yedekleyip yedekleyemeyeceğinizi seçin ve ekrandaki diğer talimatları izleyin. Tamamlandığında MSEsetup yeniden başlatılır.

# **Yazılım ayarları**

**7**

# **7.4 MSEsetup yapılandırması**

Eşleşen farklı modülleri bir yapılandırma dosyasında birleştirmek için:

ModuleConfig.xml sütunu altındaki **Merge** (Birleştir) düğmesine tıklayın. Merge (Birleştir) ekranı açılır.

- Merge type (Birleştirme türü) açılır listesinden **Serial Number** (Seri Numarası) değerini seçin.
- Birleştirilecek yapılandırma dosyasını seçmek için Dosya iletişim penceresi kontrollerini kullanın.
- Modül listesinden birleştirmeyi istediğiniz modülleri seçin.
- **OK** (Tamam) düğmesine tıklayın.

Yapılandırılabilir modül ayarlarının üzerine yazmak için doğrulama isteyen bir iletişim penceresi görünür.

**OK** (Tamam) düğmesine tıklayın.

ModuleConfig.xml dosyasının değiştirildiğini ve MSEsetup'ın yeniden başlatılacağını belirten bir iletişim penceresi görünür.

**OK** (Tamam) düğmesine tıklayın.

Günlük dosyasının yedeklenmesini isteyen bir iletişim penceresi görünür. Dosyayı yedekleyip yedekleyemeyeceğinizi seçin ve ekrandaki diğer talimatları izleyin. Tamamlandığında MSEsetup yeniden başlatılır.

#### **Modül yapılandırmasını geri yükleme**

Modül yapılandırmasına fabrika varsayılanlarına geri yüklemek için:

ModuleConfig.xml sütunu altındaki **Restore Defaults** (Varsayılanları Geri Yükle) düğmesine tıklayın.

Modül yapılandırma dosyasını geri yüklemek için doğrulama isteyen bir iletişim penceresi görünür. Mesaj alanında eylemi doğrulayan bir mesaj görüntülenir.

- **OK** (Tamam) düğmesine tıklayın.
- MSEsetup'ın yeniden başlatılacağını belirten bir iletişim penceresi görünür.
- **OK** (Tamam) düğmesine tıklayın.

Günlük dosyasının yedeklenmesini isteyen bir iletişim penceresi görünür. Dosyayı yedekleyip yedekleyemeyeceğinizi seçin ve ekrandaki diğer talimatları izleyin. Tamamlandığında MSEsetup yeniden başlatılır.

#### **Kullanıcı Dizini**

Kullanıcı Dizini düğmesinin ilerlediği konum, fabrika varsayılanı konumundan değiştirilebilir.

#### **Kullanıcı dizinini seçme**

Kullanıcı dizini konumunu seçmek için:

User Directory (Kullanıcı Dizini) sütununun altındaki **Select** (Seç) düğmesine tıklayın.

Dosya iletişimi penceresi açılır.

- $\triangleright$  Kullanıcı dizini olarak kullanmak üzere bir konum seçmek için Dosya iletişimi penceresi kontrollerini kullanın.
- **OK** (Tamam) düğmesine tıklayın.

Kullanıcı Dizini konumu kaydedilir ve Dosya iletişim penceresindeki User Directory (Kullanıcı Dizini) düğmesi kullanılarak erişilebilir.

### **7.4.12 Ürün yazılımını güncelleme**

Update firmware (Ürün yazılımını güncelleme) ekranı, MSE 1000 modüllerinde yüklü ürün yazılımını ve bootloader'ı güncellemek için seçenekler sunar. Ürün yazılımını güncelleme yalnızca yönetici modu etkinleştirildiğinde kullanılabilir.

**Ürün yazılımını güncelleme**

### *BILGI*

Use DHCP addressing (DHCP adresi kullan) seçeneği etkinken ürün yazılımını güncellemeyin.

**Diğer bilgiler:** [Modül Zinciri, Sayfa 84](#page-83-0).

# *BILGI*

v1.0.2'den daha yeni bir versiyona sahip ürün yazılımını programlamak, bootloader'ın en az v1.0.2 olmasını gerektirir.

Bootloader ve ürün yazılımı, v1.0.3 veya daha yeni versiyona programlandığında v1.0.3'ten daha eski bir versiyona programlanamaz.

Modülün ürün yazılımını güncellemek için:

**Open** (Aç) düğmesine tıklayın.

Dosya iletişimi penceresi açılır.

- Yüklenecek ürün yazılımı dosyasını seçmek için Dosya iletişim penceresi kontrollerini kullanın.
- Module selection (Modül seçimi) açılır okuna tıklayın ve güncellemek için tek bir modül seçin veya tüm modülleri güncellemek için **All** (Tümü) öğesini seçin.

**All** (Tümü) öğesi seçildiğinde yeni versiyon geçerli versiyonla eşleşirse modüller programlanmaz.

- Gerekirse **Firmware/Bootloader** (Ürün Yazılımı/Bootloader) düğmesine tıklayın ve Firmware'ı (Ürün Yazılımı) seçin.
- **OK** (Tamam) düğmesine tıklayın.

Ürün yazılımı güncellemesi başlar. Güncellemenin geçerli durumu için durum göstergesine başvurun.

# **Yazılım ayarları**

**7**

**7.4 MSEsetup yapılandırması**

#### **Bootloader'ı güncelleme**

*BILGI*

Zorunlu bir güncelleme olmadığı sürece bootloader'ın programlanması önerilmez. Bootloader düzgün şekilde programlanmazsa, etkilenen modüllerin bakım için HEIDENHAIN'a gönderilmesi gerekir.

Modülün bootloader'ını güncellemek için:

**Open** (Aç) düğmesine tıklayın.

Dosya iletişimi penceresi açılır.

- Yüklenecek bootloader dosyasını seçmek için Dosya iletişim penceresi kontrollerini kullanın.
- Module selection (Modül seçimi) açılır okuna tıklayın ve güncellemek için tek bir modül seçin veya tüm modülleri güncellemek için **All** (Tümü) öğesini seçin.

**All** (Tümü) öğesi seçildiğinde yeni versiyon geçerli versiyonla eşleşirse modüller programlanmaz.

- Gerekirse **Firmware/Bootloader** (Ürün Yazılımı/Bootloader) düğmesine tıklayın ve Bootloader'ı seçin.
- **OK** (Tamam) düğmesine tıklayın.

Bootloader güncellemesi başlar. Güncellemenin geçerli durumu için durum göstergesine başvurun.

# **8 Devreye alma ve ölçüme hazırlanma**

# **8.1 Ağ yapılandırması**

MSEsetup, Ethernet üzerinden MSE 1000 modülleri ile iletişim kurar. MSEsetup'ı çalıştıran bilgisayar, İş İstasyonu olarak anılır ve modüllerle iletişim kurduğunda ise İstemci adını alır.

İş istasyonunun, MSE 1000 modülleri ile aynı alt ağda bulunan benzersiz bir Internet Protokolü (IP) adresine sahip bir Ağ Arabirim Denetleyicisi (NIC) olması gerekir. Tüm MSE 1000 modüllerinin de benzersiz bir IP adresi olmalıdır.

Benzer modül türlerinin varsayılan IP adresleri fabrikada aynı olarak ayarlanır ve MSEsetup ile iletişim kurması için yeniden yapılandırılmaları gerekir. İş İstasyonu ve MSE 1000 modülü IP adresi yapılandırmaları ve diğer ağ ayarları ve işlemleri, Connect (Bağlan) ekranında yer alır.

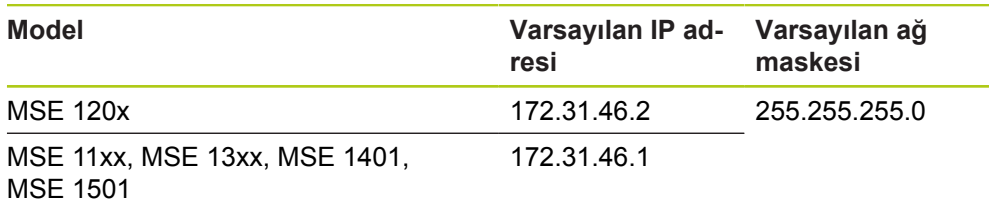

## **8.1.1 Bağlan ekranı**

Connect (Bağlan) ekranı, MSEsetup ilk açıldığında parolasız kullanılır. Ardından gelen tüm MSEsetup oturumları, Connect (Bağlan) ekranına erişim için Yönetici modunun etkinleştirilmesini gerektirir.

Kullanılan seçenekler:

- İş İstasyonu IP'si
	- IP adresi
	- Ağ maskesi
	- Bağlantı noktası
	- Desenkronizasyon Bağlantı noktası
- Bağlantı
	- Bağlantıyı kesin
	- Yeniden Bağlan
	- Yayın
- $\blacksquare$  Tek Modül IP'si
	- Sorgu
	- Statik Ayar
- Modül zinciri
	- DHCP Adresini kullanın
	- Statik Adres kullanın
	- Fabrika Ayarlarına Geri Dön

#### **Devreye alma ve ölçüme hazırlanma 8**

**8.1 Ağ yapılandırması**

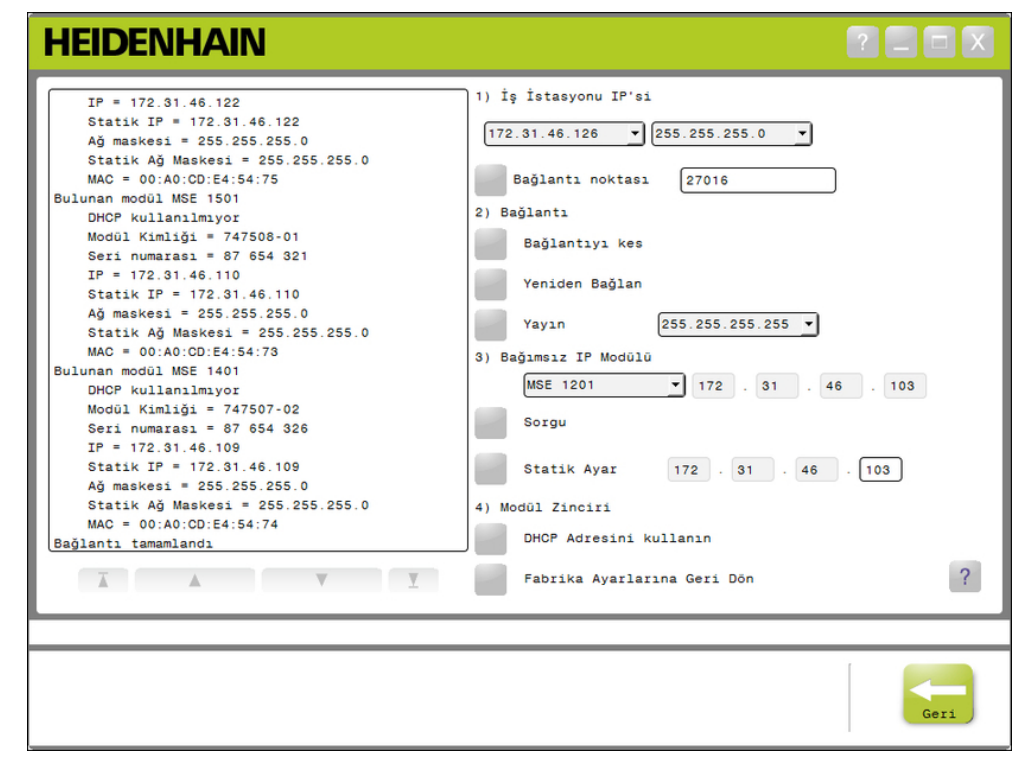

Connect (Bağlan) ekranı

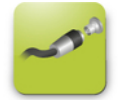

Connect (Bağlan) düğmesi Connect (Bağlan) ekranını açmak için:

- **Config** (Yapılandırma) düğmesine tıklayın.
- **Supervisor mode** (Yönetici modu) düğmesine tıklayın.
- ▶ Password (Parola) alanına yönetici parolasını girin.
- **Connect** (Bağlan) düğmesine tıklayın.

### <span id="page-78-0"></span>**8.1.2 İş İstasyonu IP'si**

İş İstasyonu IP seçenekleri, iş istasyonu ve MSE 1000 modülleri arasındaki iletişim için kullanılan IP adresini, ağ maskesini ve bağlantı noktasını ayarlar. Tüm değişiklikler Sistem Yapılandırma dosyasına kaydedilir.

#### **IP adresi seçme**

İlk açılır liste, iş istasyonundaki kullanılabilir IP adreslerini gösterir. MSE 1000 taban modülüne bağlı olan NIC iş istasyonunun IP adresi listeden seçilmelidir. Varsa, varsayılan alt ağ 172.31.46'dır. Bu, MSE 1000 modüllerine atanan varsayılan alt ağdır.

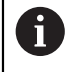

Ağ kablosu, çalışmakta olan bir yönlendiriciye veya MSE 1000 taban modülüne bağlı değilse, iş istasyonu IP adresi görünmez.

İş istasyonu IP adresini seçmek için:

- IP adresi açılır okuna tıklayın.
- ▶ MSE taban modülüne bağlı iş istasyonu NIC'sine atanan IP adresini seçin.

Connect (Bağlan) ekranı mesaj alanında değişikliği doğrulayan bir mesaj görüntülenir.

#### **Ağ maskesini seçme**

İkinci açılır liste ağ maskesi seçeneklerini gösterir. Bu seçeneğin yalnızca modüller DHCP tarafından değiştirilmişse düzenlenmesi gerekir. Varsayılan ağ maskesi 255.255.255.0'dır.

Ağ maskesi seçmek için:

- Ağ maskesi açılır okuna tıklayın.
- ► Gereken ağ maskesini seçin.

**Devreye alma ve ölçüme hazırlanma 8**

**8.1 Ağ yapılandırması**

#### <span id="page-79-0"></span>**Bağlantı Noktası Ayarlama**

Bağlantı noktası numarası, seçilen IP adreslerindeki MSE 1000 modüllerinden mesaj almak için kullanılır. Bu seçenek yalnızca başka bir uygulama aynı IP adresini ve bağlantı noktası numarasını kullanıyorsa değiştirilmelidir. Bağlantı noktası numarası 1024-49151 arasında olmalıdır ve 27015 veya 27300

olamaz. 27015 bağlantı noktası numarası modüller tarafından kullanılması için saklanır. 27300 bağlantı noktası numarası, modüllerden gelen eşzamansız mesajlar için saklanır. Varsayılan bağlantı noktası numarası 27016'dır.

Bağlantı noktasını ayarlamak için:

- ▶ Port (Bağlantı noktası) alanına bir bağlantı noktası değeri girin.
- **Port** (Bağlantı Noktası) düğmesine tıklayın.

Connect (Bağlan) ekranı mesaj alanında değişikliği doğrulayan bir mesaj görüntülenir.

**Eşzamansız Bağlantı Noktasını ayarlamaeşzamansız bağlantı noktası** Eşzamansız Bağlantı Noktası numarası, seçilen iş istasyonu IP adreslerindeki MSE 1000 modüllerinden eşzamansız iletileri almak için kullanılır. Bu seçenek yalnızca başka bir uygulama aynı IP adresini ve eşzamansız bağlantı noktası numarasını kullanıyorsa değiştirilmelidir.

Eşzamansız Bağlantı noktası numarası 1024 ile 49151 arasında olmalı ve bağlantı noktası ile aynı olmamalıdır. Bağlantı noktası hakkında bilgi için [bkz. "Bağlantı](#page-79-0) Noktası [Ayarlama",](#page-79-0) Sayfa 80. Varsayılan eşzamansız bağlantı noktası numarası 27300'dür.

Eşzamansız Bağlantı Noktasını ayarlamak için:

- Async. Port (Eşzamansız Bağlantı Noktası) alanına bir bağlantı noktası değeri girin.
- **Async. Port** (Eşzamansız Bağlantı Noktası) düğmesine tıklayın.
- Bağlantı noktasının değiştirilmesini isteyip istemediğiniz soran bir iletişim penceresi görünür.
- **OK** (Tamam) düğmesine tıklayın.
- MSEsetup'ın yeniden başlatılacağını belirten bir iletişim penceresi görünür. Mesaj alanında eylemi doğrulayan bir mesaj görüntülenir.
- **OK** (Tamam) düğmesine tıklayın.

### <span id="page-80-0"></span>**8.1.3 Bağlantı**

Bağlantı seçenekleri, iş istasyonu ve MSE 1000 modülleri arasındaki iletişim bağlantısını açmak veya kapatmak için kullanılır.

#### **Bağlantıyı kesme**

Bağlantıyı kesme seçeneği, iş istasyonu ve MSE 1000 modülleri arasındaki iletişim bağlantısını keser. Bağlantı kesildiğinde MSEsetup yine de günlükleri görüntülemek, ağ ayarlarını yapılandırmak ve MSEsetup yapılandırmalarını değiştirmek için kullanılabilir. Başarılı bir Yayın gerçekleştirilmemişse bu seçenek kullanılmaz.

Bağlantıyı kesmek için:

**Disconnect** (Bağlantıyı kes) düğmesine basın.

Connect (Bağlan) ekranı mesaj alanında bağlantı durumunu doğrulayan bir mesaj görüntülenir.

#### **Yeniden bağlanma**

Yeniden bağlanma seçeneği, bilinen son modül zinciri yapılandırmasına bağlı olarak iş istasyonu ve MSE 1000 modülleri arasındaki iletişim bağlantısını açmaya çalışır. Başarılı bir Yayın gerçekleştirilmemişse bu seçenek kullanılmaz.

Yeniden bağlanmak için:

**Reconnect** (Yeniden bağlan) düğmesine basın.

Connect (Bağlan) ekranı mesaj alanında bağlantı durumunu doğrulayan bir mesaj görüntülenir.

#### **Yayın**

Yayın seçeneği, MSE 1000 modülleriyle bağlantı gerektiren Sınırlı veya Yönlendirilmiş yayın gönderir. Sınırlı yayın, IP sınırlı yayın adresi 255.255.255.255'i kullanarak tüm bağlı ağlar üzerinden bir bağlantı isteği gönderir. Yönlendirilmiş yayın, İş İstasyonu IP'sinde seçilen alt ağa bir bağlantı isteği gönderir. Varsayılan olarak sınırlı yayın gönderilir.

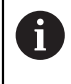

Tek bir anahtara birden çok ağ bağlı olduğunda yönlendirilmiş yayın önerilir. Sınırlı yayın gönderilirse, her bir modül birden çok kez yanıt verir ve yanlış modül sayısının bulunmasına neden olur.

#### **Devreye alma ve ölçüme hazırlanma 8**

**8.1 Ağ yapılandırması**

### **Sınırlı yayın**

Sınırlı yayın göndermek için:

- ► Broadcast netmask (Yayın ağ maskesi) açılır listesinden 255.255.255.255 ağ maskesini seçin.
- **Broadcast** (Yayın) düğmesine tıklayın.

İletişim kutusu bulunan modül sayısını görüntüler.

Yedek dosyada yapılandırılabilir modül ayarlarının üzerine yazmak için **OK** (Tamam) düğmesine veya ayarların üzerine yazmadan devam etmek için **Cancel** (İptal) düğmesine tıklayın.

Connect (Bağlan) ekranı mesaj alanında yayının bittiğini doğrulayan bir mesaj görüntülenir.

### **Yönlendirilmiş yayın**

Yönlendirilmiş yayın göndermek için:

Broadcast netmask (Yayın ağ maskesi) açılır listesinden yönlendirilmiş yayın ağ maskesi seçeneğini seçin.

Yönlendirilmiş yayın ağ maskesi seçenekleri:

- 255.255.255.0
- 255.255.0.0
- $\blacksquare$  255.0.0.0

İş İstasyonu IP'si, yayını belirli bir alt ağa yerelleştirmek için açılır listedeki değerle maskelenir.

**Broadcast** (Yayın) düğmesine tıklayın.

İletişim kutusu bulunan modül sayısını görüntüler.

Yedek dosyada yapılandırılabilir modül ayarlarının üzerine yazmak için **OK** (Tamam) düğmesine veya ayarların üzerine yazmadan devam etmek için **Cancel** (İptal) düğmesine tıklayın.

Connect (Bağlan) ekranı mesaj alanında yayının bittiğini doğrulayan bir mesaj görüntülenir.

### <span id="page-82-0"></span>**8.1.4 Tek Modül IP'si**

Tek Modül IP seçenekleri, modül zincirindeki belirli bir modül için statik IP adresi sorgulamak veya ayarlamak için kullanılır. İs istasyonu ve MSE 1000 modülleri arasında aktif bir bağlantı olmasa bile sorgu seçeneği kullanılabilir.

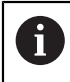

İş istasyonu NIC'si ve MSE 1000 taban modülü, Tek Modül IP seçeneklerinin kullanılabilmesi için ethernet kablosu ile bağlı olmalıdır.

#### **Aktif bağlantılı bir modül seçme**

İş istasyonu ve MSE 1000 modülleri arasında aktif bir iletişim bağlantısı olduğunda Tek Modül IP'si açılır listesi kullanılabilir.

Açılır listeden modül seçmek için:

► Individual Module IP (Tek Modül IP) açılır okuna tıklayın ve listeden bir modül seçin.

#### **Aktif bağlantı olmadan modül seçme**

İş istasyonu ve MSE 1000 modülleri arasında aktif bir bağlantı olmasa bile Tek Modül IP'si metin alanları etkinleştirilebilir. Etkinleştirilecek metin alanları, İş İstasyonu IP ağ ayarı tarafından belirlenir. Devre dışı metin alanlarına otomatik olarak girilen değerler, IP adresi ve İş İstasyonu IP seçeneğinde belirtilen ağ maskesi tarafından belirlenir.

IP adresine göre modül seçmek için:

Etkinleştirilmiş bir metin alanının içine tıklayın ve belirli bir modülle iletişim  $\blacktriangleright$ kurmak için gereken değeri girin. Tüm metin alanlarına gerekli değer girilene kadar bu adımı tekrarlayın.

#### **Modül sorgusu yapma**

Sorgu seçeneği, modül türünü belirlemek için seçilen modüle bir istek gönderir. MSEsetup belirli bir modülle iletişim kurabiliyorsa bu işlem test için kullanışlıdır.

Modül sorgusu yapmak için:

- Yukarıda açıklanan yöntemlerden birini kullanan bir modül seçin.
- **Query** (Sorgu) düğmesine tıklayın.

Sorgu sonuçları Connect (Bağlan) ekranı mesaj alanında görüntülenir.

#### **Statik IP adresini ayarlama**

Set Static (Statik Ayar) seçeneği, statik IP adresini Set Static (Statik Ayar) metin alanlarında belirtilen değere değiştirmek için seçilen modüle bir istek gönderir. Etkinleştirilecek metin alanları, İş İstasyonu IP ağ ayarı tarafından belirlenir. Statik IP adresini ayarlarken aktif bağlantı gereklidir.

Statik IP adresini ayarlamak için:

- ► Individual Module IP (Tek Modül IP) açılır okuna tıklayın ve listeden bir modül seçin.
- Etkin bir Set Static (Statik Ayar) metin alanının içine tıklayın ve istenen değeri girin. Tüm Set Static (Statik Ayar) metin alanlarına istenen değer girilene kadar bu adımı tekrarlayın.
- **Set Static** (Statik Ayar) düğmesine tıklayın.

MSEsetup, statik IP adresini ayarlar ve modüllere yeniden bağlanır.

#### **Devreye alma ve ölçüme hazırlanma 8**

**8.1 Ağ yapılandırması**

### <span id="page-83-0"></span>**8.1.5 Modül Zinciri**

Modül Zinciri seçenekleri, Dinamik Ana Bilgisayar Yapılandırma Protokolünü (DHCP) veya Statik IP adresini seçmek ve modül IP adresi ayarlarını fabrika varsayılan değerlerine geri yüklemek için kullanılır.

#### **Statik adres**

Use Static Addressing (Statik Adres Kullan) seçeneği, modüller DHCP adresine ayarlandığında kullanılabilir. Bu seçenek modül zincirindeki tüm modüllere statik adresin ayarlanması için istek gönderir.

Statik adresi kullanmak için:

**Use Static Addressing** (Statik Adresi Kullan) düğmesine tıklayın.

İletişim kutusu tüm modüllerin statik adrese ayarlandığını doğrular.

- Gücü kapatıp tekrar açarak tüm modül zincirinde güç döngüsü gerçekleştirin.
- Tüm modüllerde Network LED'inin saniyede iki kez yanıp sönmesini bekleyin.
- İletişim kutusundaki **OK** (Tamam) düğmesine tıklayın.

MSEsetup bir yayın gerçekleştirir. İletişim kutusu bulunan modül sayısını doğrular.

► Yedek dosyada yapılandırılabilir modül ayarlarının üzerine yazmak için iletişim kutusundaki **OK** (Tamam) düğmesine veya ayarların üzerine yazmayı atlamak için **Cancel** (İptal) düğmesine tıklayın.

Connect (Bağlan) ekranı mesaj alanında yayın bittiğinde bir mesaj görüntülenir.

#### **DHCP adresi**

Use DHCP Addressing (DHCP Adresi Kullan) seçeneği, modüller statik adrese ayarlandığında kullanılabilir. Bu seçenek modül zincirindeki tüm modüllere DHCP adresinin ayarlanması için istek gönderir.

**Diğer bilgiler:** [Modül zincirini DHCP ile yapılandırma, Sayfa 87.](#page-86-0)

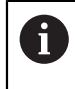

DHCP adresi, iş istasyonu ve MSE 1000 taban modülü arasında bağlantı kurmak için Dinamik Ana Bilgisayar Yapılandırma Protokolü (DHCP) sunucusuna sahip bir yönlendirici gerektirir.

DHCP adresini kullanmak için:

**Use DHCP Addressing** (DHCP Adresini Kullan) düğmesine tıklayın.

İletişim kutusu tüm modüllerin DHCP adresine ayarlandığını doğrular.

Gücü kapatıp tekrar açarak tüm modül zincirinde güç döngüsü gerçekleştirin.

Her bir modüldeki Ağ LED'i, DHCP'nin IP adresi atamasını beklerken saniyede beş kez yanıp söner. Adres atandığında her bir modüldeki Ağ LED'i saniyede iki kez yanıp söner.

- Tüm modüllerde Network LED'inin saniyede iki kez yanıp sönmesini bekleyin.
- İletişim kutusundaki **OK** (Tamam) düğmesine tıklayın.

MSEsetup bir yayın gerçekleştirir. Her bir modülde, MSEsetup modülle bağlantı kurana kadar Ağ LED'i saniyede iki kez yanıp söner. İletişim kutusu bulunan modül sayısını doğrular.

Yedek dosyada yapılandırılabilir modül ayarlarının üzerine yazmak için iletişim kutusundaki **OK** (Tamam) düğmesine veya ayarların üzerine yazmayı atlamak için **Cancel** (İptal) düğmesine tıklayın.

Connect (Bağlan) ekranı mesaj alanında yayın bittiğinde bir mesaj görüntülenir.

#### **Fabrika varsayılanlarını geri yükleme**

Fabrika Varsayılanlarını Geri Yükleme seçeneği, modül zincirindeki tüm modülleri varsayılan fabrika ağ ayarlarına yükler.

Varsayılan ağ ayarları:

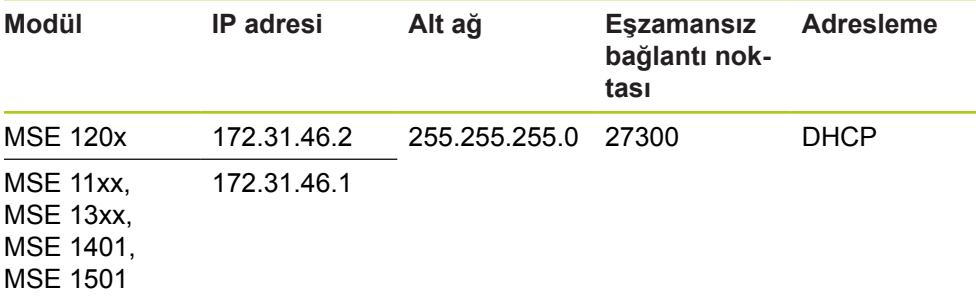

# **8.1 Ağ yapılandırması**

Fabrika varsayılanlarını geri yüklemek için:

**Restore Factory Defaults** (Fabrika Varsayılanlarını Geri Yükle) düğmesine  $\blacktriangleright$ tıklayın.

Modülleri fabrika varsayılan ayarlarına geri yüklemek için iletişim kutusu doğrulama ister.

- **OK** (Tamam) düğmesine tıklayın.
- Gücü kapatıp tekrar açarak tüm modül zincirinde güç döngüsü gerçekleştirin.

Her bir modüldeki Ağ LED'i, DHCP'nin IP adresi atamasını beklerken saniyede beş kez yanıp söner. Adres atandığında her bir modüldeki Ağ LED'i saniyede iki kez yanıp söner.

DHCP sunuculu bir yönlendirici kullanılmıyorsa modüllerin benzersiz statik adreslere manuel olarak programlanması gerekir.

**Diğer bilgiler:** [Modül zincirini manuel olarak yapılandırma, Sayfa 89](#page-88-0).

- Tüm modüllerde Network LED'inin saniyede iki kez yanıp sönmesini bekleyin.
- İletişim kutusundaki **OK** (Tamam) düğmesine tıklayın.

MSEsetup bir yayın gerçekleştirir. Her bir modülde, MSEsetup modülle bağlantı kurana kadar Ağ LED'i saniyede iki kez yanıp söner. İletişim kutusu bulunan modül sayısını doğrular.

Yedek dosyada yapılandırılabilir modül ayarlarının üzerine yazmak için iletişim kutusundaki **OK** (Tamam) düğmesine veya ayarların üzerine yazmayı atlamak için **Cancel** (İptal) düğmesine tıklayın.

Connect (Bağlan) ekranı mesaj alanında yayın bittiğinde bir mesaj görüntülenir.

### **8.1.6 Güvenlik duvarı yapılandırması**

MSEsetup, MSE 1000 modülleri ile iletişim kurmak için UDP protokolünü kullanır. Varsayılan olarak güvenlik duvarları UDP mesajlarını engelleyebilir. MSEsetup ve MSE 1000 modülleri tarafından kullanılan bağlantı noktalarında UDP'ye izin vermek için ağ güvenlik duvarı ayarlarının yapılandırılması gerekebilir. Daha fazla bilgi için güvenlik duvarı yazılımı ile birlikte verilen belgelere bakın.

MSE bağlantı noktası atamaları:

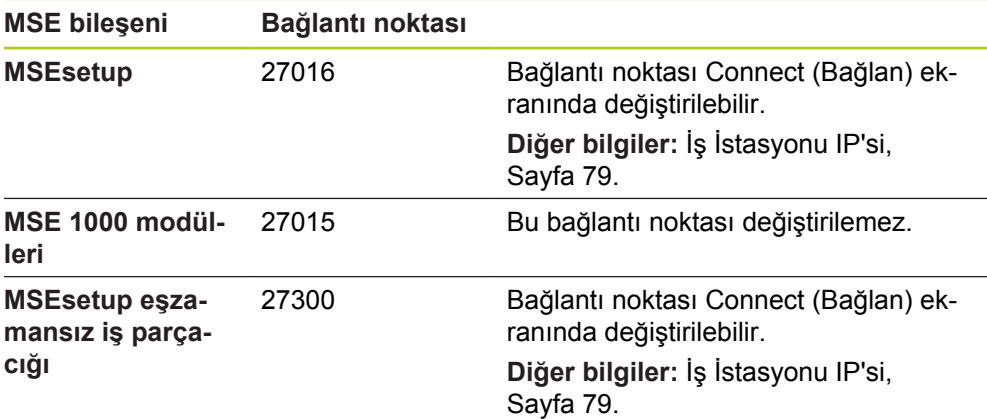

### <span id="page-86-0"></span>**8.1.7 Modül zincirini DHCP ile yapılandırma**

IP adreslerini MSE 1000 modüllerine dinamik olarak atamak için DHCP kullanılabilir. İş istasyonu ve MSE 1000 modülü arasında DHCP özellikli bir yönlendirici bağlı olmalıdır. DHCP sunucusu her bir modüle benzersiz bir IP adresi atar. Varsayılan olarak MSE 1000 modülleri DHCP'yi kullanacak şekilde ayarlıdır.

> Aynı adreslerin kullanılmasını engellemek için iş istasyonu IP adresini atamak amacıyla DHCP kullanın. İş istasyonunu DHCP'yi kullanacak şekilde yapılandırmak için bilgisayarın Çalıştırma Talimatlarına başvurun.

#### **DHCP yönlendirici yapılandırması**

 $\mathbf i$ 

A

DHCP yönlendiricisini yapılandırmak için:

- Yönlendiriciyi, yönlendirici yardımcı programı yoluyla bağlayın. Bu genellikle bir web tarayıcısıdır. Talimatlar için yönlendirici ile birlikte verilen belgelere başvurun.
- Yönlendiricinin IP adresini, 172.31.46 alt ağında benzersiz bir değere ayarlayın. 172.31.46.1 veya 172.31.46.2'yi kullanmayın; bunlar fabrika varsayılanlarına ayarlandığında modüller için saklanmıştır.
- Ağ maskesini 255.255.255.0 değerine ayarlayın.
- ▶ Ağ geçidinin DHCP sunucusu olarak hareket ettiğini doğrulayın.
- ▶ Adres aralığı başlangıç ve bitiş adreslerini 172.31.46.1 veya 172.31.46.2'yi içermeyecek şekilde ayarlayın.
- ► Kira zamanını Forever (Daima) olarak ayarlayın.
- Yönlendiricinin bir özelliğiyse SNTP'yi devre dışı bırakın.

#### **DHCP modül zinciri yapılandırması**

DHCP kullanarak modül zincirini yapılandırmak için:

Bu işlemi gerçekleştirmek için tüm modüllerde DHCP etkin olmalıdır. **Diğer bilgiler:** [Modül Zinciri, Sayfa 84.](#page-83-0)

- DHCP yönlendiricisi IP adresi arama tablosunu temizleyin. Ayrıntılar için yönlendirici çalıştırma talimatlarına bakın.
- Güç kaynağı modülünü, taban modülünü ve 8'e kadar ek modülü yükleyin.

**8.1 Ağ yapılandırması**

# **A**ikaz

Modüllerin ve modüle bağlı tüm cihazların güç tüketimi derecelerini izleyin. Gerektiğinde ek güç kaynağı modülü takın.

**Diğer bilgiler:** [Modül teknik özellikleri, Sayfa 167](#page-166-0).

Her bir modüldeki güç LED'inin sabit şekilde yeşil yanması gerekir. DHCP'nin IP adresi atamasını beklerken Ağ LED'i ilk olarak saniyede beş kez yeşil yanıp söner.

- Tüm modüllerde Ağ LED'inin saniyede iki kez yeşil yanıp sönmesini bekleyin.
- ▶ Bir yayın gerçekleştirin, [bkz. "Bağlantı", Sayfa 81.](#page-80-0)
- Statik adreslemeye geçiş sorulduğunda iletişim kutusunda **OK** (Tamam) düğmesine tıklayın.
- ► Gücü kapatın.
- Modül zincirine on adede kadar modül yükleyin.
- ► Gücü açın.
- Tüm modüllerde Ağ LED'inin saniyede iki kez yeşil yanıp sönmesini bekleyin.
- ▶ Yayın gerçekleştirin.
- Statik adreslemeye geçiş sorulduğunda iletişim kutusunda **OK** (Tamam) düğmesine tıklayın.
- ▶ Modül zincirindeki tüm modüllerin benzersiz IP adresleri olana kadar gücü kapatma, on adede kadar modül yükleme, gücü açma, yayın ve statik adreslemeye geçme işlemini tekrar edin.

<sup>►</sup> Gücü açın.

### <span id="page-88-0"></span>**8.1.8 Modül zincirini manuel olarak yapılandırma**

MSE 1000 modül zincirinin, DHCP özellikli yönlendirici kullanılmadığında manuel olarak yapılandırılması gerekir.

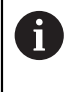

İş istasyonunu doğrudan taban modülüne bağlarken RJ-45 çapraz kablo gerekli olabilir. Daha fazla bilgi için NIC ile birlikte verilen belgelere bakın.

#### **Güç kaynağını ve taban modülünü yapılandırma**

Modül zinciri manuel olarak yapılandırılırken önce güç kaynağı ve taban modülünün yapılandırılması gerekir.

Güç kaynağını ve taban modülünü manuel olarak yapılandırmak için:

- Önce güç kaynağı modülünü ve taban modülünü yükleyin.
- ► Gücü açın.

Her bir modüldeki güç LED'inin sabit şekilde yeşil yanması gerekir. DHCP'nin IP adresi atamasını beklerken Ağ LED'i ilk olarak saniyede beş kez yeşil yanıp söner. 45 saniyelik zaman aşımından sonra modüller DHCP'nin IP adresi atamasını beklemez ve her bir modüldeki Ağ LED'i saniyede iki kez yeşil yanıp söner.

- Tüm modüllerde Network LED'inin saniyede iki kez yanıp sönmesini bekleyin.
- ▶ Individual Module IP (Tek Modül IP'si) açılır listesinden güç kaynağı modülünü seçin.
- Güç kaynağı modülüne benzersiz bir statik IP adresi atayın, bkz. "Tek [Modül](#page-82-0) [IP'si", Sayfa 83.](#page-82-0)
- Taban modülüne benzersiz bir statik IP adresi atayın.
- ▶ Modül zincirini statik IP adresi kullanacak şekilde yapılandırın, [bkz. "Modül](#page-83-0) [Zinciri", Sayfa 84](#page-83-0).
- $\blacktriangleright$  Her bir modülün IP adresinin, yeni statik IP adresi olarak değiştiğini doğrulayın.

**8.1 Ağ yapılandırması**

#### **Ek modülleri yapılandırma**

Modül zinciri manuel olarak yapılandırılırken MSE 1000 modüllerinin bir kerede bir adet olacak şekilde yapılandırılması gerekir.

Ek modülleri yapılandırmak için:

- ► Gücü kapatın.
- Modül zincirine bir sonraki modülü yükleyin.
- ► Gücü açın.
- Tüm modüllerde Network LED'inin saniyede iki kez yanıp sönmesini bekleyin.
- ► Bir yayın gerçekleştirin, [bkz. "Bağlantı", Sayfa 81.](#page-80-0)

Yeni modül, DHCP adreslemesini (varsayılan) kullanacak şekilde yapılandırılmışsa, iletişim kutusu yeni modülü statik adresleme kullanarak yapılandırma konusunda soru sorar.

Statik adreslemeye geçmek için **OK** (Tamam) düğmesine tıklayın.

İletişim kutusu, modülün statik adresleme kullanacak şekilde yapılandırıldığını doğrular.

- Güç döngüsü gerçekleştirin. Gücü kapatın, 20 saniye bekleyin ve ardından gücü açın.
- Tüm modüllerde Network LED'inin saniyede iki kez yanıp sönmesini bekleyin.

İletişim kutusundaki **OK** (Tamam) düğmesine tıklayın.

İletişim kutusu bulunan modül sayısını görüntüler.

- Yedek dosyada yapılandırılabilir modül ayarlarının üzerine yazmak için **OK** (Tamam) düğmesine veya ayarların üzerine yazmadan devam etmek için **Cancel** (İptal) düğmesine tıklayın.
- ▶ Yeni modüle benzersiz bir statik IP adresi atayın.
- Modül zincirinde tüm gerekli modüller yapılandırılana kadar bu işlemi tekrar edin.

**8**

# **8.2 Modül ayarı**

Modül ayarı sekmesi, bir modülü tanımlamak için kullanılan etiketi ve modülü etkinleştirme veya devre dışı bırakma özelliğini değiştirmek için seçenekler sunar. Seçilen modüle özel donanım, ürün yazılımı ve ağ bilgileri de görüntülenir. LVDT modülü Setup (Ayar) ekranı, bir kalibrasyon ekranına erişmek için kullanılan bir düğme sağlar. LVDT kalibrasyon ekranı, tek bir konumdan uyarım gerilimlerini güncellemek ve kanal çözünürlüklerini yapılandırmak için seçenekler sağlar.

Modül sekmesi bilgileri:

- Modül etiketi
- Model m.

m.

- Ürün yazılımı sürümü Seri numarası  $\blacksquare$
- Modül Kimliği  $\blacksquare$
- IP adresi
	- IP adresi (statik)

**DHCP kullanılıyor** 

MAC adresi  $\mathbb{R}^n$ 

■ Ağ maskesi

■ Ağ maskesi (statik)

- $E$ tkin
- **HEIDENHAIN**  $|?| = |$  $\bullet$ 0000 úά 000000000  $88$ 3333 8  $X47$  (CH66) Modu1e Channel Device  $X48$  (CH67) **MSE 1358**  $X41$  (CH68)  $X42$  (CH69)  $X43$  (CH70) Module label **MSE 1358**  $X44$  (CH71)  $Model:$ MSE 1358  $X45$  (CH72) Module ID: 747514-02  $X46$  (CH73) Hardware ID: 810525-01  $X47$  (CH74) Bootloader version:  $2.0.0$  $\mathsf X$  $X48$  (CH75) Firmware version:  $2.0.0$  $\checkmark$ Serial number: **23 456 617 A**  $\Lambda$  $\Lambda$  $\overline{\mathcal{L}}$ Setup mode  $\left\lceil \frac{1}{2} \right\rceil$  $\sqrt{2}$  $\frac{1}{2}$  $\bigcirc$ oggin

#### Modül ayarı sekmesi

Modül ayarı seçeneklerini görüntülemek için:

- **Setup** (Ayar) düğmesine tıklayın.
- Ağaç veya Modül görünümünden bir modül seçin.

Seçilen modülün Modül sekmesi Ayar ekranında görünür.

■ Donanım yazılımı kimliği Bootloader sürümü **8.2 Modül ayarı**

#### **Modül etiketini değiştirme**

Modül etiketi, bir modülü modül zincirindeki diğer modüllerden ayırma yardımcı olması amacıyla modüle atanabilen benzersiz addır. Modülün model numarası varsayılan etiket olarak atanır. Etiket için en fazla 13 karakter kullanılabilir. Modül etiketini değiştirmek için:

- $\blacktriangleright$  Modül etiketi metin alanının içine tıklayın.
- ► Geçerli etiketi silin.
- Modül için benzersiz bir ad girin.
- **OK** (Tamam) düğmesine tıklayın.

Mesaj alanında eylemi doğrulayan bir mesaj görüntülenir.

#### **Modülü etkinleştirme/devre dışı bırakma**

Bir modül, modül zincirinde devre dışı bırakılabilir ve ardından yeniden etkinleştirilebilir. Veriler özel bir görev için gerekli değilse ve başka bir zamanda diğer görevler için gerekliyse bu kullanışlı bir özelliktir. Modül devre dışı bırakıldığında, güncellemeler aranmaz. Devre dışı modüller Veri ve Ana Kayıt ekranlarından kaldırılır ve arıza tespit verileri kullanılamaz. Modül Görünümü, devre dışı olan modülü daha açık bir renkte gösterir.

Modülün etkin durumunu değiştirme:

- Aktif durumunu değiştirmek için **Active** (Aktif) geçiş düğmesine tıklayın.
- **OK** (Tamam) düğmesine tıklayın.

### **8.2.1 LVDT kalibrasyon**

LVDT kalibrasyon bilgileri:

- Öğretim çözünürlükleri
- Uyarım Frekansını Ayarlama
- **Uyarım Gerilimini** Ayarlama

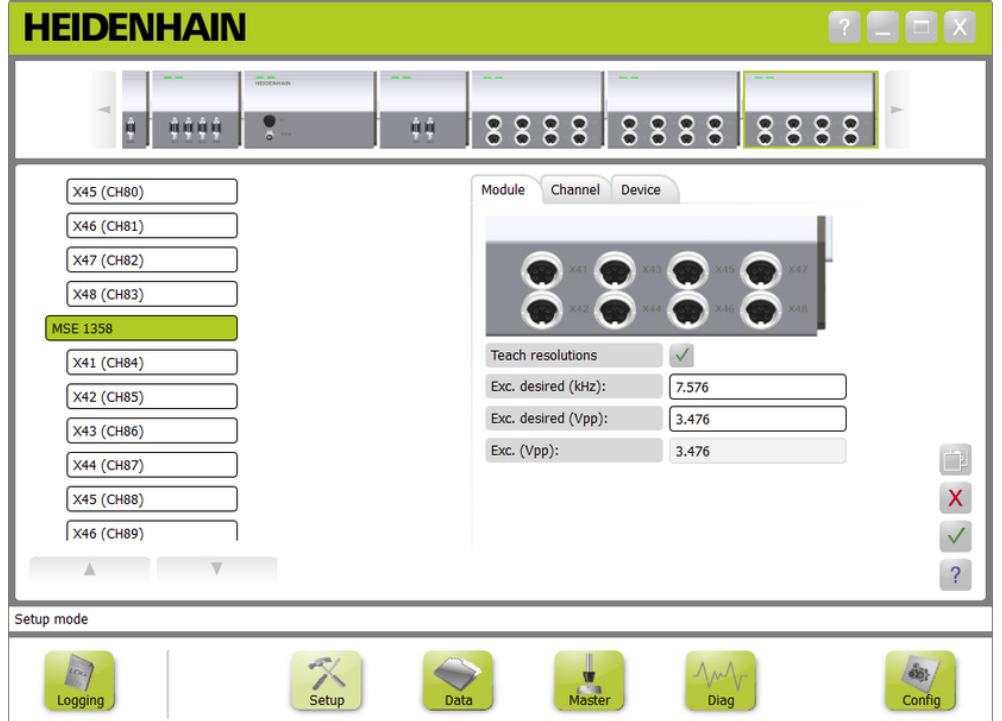

LVDT kalibrasyon ekranı

LVDT kalibrasyon ekranını görüntülemek için:

- **Setup** (Ayar) düğmesine tıklayın.
- Ağaç veya Modül görünümünden bir LVDT modülü seçin.
- **Calibration** (Kalibrasyon) düğmesine tıklayın.
- Seçilen modülün LVDT ayar ekranı görünür.

**8.2 Modül ayarı**

#### **Uyarım frekansını ayarlama**

Uyarım frekansı bir LVDT modülüne bağlı tüm sensörlere doğru frekansı sağlamak için kullanılır. Farklı uyarım frekanslarını gerektiren modüller ayrı bir LVDT modülünü gerektirir; aksi halde, ideal performansında çalışmayacaktır. İstenilen frekans değeri sensör üreticisi tarafından sağlanan belgelerden alınmalıdır. LVDT modülleri varsayılan değerine ön ayarlıdır. Uyarım frekansı 3,0 ile 50,0 kHz arasında bir değer olmalıdır.

Uyarım frekansını değiştirmek için:

- $\blacktriangleright$  Exc. desired (khz) metin alanı içerisine tıklayın.
- Geçerli uyarım frekansını silin.
- $\blacktriangleright$  İstediğiniz değeri girin.
- **OK** (Tamam) düğmesine tıklayın.

Mesaj alanında eylemi doğrulayan bir mesaj görüntülenir.

Exc. (Vpp) alanı, modülde kullanılmakta olan yeni gerilim değeri ile güncellenecektir. Bu değer hem uyarım geriliminden, hem de uyarım frekansından etkilenir.

#### **Uyarım gerilimini ayarlama**

Uyarım gerilimi modüle bağlı tüm sensörlere doğru gerilimi sağlamak için kullanılır. Farklı uyarım gerilimlerini gerektiren modüller ayrı bir modülü gerektirir; aksi halde, ideal performansında çalışmayacaktır. İstenilen gerilim değeri bilgileri sensör üreticisinden alınmalıdır. LVDT modülleri varsayılan değerine ön ayarlıdır. Uyarım gerilimi 1,5 ile 5,5 arasında bir değer olmalıdır.

Uyarım gerilimini değiştirmek için:

- ► Exc. desired (Vpp) metin alanı içerisine tıklayın.
- Geçerli uyarım gerilimini silin.
- $\blacktriangleright$  İstediğiniz değeri girin.
- **OK** (Tamam) düğmesine tıklayın.

Mesaj alanında eylemi doğrulayan bir mesaj görüntülenir.

Exc. (Vpp) alanı, modülde kullanılmakta olan yeni gerilim değeri ile güncellenecektir. Bu değer hem uyarım geriliminden, hem de uyarım frekansından etkilenir.

**8**

# **8.2.2 LVDT Öğretim çözünürlükleri**

LVDT Öğretim çözünürlükleri bir LVDT sensöründen dönen gerilim değerini milimetre veya inç birimine dönüştürmek için kullanılır. Bu dönüşüm sensörün minimum ve maksimum fiziksel konumuna dayalı olarak enterpolasyonu ile gerçekleştirilir. Öğretim çözünürlükleri ekranı aynı LVDT modülüne bağlı tüm sensörleri yapılandırır. LVDT sensörleri, Setup (Ayar) ekranının channel (kanal) ve device (cihaz) sekmelerinden ayrı ayrı yapılandırılabilir. Öğretim çözünürlükleri yalnızca kendisine sensör atanmış bir kanala uygulanır.

Öğretim çözünürlükleri bilgisi:

- $Min (mm)$  veya Min (inc)
- $M$ Maks (mm) veya Maks (inç)
- $\blacksquare$  Sensör çıkışı (V)
- Çöz. (mm/V) veya Çöz. (inç/V)
- Kalibrasyon zaman damgası

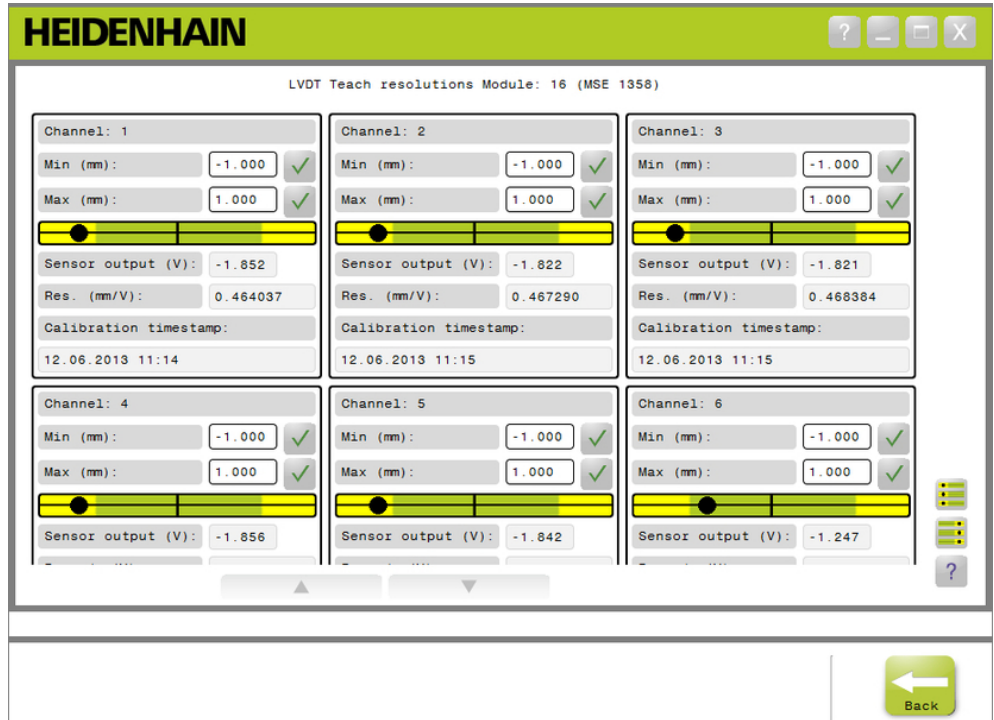

#### LVDT Öğretim çözünürlükleri ekranı

LVDT Öğretim çözünürlükleri ekranını görüntülemek için:

- **Setup** (Ayar) düğmesine tıklayın.
- Ağaç veya Modül görünümünden bir LVDT modülü seçin.
- **Calibration** (Kalibrasyon) düğmesine tıklayın.
- Öğretim çözünürlüklerinin sağında bulunan **OK** (Tamam) düğmesine tıklayın. Seçilen modülün LVDT Öğretim çözünürlükleri ekranı görünür.

**8.2 Modül ayarı**

#### **Tek bir sensörün çözünürlüğünü öğretin**

Tek bir sensörün çözünürlüğünü öğretmek için:

- Sensör çıkış (V) değeri 0,0'a en yakın olacak şekilde sensörü konumlandırmak için bir takoz mastarı kullanın.
- Sensörü minimum mekanik konuma taşıyın
- Min (mm) veya Min (inç) alanı içerisine tıklayın ve 0,0 konumundan ilerletilen mesafeyi girin.
- Min (mm) veya Min (inç) alanının sağındaki **OK** (Tamam) düğmesine tıklayın.
- Sensör çıkış (V) değeri 0,0'a en yakın olacak şekilde sensörü konumlandırmak için bir takoz mastarı kullanın.
- Sensörü maksimum mekanik konuma taşıyın.
- ▶ 0,0 konumundan ilerletilen mesafeyi Maks (mm) veya Maks (inç) alanına girin.
- Maks (mm) veya Maks (inç) alanının sağındaki **OK** düğmesine tıklayın.

Bu çözünürlük gerilim değerlerini, çözünürlükte görüntülenecek milimetre veya inç birimlerine dönüştürmek için kullanılır. (mm/V) veya Çöz. (inç/V) alanı. Kalibrasyon zaman damgası güncellenir.

#### **Tüm sensörlerin çözünürlüğünü öğretin**

Tüm sensörlerin çözünürlüğünü öğretmek için:

- Sensör çıkış (V) değeri 0,0'a en yakın gösterecek şekilde sensörü konumlandırmak için bir takoz mastarı kullanın.
- Tüm sensörleri minimum mekanik konuma taşıyın.
- Min (mm) veya Min (inç) alanı içerisine tıklayın ve 0,0 konumundan ilerletilen mesafeyi girin.
- **SetAllMin** düğmesine tıklayın.
- Tüm sensörleri maksimum mekanik konumlarına taşıyın.
- Maks (mm) veya Maks (inç) alanı içerisine tıklayın ve 0,0 konumundan  $\blacktriangleright$ ilerletilen mesafeyi girin.
- **SetAllMax** düğmesine tıklayın.

Bu çözünürlükler gerilim değerlerini, çözünürlükte görüntülenecek milimetre veya inç birimlerine dönüştürmek için kullanılır. (mm/V) veya Çöz. (inç/V) alanı.

Kalibrasyon zaman damgaları güncellenir.

**8**

# **8.3 Kanal ayarı**

Channel setup (Kanal ayarı) sekmesi, bir modülde bağımsız kanalları yapılandırmak için seçenekler sunar. Cihaz kanala bağlı değilse veya bağlı cihaz desteklemiyorsa ayar seçenekleri görünmez.

Modül kanalına EnDat kodlayıcı bağlandığında EnDat kodlayıcı tipleri otomatik olarak tanınır.

Modül kanalına bir cihaz bağlı olduğunda 1 V<sub>PP</sub>, LVDT, TTL ve analog cihazlar manuel olarak atanmalıdır veya modülden bağlantısı kesilmişse kodlayıcı manuel olarak kaldırılmalıdır.

Giriş ve çıkış (I/O) kanalı atamaları, kanalda aktif bir bağlantı olsa da olmasa da oluşturulur. Giriş veya çıkış kullanılmıyorsa kanal ataması kaldırılabilir ve kanal başka bir zaman kullanıldığında yeniden atanabilir.

Basınçlı hava kanalı atamaları, kanalda aktif bağlantı olsa da olmasa da oluşturulur.

Channel (Kanal) sekmesi bilgileri:

- Kanal etiketi  $\mathbb{R}^n$
- Açı biçimi m.

п

■ Sayım Yönü

- Ekran çözünürlüğü m. Ölçü birimi  $\Box$
- Hata telafisi  $\blacksquare$ Ölçek Faktörü
- **HEIDENHAIN I** The R  $\mathbb{R}^3$  $\bullet$ **KATALOGIA MSE 1000** Modü] **Kanal** Avgit MSE 1201 **MSE 1114**  $X11$  (CH1)  $X12$  (CH2)  $X13$  (CH3)  $X14$  (CH4) **MSE 1388**  $X1$  (CH5) Kanal etiketi  $!ref$  $X1$  (CH5)  $X2$  (CH6) Ekran çözünürlüğü:  $0.001$  $!ref$  $X3$  (CH7) š Ölçüm birimi: derece  $\overline{\phantom{a}}$  $\overline{\mathcal{L}}$ Ayar modu  $\begin{bmatrix} 1 \\ 0 \\ 0 \end{bmatrix}$  $\left\lceil \frac{1}{2} \right\rceil$  Ayarlar  $\frac{1}{2}$  $\blacktriangledown$  $\overline{Var1}$ .<br>Arıza Tesp piland:

Kanal ayarı sekmesi

**8.3 Kanal ayarı**

Kanal ayarı seçeneklerini görüntülemek için:

- **Setup** (Ayar) düğmesine tıklayın.
- ▶ Ağaçtan bir kanal seçin.

Seçilen kanalın Kanal sekmesi Ayar ekranında görünür.

#### **1 VPP veya TTL kodlayıcı tipi atayın**

1 V<sub>PP</sub> ve TTL kodlayıcı tipleri, Channel (Kanal) sekmesi seçili olduğunda Setup (Ayar) ekranı içerik alanının sağ tarafında yer alan grafik listesinden seçilir.

Kullanılabilen 1 V<sub>PP</sub> kodlayıcı tipleri

- Uzunluk ölçüsü
- Doğrusal kodlayıcı
- Döner kodlayıcı
- 1 V<sub>PP</sub> veya TTL kodlayıcıyı atamak için:
- Grafik listesinde yer alan istediğiniz kodlayıcı grafiğini basılı tutun.

Kullanılabilen kanallar, Kanal sekmesindeki modül grafiğinin altında etiketli yeşil kareler olarak görünür.

Seçilen kodlayıcı grafiğini istediğiniz kanal karesinin üzerine sürükleyin ve düğmeyi bırakın.

Seçilen kodlayıcı grafiği, modülün altında kodlayıcıyı kanala bağlayan bir çizgi ile görünür.

- **1 VPP veya TTL kodlayıcı atamasını kaldırın**
- 1 V<sub>PP</sub> veya TTL kodlayıcı tipi atamasını kaldırmak için:
- Ayar sekmesinde modül grafiğinin altında yer alan istediğiniz kodlayıcı grafiğini basılı tutun.
- Seçilen kodlayıcı grafiğini geçerli konumundan uzağa sürükleyin.
- Kodlayıcı grafiğinin yerine Silme simgesi gelir.
- ▶ Düğmeyi bırakın.

Seçilen kodlayıcı kanal atamasından çıkarılır.

**8**

### **LVDT sensörünü atayın**

LVDT sensörü simgesi, Channel (Kanal) sekmesi seçildiğinde Setup (Ayar) ekranı içerik alanının sağında bulunur.

LVDT sensörü atamak için:

Ekranın sağında yer alan sensör grafiğini basılı tutun.

Kullanılabilen kanallar, Channel (Kanal) sekmesindeki modül grafiğinin altında etiketli yeşil kareler olarak görünür.

Seçilen sensör grafiğini istediğiniz kanal karesinin üzerine sürükleyin ve düğmeyi bırakın.

Seçilen sensör grafiği, modülün altında sensörü kanala bağlayan bir çizgi ile görünür.

#### **LVDT sensörünü kaldırın**

LVDT sensörü atamasını kaldırmak için:

- $\triangleright$  Setup (Ayar) sekmesinde modül grafiğinin altında yer alan istediğiniz sensör grafiğini basılı tutun.
- Seçilen sensör grafiğini geçerli konumundan uzağa sürükleyin.

Sensör grafiğinin yerine Delete (Sil) simgesi gelir.

▶ Düğmevi bırakın.

Seçilen sensör kanal atamasından kaldırılır.

#### **Analog cihaz tipi atama**

Analog cihaz tipleri, Channel (Kanal) sekmesi seçili olduğunda Setup (Ayar) ekranı içerik alanının sağ tarafında yer alan grafik listesinden seçilir.

Kullanılabilir Analog cihaz tipleri:

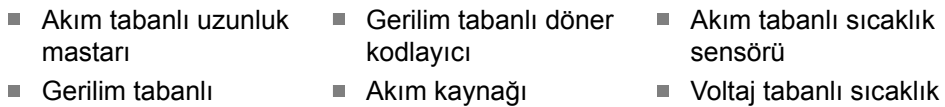

- uzunluk mastarı
	- Akım tabanlı doğrusal Akım tabanlı ■ Gerilim kaynağı potansiyometre
- kodlayıcı Gerilim tabanlı
	- Voltaj tabanlı potansiyometre
- Voltaj tabanlı sıcaklık sensörü
- Akım tabanlı basınç sensörü
- Voltaj tabanlı basınç sensörü

doğrusal kodlayıcı ■ Akım tabanlı döner kodlayıcı

Analog cihaz tipi atamak için:

Grafik listesinde yer alan istediğiniz cihaz grafiğini basılı tutun.

Kullanılabilen kanallar, Channel (Kanal) sekmesindeki modül grafiğinin altında etiketli yeşil kareler olarak görünür.

Seçilen cihaz grafiğini istediğiniz kanal karesinin üzerine sürükleyin ve düğmeyi bırakın.

Seçilen cihaz grafiği, modülün altında kodlayıcıyı kanala bağlayan bir çizgi ile görünür.

**8.3 Kanal ayarı**

#### **Analog cihaz tipi atamasını kaldırma**

Analog cihaz tipi atamasını kaldırmak için:

- Setup (Ayar) sekmesinde modül grafiğinin altında yer alan istediğiniz cihaz grafiğini basılı tutun.
- Seçilen cihaz grafiğini geçerli konumundan uzağa sürükleyin.
- Cihaz grafiğinin yerine Delete (Sil) simgesi gelir. Düğmeyi bırakın.

Seçilen cihaz kanal atamasından çıkarılır.

#### **I/O tipi atama**

I/O tipleri, Channel (Kanal) sekmesi seçili olduğunda Setup (Ayar) ekranı içerik alanının sağ tarafında yer alan grafik listesinden seçilir. MSEsetup, modül kanalının çakışan bir I/O tipine atanmasına izin vermez.

Kullanılabilen I/O tipleri:

- Giris
- Cıkış
- I/O tipi atamak için:

Grafik listesinde yer alan gerekli I/O grafiğini basılı tutun.

Kullanılabilen kanallar, Channel (Kanal) sekmesindeki modül grafiğinin altında etiketli yeşil kareler olarak görünür.

I/O grafiğini istediğiniz kanal karesinin üzerine sürükleyin ve düğmeyi bırakın.

I/O grafiği, modülün altında grafiği seçilen kanala bağlayan bir çizgi ile görünür.

#### **I/O atamasını kaldırma**

I/O kanal atamasını kaldırmak için:

- Ayar sekmesinde modül grafiğinin altında yer alan istediğiniz I/O grafiğini basılı tutun.
- Seçilen I/O grafiğini geçerli konumundan uzağa sürükleyin.

I/O grafiğinin yerine Silme simgesi gelir.

▶ Düğmeyi bırakın.

Seçilen I/O kanal atamasından çıkarılır.

#### **Kanal etiketini değiştirme**

Kanal etiketi, bir kanalı modül Ağaçtaki diğer kanallardan ayırmaya yardımcı olması amacıyla kanala atanabilen benzersiz addır. Modülün üzerinde basılı olan kanal belirleyici ve yayın sırasında oluşturulan kanal numarası varsayılan etiket olarak atanır. Etiket için en fazla 13 karakter kullanılabilir.

Kanal etiketini değiştirmek için:

- $\blacktriangleright$  Kanal etiketi metin alanının içine tıklayın.
- ▶ Gecerli etiketi silin.
- Kanal için benzersiz bir ad girin.
- **OK** (Tamam) düğmesine tıklayın.

#### **Ekran çözünürlüğünü seçme**

Ekran çözünürlüğü ayarı, Veri ve Ana Kayıt ekranlarında görüntülendiğinde kanalın çözünürlük değerini seçmek için kullanılır.

Bir ekran çözünürlüğü seçmek için:

- Display resolution (Ekran çözünürlüğü) açılır okuna tıklayın ve istediğiniz değeri seçin.
- **OK** (Tamam) düğmesine tıklayın.

Mesaj alanında eylemi doğrulayan bir mesaj görüntülenir.

#### **Ölçü birimini seçme**

Ölçü birimi ayarı, kanalın görüntüleneceği birimleri seçmek için kullanılır. Ölçüm birimi seçenekleri:

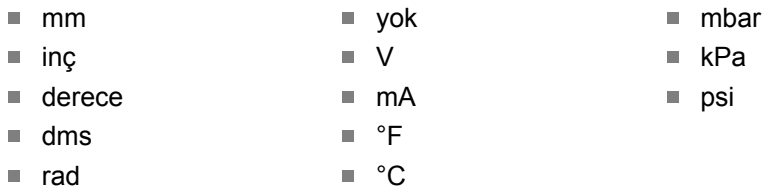

Ölçü birimini seçmek için:

- Unit of measurement (Ölçü birimi) açılır okuna tıklayın ve istediğiniz değeri seçin.
- **OK** (Tamam) düğmesine tıklayın.

Mesaj alanında eylemi doğrulayan bir mesaj görüntülenir.

#### **Kanalın açı biçimini seçme**

Açı biçimi ayarı, döner kodlayıcıların açı ölçülerinin görüntüleneceği biçimi seçmek için kullanılır.

Açı biçimi seçenekleri:

- $\blacksquare$  360  $\Box$  sonsuz +/-
- $180+/ -360 +/-$

Açı biçimi seçmek için:

- Angle format (Açı biçimi) açılır okuna tıklayın ve istediğiniz değeri seçin.
- **OK** (Tamam) düğmesine tıklayın.

# **8.3 Kanal ayarı**

#### **Hata telafisini ayarlama**

Hata telafisi, kodlayıcı konumundaki küçük hataları düzeltmek için kullanılan doğrusal bir çarpandır. Hata telafisi yalnızca yönetici modu etkinleştirildiğinde kullanılabilir.

Hata telafisini ayarlamak için:

- $\blacktriangleright$  Hata telafisi metin alanının içine tıklayın.
- ▶ Geçerli değeri silin.
- Gerekli telafi değerini girin.
- **OK** (Tamam) düğmesine tıklayın.

Mesaj alanında eylemi doğrulayan bir mesaj görüntülenir.

#### **Ölçek faktörünü ayarlama**

Ölçek faktörü, kodlayıcı konumunu değiştiren donanım hızları ve diğer faktörleri yönetmek için kullanılan doğrusal bir çarpandır. Ölçek faktörü hata telafisinden sonra uygulanır.

Bir ölçek faktörü ayarlamak için:

- Ölçek faktörü metin alanının içine tıklayın.
- Geçerli değeri silin.
- ▶ Gerekli ölcek faktörü değerini girin.
- **OK** (Tamam) düğmesine tıklayın.

Mesaj alanında eylemi doğrulayan bir mesaj görüntülenir.

#### **Sayım yönünü seçme**

Sayım yönü, konumun yönünü göstermek için kullanılır. Bu değer EnDat kodlayıcılar için salt okunurdur ve 1  $V_{PP}$  kodlayıcılar için seçilebilir. 1  $V_{PP}$  kodlayıcı için negatif seçim, konumun işaretini tersine çevirir.

Sayım yönü seçenekleri:

- **Pozitif**
- **Negatif**

Sayım yönü seçmek için:

- Counting direction (Sayım yönü) açılır okuna tıklayın ve istediğiniz değeri seçin.
- **OK** (Tamam) düğmesine tıklayın.

**8**

# **8.4 Cihaz ayarı**

Device setup (Cihaz ayarı) sekmesi, seçilen kanala bağlı cihaza özel bilgileri ve EnDat 1 V<sub>PP</sub> ve LVDT, TTL ve analog cihazları yapılandırmak için seçenekleri görüntüler. Cihaz tarafından desteklenmiyorsa bilgiler ve seçenekler görünmez.

Cihaz sekmesi bilgi ve seçenekleri:

- Kimlik  $\overline{\phantom{a}}$
- $\mathbf{r}$ Seri numarası
- Tür  $\blacksquare$
- Hata izleme  $\blacksquare$
- Referans isareti
- i. Sinyal süresi
- Hat sayısı  $\mathbb{R}^2$ Enterpolasyon
- Çözünürlük  $\Box$
- Kalibrasyon zaman  $\blacksquare$ damgası
- Yeniden kalibrasyon zamanlayıcı
- Sensör çıkışı
- Öğretim kazancı  $\mathcal{L}_{\mathcal{A}}$
- $\overline{\phantom{a}}$ Kazanç kodu
- $\Box$ Minimum sinyal
- Maksimum sinyal  $\blacksquare$
- Ölçülen minimum m.
- $\blacksquare$ Ölçülen maksimum

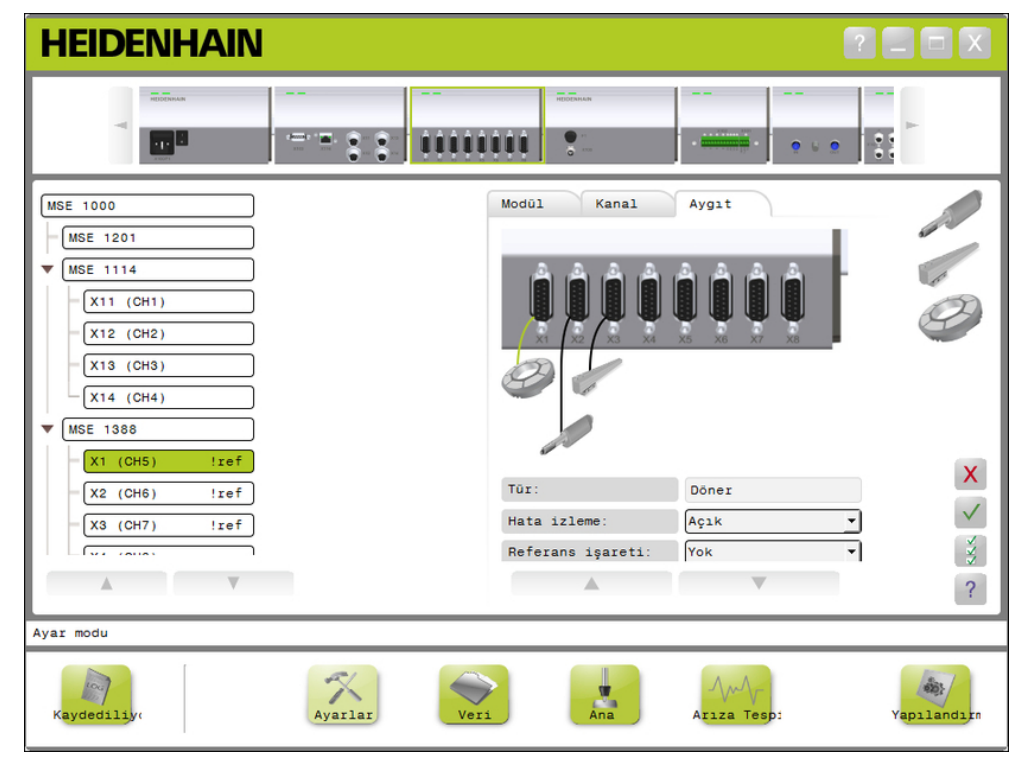

#### Cihaz ayarı sekmesi

Cihaz ayarı seçeneklerini görüntülemek için:

- **Setup** (Ayar) düğmesine tıklayın.
- ▶ Ağaçtan bir kanal seçin.
- ▶ Device (Cihaz) sekmesine tıklayın.

Seçilen kanal için cihaz bilgisi ve seçenekleri görüntülenir.

Ľ.

 $\mathbf{r}$ 

**8.4 Cihaz ayarı**

#### **Hata izlemeyi etkinleştirme/devre dışı bırakma**

Hata izleme, eksik sayımları ve bir modül dahilindeki diğer hataları kontrol eder.

Hata izleme etkinleştirildiğinde arıza tespit ekranı bilgileri güncellenir.

Hata izlemeyi devre dışı bırakmak EnDat v2.2 kodlayıcılarda iletişim hızını artırmak için kullanışlıdır. Fonksiyon yedekleri, hatalar ve uyarılar devre dışı bırakıldığında izlenmez.

Hata izlemeyi etkinleştirmek için:

- Error monitoring (Hata izleme) açılır okuna tıklayın.
- Açılır listeden **On** (Açık) öğesini seçin.
- **OK** (Tamam) düğmesine tıklayın.

Mesaj alanında eylemi doğrulayan bir mesaj görüntülenir.

Hata izlemeyi devre dışı bırakmak için:

- Error monitoring (Hata izleme) açılır okuna tıklayın.
- Açılır listeden **Off** (Kapalı) öğesini seçin.
- **OK** (Tamam) düğmesine tıklayın.

Mesaj alanında eylemi doğrulayan bir mesaj görüntülenir.

#### **Referans işaretini seçme**

Referans işareti ayarı, 1 V<sub>PP</sub> ve TTL kodlayıcılarla kullanılır. Referans işaretleri, güç kesintisinden sonra veri konumlarını yeniden oluşturmak için kullanılır.

Aşağıdaki tabloda kısmi HEIDENHAIN kodlayıcı listesi gösterilmektedir. Bu tablo, kodlayıcılar için ayarlanması gereken referans işaret parametrelerini tanımlar. Girdilerin çoğu kodlayıcının işletme yönergelerinde bulunabilir.

Referans işareti seçmek için:

- Reference mark (Referans işareti) açılır okuna tıklayın ve gerekli değeri seçin.
- **OK** (Tamam) düğmesine tıklayın.

**8**

#### **Sinyal süresini seçme**

Sinyal süresi, kanala bağlı 1 V<sub>PP</sub> veya TTL doğrusal kodlayıcının türüne bağlıdır. Sinyal süresi, kodlayıcıdan doğrusal konuma döndürülen sayıyı dönüştürmek için kullanılır. Doğru sinyal süresi ayarı için cihazla birlikte sağlanan belgelere başvurun.

Sinyal süresini seçmek için:

- Signal period (Sinyal süresi) açılır okuna tıklayın ve istediğiniz değeri seçin.
- **OK** (Tamam) düğmesine tıklayın.

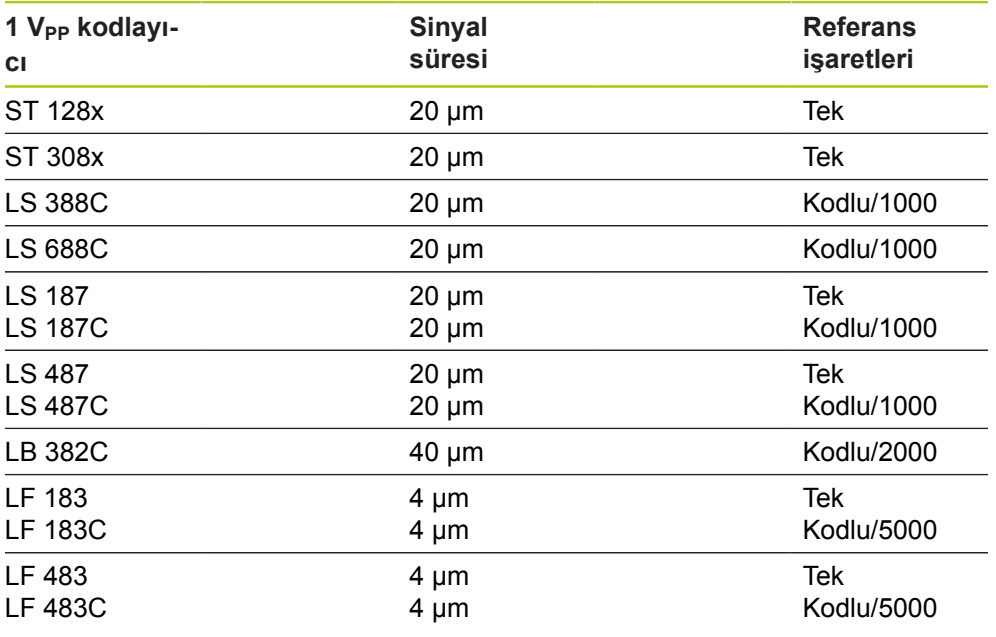

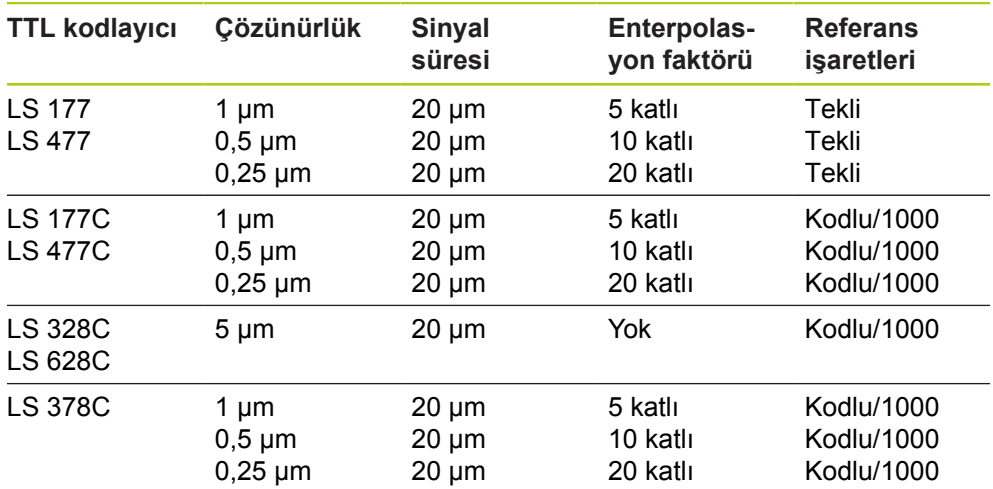

**8.4 Cihaz ayarı**

#### **Hat sayısı atama**

Hat sayısı, kullanılan 1  $V_{PP}$  veya TTL döner kodlayıcı türüne dayanır. Hat sayısı, kodlayıcıdan döner konuma döndürülen sayıyı dönüştürmek için kullanılır. Doğru hat sayısı ayarı için cihazla birlikte sağlanan belgelere başvurun.

Hat sayısı atamak için:

- Hat sayısı metin alanının içine tıklayın.
- Geçerli değeri silin.
- Gerekli hat sayısı değerini girin.
- **OK** (Tamam) düğmesine tıklayın.

Mesaj alanında eylemi doğrulayan bir mesaj görüntülenir.

#### **Enterpolasyon atama**

Enterpolasyon ayarı, TTL kodlayıcılarla kullanılır. Enterpolasyon, kodlayıcıdan doğrusal konuma döndürülen sayıyı dönüştürmek için sinyal aralığı veya hat sayısı ile birlikte kullanılır.

Enterpolasyon atamak için:

- Interpolation (Enterpolasyon) aşağı açılır listesine tıklayın ve gerekli değeri seçin.
- **OK** (Tamam) düğmesine tıklayın.

Mesaj alanında eylemi doğrulayan bir mesaj görüntülenir.

#### **Öğretim kazancı**

Öğretim kazancı, LVDT sensörleri ile birlikte kullanılır. Öğretim kazancı, ideal kazanç değerini belirlemek için LVDT modülüne bir istek gönderir. Kazanç değeri, sensör için en iyi gerilim aralığını seçmek için kullanılır.

Kazancı öğretmek için:

Teach gain (Öğretim kazancı) metin alanının sağında bulunan **OK** (Tamam) düğmesine tıklayın.

Sensörü minimum konumunda tutmanızı isteyen bir iletişim penceresi görünür.

Sensörü minimum konumunda tutun ve **OK** (Tamam) düğmesine tıklayın.

Sensörü maksimum konumunda tutmanızı isteyen bir iletişim penceresi görünür.

Sensörü maksimum konumunda tutun ve **OK** (Tamam) düğmesine tıklayın.

Sensörü minimum veya maksimum konumunda tutmanızı isteyen bir iletişim penceresi görünür.

Sensörü minimum veya maksimum konumunda tutun ve **OK** (Tamam) düğmesine tıklayın.

Öğretim kazancının başarılı veya başarısız olduğunu bildiren bir iletişim penceresi görünür.

Kazanç kodu yeni değerine güncellenir.

#### **Kazanç kodunu ayarlama**

Kazanç kodunu ayarlama, LVDT sensörleri ile birlikte kullanılır. İlk önce kazanç değeri öğretilmeli ve bir veya daha fazla çözünürlük isteniyorsa kazanç ayarlama kullanılmalıdır. Çok yüksek çözünürlük kullanılması durumunda, bu konum pek de kararlı olmayabilir. Kazanç çok düşük bir değere ayarlanırsa yeterli çözünürlük sağlanamayabilir.

Kazanç kodunu ayarlamak için:

- ► Gain code (Kazanç kodu) metin alanı içerisine tıklayın.
- Geçerli değeri silin.
- ▶ Yeni değeri girin.
- **OK** (Tamam) düğmesine tıklayın.

Sensörü minimum konumunda tutmanızı isteyen bir iletişim penceresi görünür.

**Cancel** (İptal) düğmesine yalnızca, kazanç kodunun ayarlanması gerekiyorsa tıklayın. Aksi halde, **OK** (Tamam) düğmesine tıklayın ve minimum ve maksimum konumları ayarlayın.

#### **Ölçülen minimum veya maksimumu ayarlama**

Ölçülen minimum ve maksimum değer, Analog cihazlar ve LVDT sensörler ile kullanılır. Analog cihazların çözünürlük hesaplaması ölçülen minimum ve ölçülen maksimum değerin üstünde sinyal minimum ve sinyal maksimum değerinin enterpolasyonu ile gerçekleştirilir. LVDT sensörlerinin çözünürlük hesaplaması kullanıcıya enterpolasyon öncesinde sensörü mekanik minimum ve maksimuma taşıma isteminde bulunulması ile gerçekleştirilir.

Analog cihazların ölçülen minimum ve maksimum değerlerini ayarlamak için:

- Measured min. (Ölçülen minimum) metin alanı içerisine tıklayın.
- ▶ Geçerli değeri silin.
- Minimum değeri girin.
- Measured max. (Ölçülen maksimum) metin alanı içerisine tıklayın.
- ▶ Gecerli değeri silin.
- **Maksimum değeri girin.**
- **OK** (Tamam) düğmesine tıklayın.

Çözünürlük yeni enterpolasyon ile güncellenir.

Kalibrasyon zaman damgası geçerli tarih ve saate güncellenir.

**8.4 Cihaz ayarı**

LVDT sensörlerinin ölçülen minimum ve maksimum değerlerini ayarlamak için:

- Measured min. (Ölçülen minimum) metin alanı içerisine tıklayın.
- ► Geçerli değeri silin.
- Minimum değeri girin.
- Measured max. (Ölçülen maksimum) metin alanı içerisine tıklayın.
- ► Gecerli değeri silin.
- ▶ Maksimum değeri girin.
- **OK** (Tamam) düğmesine tıklayın.

Sensörü minimum konumunda tutmanızı isteyen bir iletişim penceresi görünür.

Sensörü minimum konumunda tutun ve **OK** (Tamam) düğmesine tıklayın.

Sensörü maksimum konumunda tutmanızı isteyen bir iletişim penceresi görünür.

Sensörü maksimum konumunda tutun ve **OK** (Tamam) düğmesine tıklayın.

Çözünürlük yeni enterpolasyon ile güncellenir.

Kalibrasyon zaman damgası geçerli tarih ve saat ile güncellenir.

Mesaj alanında eylemi doğrulayan bir mesaj görüntülenir.

#### **Yeniden kalibrasyon zamanlayıcısını ayarlama**

Yeniden kalibrasyon zamanlayıcısı analog cihazlar ve LVDT sensörler ile kullanılır. Yeniden kalibrasyon zamanlayıcısı, bir cihaz veya sensörün yeniden kalibrasyon zamanı geldiğinde Error (Hata) ekranında bir bildirim sağlar.

Yeniden kalibrasyon zamanlayıcısını ayarlamak için:

- Recal. timer (Yeniden Kalibrasyon zamanlayıcısı) metin alanı içerisine tıklayın.
- Geçerli değeri silin.
- Gerekli yeniden kalibrasyon zamanlayıcısı değerini girin.
- **OK** (Tamam) düğmesine tıklayın.
# **8.5 Referans**

Referans, 1  $V_{PP}$  ve TTL kodlayıcılar için mutlak konumu elde etmek amacıyla kullanılır.

Referans gerektiğinde, uyarı düğmesi sarı renkte yanıp söner ve mesaj alanında "Referencing has not been completed" (Referans tamamlanmadı) mesajı görüntülenir. Referans gerektiren kodlayıcı Ağacında referans durumu görüntülenir.

- **!ref:** Sabit Cihaz için referans işareti devre dışı.
- **!ref:** Yanıp Sönüyor Referans gerekiyor fakat tamamlanmamış.
- **ref:** Sabit Referans tamamlanmış.

Referans tamamlanana kadar Setup (Ayar), Data (Veri), Mastering (Ana Kayıt) ve Diagnostics (Arıza Tespit) ekranları kullanılmaz.

Referans önerilir fakat işlem referans özelliği etkin kodlayıcıların kullanımını gerektirmiyorsa atlanabilir.

Şu durumda referans tamamlanmalıdır:

- MSEsetup açıldığında
- Yeniden bağlantı gerçekleştirildiğinde
- Sinyal süresi ayarı değiştirildiğinde
- Hat sayısı ayarı değiştirildiğinde
- Enterpolasyon ayarı değiştirildiğinde
- Referans isareti ayarı değiştirildiğinde

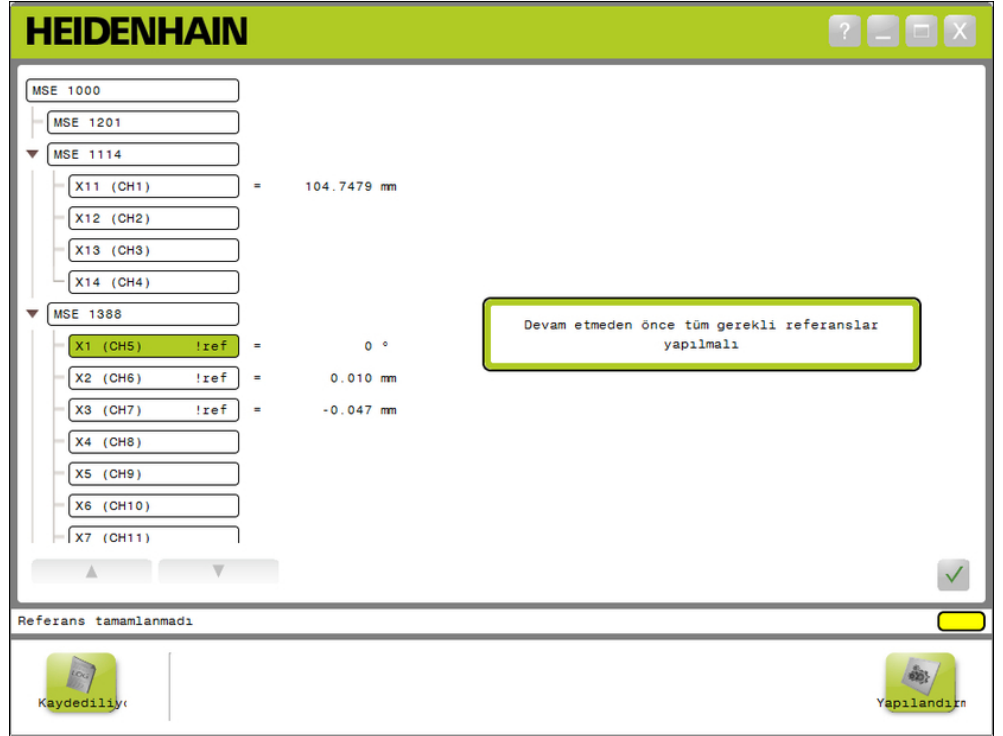

Referans ekranı

**8.5 Referans**

#### **Referans uygulama**

Referans uygulamak için:

 $\triangleright$  Kodlayıcıyı referans işaret geçişleri tanınacak şekilde taşıyın.

Kodlayıcı başarılı bir şekilde referanslandığında Ağaç durumu sabit "ref"e döner.

- Referans etkinleştirilmiş tüm kodlayıcılar için referans işaretleri geçişini tekrarlayın.
- **OK** (Tamam) düğmesine tıklayın.

Mesaj alanında eylemi doğrulayan bir mesaj görüntülenir.

### **Referansı atlama**

Referansı atlamak için:

- Yönetici modunu etkinleştirin.
- **Back** (Geri) düğmesine tıklayın.
- **OK** (Tamam) düğmesine tıklayın.

Mesaj alanında eylemi doğrulayan bir mesaj görüntülenir. Kodlayıcı referanslanmadığında Ağaç durumu yanıp sönen "!ref"te kalır.

# **8.6 Ana kayıt**

Ana kayıt ekranı, kodlayıcı kanallarına ofsetleri uygulamak için kullanılır. Ofsetler, kodlayıcı konumunun belirli bir konuma göre görüntülenmesini sağlar.

Ana kayıt seçenekleri:

- Ana kayıt ayarlarını yükleme
	-
- Ana kayıt uygulama
- Ana kayıt ayarlarını kaydetme Ana kayıt uygulamasını kaldırma
- Bağımsız kanal ana kaydını devre dışı bırakma ve etkinleştirme

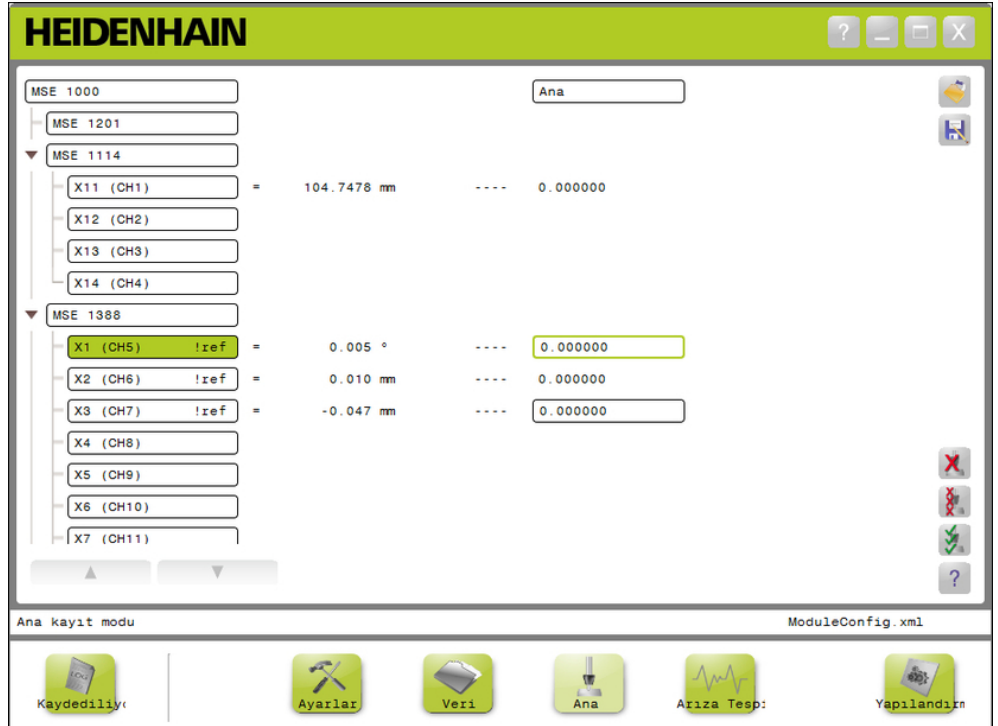

Ana kayıt ekranı

**8.6 Ana kayıt**

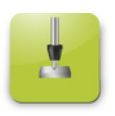

## Ana düğme

Mastering (Ana kayıt) ekranını açmak için:

**Master** (Ana Kayıt) düğmesine tıklayın.

Ana kayıt ekranı içerik alanında görüntülenir. Mesaj alanında eylemi doğrulayan bir mesaj görüntülenir.

#### **Ofsetleri uygulama**

Ofsetleri uygulamak için:

▶ Ofset değeri alanının içine çift tıklayın.

Geçerli değer vurgulanır.

- Gerekli ofset değerini girin.
- Ofset gerektiren tüm kanallar için ofset değerlerini girmeye devam edin.
- **Apply all** (Tümüne uygula) düğmesine tıklayın.

Mesaj alanında eylemi doğrulayan bir mesaj görüntülenir.

#### **Ofset uygulamasını kaldır**

Ofset uygulamasını kaldırmak için:

**Unapply all** (Tümünde uygulamayı kaldır) düğmesine tıklayın.

Mesaj alanında eylemi doğrulayan bir mesaj görüntülenir.

#### **Kanal ofsetini etkinleştirme**

Kanal ofsetini etkinleştirmek için:

- ▶ Ağaçtan bir kanal seçin.
- **Enable offset** (Ofseti etkinleştir) düğmesine tıklayın.
- **Apply all** (Tümüne uygula) düğmesine tıklayın.

Ofseti etkinleştirme düğmesi ofseti devre dışı bırakma düğmesine geçiş yapar. Mesaj alanında eylemi doğrulayan bir mesaj görüntülenir.

### **Kanal ofsetini devre dışı bırakma**

Kanal ofsetini devre dışı bırakmak için:

- ▶ Ağaçtan bir kanal seçin.
- Disable channel offset (Kanal ofsetini devre dışı bırak) düğmesine tıklayın.

Kanal ofsetini devre dışı bırakma düğmesi Kanal ofsetini etkinleştirme düğmesine geçiş yapar. Mesaj alanında eylemi doğrulayan bir mesaj görüntülenir.

#### **Ana kayıt ayarlarını kaydetme**

Ana kayıt ayarlarını kaydetmek için:

**Save as** (Farklı kaydet) düğmesine tıklayın.

Dosya iletişimi penceresi açılır.

- Gerekirse, istenen dizine gitmek için Dosya iletişim penceresini kullanın.
- ▶ File name (Dosya adı) alanına bir dosya adı girin.
- **OK** (Tamam) düğmesine tıklayın.

Mesaj alanında eylemi doğrulayan bir mesaj görüntülenir.

#### **Ana kayıt ayarlarını yükleme**

Ana kayıt ayarlarını yüklemek için:

- **Load** (Yükle) düğmesine tıklayın.
- Gerekirse, istenen dizine gitmek için Dosya iletişim penceresini kullanın.
- Yüklenecek bir dosya seçin.
- **OK** (Tamam) düğmesine tıklayın.

Mesaj alanında eylemi doğrulayan bir mesaj görüntülenir.

#### **Çalıştırma bilgileri 9**

**9.2 Veri yakalama**

# **9 Çalıştırma bilgileri**

# **9.1 Çıkış durumunu değiştirme**

Basınçlı hava ve I/O modülleri ağaç üzerinden açılabilir ve kapatılabilir. Çıkışı değiştirmek için:

Ağaçta istenilen kanala çift tıklayın.

Kanal çıkışı ayarı değiştirilir ve Data (Veri) ve Master (Düzenle) ekranlarının durumu güncellenir.

# **9.2 Veri yakalama**

Data (Veri) ekranı, kodlayıcı konumlarını ve giriş/çıkış durumlarını yakalamak için kullanılır. Minimum, gerçek ve maksimum değerler veri ekranında yakalanır ve varsayılan olarak Microsoft Excel dosyasına aktarılır. Veri yakalama ayarları Configuration (Yapılandırma) ekranında değiştirilebilir.

**[Diğer bilgiler:](#page-64-0)** Veri yakalama, Sayfa 65.

Minimum, gerçek ve maksimum veri değerlerine, ilgili sekmeleri seçtiğinizde Ağaçtan da ulaşılabilir. Hiçbir veri yakalanmadığında 0 değeri görüntülenir.

Veri ekranı seçenekleri:

- Kodlayıcı konum verilerini görüntüleme ve yakalama
	- Minimum
	- Gerçek
	- Maksimum
- Giriş ve çıkış durumunu görüntüleme ve yakalama
- Verileri silme
- Verileri dışa aktarma
	- Excel elektronik tablosu
	- Virgülle ayrılan değer (CSV) dosyası
- Verileri kaydetme
	- Virgülle ayrılan değer (CSV) dosyası

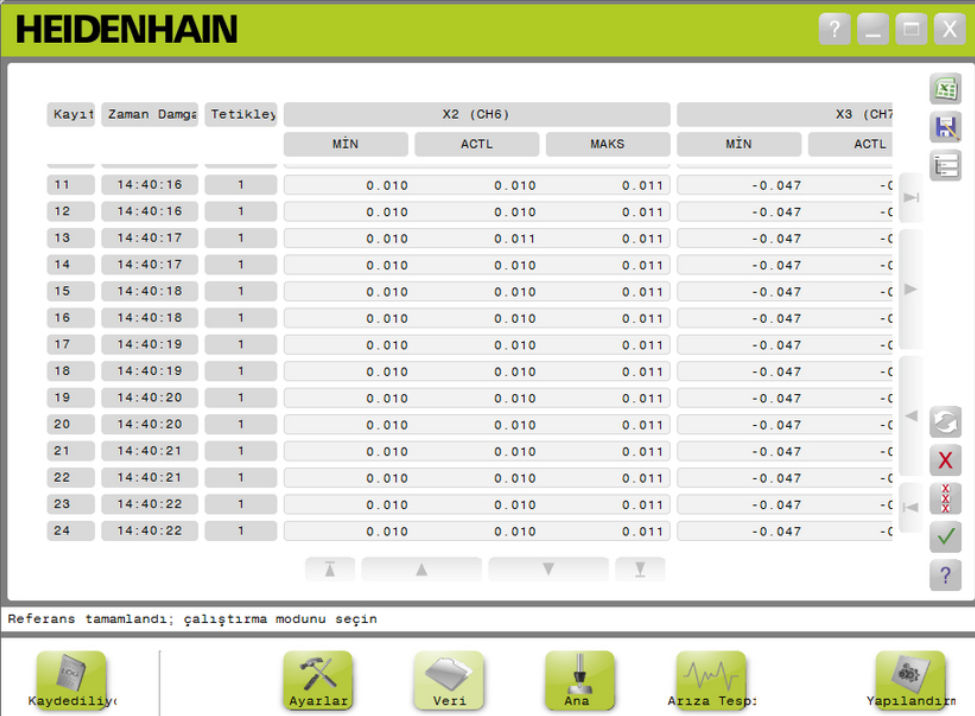

Veri ekranı

#### **Çalıştırma bilgileri 9**

**9.2 Veri yakalama**

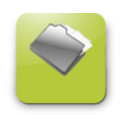

Veri düğmesi

Data (Veri) ekranını açmak için: **Data** (Veri) düğmesine tıklayın.

Veri ekranı içerik alanında görüntülenir. Mesaj alanında eylemi doğrulayan bir mesaj görüntülenir.

#### **Veri yakalama**

Veriler, MSEsetup'dan ya da HEIDENHAIN ayak anahtarıyla (ID 681041-03) yakalanabilir.

Verileri yakalamak için:

Veri ekranındaki **OK** (Tamam) düğmesine tıklayın.

veya

Ayak anahtarı 1 veya 2'ye basın. Daha fazla bilgi için ayak anahtarı ile sağlanan belgelere başvurun.

Veri değerleri, Veri yakalama ayarlarına göre veri ekranında yakalanır ve çıktı dosyasına aktarılır.

#### **Son kaydı silme**

Son veri kaydını silme seçeneği, Microsoft Excel dosyasına aktarım yaparken varsayılan olarak mevcuttur. Delete (Sil) düğmesi görünür değilse Configuration (Yapılandırma) ekranında Output File Type'ın (Çıktı Dosyası Türü) .xlsx olarak ayarlanmış olduğundan emin olun.

**[Diğer bilgiler:](#page-64-0)** Veri yakalama, Sayfa 65.

Son veri kaydını silmek için:

**Delete** (Sil) düğmesine tıklayın.

Yakalanan son veri listeden silinir.

### **Tüm kayıtları silme**

Tüm veri kayıtlarını silmek için:

**Delete all** (Tümünü sil) düğmesine tıklayın.

İsteği doğrulamak için bir iletişim penceresi görünür.

**OK** (Tamam) düğmesine tıklayın.

Yakalanan tüm veri kayıtları listeden silinir.

#### **Min/maks'ı sıfırlama**

Min ve Maks değerlerini sıfırlamak için:

**Reset** (Sıfırla) düğmesine tıklayın.

Minimum ve maksimum veri yakalama değerleri sıfırlanır.

### **Ağacı gizleme/gösterme**

Yakalanan veri kayıtları için daha fazla görüntüleme alanı sağlamak amacıyla ağaç gizlenebilir.

Ağacı gizlemek için:

**Collapse** (Daralt) düğmesine tıklayın.

Ağaç, içerik alanından kaldırılır. Collapse (Daralt) düğmesi, Expand (Genişlet) düğmesi olarak değişir.

Ağacı göstermek için:

**Expand** (Genişlet) düğmesine tıklayın.

Ağaç içerik alanında görüntülenir. Expand (Genişlet) düğmesi, Collapse (Daralt) düğmesi olarak değişir.

#### **Excel dosyası açma**

Microsoft Excel dosyası, kapatılmışsa veya Open data spreadsheet on startup (Başlangıçta veri elektronik tablosunu aç) seçeneği Configuration (Yapılandırma) ekranında devre dışı bırakılmışsa açılabilir.

**Diğer bilgiler:** [Komut istemlerini etkinleştirme/devre dışı bırakma, Sayfa 71.](#page-70-0)

Bu seçenek varsayılan olarak kullanılır. Excel düğmesi görünür değilse Configuration (Yapılandırma) ekranında Output File Type'ın (Çıktı Dosyası Türü) .xlsx olarak ayarlanmış olduğundan emin olun.

**[Diğer bilgiler:](#page-64-0)** Veri yakalama, Sayfa 65.

Excel dosyasını açmak için:

**Excel** düğmesine tıklayın.

Excel veri dosyası açılır.

#### **CSV dosyasını kaydetme**

Yakalanan veri kayıtları, Virgülle Ayrılan Değer (CSV) dosyası olarak kaydedilebilir. CSV dosyasını kaydetmek için:

**Save as** (Farklı kaydet) düğmesine tıklayın.

Dosya iletişimi penceresi açılır.

- Gerekirse, istenen dizine gitmek için Dosya iletişim penceresini kullanın.
- $\blacktriangleright$  File name (Dosya adı) alanına bir dosya adı girin.
- **OK** (Tamam) düğmesine tıklayın.

Mesaj alanında eylemi doğrulayan bir mesaj görüntülenir.

#### **Ağaç: MIN, ACTL, MAX**

Minimum, gerçek ve maksimum veri değerlerini görüntülemek için:

► MIN, ACTL veya MAX veri değeri için Ağaç sekmesine tıklayın.

Seçilen veri değerleri tüm kanallar için Ağaçta görüntülenir.

#### **Çalıştırma bilgileri 9**

**9.3 Kayıt**

# **9.3 Kayıt**

Logging (Kayıt) ekranı, MSEsetup oturumu sırasında meydana gelen eylemlerin kayıt dosyasını göstermek ve kaydetmek için kullanılır. MSEsetup açıldığında oturum başlar ve MSEsetup kapatıldığında oturum sona erer. MSEsetup oturumu boyunca kayıt dosyası otomatik olarak logfile.txt şeklinde kaydedilir. MSEsetup her açıldığında logfile.txt dosyasının üzerine yazılır. Kayıt dosyaları, üzerine yazılmaması için kaydedilebilir.

MSEsetup başlatıldığında, logfile.txt~ olarak adlandırılan tek bir yedek günlük dosyası kaydedilir. Yedek günlük dosyası gerekirse işletim sisteminin dosya sistem kullanılarak manuel olarak kaydedilmelidir.

Kayıt dosyasının maksimum boyutu 10 MB'dir. Kayıt dosyası 10 MB'ye ulaştığında bir hata oluşur ve dosya kaydedilemez.

**Diğer bilgiler:** [Kayıt dosyası uyarıları ve hataları, Sayfa 160.](#page-159-0)

Kayıt ekranı seçenekleri:

- Kayıt dosyasını kaydetme
- Kayıt dosyasını yazdırma
- Kaydedilen bir kayıt dosyasını açma Geçerli kayıt bilgilerini silme
- 
- 

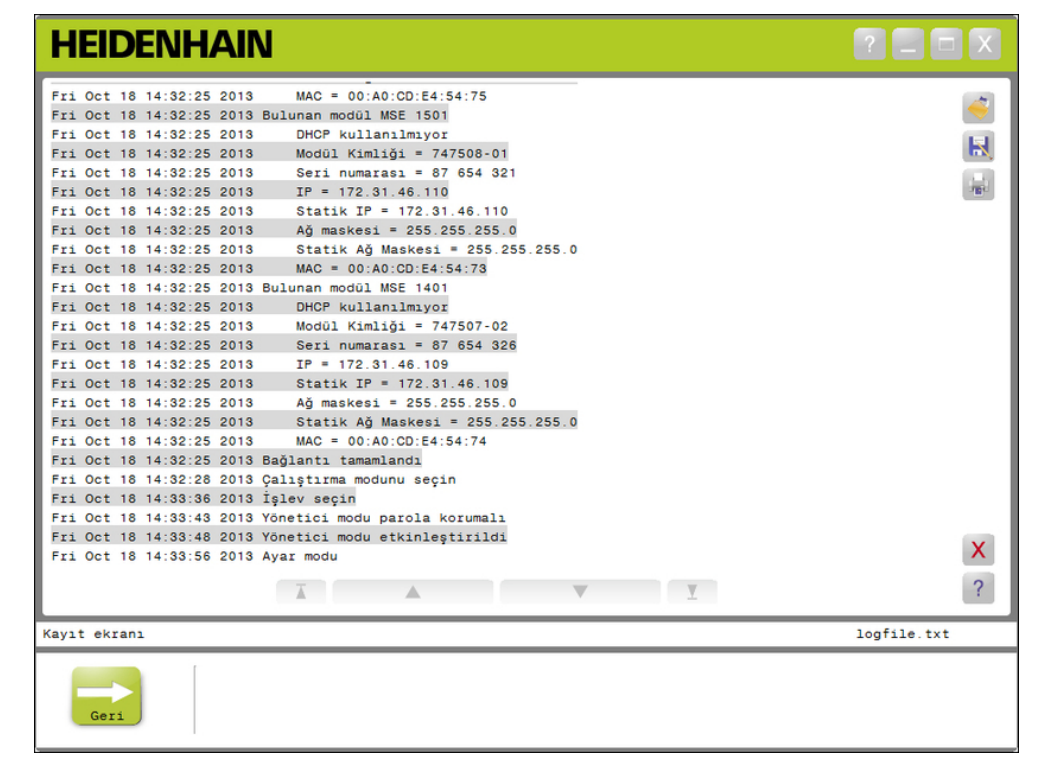

Kayıt ekranı

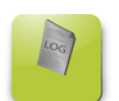

Kayıt düğmesi

Logging (Kayıt) ekranını açmak için:

**Logging** (Kayıt) düğmesine tıklayın.

Kayıt ekranı içerik alanında görüntülenir. Mesaj alanında eylemi doğrulayan bir mesaj görüntülenir.

#### **Kayıt dosyasını kaydetme**

Geçerli kayıt dosyası yeni bir adla kaydedilebilir, böylece MSEsetup'ın bir sonraki açılışında üzerine yazılmaz.

Kayıt dosyasını kaydetmek için:

- **Save as** (Farklı kaydet) düğmesine tıklayın.
- ▶ Dosya iletişimi penceresi açılır.
- Gerekirse, istenen dizine gitmek için Dosya iletişim penceresini kullanın.
- ► File name (Dosya adı) alanına bir dosya adı girin.
- **OK** (Tamam) düğmesine tıklayın.

Mesaj alanında eylemi doğrulayan bir mesaj görüntülenir.

#### **Kayıt dosyasını açma**

Kayıt dosyasını açmak için:

**Open** (Aç) düğmesine tıklayın.

Dosya iletişimi penceresi açılır.

- Kayıt dosyasını seçmek için Dosya iletişim penceresi kontrollerini kullanın.
- **OK** (Tamam) düğmesine tıklayın.

Seçilen kayıt dosyası içerik alanında görüntülenir.

#### **Kayıt dosyasını yazdırma**

Kayıt dosyasını yazdırmak için:

**Print** (Yazdır) düğmesine tıklayın.

İsteği doğrulamak için bir iletişim penceresi açılır.

**OK** (Tamam) düğmesine tıklayın.

Kayıt dosyası, iş istasyonunun varsayılan yazıcısına gönderilir.

### **Kayıt dosyasını silme**

Kayıt dosyasını silmek için:

**Delete** (Sil) düğmesine tıklayın.

İsteği doğrulamak için bir iletişim penceresi açılır.

**OK** (Tamam) düğmesine tıklayın.

Geçerli kayıt bilgileri silinir.

#### **Çalıştırma bilgileri 9**

**9.3 Kayıt**

## **9.3.1 Hizmet kaydı**

Hizmet kaydı, modüller ilk kez açıldığında yapılan yayın sırasında toplanan MSE 1000 modülü ağ bilgilerini kaydetmek için kullanılır. Modül, bilinmeyen bir IP adresine veya ağ maskesine ayarlanmışsa hizmet kaydı bilgileri oldukça yararlıdır. Hizmet kaydı dosyasının maksimum boyutu 1 MB'dir.

Hizmet kaydı bilgileri:

- Bağlantı noktası
- Ağ maskesi

■ Seri numarası

- IP adresi
- Statik ağ maskesi
- Statik IP adresi ■ MAC adresi

### **Servis kaydını görüntüleme**

Servis kaydını görüntülemek için:

- **Open** (Aç) düğmesine tıklayın.
- Dosya iletişimi penceresi açılır.
- ▶ service\_logfile.txt dosyasını seçin.
- **OK** (Tamam) düğmesine tıklayın.

Hizmet kaydı dosyası içerik alanında görüntülenir.

# **9.4 Eşzamansız mesaj iş parçacığı**

MSEsetup arkaplanda çalışan ve bir UDP soketini eşzamansız bağlantı noktasına bağlayan bir iş parçasına sahiptir. Eşzamansız varsayılan bağlantı noktası 27300'dür ve Networking (Ağ İletişimi) ekranında değiştirilebilir. Bu iş parçacığı MSE 1000 modüllerinden ve MSEsetup yoluyla fonksiyonlarını uygulamak isteyen diğer istemci uygulamalardan gelen eşzamansız mesajları kabul etmek için kullanılır.

Modüller, ağ bilgilerini ve tamamlanan referansı, ayak anahtarı tetiklerini, uyarıları ve hataları belirten yayınlar gönderir.

MSEvba.xlsm dosyası, Visual Basic for Applications (VBA) kullanılarak eşzamansız komutların MSEsetup'a nasıl gönderileceğini göstermek için MSEsetup ile yüklenen bir Excel elektronik tablosudur.

**MSEvba.xlsm konumu:** C:\Program Files\HEIDENHAIN\MSEsetup\Excel

### **9.4.1 Eşzamansız komutlar**

Soketleri kullanabilen tüm uygulamalar MSEsetup ile arayüz oluşturabilir.

Komut yapısı biçimi:

```
STRUCT ASYNCCMDSTRUCT
{
 UNSIGNED CHAR UDPCODE;
 UNSIGNED CHAR REQUEST;
 UNSIGNED CHAR MODULENUM;
 UNSIGNED CHAR CHANNELNUM;
 UNSIGNED CHAR VALUE;
};
```
udpCode her zaman 222'dir.Eşzamansız iş parçacığını, komutun modüllerden gelmediği hakkında bilgilendiren özel bir komuttur.

### Kullanılan istekler:

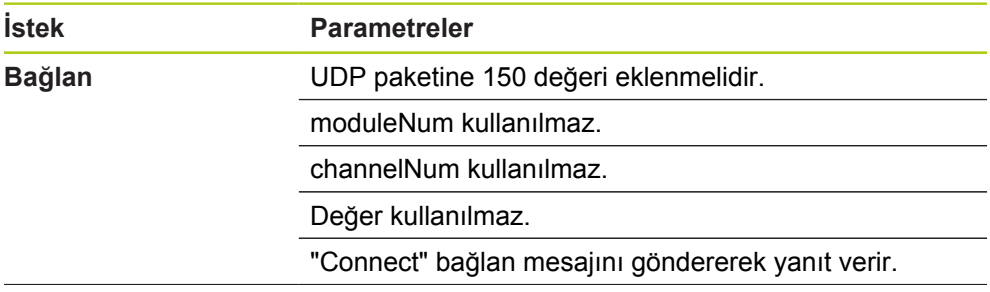

#### **Çalıştırma bilgileri 9**

# **9.4 Eşzamansız mesaj iş parçacığı**

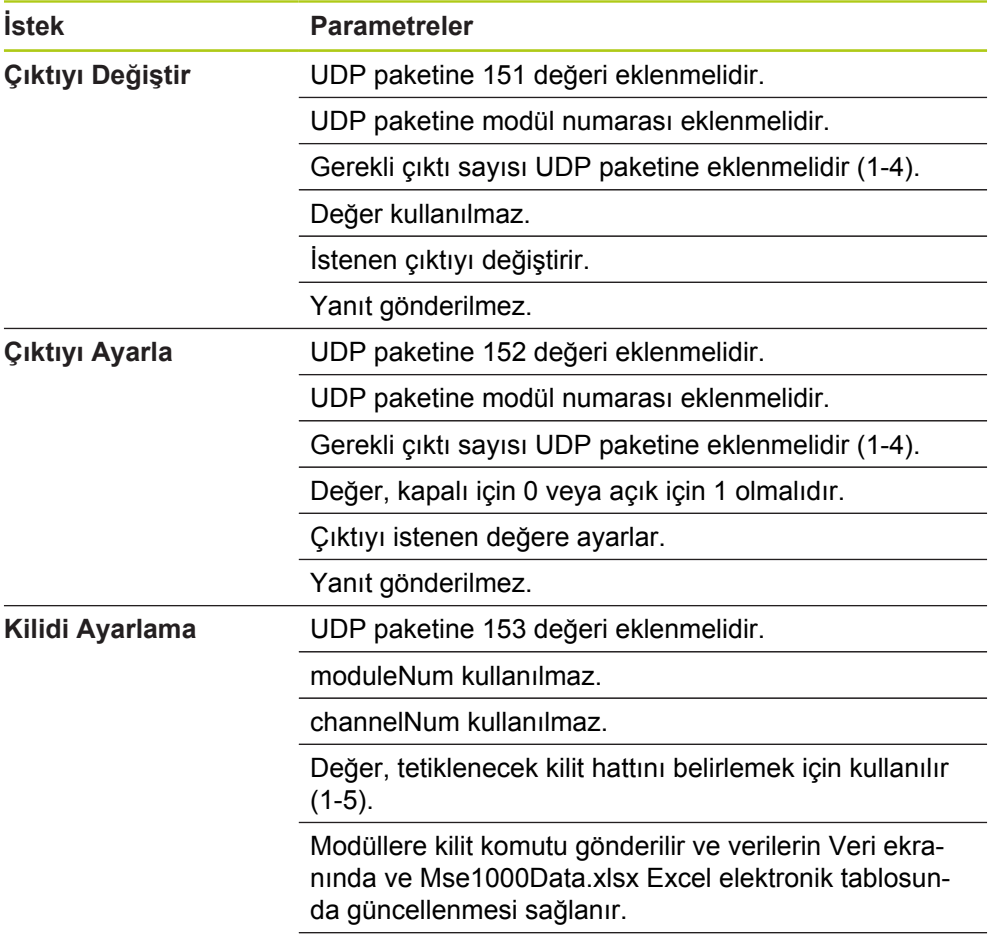

Yanıt gönderilmez.

## **9.4.2 Visual Basic for Applications (VBA)**

MSEvba.xlsm elektronik tablosu, mswinsck.ocx, dblist32.ocx ve richtx32.ocx ActiveX kontrolünü kullanır. Bu kontroller MSEsetup ile birlikte yüklenir.

winsock ActiveX kontrolünü kullanabilmek için Windows kayıt girişi değiştirilir. HKLM\SOFTWARE\Microsoft\Internet Explorer\ActiveX Compatibility\{248DD896-BB45-11CF-9ABC-0080C7E7B78D}

MSEvba.xlsm elektronik tablosunu açmak için:

- ▶ C:\Program Files\HEIDENHAIN\MSEsetup\Excel yoluna gidin.
- ► MSEvba.xlsm dosyasına çift tıklayın.

ActiveX kontrollerini başlatmak için doğrulama isteyen bir iletişim penceresi görünür.

**OK** (Tamam) öğesine tıklayın.

Microsoft güncellemeleri uygulandığında kayıt girişinin üzerine yazıldığı için elektronik tablo her zaman ActiveX uyumluluğunun doğru şekilde ayarlanıp ayarlanmadığından emin olmak ister.

Ek fonksiyonlar oluşturmak için elektronik tablo dosyasının kullanıcı dizinine kopyalanması veya kaydedilmesi gerekir.

VBA prosedürlerine ve winsock kullanımına erişmek için:

- "Show Developer tab in the Ribbon" (Şeritte Geliştirici sekmesini göster) seçeneğini etkinleştirin. Talimatlar için yazılım ile birlikte verilen belgelere başvurun.
- "Developer" (Geliştirici) sekmesine tıklayın.
- "Visual Basic"e tıklayın.

#### **Çalıştırma bilgileri 9**

**9.4 Eşzamansız mesaj iş parçacığı**

## **Örnek: Röle çıkışını ayarlama**

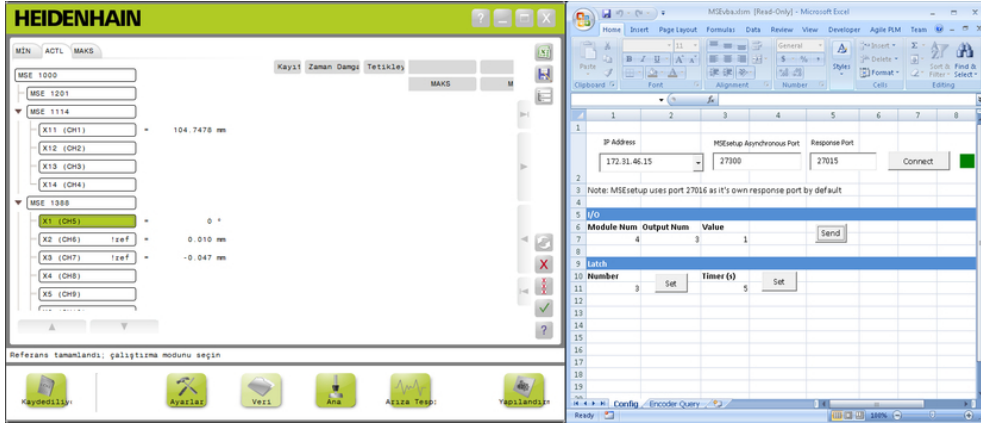

### Röle çıkışı örneği

Aşağıdaki örnek, MSEvba.xlsm dosyası tarafından yüksek olarak ayarlanan modül 3'teki röle çıkışını göstermektedir.

- IP address (IP adresi) açılır menüsünden iş istasyonunun IP adresini seçin.
- MSEsetup Asynchronous Port'un (MSEsetup Eşzamansız Bağlantı Noktası) 27300'e ayarlandığından emin olun.
- Gerekirse Response Port'a (Yanıt Bağlantı Noktası) girin.

Yanıt bağlantı noktasının yalnızca başka bir uygulama seçilen IP adresi üzerinde aynı bağlantı noktasını kullanıyorsa değiştirilmelidir.

**Connect**'e (Bağlan) tıklayın.

Elektronik tablonun I/O bölümü, modül numarasını, röle çıkışını ve ayarlanacak çıktı değerini seçmek için kullanılır.

- Module Num (Modül Numarası) alanında I/O modülünün numarasını girin.
- ▶ Output Num (Çıkış Numarası) alanına röle çıkışının pin numarasını girin.
- Value (Değer) alanına röle çıkışı değeri için "1" değerini girin.
- **Send** (Gönder) öğesine tıklayın.

Elektronik tablo, MSEsetup eşzamansız iş parçacığına "Set Output" (Çıkışı Ayarla) isteği gönderir ve röle çıkışı High (Yüksek) (1) olarak ayarlanır.

# **10 Yükleme ve devreye alma örnekleri**

Her bir MSE 1000 sistemi benzersizdir, fakat çoğu sistemin yükleme ve devreye alma işlemleri benzerdir.

- MSE 1000 sistemini yükleme
- MSEsetup yazılımını yapılandırma
- Ağ iletişim ayarlarını yapılandırma
- Modülleri ayarlama
- Kodlayıcıları ayarlama

# **10.1 DHCP IP adres ataması kullanma örneği**

Aşağıdaki bilgiler, DHCP IP adres ataması kullanan üç modül ve iki kodlayıcıya sahip MSE 1000 sisteminin nasıl yükleneceği ve devreye alınacağı ile ilgili bir örnek sunmaktadır.

Kodlayıcılara sahip MSE 1000 modülleri:

- MSE 1201 (ID 747501-01) AC 120 V güc kaynağı modülü
- MSE 1184 (ID 747500-01) 1 V<sub>PP</sub> taban modülü, bir ST 128x uzunluk ölçeği ile
- MSE 1314 (ID 747503-01) 4-kanallı EnDat modülü, bir AT 1217 uzunluk ölçeği ile

### **10.1.1 Modülleri monte etme**

### **Güç kaynağı modülünü monte etme**

MSE 1201 (ID 747501-01) güç kaynağı modülünü monte edin, [bkz. "Modülün](#page-33-0) [monte edilmesi", Sayfa 34.](#page-33-0)

### **Taban modülünü monte etme**

 $\blacktriangleright$  MSE 1184 (ID 747500-01) 1 V<sub>PP</sub> taban modülünü monte edin, [bkz. "Modülün](#page-33-0) [monte edilmesi", Sayfa 34.](#page-33-0)

### **Güç kaynağını ve taban modülünü bağlama**

Güç kaynağı modülünü ve taban modülünü bağlayın, [bkz. "Modüllerin](#page-34-0) [bağlanması", Sayfa 35](#page-34-0).

#### **EnDat modülünü monte etme**

MSE 1314 (ID 747503-01) 4-kanallı EnDat modülünü monte edin, [bkz.](#page-33-0) ["Modülün monte edilmesi", Sayfa 34](#page-33-0).

### **Taban ve EnDat modülünü bağlama**

Taban modülünü ve 4 kanallı EnDat modülünü bağlayın, [bkz. "Modüllerin](#page-34-0) [bağlanması", Sayfa 35](#page-34-0).

#### **Yükleme ve devreye alma örnekleri 10**

# **10.1 DHCP IP adres ataması kullanma örneği**

## **10.1.2 Uç kapaklarını takma**

#### **Uç kapaklarını takma**

- Sol uç kapağını güç kaynağı modülünün sol tarafına takın, [bkz. "Uç kapakların](#page-35-0) [takılması", Sayfa 36](#page-35-0).
- Sağ uç kapağını, 4 kanallı EnDat modülünün sağ tarafına takma, [bkz. "Uç](#page-35-0) [kapakların takılması", Sayfa 36](#page-35-0).

## **10.1.3 Güç kablosunu bağlama**

#### **Güç kablosunu bağlama**

Güç kablosunu MSE 1201 (ID 747501-01) güç kablosu konektörüne **4** bağlayın, [bkz. "Güç kablosunu bağlama", Sayfa 42.](#page-41-0)

## **10.1.4 Ağ kablolarını bağlama**

#### **Taban modülünü yönlendiriciye bağlama**

- $\triangleright$  RJ-45 ağ kablosunun bir ucunu MSE 1184 (ID 747500-01) 1 V<sub>PP</sub> taban modülündeki RJ-45 bağlantısına **15** bağlayın, [bkz. "Ağ kablosunu bağlama",](#page-42-0) [Sayfa 43](#page-42-0).
- ▶ Bu ağ kablosunun diğer ucunu, DHCP yönlendiricisindeki LAN bağlantı noktalarından birine bağlayın. Bağlantı konumu için yönlendirici ile birlikte verilen belgelere başvurun.

### **Yönlendiricinin iş istasyonuna bağlanma**

- ► İkinci bir RJ-45 ağ kablosunun bir ucunu iş istasyonu NIC'sine bağlayın. Talimatlar için iş istasyonu bilgisayarı ile birlikte verilen belgelere başvurun.
- ▶ Bu ağ kablosunun diğer ucunu, DHCP yönlendiricisindeki LAN bağlantı noktalarından birine bağlayın. Bağlantı konumu için yönlendirici ile birlikte verilen belgelere başvurun.

## **10.1.5 Kodlayıcıları bağlama**

#### **1 VPP kodlayıcıyı bağlama**

▶ 1 V<sub>PP</sub> kodlayıcıyı MSE 1184 (ID 747500-01) X1 konektörüne 17 bağlayın, [bkz.](#page-43-0) ["1 VPP kodlayıcıyı bağlama", Sayfa 44](#page-43-0).

#### **EnDat kodlayıcıyı bağlama**

EnDat kodlayıcıyı MSE 1314 (ID 747503-01) X11 konektörüne **16** bağlayın, [bkz.](#page-42-1) ["EnDat kodlayıcıyı bağlama", Sayfa 43.](#page-42-1)

### **10.1.6 Kabloları sabitleme**

#### **Kablo montaj donanımlarını kurma**

Her bir modülle birlikte sağlanan kablo montaj donanımlarını kurun, [bkz. "Kablo](#page-35-1) [montaj donanımlarının kurulumu", Sayfa 36.](#page-35-1)

#### **Kabloları sabitleme**

Sağlanan kablo bağlarını kullanarak tüm kabloları kablo montaj donanımına sabitleyin.

### **10.1.7 DHCP yönlendiricisini yapılandırma**

#### **DHCP yönlendiricisini yapılandırma**

- Yönlendiriciyi, yönlendirici yardımcı programı yoluyla bağlayın. Bu genellikle bir web tarayıcısıdır. Talimatlar için yönlendirici ile birlikte verilen belgelere başvurun.
- Yönlendiricinin IP adresini 172.31.46.3'e ayarlayın.
- ▶ Ağ maskesini 255.255.255.0 değerine ayarlayın.
- $\blacktriangleright$  Adres aralığını 172.31.46.4 ila 172.31.46.255 olarak ayarlayın.
- ► Kira zamanını Forever (Daima) olarak ayarlayın.
- ▶ SNTP'yi devre dışı bırakın.

### **10.1.8 Yazılımı yükleme**

#### **MSEsetup'ı yükleme**

MSEsetup uygulama yazılımını indirip yükleyin, [bkz. "MSEsetup'u yükleme",](#page-48-0) [Sayfa 49](#page-48-0).

### **10.1.9 Yazılımı açma**

#### **MSEsetup'ı açma**

► MSEsetup'ı açmak için MSEsetup masaüstü simgesine çift tıklayın, bkz. ["Temel](#page-60-0) [fonksiyonlar", Sayfa 61.](#page-60-0)

#### **Yükleme ve devreye alma örnekleri 10**

# **10.1 DHCP IP adres ataması kullanma örneği**

### **10.1.10 Modüllerin gücünü açma**

#### **Çalıştırma**

 $\triangleright$  Sistemi çalıştırmak için güç anahtarının Açık (besleme) tarafına basın, [bkz. "İlk](#page-47-0) [çalıştırma", Sayfa 48.](#page-47-0)

### **10.1.11 DHCP ile ağı yapılandırma**

Her bir modüldeki güç LED'inin sabit şekilde yeşil yanar. DHCP'nin IP adresi atamasını beklerken Ağ LED'i ilk olarak saniyede beş kez yeşil yanıp söner.

Tüm modüllerde Ağ LED'inin saniyede iki kez yeşil yanıp sönmesini bekleyin.

#### **Yapılandırma ekranını açma**

MSEsetup'da **Config** (Yapılandırma) düğmesine tıklayın.

#### **Yönetici modunu etkinleştirme**

- **Supervisor mode** (Yönetici modu) düğmesine tıklayın.
- ▶ Password (Parola) alanına "95148" girin.

#### **Bağlan ekranını açma**

**Connect** (Bağlan) düğmesine tıklayın.

#### **Yayın gerçekleştirme**

- ▶ Broadcast netmask (Yayın ağ maskesi) açılır listesinden 255.255.255.0 ağ maskesini seçin.
- **Broadcast** (Yayın) düğmesine tıklayın.
- Ayarların üzerine yazmadan devam etmek için **Cancel** (İptal) düğmesine tıklayın.

Connect (Bağlan) ekranı mesaj alanında yayının bittiğini doğrulayan bir mesaj görüntülenir.

#### **Statik adrese geçme**

Statik adreslemeye geçiş sorulduğunda iletişim kutusunda **OK** (Tamam) düğmesine tıklayın.

### **10.1.12 1 VPP kanalını ayarlama**

### **Ayar ekranını açma**

- Connect (Bağlan) ekranından **Back** (Geri) düğmesine iki kez tıklayın.
- **Setup** (Ayar) düğmesine tıklayın.

### **1 VPP Kanalını seçme**

- Ağaçta MSE 1184 altındaki **X1 (CH1)** öğesine tıklayın.
- **Channel** (Kanal) sekmesine tıklayın.

#### **1 VPP kanalına uzunluk ölçeği atama**

- Uzunluk Ölçeği simgesini X1 etiketli yeşil kareye sürükleyin. Uzunluk ölçeği simgesi tıklanıp sürüklendiğinde yeşil kare görünür.
- **OK** (Tamam) düğmesine tıklayın.

Daha fazla kanal ayarı seçeneği için **Diğer bilgiler:** [Kanal ayarı, Sayfa 97](#page-96-0) .

## **10.1.13 1 V<sub>PP</sub>** kodlayıcıyı ayarlama

### **Cihaz sekmesini açma**

**Device** (Cihaz) sekmesine tıklayın.

#### **Referans işaret ayarını seçme**

- **Reference mark** (Referans işaret) açılır okuna tıklayın.
- **Single**'ı (Tek) seçin.

### **Sinyal süresi ayarını seçme**

- **Signal period (um)** (Sinyal süresi (um)) açılır okuna tıklayın.
- **20**'yi seçin.
- **OK** (Tamam) düğmesine tıklayın.

Daha fazla cihaz ayarı için **Diğer bilgiler:** [Cihaz ayarı, Sayfa 103](#page-102-0) .

### **10.1.14 EnDat kanalını ayarlama**

#### **EnDat Kanalını Seçme**

- Ağaçta MSE 1314 altındaki **X11 (CH5)** öğesine tıklayın.
- **Channel** (Kanal) sekmesine tıklayın.

Modül kanalına EnDat kodlayıcı bağlandığında EnDat kodlayıcı tipleri otomatik olarak tanınır.

Daha fazla kanal ayarı seçeneği için **Diğer bilgiler:** [Kanal ayarı, Sayfa 97](#page-96-0) .

### **10.1.15 EnDat kodlayıcıyı ayarlama**

### **Cihaz sekmesini açma**

**Device** (Cihaz) sekmesine tıklayın.

#### **Hata izlemeyi kapatma**

Hata izlemeyi devre dışı bırakmak EnDat v2.2 kodlayıcılarda iletişim hızını artırmak için kullanışlıdır.

- **Error monitoring** (Hata izleme) açılır okuna tıklayın.
- **Off**'u (Kapalı) seçin.
- **OK** (Tamam) düğmesine tıklayın.

Daha fazla cihaz ayarı için **Diğer bilgiler:** [Cihaz ayarı, Sayfa 103](#page-102-0) .

#### **Yükleme ve devreye alma örnekleri 10**

**10.2 Manuel IP adres ataması kullanma örneği**

# **10.2 Manuel IP adres ataması kullanma örneği**

Aşağıdaki bilgiler, manuel IP adres ataması kullanan üç modül ve iki kodlayıcıya sahip MSE 1000 sisteminin nasıl yükleneceği ve devreye alınacağı ile ilgili bir örnek sunmaktadır.

Kodlayıcılara sahip MSE 1000 modülleri:

- MSE 1201 (ID 747501-01) AC 120 V güç kaynağı modülü
- $\blacksquare$  MSE 1184 (ID 747500-01) 1 V<sub>PP</sub> taban modülü, bir ST 128x uzunluk ölçeği ile
- MSE 1314 (ID 747503-01) 4-kanallı EnDat modülü, bir AT1217 uzunluk ölçeği ile

## **10.2.1 Güç kaynağını ve taban modüllerini monte etme**

### **Güç kaynağı modülünü monte etme**

MSE 1201 (ID 747501-01) güç kaynağı modülünü monte edin, [bkz. "Modülün](#page-33-0) [monte edilmesi", Sayfa 34.](#page-33-0)

### **Taban modülünü monte etme**

 $\triangleright$  MSE 1184 (ID 747500-01) 1 V<sub>PP</sub> taban modülünü monte edin, [bkz. "Modülün](#page-33-0) [monte edilmesi", Sayfa 34.](#page-33-0)

### **Güç kaynağını ve taban modülünü bağlama**

Güç kaynağı modülünü ve taban modülünü bağlayın, [bkz. "Modüllerin](#page-34-0) [bağlanması", Sayfa 35](#page-34-0).

## **10.2.2 Güç kablosunu bağlama**

### **Güç kablosunu bağlama**

Güç kablosunu MSE 1201 (ID 747501-01) güç kablosu konektörüne **4** bağlayın, [bkz. "Güç kablosunu bağlama", Sayfa 42.](#page-41-0)

## **10.2.3 Ağ kablosunu bağlama**

İş istasyonunu doğrudan taban modülüne bağlarken çapraz kablo gerekli olabilir. Bu örnekte çapraz kablo kullanılmaktadır. Çapraz kablonun gerekip gerekmediğinden emin olmak için NIC ile birlikte sağlanan belgelere bakın.

### **Taban modülünü iş istasyonuna bağlama**

- $\triangleright$  RJ-45 ağ çapraz kablosunun bir ucunu MSE 1184 (ID 747500-01) 1 V<sub>PP</sub> taban modülündeki RJ-45 bağlantısına **15** bağlama, [bkz. "Ağ kablosunu bağlama",](#page-42-0) [Sayfa 43](#page-42-0).
- Ağ çapraz kablosunun diğer ucunu iş istasyonu NIC'sine bağlayın. Talimatlar için iş istasyonu bilgisayarı ile birlikte verilen belgelere başvurun.

### **10.2.4 Yazılımı yükleme**

#### **MSEsetup'ı yükleme**

MSEsetup uygulama yazılımını indirip yükleyin, [bkz. "MSEsetup'u yükleme",](#page-48-0) [Sayfa 49](#page-48-0).

### **10.2.5 Yazılımı açma**

#### **MSEsetup'ı açma**

■ MSEsetup'ı açmak için MSEsetup masaüstü simgesine çift tıklayın, bkz. ["Temel](#page-60-0) [fonksiyonlar", Sayfa 61.](#page-60-0)

### **10.2.6 İş istasyonu NIC'sini yapılandırma**

#### **İş istasyonu IP'sini yapılandırma**

 $\blacktriangleright$  iş istasyonu bilgisayarı ağ ayarlarında iş istasyonu NIC IP adresini 172.31.46.3 olarak yapılandırın. Yapılandırma talimatları için bilgisayar veya NIC ile birlikte verilen belgelere başvurun.

#### **İş istasyonu alt ağ maskesini yapılandırma**

İş istasyonu bilgisayarı ağ ayarlarında iş istasyonu alt ağ maskesini 255.255.255.0 olarak yapılandırın. Yapılandırma talimatları için bilgisayar veya NIC ile birlikte verilen belgelere başvurun.

### **10.2.7 Modüllerin gücünü açma**

#### **Çalıştırma**

Sistemi çalıştırmak için güç anahtarının Açık (besleme) tarafına basın, [bkz. "İlk](#page-47-0) [çalıştırma", Sayfa 48.](#page-47-0)

## **10.2.8 İş istasyonu IP'si, güç kaynağı ve taban modülü ağ iletişim ayarlarını yapılandırma**

Her bir modüldeki güç LED'inin sabit şekilde yeşil yanar. DHCP'nin IP adresi atamasını beklerken Ağ LED'i ilk olarak saniyede beş kez yeşil yanıp söner. 45 saniyelik zaman aşımından sonra modüller DHCP'nin IP adresi atamasını beklemez ve her bir modüldeki Ağ LED'i saniyede iki kez yeşil yanıp söner.

Tüm modüllerde Ağ LED'inin saniyede iki kez yeşil yanıp sönmesini bekleyin.

#### **Yükleme ve devreye alma örnekleri 10**

# **10.2 Manuel IP adres ataması kullanma örneği**

#### **Yapılandırma ekranını açma**

**Config** (Yapılandırma) düğmesine tıklayın.

#### **Yönetici modunu etkinleştirme**

- **Supervisor mode** (Yönetici modu) düğmesine tıklayın.
- ▶ Password (Parola) alanına "95148" girin.

#### **Bağlan ekranını açma**

**Connect** (Bağlan) düğmesine tıklayın.

#### **İş istasyonu IP'sini yapılandırma**

- İş istasyonu IP açılır listesinden **172.31.46.3** değerini seçin.
- Ağ maskesi açılır listesinden **255.255.255.0** değerini seçin.

**Diğer bilgiler:** [İş İstasyonu IP'si, Sayfa 79](#page-78-0).

#### **Yayın gerçekleştirme**

**Broadcast** (Yayın) düğmesine tıklayın.

Modülü yedekleme dosyası kullanarak yapılandırmayı soran bir iletişim kutusu görünür.

**Cancel** (İptal) düğmesine tıklayın.

İletişim kutusu, modüllerin statik adresleme kullanacak şekilde yapılandırılıp yapılandırılmayacağını sorar.

**OK** (Tamam) düğmesine tıklayın.

Modüllerin statik adres kullanacak şekilde ayarlandığını doğrulayan ve güç döngüsü yapılmasını gerektiren bir iletişim kutusu görünür.

#### **Güç döngüsü gerçekleştirme**

- Gücü kapatın, 20 saniye bekleyin ve ardından gücü açın.
- Tüm modüllerde Network LED'inin saniyede iki kez yanıp sönmesini bekleyin.
- İletişim kutusundaki **OK** (Tamam) düğmesine tıklayın.
- Yedek dosyadan ayarların üzerine yazılması istendiğinde **Cancel** (İptal) düğmesine tıklayın.

#### **Güç kaynağı modülünü yapılandırma**

- ► Individual Module IP (Tek Modül IP'si) açılır listesinden güç kaynağı modülünü seçin.
- Etkinleştirilen Set Static (Statik Ayarı) metin alanının içine tıklayın ve "4" (172.31.46.4) girin.
- **Set Static** (Statik Ayar) düğmesine tıklayın.

MSEsetup, statik IP adresini ayarlar ve modüllere yeniden bağlanır.

#### **Taban modülünü yapılandırma**

- ▶ Individual Module IP (Tek Modül IP'si) açılır listesinden taban modülünü seçin.
- Etkinleştirilen Set Static (Statik Ayarı) metin alanının içine tıklayın ve "5" (172.31.46.5) girin.
- **Set Static** (Statik Ayar) düğmesine tıklayın.

MSEsetup, statik IP adresini ayarlar ve modüllere yeniden bağlanır.

#### **Modül zincirini Statik adresi kullanacak şekilde ayarlama**

**Use Static Addressing** (Statik Adresi Kullan) düğmesine tıklayın.

İletişim kutusu tüm modüllerin statik adrese ayarlandığını doğrular.

- Gücü kapatıp tekrar açarak tüm modül zincirinde güç döngüsü gerçekleştirin.
- Tüm modüllerde Network LED'inin saniyede iki kez yanıp sönmesini bekleyin.
- İletişim kutusundaki **OK** (Tamam) düğmesine tıklayın.

MSEsetup bir yayın gerçekleştirir. İletişim kutusu bulunan modül sayısını doğrular.

Yapılandırılabilir modül ayarlarının üzerine yazmak için iletişim kutusundaki **OK** (Tamam) düğmesine tıklayın.

## **10.2.9 Modüllerin gücünü kapatma**

#### **Gücü kapatma**

Sistemi kapatmak için güç anahtarının Off (besleme) tarafına basın.

### **10.2.10 EnDat modülünü monte etme**

#### **EnDat modülünü monte etme**

MSE 1314 (ID 747503-01) 4-kanallı EnDat modülünü monte edin, [bkz.](#page-33-0) ["Modülün monte edilmesi", Sayfa 34](#page-33-0).

### **Taban ve EnDat modülünü bağlama**

Taban modülünü ve 4 kanallı EnDat modülünü bağlayın, [bkz. "Modüllerin](#page-34-0) [bağlanması", Sayfa 35](#page-34-0).

#### **Yükleme ve devreye alma örnekleri 10**

# **10.2 Manuel IP adres ataması kullanma örneği**

### **10.2.11 Uç kapaklarını takma**

#### **Uç kapaklarını takma**

- Sol uç kapağını güç kaynağı modülünün sol tarafına takın, [bkz. "Uç kapakların](#page-35-0) [takılması", Sayfa 36](#page-35-0).
- Sağ uç kapağını, 4 kanallı EnDat modülünün sağ tarafına takma, [bkz. "Uç](#page-35-0) [kapakların takılması", Sayfa 36](#page-35-0).

### **10.2.12 Kodlayıcıları bağlama**

#### **1 VPP kodlayıcıyı bağlama**

▶ 1 V<sub>PP</sub> kodlayıcıyı MSE 1184 (ID 747500-01) X1 konektörüne 17 bağlayın, [bkz.](#page-43-0) ["1 VPP kodlayıcıyı bağlama", Sayfa 44](#page-43-0).

#### **EnDat kodlayıcıyı bağlama**

EnDat kodlayıcıyı MSE 1314 (ID 747503-01) X11 konektörüne **16** bağlayın, [bkz.](#page-42-1) ["EnDat kodlayıcıyı bağlama", Sayfa 43.](#page-42-1)

## **10.2.13 Kabloları sabitleme**

#### **Kablo montaj donanımlarını kurma**

 $\blacktriangleright$  Her bir modülle birlikte sağlanan kablo montaj donanımlarını kurun, [bkz. "Kablo](#page-35-1) [montaj donanımlarının kurulumu", Sayfa 36.](#page-35-1)

#### **Kabloları sabitleme**

Sağlanan kablo bağlarını kullanarak tüm kabloları kablo montaj donanımına sabitleyin.

## **10.2.14 Modüllerin gücünü açma**

### **Çalıştırma**

Sistemi çalıştırmak için güç anahtarının Açık (besleme) tarafına basın, [bkz. "İlk](#page-47-0) [çalıştırma", Sayfa 48.](#page-47-0)

## **10.2.15 EnDat modülü ağ iletişim ayarlarını yapılandırma**

Her bir modüldeki güç LED'inin sabit şekilde yeşil yanar. Ağ LED'i saniyede iki kez yeşil yanıp söner.

Tüm modüllerde Network LED'inin saniyede iki kez yeşil yanıp sönmesini bekleyin.

#### **Yayın gerçekleştirme**

**Broadcast** (Yayın) düğmesine tıklayın.

İletişim kutusu, EnDat modülünün statik adresleme kullanacak şekilde yapılandırılıp yapılandırılmayacağını sorar.

#### **Statik adres için EnDat modülünü yapılandırma**

**OK** (Tamam) düğmesine tıklayın.

İletişim kutusu, EnDat modülünün statik adresleme kullanacak şekilde yapılandırıldığını doğrular.

#### **Güç döngüsü gerçekleştirme**

- Gücü kapatın, 20 saniye bekleyin ve ardından gücü açın.
- Tüm modüllerde Network LED'inin saniyede iki kez yanıp sönmesini bekleyin.
- İletişim kutusundaki **OK** (Tamam) düğmesine tıklayın.
- Ayarların üzerine yazmak için **OK** (Tamam) düğmesine tıklayın.

#### **EnDat modülü IP adresini yapılandırma**

- Individual Module IP (Tek Modül IP'si) açılır listesinden EnDat modülünü seçin.
- Etkinleştirilen Set Static (Statik Ayarı) metin alanının içine tıklayın ve "6" (172.31.46.6) girin.
- **Set Static** (Statik Ayar) düğmesine tıklayın.

MSEsetup, statik IP adresini ayarlar ve modüllere yeniden bağlanır.

### **10.2.16 1 VPP kanalını ayarlama**

#### **Ayar ekranını açma**

- Connect (Bağlan) ekranından **Back** (Geri) düğmesine iki kez tıklayın.
- **Setup** (Ayar) düğmesine tıklayın.

#### **1 VPP Kanalını seçme**

- Ağaçta MSE 1184 altındaki **X1 (CH1)** öğesine tıklayın.
- **Channel** (Kanal) sekmesine tıklayın.

### **1 VPP kanalına uzunluk ölçeği atama**

- Uzunluk Ölçeği simgesini X1 etiketli yeşil kareye sürükleyin. Uzunluk ölçeği simgesi tıklanıp sürüklendiğinde yeşil kare görünür.
- **OK** (Tamam) düğmesine tıklayın.

Daha fazla kanal ayarı seçeneği için **Diğer bilgiler:** [Kanal ayarı, Sayfa 97](#page-96-0) .

#### **Yükleme ve devreye alma örnekleri 10**

# **10.2 Manuel IP adres ataması kullanma örneği**

## **10.2.17 1 V<sub>PP</sub>** kodlayıcıyı ayarlama

#### **Cihaz sekmesini açma**

**Device** (Cihaz) sekmesine tıklayın.

#### **Referans işaret ayarını seçme**

- **Reference mark** (Referans işaret) açılır okuna tıklayın.
- **Single**'ı (Tek) seçin.

#### **Sinyal süresi ayarını seçme**

- **Signal period (um)** (Sinyal süresi (um)) açılır okuna tıklayın.
- **20**'yi seçin.
- **OK** (Tamam) düğmesine tıklayın.

Daha fazla cihaz ayarı için **Diğer bilgiler:** [Cihaz ayarı, Sayfa 103](#page-102-0) .

### **10.2.18 EnDat kanalını ayarlama**

#### **EnDat Kanalını Seçme**

- Ağaçta MSE 1314 altındaki **X11 (CH5)** öğesine tıklayın.
- **Channel** (Kanal) sekmesine tıklayın.

Modül kanalına EnDat kodlayıcı bağlandığında EnDat kodlayıcı tipleri otomatik olarak tanınır.

Daha fazla kanal ayarı seçeneği için **Diğer bilgiler:** [Kanal ayarı, Sayfa 97](#page-96-0) .

### **10.2.19 EnDat kodlayıcıyı ayarlama**

### **Cihaz sekmesini açma**

**Device** (Cihaz) sekmesine tıklayın.

#### **Hata izlemeyi kapatma**

Hata izlemeyi devre dışı bırakmak EnDat v2.2 kodlayıcılarda iletişim hızını artırmak için kullanışlıdır.

- **Error monitoring** (Hata izleme) açılır okuna tıklayın.
- **Off**'u (Kapalı) seçin.
- **OK** (Tamam) düğmesine tıklayın.

Daha fazla cihaz ayarı için **Diğer bilgiler:** [Cihaz ayarı, Sayfa 103](#page-102-0) .

# **11 Bakım**

# **AUYARI**

Düzenli kontrol ve bakım görevleri tamamlanmazsa kişisel yaralanma veya ölüm riski mevcuttur.

Ürünü, güvenli bir kullanım durumunda tutmak için önerilen kontrol ve bakım planına uyun.

Aşağıdaki kontrol ve bakım prosedürleri, ürünün güvenli bir kullanım durumunda tutulmasını sağlamak için gereklidir.

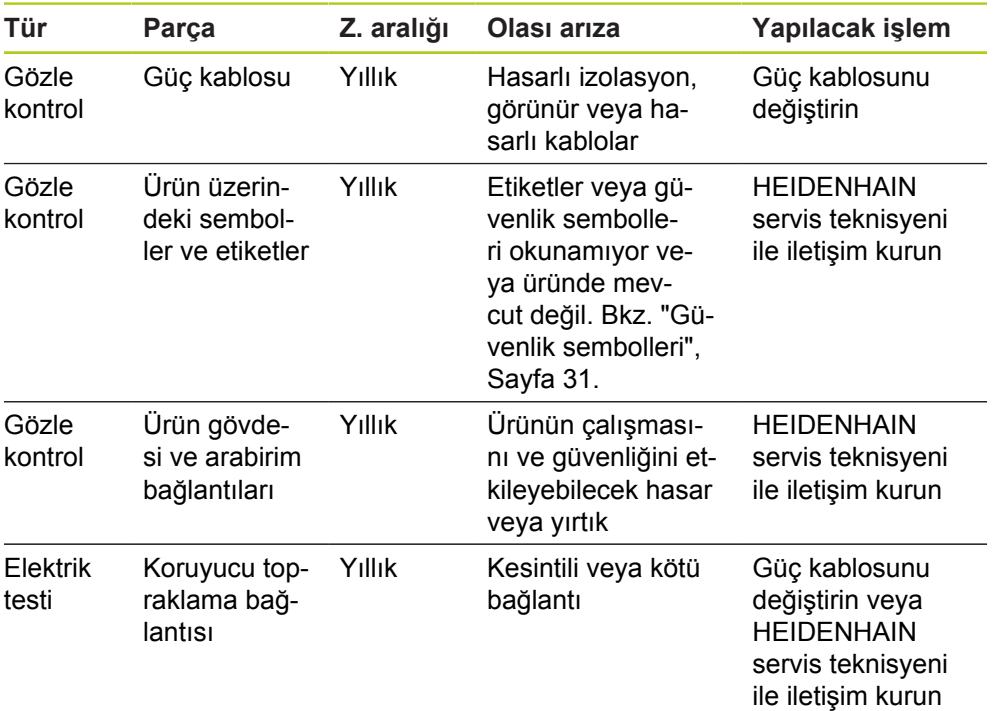

**11.2 Sigortanın değiştirilmesi**

# **11.1 Temizleme**

# **UYARI**

Temizlik sırasında ürüne sıvı girerse akım yüklü parçaların elektrik iletmesi riski meydana gelir.

Bu tehlikenin önüne geçmek için her zaman ürünü kapatın, güç kablosunu çıkartın ve su damlatan ya da çok sulu bir bez kullanmayın.

# *BILGI*

Ürünün zarar görmesini önlemek için hiçbir zaman aşındırıcı temizlik maddeleri, güçlü deterjanlar veya çözücüler kullanmayın.

### **Temizlik**

Temizlik için:

- Modül zincirindeki hiçbir güç kaynağı modülüne güç gitmediğinden emin olun
- ► Dış yüzeyleri suyla nemlendirilmiş bir bez ve orta kuvvette bir ev deterjanı kullanarak silin

# **11.2 Sigortanın değiştirilmesi**

# **UYARI**

Elektrik çarpması riski Sigortayı değiştirirken tehlikeli akım yüklü parçalarla temas meydana gelebilir.

Tehlikenin önüne geçmek için her zaman cihazı kapatın ve güç kablosunu sökün.

# *BILGI*

Ürünün zarar görmesini önlemek için yalnızca belirtilen teknik özellikleri karşılayan yedek sigortalar kullanın.

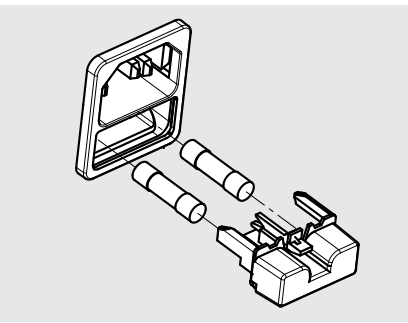

Sigortayı MSE 1201 (ID 747501-01) değiştirmek için:

- Güç anahtarının kapalı konumda olduğundan emin olun
- Güç kablosunu güç kaynağından sökün
- Tutma mekanizması boşa çıkana kadar sigorta tutucu serbest bırakma koluna basın
- ▶ Sigorta tutucuyu sökün ve sigortayı değiştirin
- Sigorta tutucuyu yeniden takın ve tutma mekanizması yerine oturana kadar hafifçe bastırın

### **MSE 1201 (ID 747501-02), MSE 1202 (ID 747502-0x)**

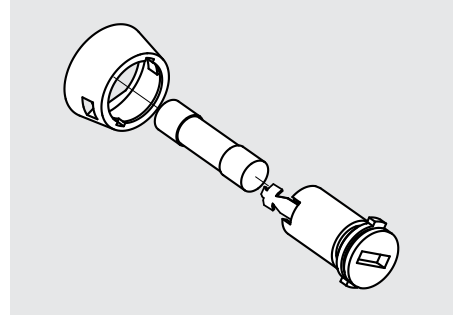

Sigortayı MSE 1201 (ID 747501-02), MSE 1202 (ID 747502-01) değiştirmek için:

- Modülün güç kaynağından ayrıldığından emin olun
- Sigorta tutucusunun yuvasına düz kenarlı tornavidayı yerleştirin ve sigorta tutucusunu çıkarmak için saat yönünün tersine doğru döndürün
- ▶ Sigorta tutucuyu sökün ve sigortayı değiştirin
- Sigorta tutucuyu yeniden takın ve yerine oturana kadar düz kenarlı tornavidayla saat yönünde döndürün

#### **Sorun giderme 12**

**12.1 Arıza Tespit**

# **12 Sorun giderme**

# **12.1 Arıza Tespit**

Arıza tespit ekranı, seçilen modüle veya cihaza özel arıza tespit verilerini görüntülemek için kullanılır.

Arıza tespit bilgileri:

- Modül
- Aygıt

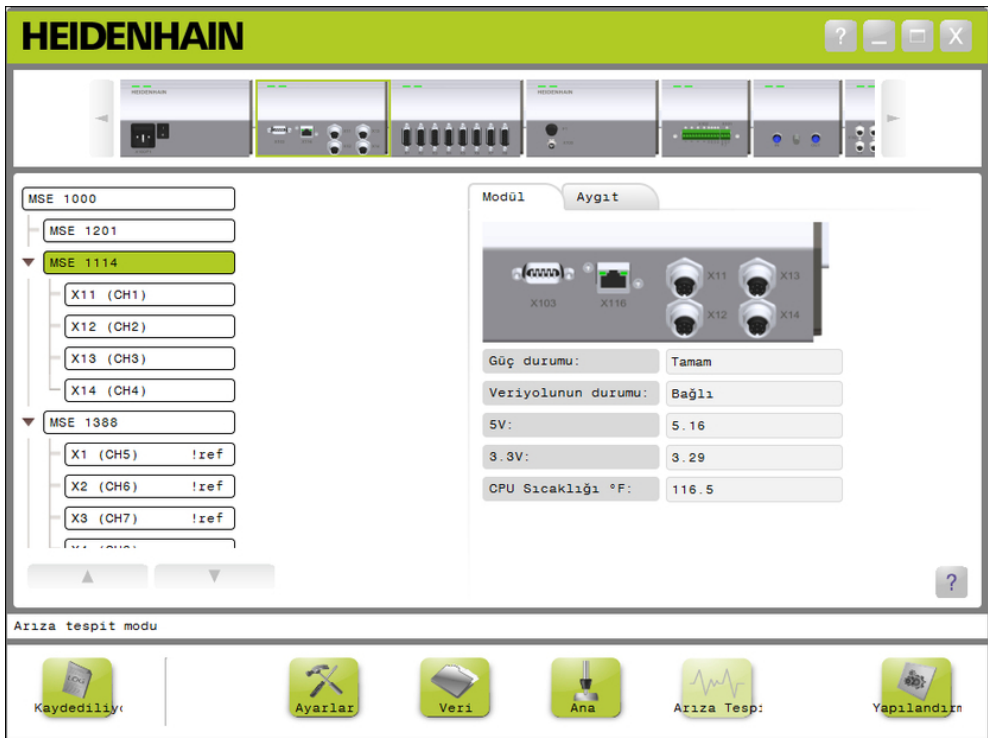

Arıza tespit ekranı

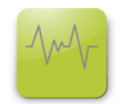

Arıza tespit düğmesi

Diahnostics (Arıza Tespit) ekranını açmak için:

**Diag** (Arıza Tespit) düğmesine tıklayın.

Arıza tespit ekranı içerik alanında görüntülenir. Mesaj alanında eylemi doğrulayan bir mesaj görüntülenir.

## **12.1.1 Modül arıza tespit**

Modül sekmesi, seçilen modüle özel arıza tespit verilerini görüntüler.

Ağaçtaki modül etiketi metin rengi uyarı oluştuğunda sarıya, hata oluştuğunda kırmızıya döner. Siyah metne geri döndürmek için Modül etiketindeki uyarıların ve hataların silinmesi gerekir. Uyarı veya hata hala devam ediyorsa, Modül etiketi metni sarıya veya kırmızıya döner.

Modül sekmesi arıza tespiti:

- $\overline{\phantom{a}}$ Güç durumu  $\blacksquare$  3,3V ■ CPU sıcaklığı
- Veriyolunun durumu  $24V$
- 5V Ē, Akım

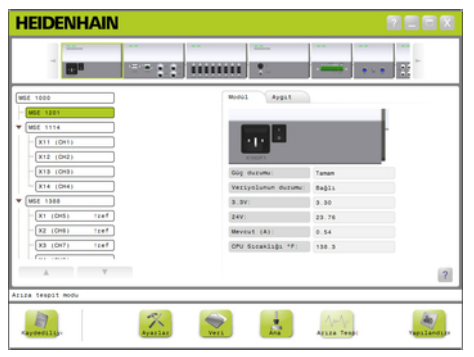

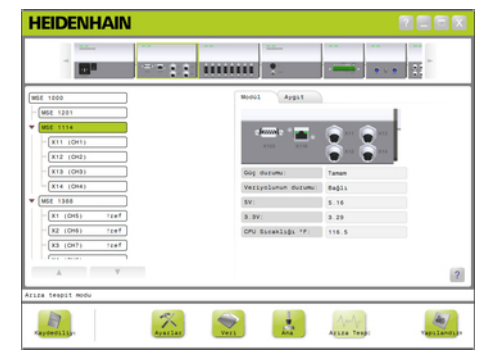

Güç kaynağı modülü arıza tespit ekranı Güç kaynağı olmayan modül arıza tes-

pit ekranı

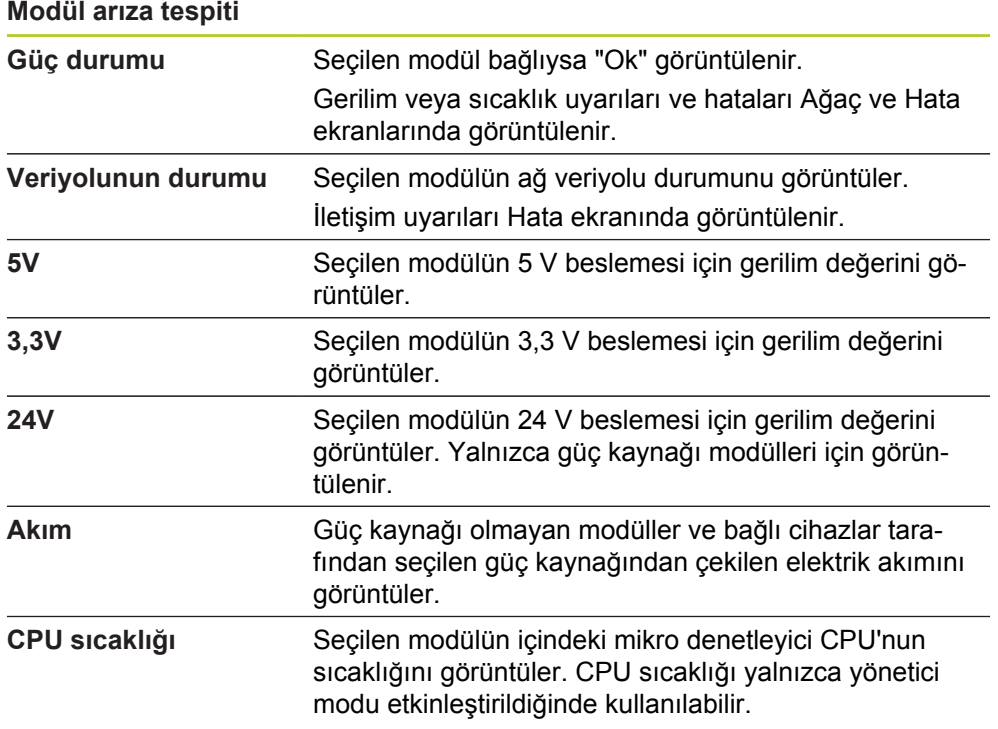

#### **Sorun giderme 12**

**12.1 Arıza Tespit**

## **12.1.2 Cihaz arıza tespiti**

Cihaz sekmesi, seçilen kanala bağlı cihaza özel arıza tespit verilerini görüntüler.

Ağaçtaki kanal değeri metin rengi uyarı oluştuğunda sarıya, hata oluştuğunda kırmızıya döner. Siyah metne geri döndürmek için kanal değerindeki uyarıların ve hataların silinmesi gerekir. Uyarı veya hata hala devam ediyorsa, kanal değeri metni sarıya veya kırmızıya döner.

Cihaz arıza tespiti aşağıdaki cihazlar için kullanılabilir:

- $\blacksquare$  1  $V_{PP}$
- EnDat
- **LVDT**
- Analog

### **1 VPP arıza tespiti**

1 V<sub>PP</sub> arıza tespiti, 1 V<sub>PP</sub> kodlayıcının düzgün şekilde çalışıp çalışmadığını doğrulamak için kullanılır.

 $1 V_{PP}$  cihazı arıza tespiti:

- **Lissajous şekli**
- A Sinyali Büyüklüğü B Sinyali Büyüklüğü ■ A Sinyali Simetrisi
- **B Sinyali Simetrisi**
- Aşama Açısı

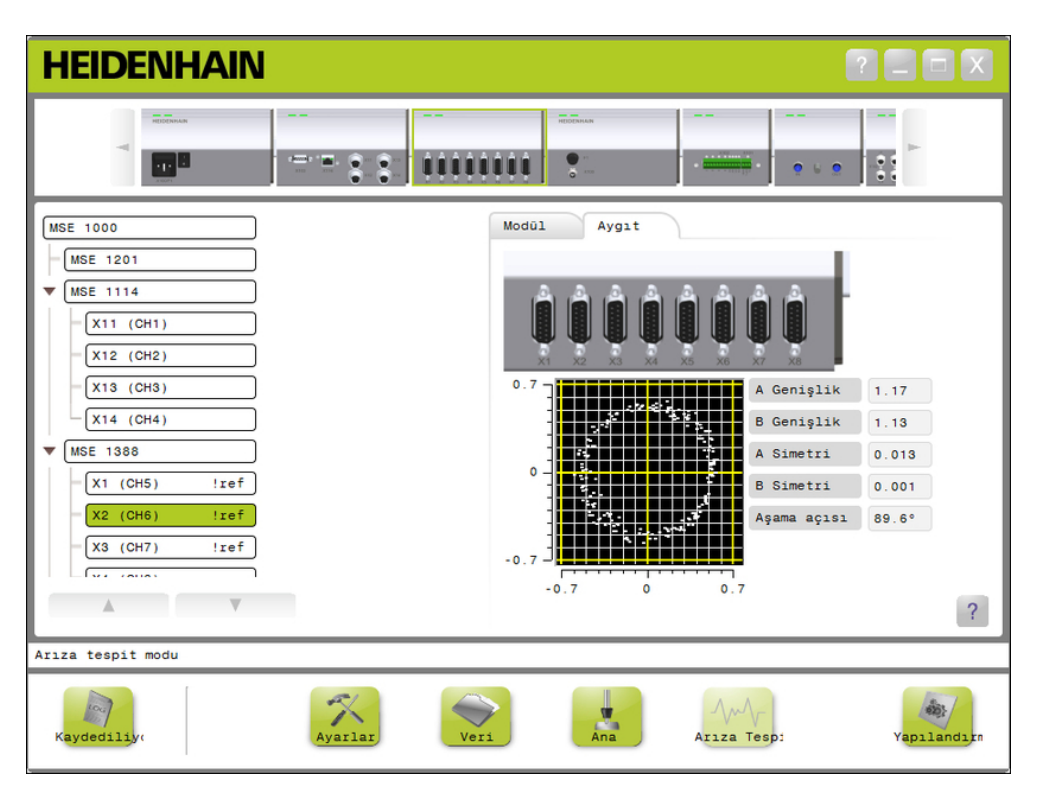

 $1 V_{PP}$  arıza tespit ekranı

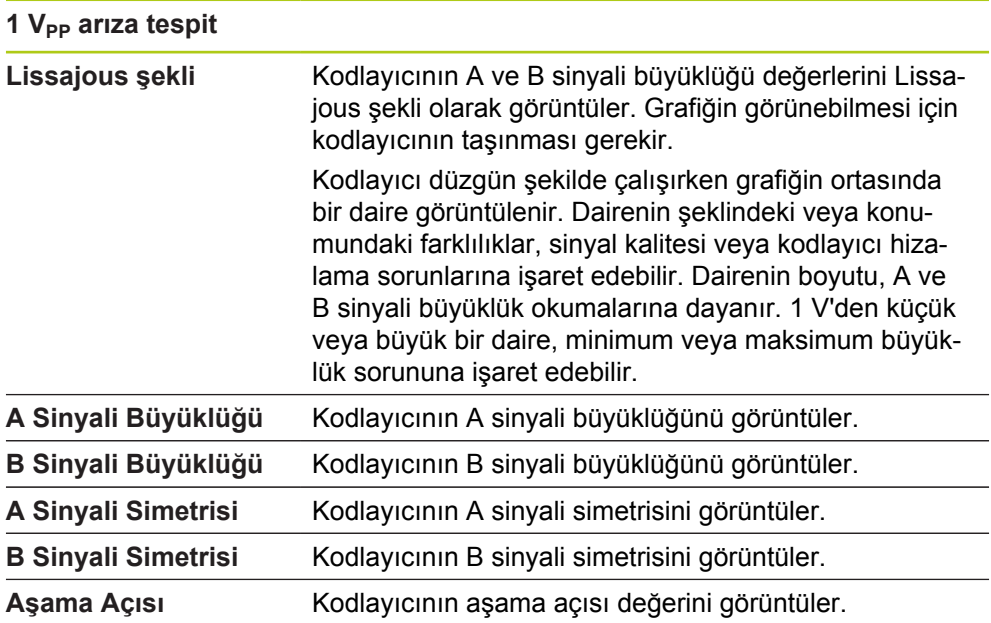

#### **Sorun giderme 12**

**12.1 Arıza Tespit**

### **EnDat arıza tespiti**

EnDat arıza tespiti, EnDat kodlayıcının düzgün şekilde çalışıp çalışmadığını doğrulamak için kullanılır.

EnDat cihazı arıza tespiti:

- Uyarılar
- Hatalar
- Fonksiyon yedekleri  $\mathcal{L}_{\mathcal{A}}$

#### **Uyarılar ve hatalar**

EnDat uyarıları ve hataları ekranı, seçilen kanala bağlı kodlayıcı ile ilgili var olabilen uyarıları veya hataları görüntülemek için kullanılır.

Uyarı veya hatanın geçerli durumu, uyarı veya hatanın yanındaki renk kodlu karede görüntülenir.

Renk kodları:

**Yeşil:** Bağlı kodlayıcı için hiçbir uyarı veya hata yok.

**Sarı:** Bağlı kodlayıcı için bir uyarı var.

**Kırmızı:** Bağlı kodlayıcı için bir hata var.

**Gri:** Uyarı veya hata bağlı kodlayıcı tarafından desteklenmiyor.

Uyarılar, kodlayıcının belirli toleranslarına ulaşıldığını veya bunların aşıldığını gösterir fakat konum değeri yanlış değildir. Kodlayıcıda büyük olasılıkla yanlış konum değerine yol açacak bir arıza varsa Hata aktif hale gelir.

EnDat uyarıları ve hataları ile ilgili daha fazla bilgi için kodlayıcı ile birlikte sağlanan belgelere bakın.

EnDat uyarıları ve hataları:

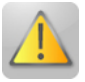

- Uyarılar
	- Frequency Exceeded (Frekans Aşıldı)
	- Temperature Exceeded (Sıcaklık Aşıldı)
	- Light Control Reserve (Yedek Lamba Kontrolü)
	- Battery Charge Low (Pil Şarjı Düşük)
	- Traverse Reference Point (Çapraz Referans Noktası)

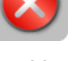

- Hatalar
	- Light Unit (Işık Birimi)
	- Signal Amplitude (Sinyal Büyüklüğü)
	- Position Error (Konum Hatası)
	- Overvoltage (Aşırı gerilim)
	- Undervoltage (Düşük gerilim)
	- Overcurrent (Aşırı akım)
	- Battery Failure (Pil Arızası)
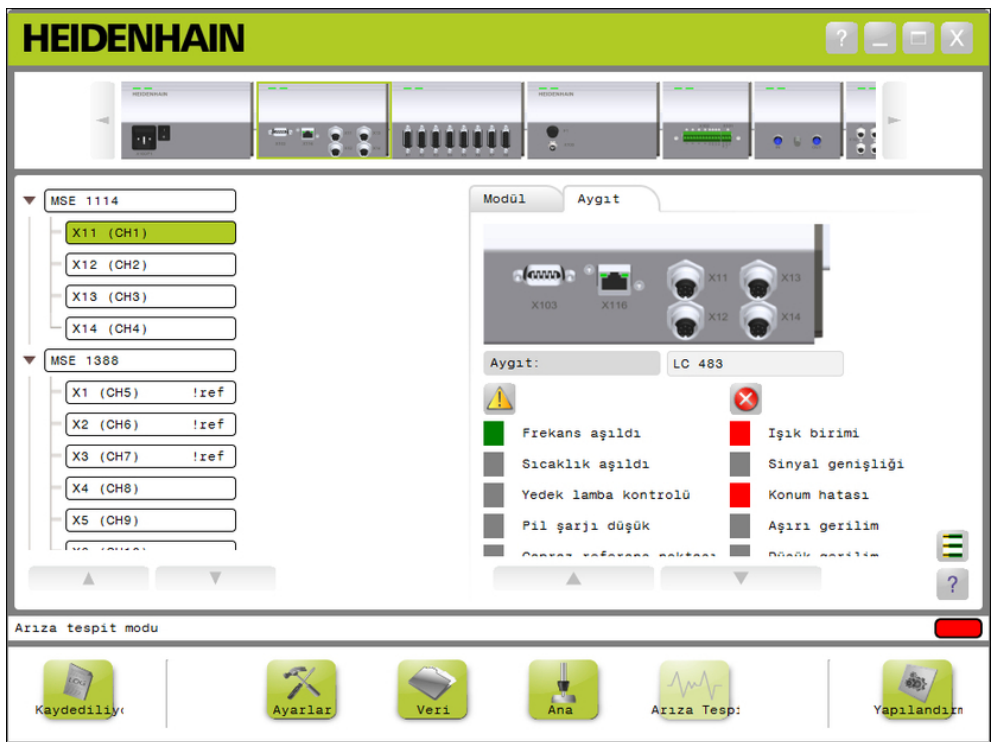

EnDat uyarıları ve hataları ekranı

**12.1 Arıza Tespit**

#### **Fonksiyon yedekleri**

Fonksiyon Yedekleri ekranı, mutlak izleme, artımlı izleme ve konum değeri formasyonu çubuk şemalarını görüntülemek için kullanılır. Sonuç % olarak görüntülenir. Sürükleme göstergesi (çubuk görünümünün üzerindeki kare) minimumu işaretler.

Fonksiyon yedeği aralıkları:

**Yeşil aralık:** Çıkış sinyali teknik özellikler dahilinde.

**Sarı aralık:** Çıkış sinyali teknik özellikler dışında fakat sayım ya da hesaplama hatası beklenmiyor. Alarm oluşturulmamış, uyarı meydana gelebilir.

*BILGI*

Sarı aralık, onarım veya bakımın önerildiğini gösterir.

EnDat fonksiyon yedekleri ile ilgili daha fazla bilgi için kodlayıcı ile birlikte sağlanan belgelere bakın.

Fonksiyon yedekleri:

- Mutlak izleme
- Artımlı izleme
- Konum değeri

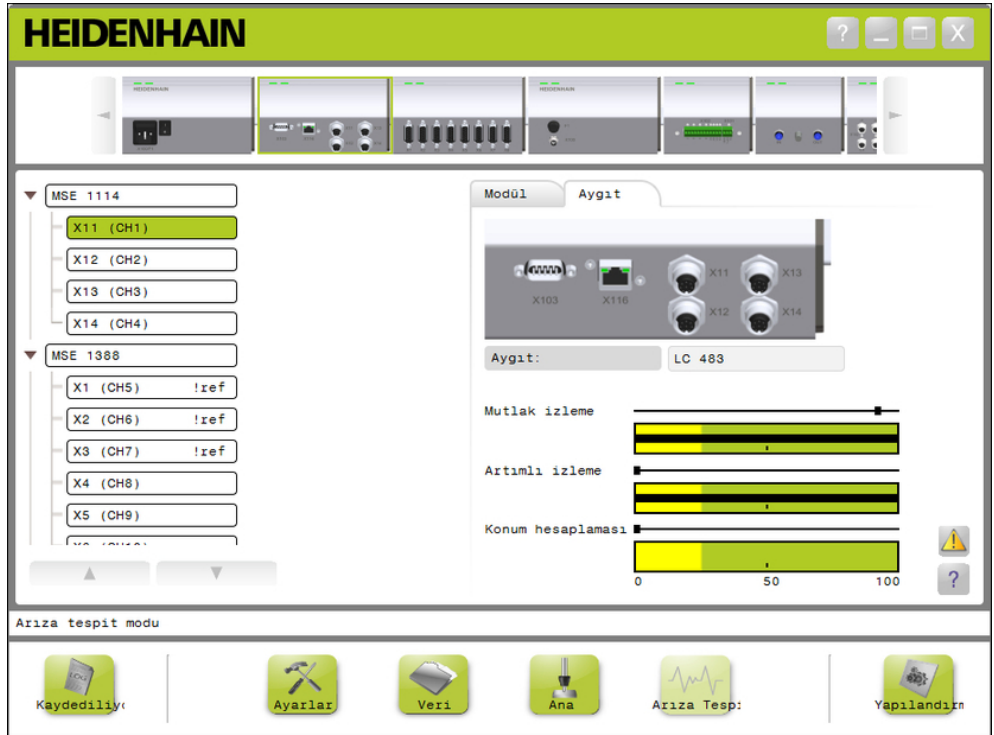

Fonksiyon yedeği ekranı

#### **Fonksiyon yedeği ekranını açma**

Fonksiyon yedeği ekranını açmak için:

**Function reserves** (Fonksiyon yedekleri) düğmesine tıklayın.

Fonksiyon yedekleri ekranı içerik alanında görüntülenir.

#### <span id="page-146-0"></span>**LVDT sensörü arıza teşhisi**

LVDT sensör çıkış gerilimini izlemek için LVDT sensörü arıza teşhisi kullanılır. LVDT sensörü teşhis birimleri ekranı elektronik birimlerinin kullanılan toplam konumsal aralık değerini grafiksel olarak görüntüler. Grafiğin sarı alanları, kullanılabilir toplam aralığın en uzak %20'sini ifade eder. Grafiğin merkezine ne kadar yakın olursa sensörün konumsal doğruluğu ve kararlılığı o kadar iyi demektir. LVDT sensörünün merkezi aynı zamanda, SIFIR konumu olarak da bilinir.

LVDT sensörü arıza teşhisi:

■ Sensör çıkışı

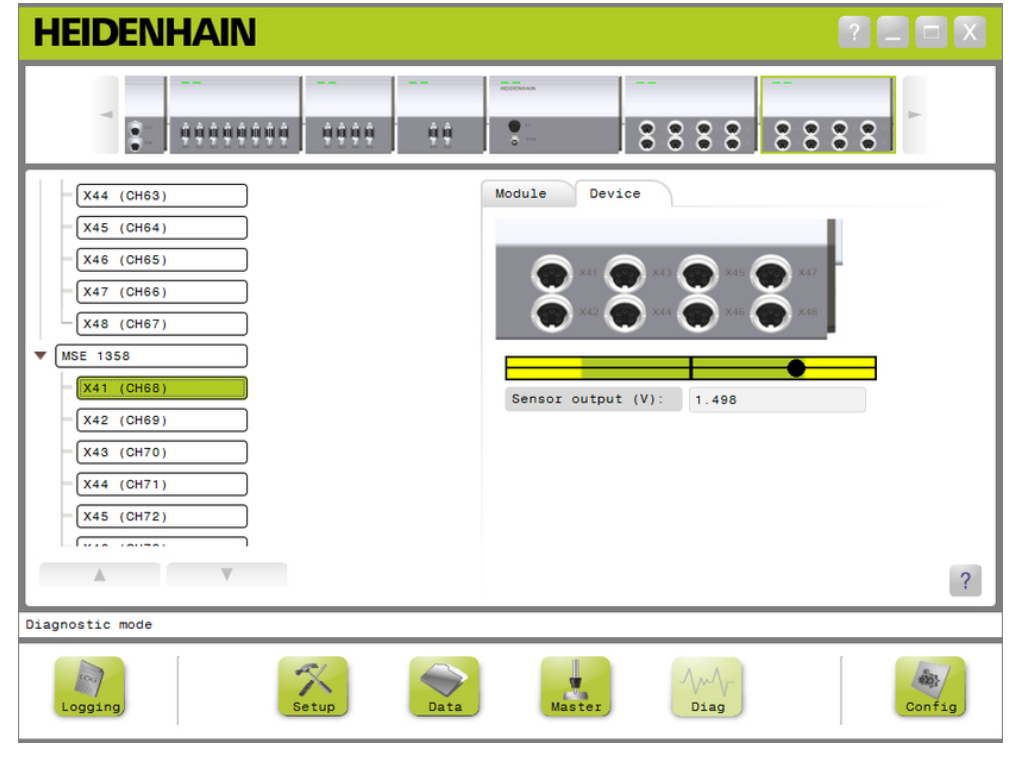

LVDT sensörü arıza teşhis ekranı:

### **LVDT sensörü arıza teşhisi**

Sensör çıkışı (V) Sensörün gerilim çıkışını görüntüler.

**12.1 Arıza Tespit**

### **Analog arıza teşhisi**

Analog arıza teşhisi bir analog cihazın analog değerini izlemek için kullanılır ve birim dönüşümlerini, ölçekleme efektini, düzenleme efektini ve cihaz tarafında kullanılan elektriksel değeri gösterir.

Analog arıza teşhisi:

- Sinyal
- Değer
- <span id="page-147-0"></span>■ Değer düzenlendi  $+5V<sub>2</sub>$ ■ Vref

■ Toprak

- $\blacksquare$  +5V 1
- Değer ölçeklendi

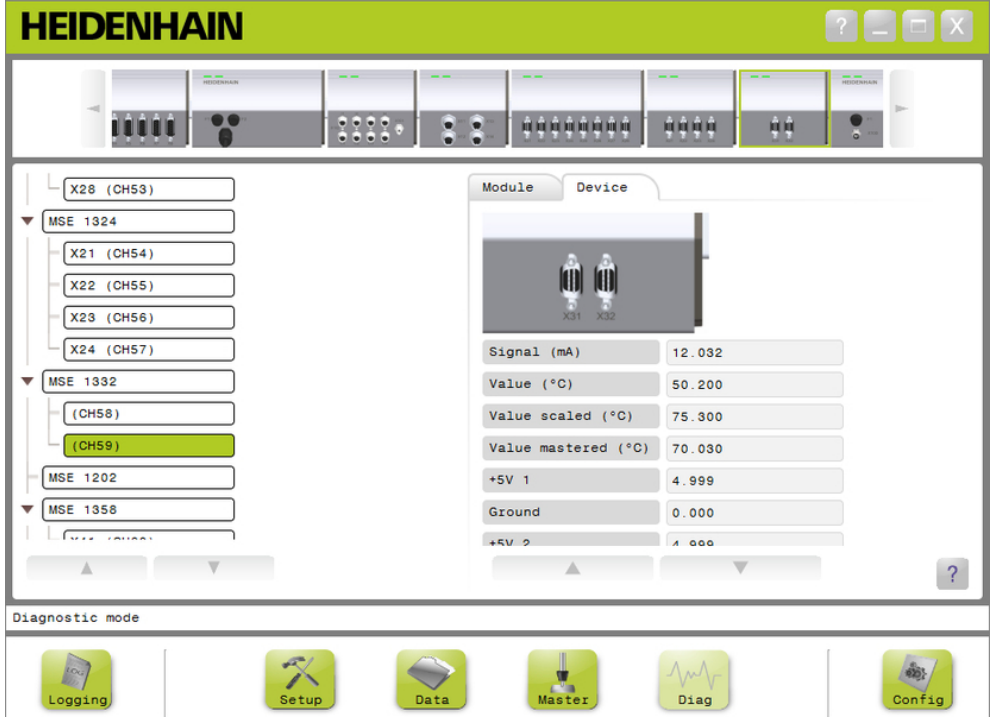

### Analog arıza tespit ekranı

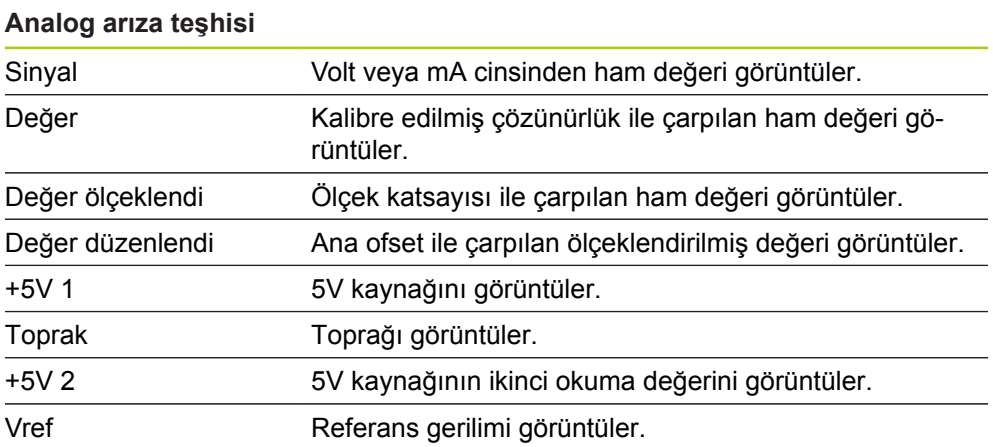

### <span id="page-148-0"></span>**12.2 Hata ekranı**

Hata ekranı, uyarıları ve hataları görüntülemek ve silmek için kullanılır. Bu ekran yalnızca bir uyarı veya hata varsa ve Uyarı veya Hata düğmesi mesaj alanında yanıp sönüyorsa kullanılabilir. Tüm uyarılar ve hatalar mesaj alanında görüntülenir ve kayıt dosyasına kaydedilir.

Hata ekranı seçenekleri:

- Uyarıları ve hataları görüntüleme
- Uyarıları ve hataları silme

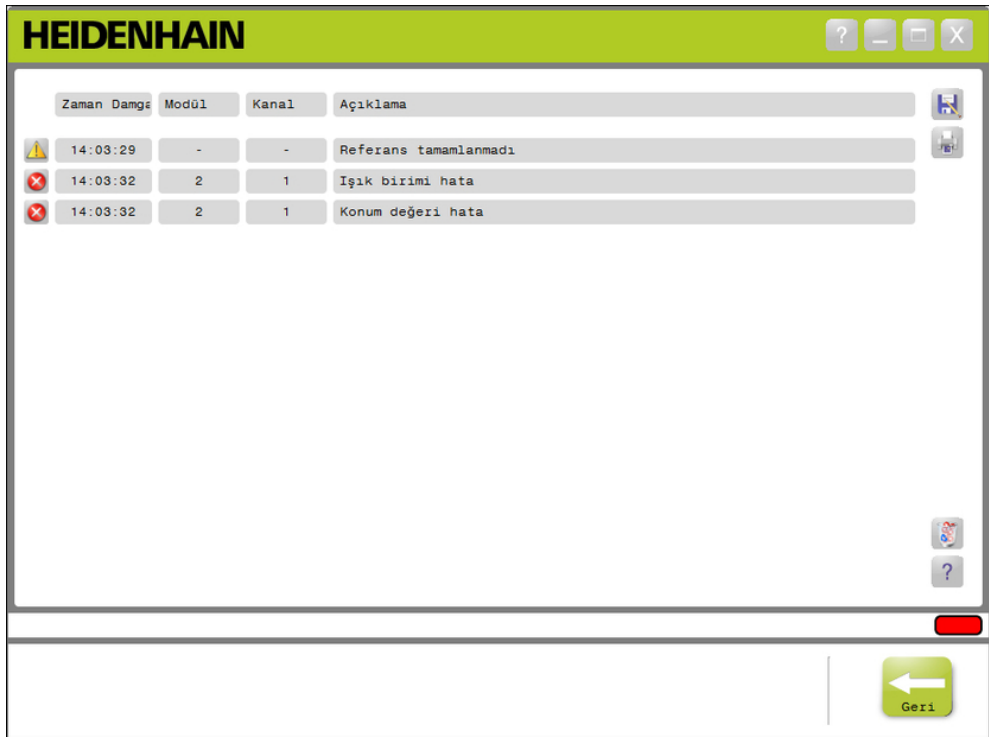

Hata ekranı

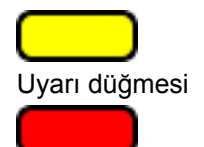

Hata düğmesi

Hata ekranını açmak için:

Mesaj alanındaki yanıp sönen **Uyarı** veya **Hata** düğmesine tıklayın.

Hata ekranı içerik alanında görüntülenir. Uyarılar ve hatalar, uyarıyı veya hatayı oluşturan modüle ve kanala özel bilgilerle birlikte listelenir.

#### **Uyarıları ve hataları silme**

Uyarıları ve hataları silmek için:

**Delete all errors** (Tüm hataları sil) düğmesine tıklayın.

Uyarılar ve hatalar listeden silinir. Mesaj alanında eylemi doğrulayan bir mesaj görüntülenir.

**12.3 Uygulama hataları**

# **12.3 Uygulama hataları**

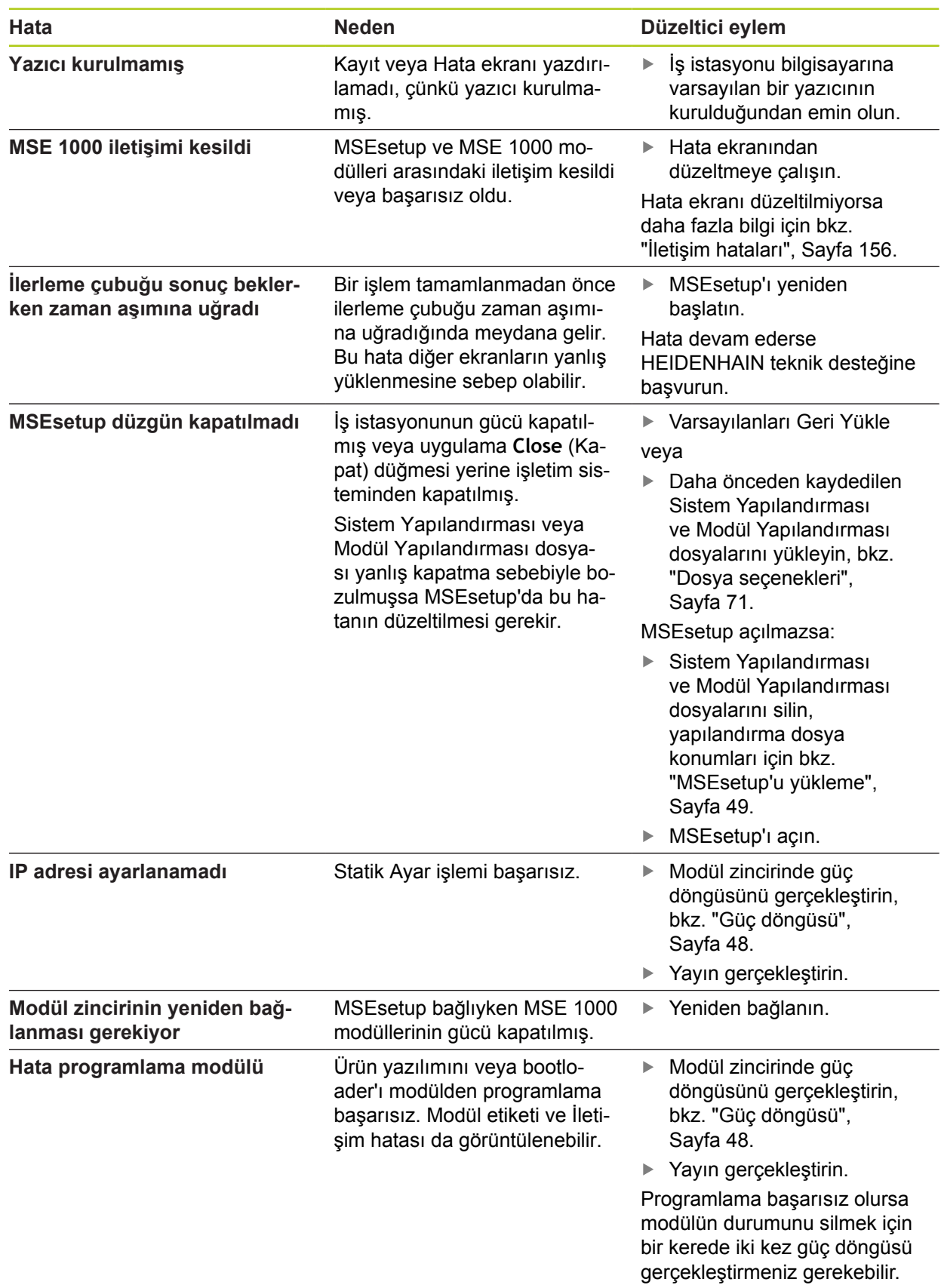

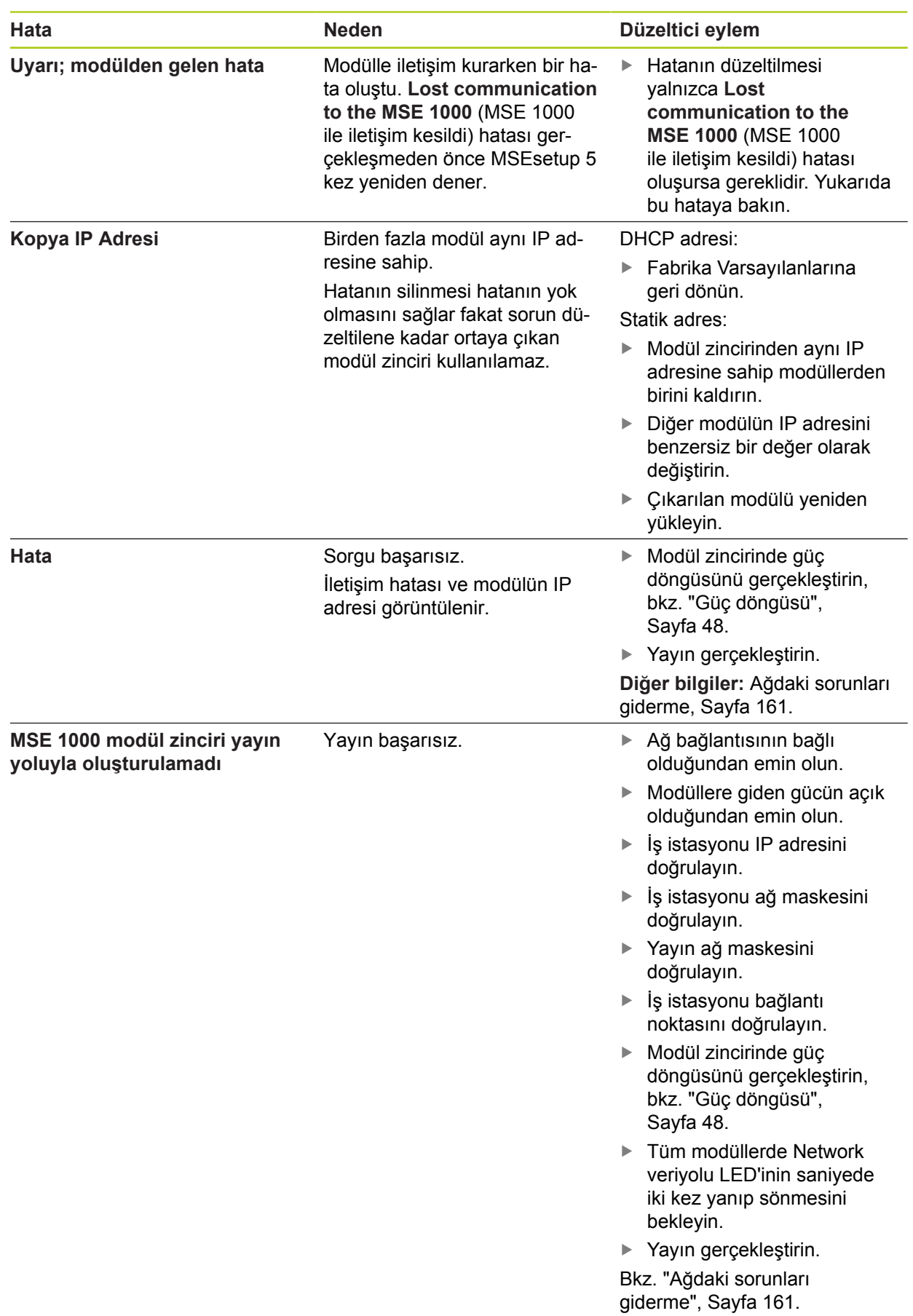

# **12.3 Uygulama hataları**

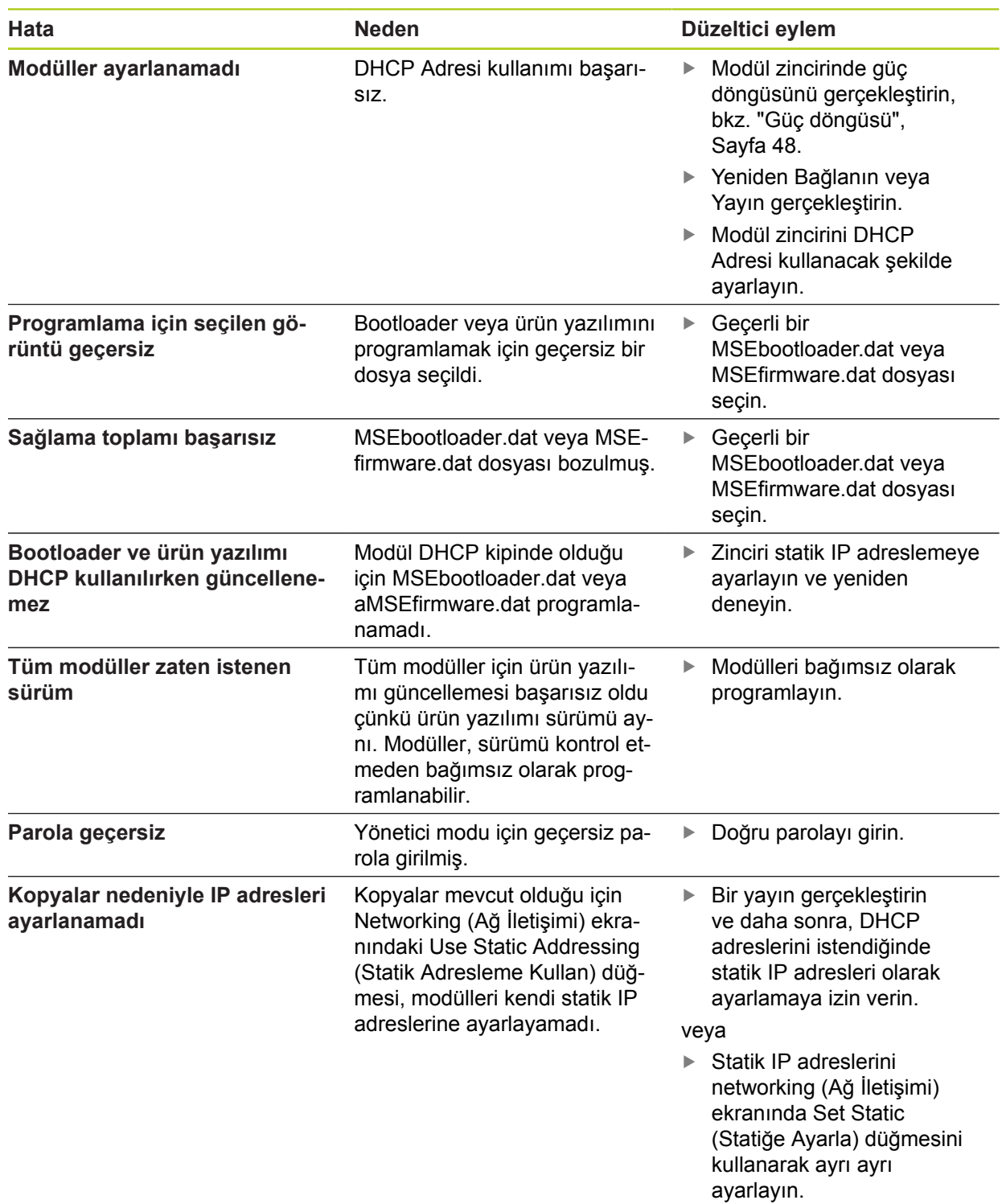

## **12.4 Modül uyarıları ve hataları**

Akım, gerilim, sıcaklık ve kalıcı bellek, MSE 1000 modüllerinde görüntülenir. Uyarılar ve hatalar Hata ekranında ve etkilenen modüldeki Güç LED'i göstergesinin durumunda gösterilir.

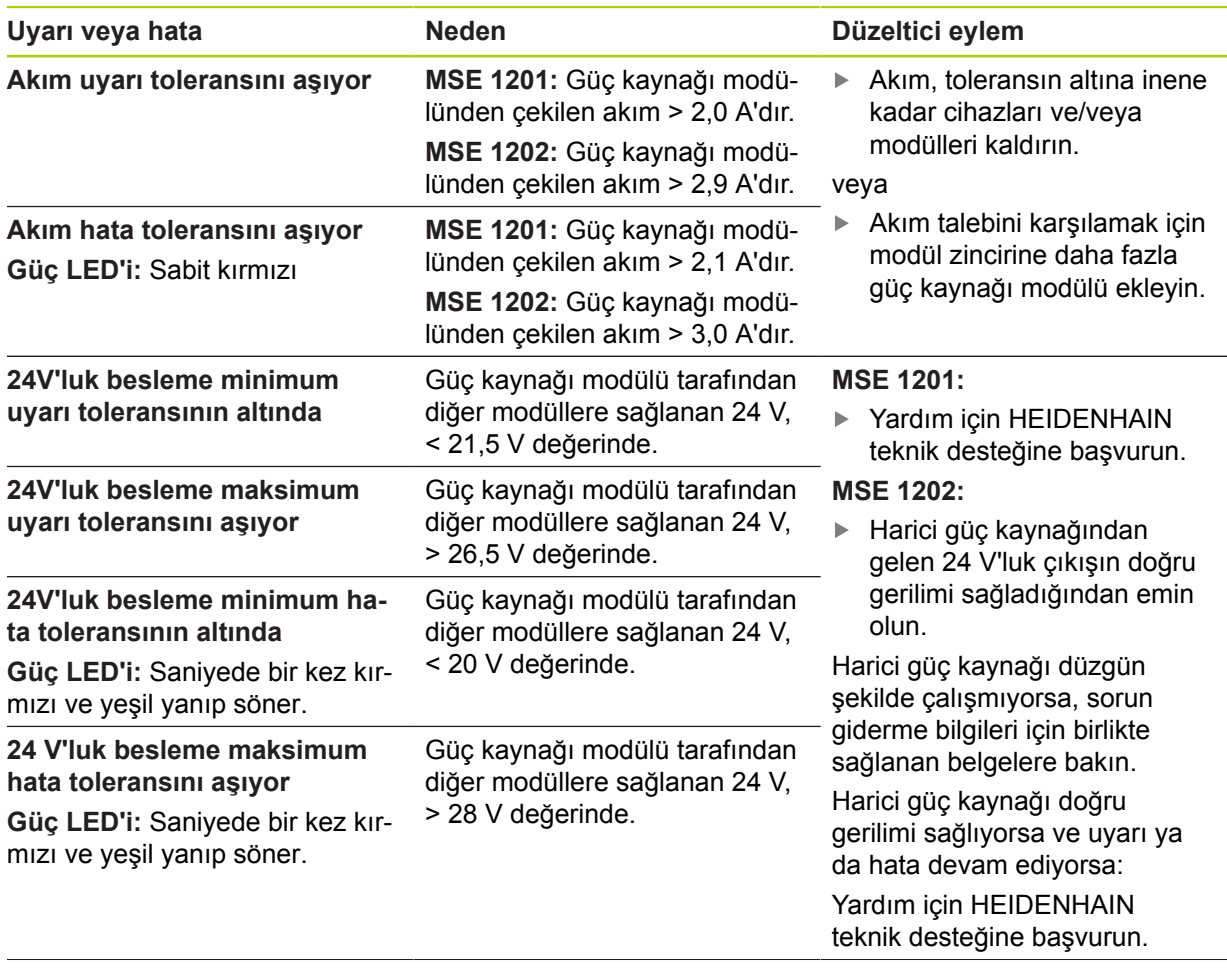

# **12.4 Modül uyarıları ve hataları**

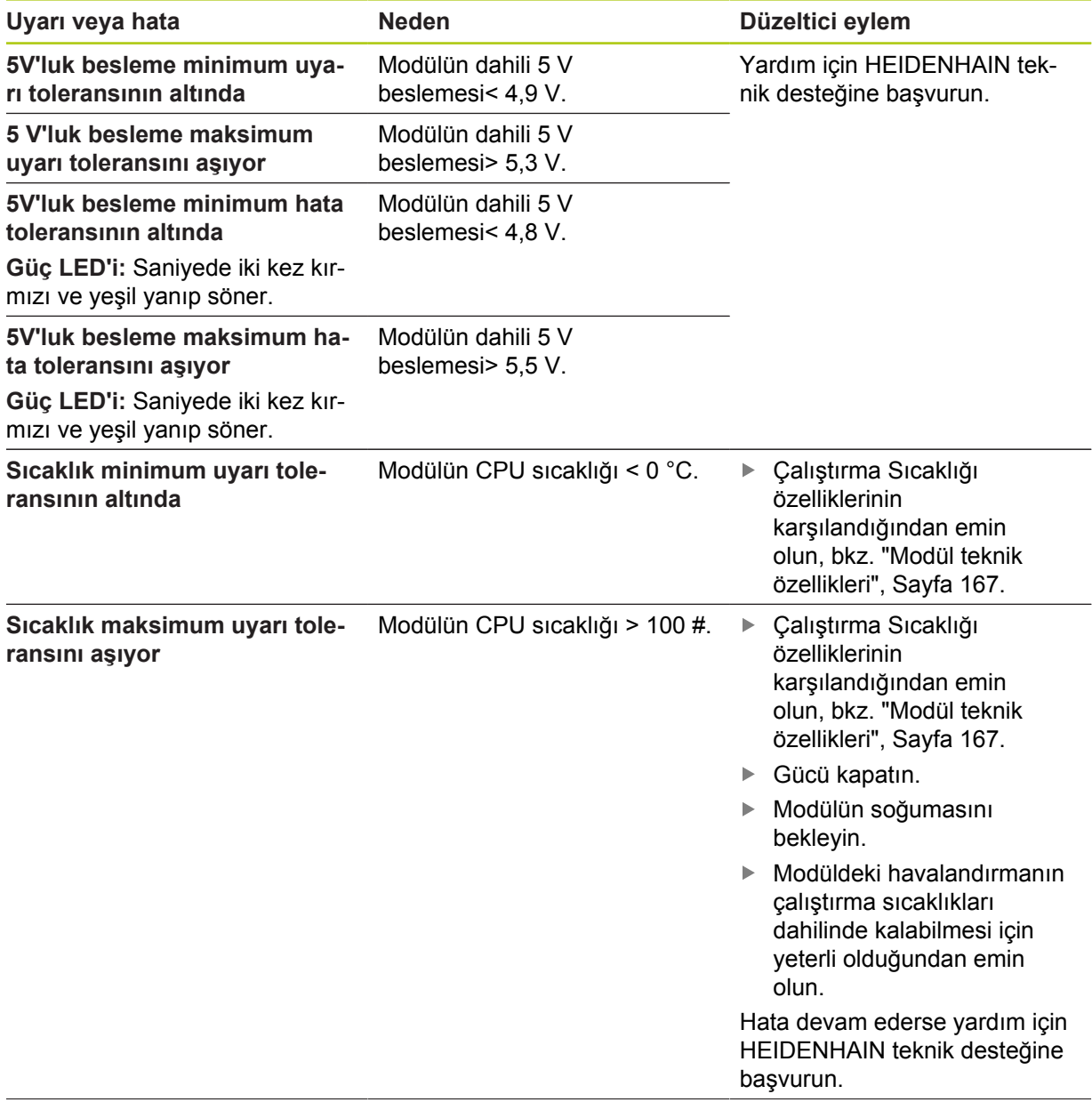

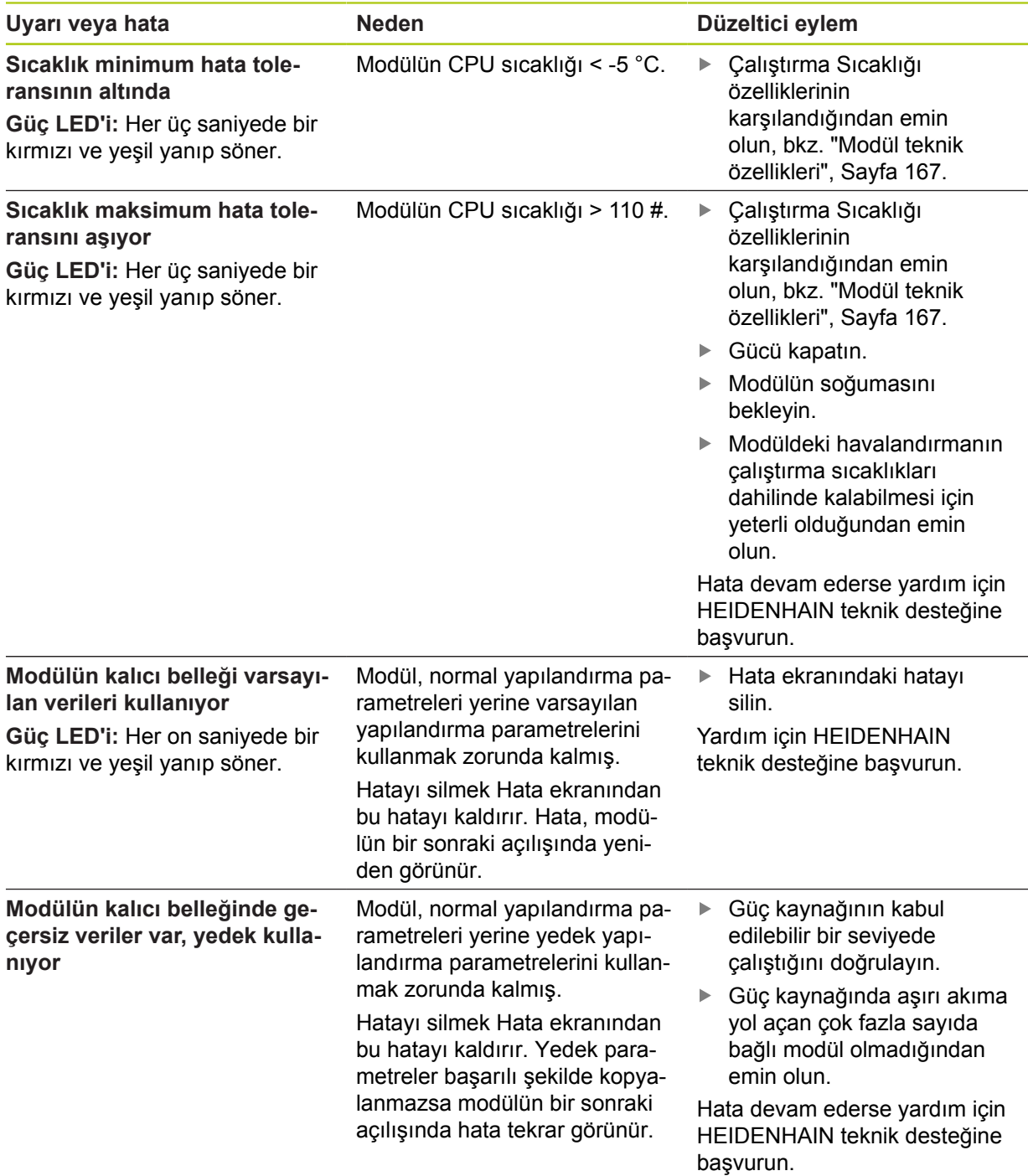

**12.5 İletişim hataları**

## <span id="page-155-0"></span>**12.5 İletişim hataları**

MSEsetup ve MSE 1000 modülleri arasındaki iletişim hataları için **Lost communication to the MSE 1000** (MSE 1000 ile iletişim kesildi) Hata ekranına gönderilir. Gerçek hata ve varsa hataya ve kanala sahip olan modül Kayıt ekranında gösterilir.

Bu bölümde açıklanan sorun giderme prosedürleri başarısız olursa daha fazla bilgi için [bkz. "Ağdaki](#page-160-0) [sorunları giderme", Sayfa 161.](#page-160-0)

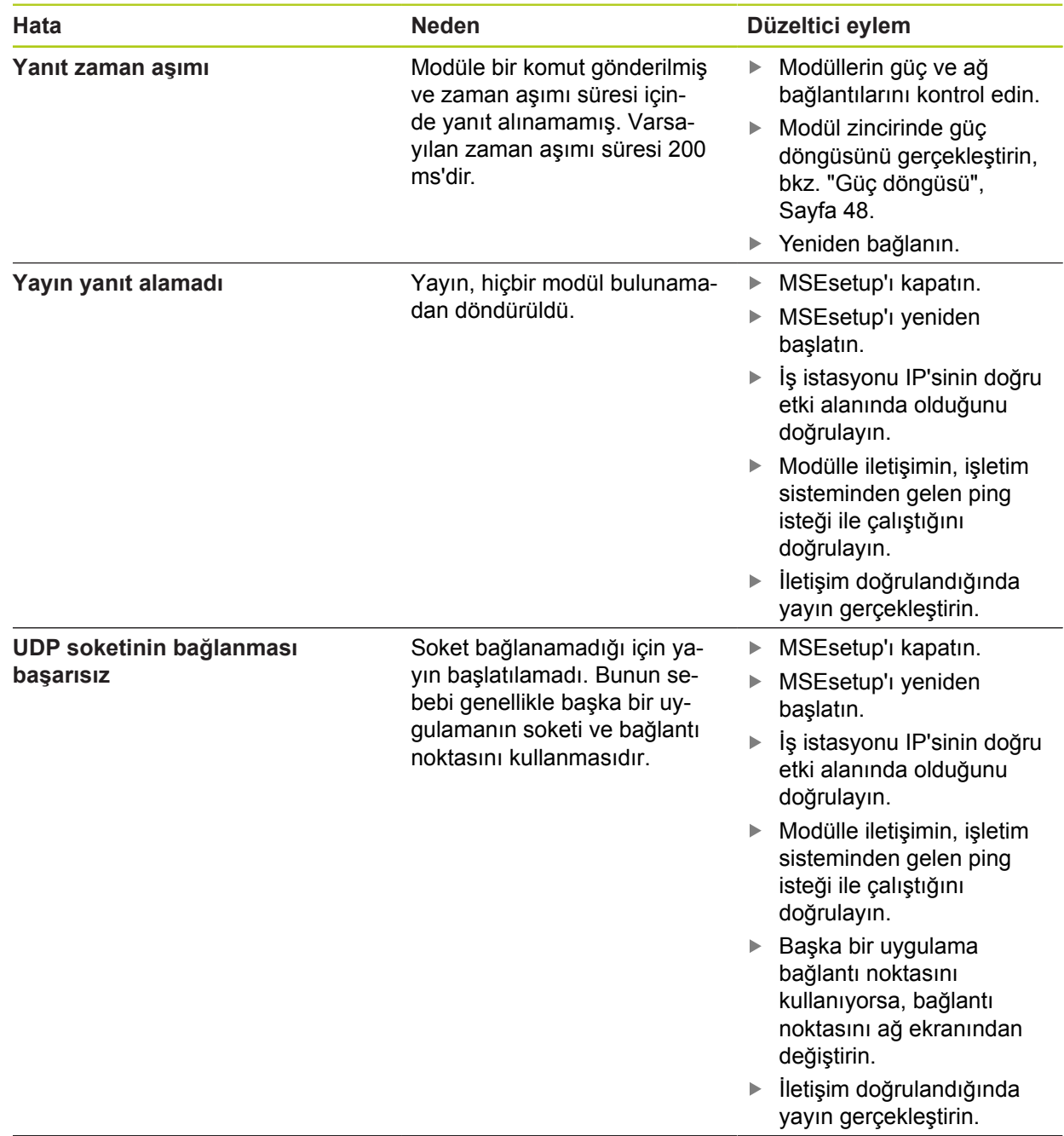

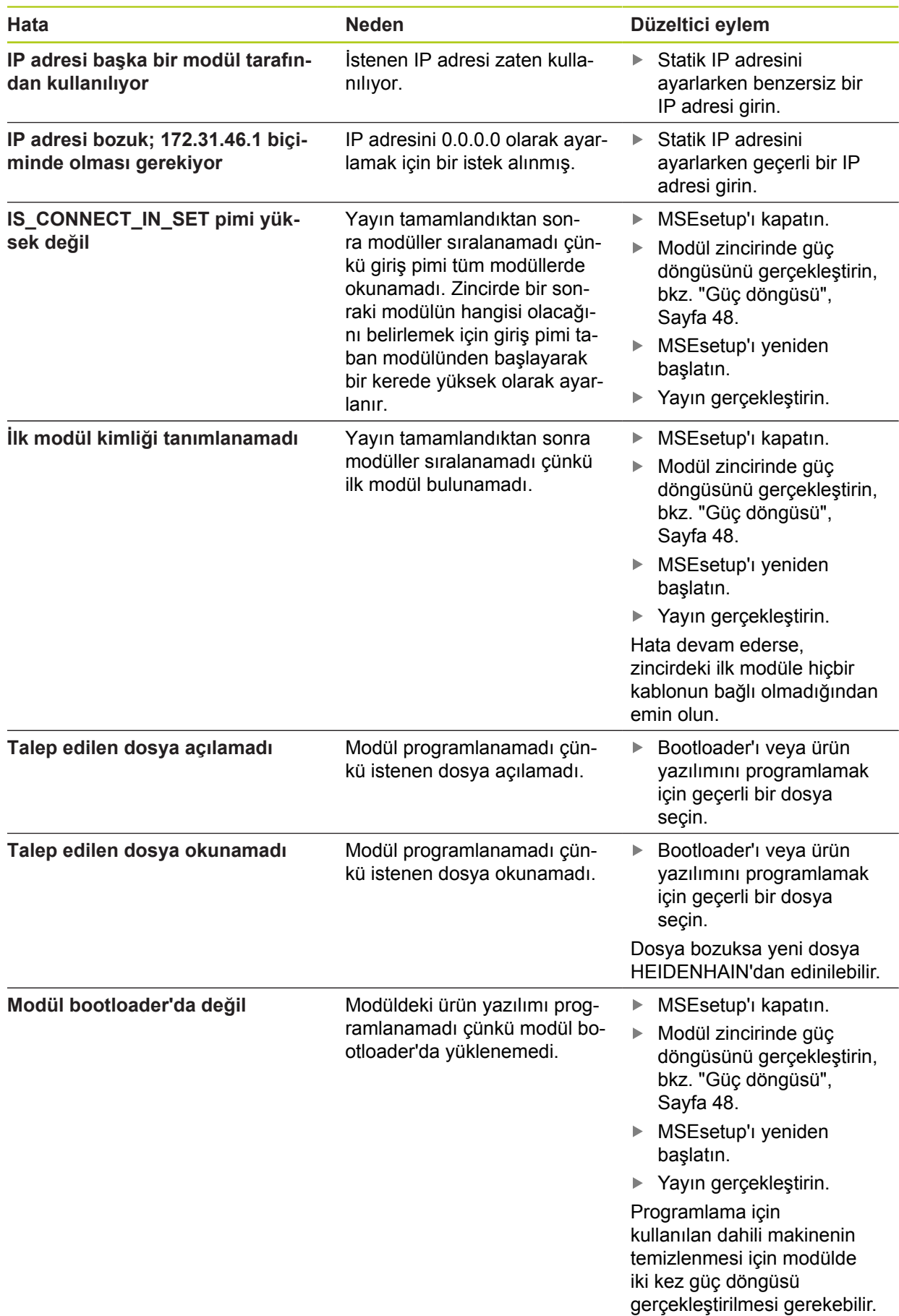

**12.8 Kodlayıcı uyarıları ve hataları**

## **12.6 Modül yapılandırma dosyası hataları**

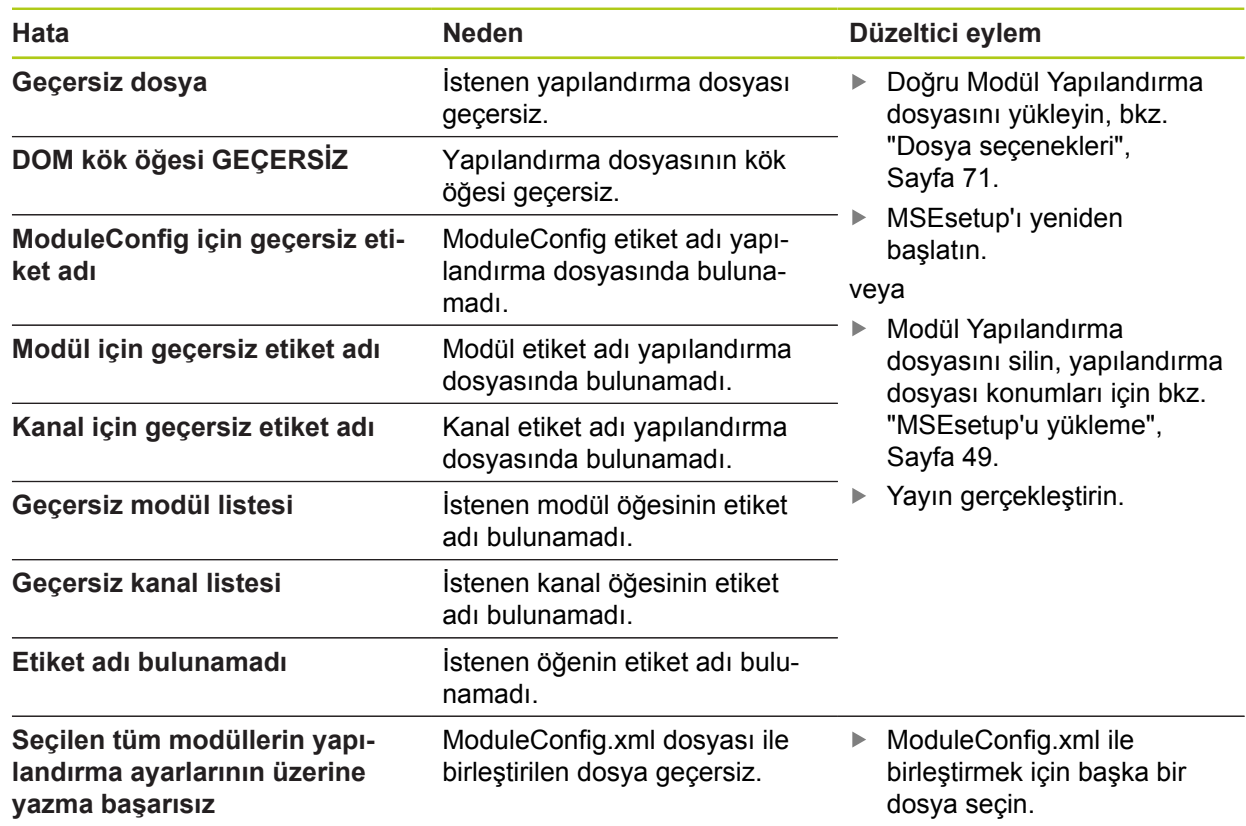

## **12.7 Cihaz uyarıları ve hataları**

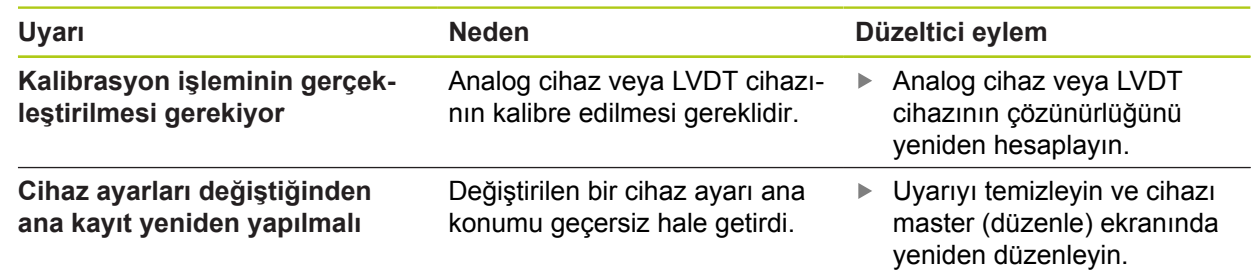

## **12.8 Kodlayıcı uyarıları ve hataları**

Kodlayıcı uyarıları ve hataları Hata ve Arıza tespit ekranlarında bildirilmektedir. **Diğer bilgiler:** [Hata ekranı, Sayfa 149](#page-148-0). **Diğer bilgiler:** [Arıza Tespit, Sayfa 140.](#page-139-0) Sorun giderme bilgileri için kodlayıcı ile birlikte verilen belgelere bakın.

# **12.9 Modül zinciri yeniden bağlanma uyarısı**

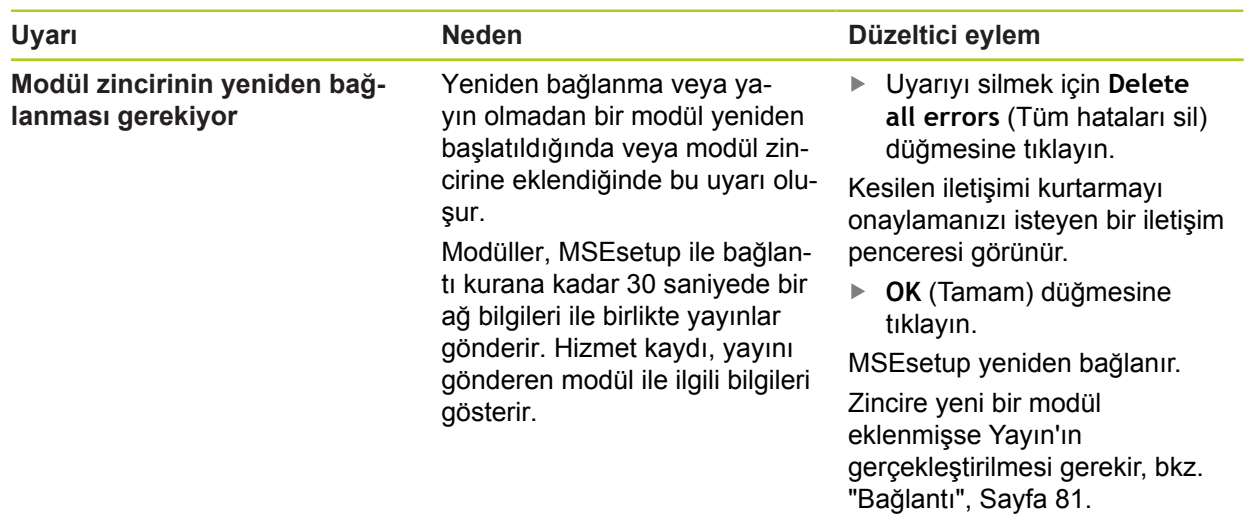

## **12.10 Referans uyarısı**

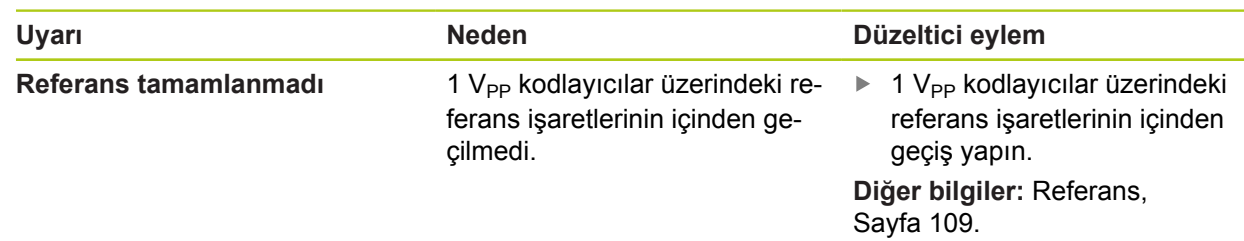

## **12.11 Referans hatası**

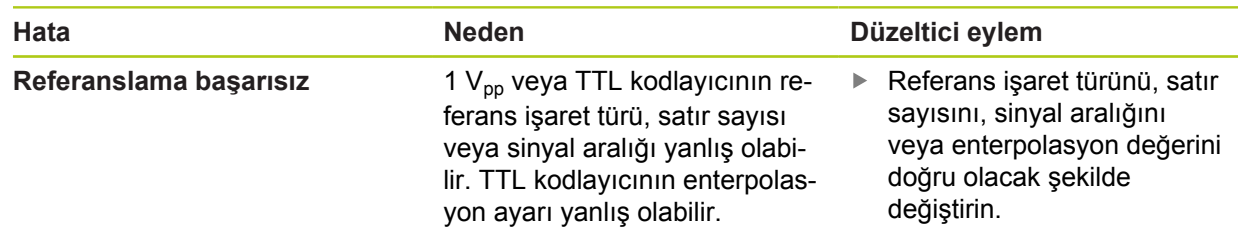

**12.12 Kayıt dosyası uyarıları ve hataları**

# **12.12 Kayıt dosyası uyarıları ve hataları**

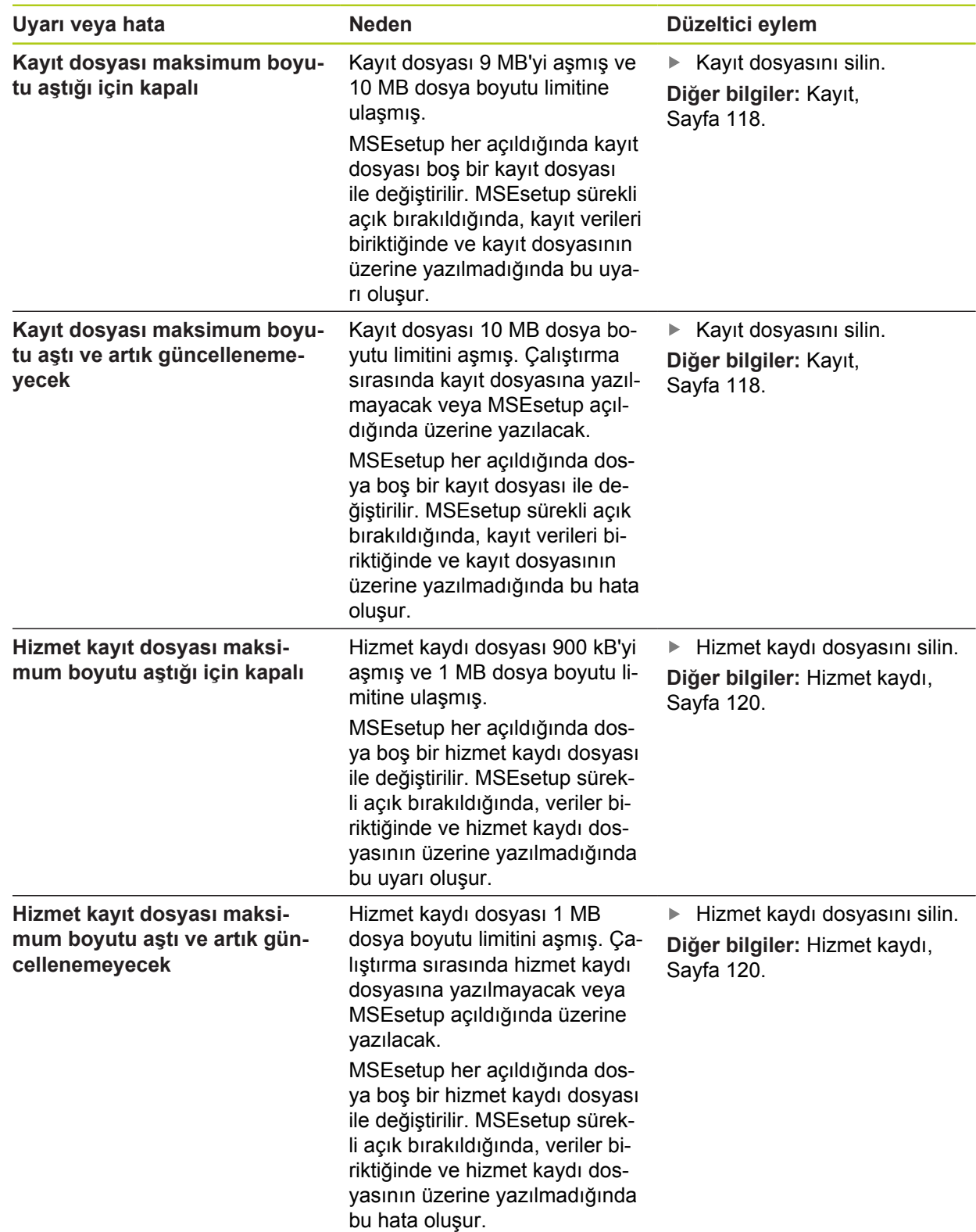

## <span id="page-160-0"></span>**12.13 Ağdaki sorunları giderme**

### <span id="page-160-1"></span>**12.13.1 Komut satırı araçları**

<span id="page-160-2"></span>Ağ iletişimi sorunlarını giderirken Microsoft Windows üç yardımcı komut satırı aracı sunar. Bu araçların, ağ sorun giderme işlemlerinde kullanılması gerekebilir. Komut satırı araçları:

- Netstat
- $\blacksquare$  Ping
- **IDconfig**

### **Netstat**

Netstat, geçerli olarak açık olan IP adreslerini ve bağlantı noktalarını göstermek için kullanılabilir.

Netstat'ı kullanmak için:

- Bir komut satırı programı açın.
- ▶ Komut satırına "netstat.exe -noa" girin.
- Klavyede **Giriş** tuşuna basın.

IP adresi, UDP bağlantı noktaları ve işlem ID'si görüntülenir.

### **Ping**

Ping, iş istasyonu ve MSE 1000 modülü arasındaki ağ bağlantısını test etmek için kullanılabilir.

- Bir komut satırı programı açın.
- ▶ Komut satırına "ping [ip\_address]" girin. [ip\_address], modülün ping işlemi için IP adresidir.
- Klavyede **Giriş** tuşuna basın.

Ping başarılı olursa, gönderilen paketin boyutu ve yanıtı almak için geçen süre ile birlikte istenen IP'den alınan yanıt gösterilir.

Ping başarılı olmazsa, "Destination host unreachable" (Hedef ana makineye ulaşılamıyor) veya "Destination net unreachable" (Hedef ağa ulaşılamıyor) görüntülenir.

## **12.13 Ağdaki sorunları giderme**

### **Ipconfig**

Ipconfig, tüm ağ bağdaştırıcıların IP adresini, ağ maskesini ve varsayılan ağ geçidini göstermek için kullanılır.

IpConfig'i kullanmak için:

- $\blacktriangleright$  Bir komut satırı programı açın.
- Komut satırına "ipconfig" girin.
- Klavyede **Giriş** tuşuna basın.
- MSE 1000 modüllerini bağlamak için kullanılan ağ bağdaştırıcıyı bulun ve aşağıdaki bilgiye dikkat edin:
	- IP adresi
	- Alt ağ maskesi

DHCP kullanılıyorsa:

- Varsayılan ağ geçidi
- Yönlendirici IP adresi

### **12.13.2 Ağdaki temel sorunları giderme**

#### **Gücü ve LED'leri doğrulama**

- $\blacktriangleright$  is istasyonunda, yönlendiricide ve modüllerde güç döngüsü gerçekleştirin.
- İş istasyonu ve yönlendiricideki (varsa) Bağlantı LED'inin yandığından emin olun.
- Taban modülündeki ağ veriyolu LED'inin yandığından emin olun.

### **İş istasyonu NIC ayarlarını doğrulama**

► İş istasyonu NIC'si için ağ ayarlarının doğru yapılandırıldığından emin olun. Talimatlar için bilgisayar veya NIC ile birlikte verilen belgelere başvurun.

**DHCP IP adresi ataması** IP adresini otomatik olarak almak için NIC'yi yapılandırın.

**Statik IP adresi ataması** NIC IP adresini ve ağ maskesini gerekli değerlere göre manuel olarak yapılandırın. İş istasyonu ve modüllerin alt ağ ve ağ maskesi eşleşmelidir.

### **İş istasyonu IP ayarlarını doğrulama**

MSEsetup'daki iş istasyonu IP adresi ve ağ maskesi için yapılandırılan ayarlar iş istasyonu NIC için yapılandırılan ayarlarla eşleşmelidir.

- $\triangleright$  Ipconfig'i kullanarak is istasyonu NIC'sinin IP adresini ve ağ maskesini arayın, [bkz. "Komut satırı araçları", Sayfa 161.](#page-160-1)
- ► MSEsetup'ı açın.
- Connect (Bağlan) ekranını açın, [bkz. "Bağlan ekranı", Sayfa 77.](#page-76-0)
- ► İş İstasyonu IP'sini ve ağ maskesini, iş istasyonu NIC'sinin değerleri ile eşleşecek şekilde ayarlayın, [bkz. "İş İstasyonu IP'si", Sayfa 79.](#page-78-0)
- ► MSEsetup'ı veniden başlatın.

#### **Modül IP ayarlarını doğrulama**

MSE 1000 modülü alt ağ ve ağ maskesi ayarlarının, İş İstasyonu IP ve ağ maskesine uygulanan ayarlarla eşleşmesi gerekir.

- Logging (Kayıt) ekranını açın, [bkz. "Kayıt", Sayfa 118](#page-117-0).
- Hizmet kaydı dosyasını açın, [bkz. "Hizmet kaydı", Sayfa 120.](#page-119-0)
- ▶ Modül zincirinde güç döngüsünü gerçekleştirin, [bkz. "Güç döngüsü", Sayfa 48](#page-47-0).

Her bir modülün IP adresi ve ağ maskesi her 10 saniyede bir yayın yapar.

 $\blacktriangleright$  Her bir modülün alt ağının ve ağ maskesinin iş istasyonu alt ağı ve ağ maskesi ile eşleştiğinden emin olun.

#### **Güvenlik duvarı ayarlarını doğrulama**

Güvenlik duvarı kullanılıyorsa:

Güvenlik duvarının iletişimi engellemediğinden emin olun, [bkz. "Güvenlik duvarı](#page-85-0) [yapılandırması", Sayfa 86.](#page-85-0)

#### **İletişimi doğrulama**

Ping aracını kullanarak iş istasyonu ve modüller arasındaki iletişimi doğrulayın, [bkz. "Komut satırı araçları", Sayfa 161.](#page-160-1)

#### **Çapraz kabloyu doğrulama**

DHCP yönlendiricisi kullanılmıyorsa (statik IP adresi):

► Gerekiyorsa RJ-45 çapraz kablonun kullanıldığından emin olun. Bazı NIC'ler, çapraz kablo kullanımı gerektirmez. Daha fazla bilgi için iş istasyonu veya NIC ile birlikte verilen belgelere bakın.

#### **DHCP yönlendirici yapılandırması**

DHCP yönlendiricisi kullanılıyorsa:

- IpConfig'i kullanarak iş istasyonunun yönlendiriciyi bir ağ geçidi olarak gördüğünü doğrulayın.
- DHCP yönlendirici ayarlarının doğru olduğundan emin olun, [bkz. "Modül zincirini](#page-86-0) [DHCP ile yapılandırma", Sayfa 87](#page-86-0).

### **12.13 Ağdaki sorunları giderme**

### **12.13.3 IP adresi çakışmalarını düzeltme**

Modülleri varsayılan fabrika ayarlarına geri yüklemek ve burada açıklanan prosedürleri izlemek, sorun giderme sırasında alt ağ veya ağ maskesi çakışması olursa iletişim sorunlarını çözmeye yardımcı olur.

#### **DHCP ile düzeltme**

DHCP IP adresi ataması ile düzeltme:

Fabrika Varsayılanlarına geri yükleyin, [bkz. "Modül Zinciri", Sayfa 84](#page-83-0).

Fabrika varsayılanlarını geri yüklemek tüm modülleri DHCP adresi kullanacak şekilde ayarlar. Modüller, DHCP yönlendiricisinden bir IP adresi ve ağ maskesi alır.

▶ Modül zincirini DHCP ile yapılandırın, [bkz. "Modül zincirini DHCP ile](#page-86-0) [yapılandırma", Sayfa 87](#page-86-0).

#### **Manuel olarak düzeltme**

Statik IP adresi ataması ile düzeltme:

Fabrika Varsayılanlarına geri yükleyin, [bkz. "Modül Zinciri", Sayfa 84](#page-83-0).

Fabrika varsayılanlarını geri yüklemek tüm modülleri DHCP adresi kullanacak şekilde ayarlar. Modüller, IP adresi ve ağ maskesi almak için 45 saniye bekledikten sonra zaman aşımına uğrar.

Modül zincirini manuel olarak yapılandırın, [bkz. "Modül zincirini manuel olarak](#page-88-0) [yapılandırma", Sayfa 89](#page-88-0).

## **13 Kullanımdan kaldırma**

*BILGI*

Elektronik cihazları yerel düzenlemelere göre atın.

## **13.1 Gücü kapatma**

### **MSE 1201 (ID 747501-01)**

MSE 1201 (ID 747501-01) güç kaynağı modülünde gücü açmak ve kapatmak için güç anahtarı bulunmaktadır.

Sistemi kapatmak için:

Sistemi kapatmak için güç anahtarının Off (besleme) tarafına basın.

### **MSE 1201 (ID 747501-02), MSE 1202 (ID 747502-0x)**

MSE 1201 (ID 747501-02) ve MSE 1202 (IID 747502-0x) güç kaynağı modüllerinde gücü açmak ve kapatmak için güç anahtarı bulunmamaktadır.

Sistemi kapatmak için:

Sistemin gücünü kapatın.

#### **Kullanımdan kaldırma 13**

**13.4 Tüm modülleri çıkarma**

### **13.2 Güç kablolarını çıkarma**

Modül zincirindeki tüm güç kaynağı modüllerine bağlı güç kablolarını çıkarın.

### **MSE 1201 (ID 747501-01)**

MSE 1201 (ID 747501-01) güç kablosunu çıkarmak için:

- Güç anahtarının kapalı konumda olup olmadığını kontrol edin.
- Güç kablosunun ana güç kaynağına takıldığından emin olun.
- Güç kablosunun dişi ucunu modülün ön kısmındaki güç konektöründen **4** çıkarın.

### **MSE 1201 (ID 747501-02)**

MSE 1201 (ID 747501-02) güç kablosunu çıkarmak için:

- ► Kaynakta hiç güç olmadığından emin olun.
- Güç kablosunu kaynaktan çıkarın.

### **MSE 1202 (ID 747502-0x)**

MSE 1202 (ID 747502-0x) güç kablosunu çıkarmak için:

- Güç kablosunun ana güç kaynağına takıldığından emin olun.
- M8 konektörünü gevşetmek için konektörü saatin tersi yönünde çevirin.
- Güç kablosu konektörünü modülün önündeki güç konektöründen **13** çıkarın.

## **13.3 Veri arabirimi bağlantılarını kesme**

Veri arabirimi bağlantıları MSE 1000 sistem yapılandırmalarına göre değişir, kullanılabilir ağlar hakkında daha fazla bilgi için bkz. "Veri arabirim [bağlantıları",](#page-41-0) [Sayfa 42](#page-41-0).

Veri arabirimi bağlantılarını kesmek için:

- Talimatları tersinden uygulayarak tüm veri arabirimi bağlantılarını kesin, [bkz.](#page-41-0) "Veri arabirim [bağlantıları",](#page-41-0) Sayfa 42.
- Tüm cihaz kablolarını ve montaj aksesuarlarını çıkarın.

### **13.4 Tüm modülleri çıkarma**

Modülleri çıkarma ile ilgili talimatlar için [bkz. "Modülün çıkarılması", Sayfa 37](#page-36-0).

## **14 Teknik özellikler**

MSE 1000, çok yüksek hassasiyet ve doğruluk düzeylerinde ölçümler ile entegre üretim gerçekleştirmek için kullanılan gelişmiş bir sistemdir. Bu talimatlarda açıklanan ürünler, sadece kapalı alanda kullanılmak üzere tasarlanmıştır. MSE 1000'in bileşenleri, sadece bu talimatlarda açıklandığı şekilde kurulabilir. Montaj, kurulum, bakım ve çalıştırma işlemleri sadece yetkili personel tarafından gerçekleştirilmelidir.

# <span id="page-166-0"></span>**14.1 Modül teknik özellikleri**

**Diğer bilgiler:** [Güç tüketimi hesaplama örneği, Sayfa 33](#page-32-0). 1

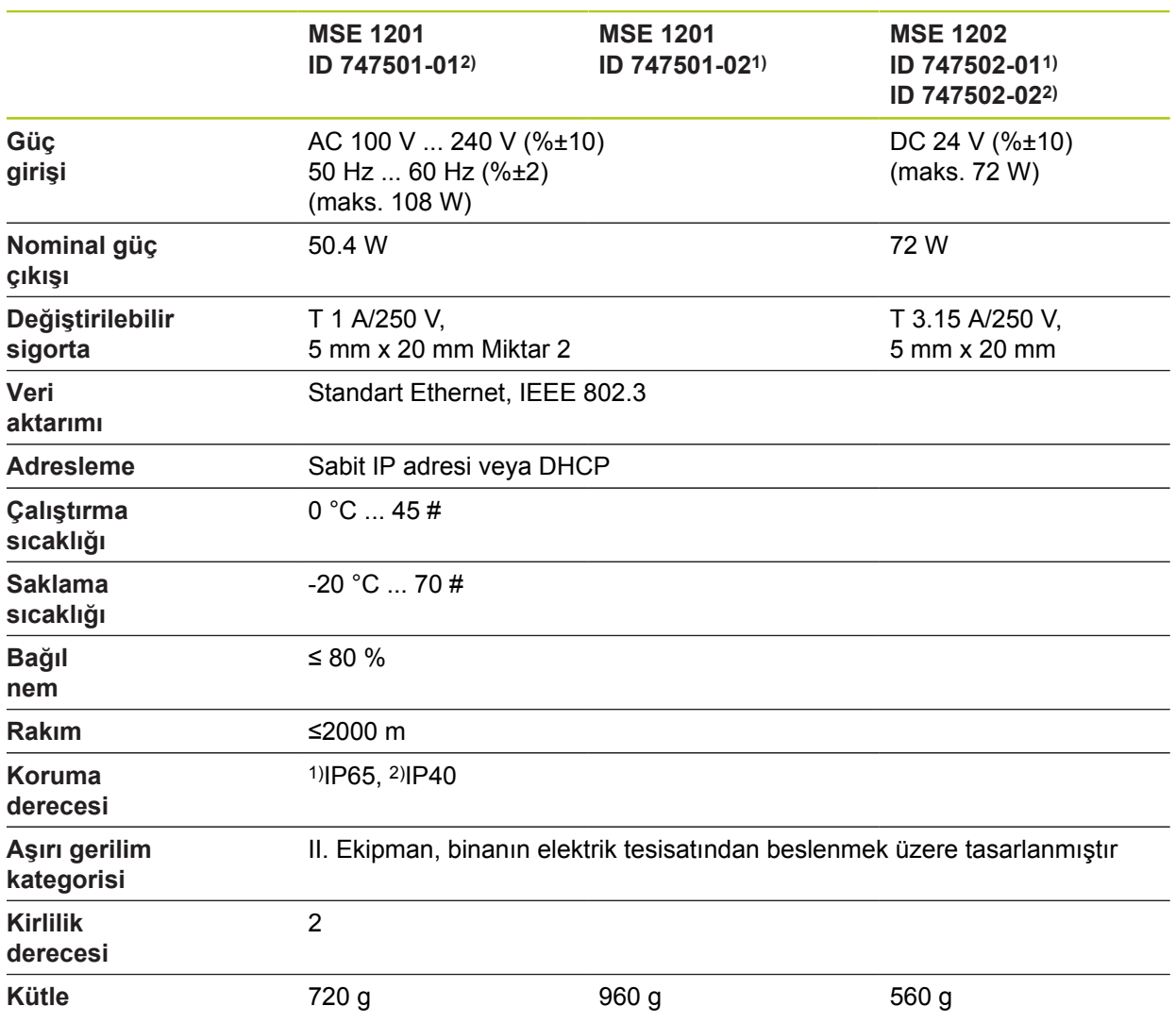

#### **Teknik özellikler 14**

## **14.1 Modül teknik özellikleri**

#### **MSE 1110, MSE 1310: EnDat modülleri**

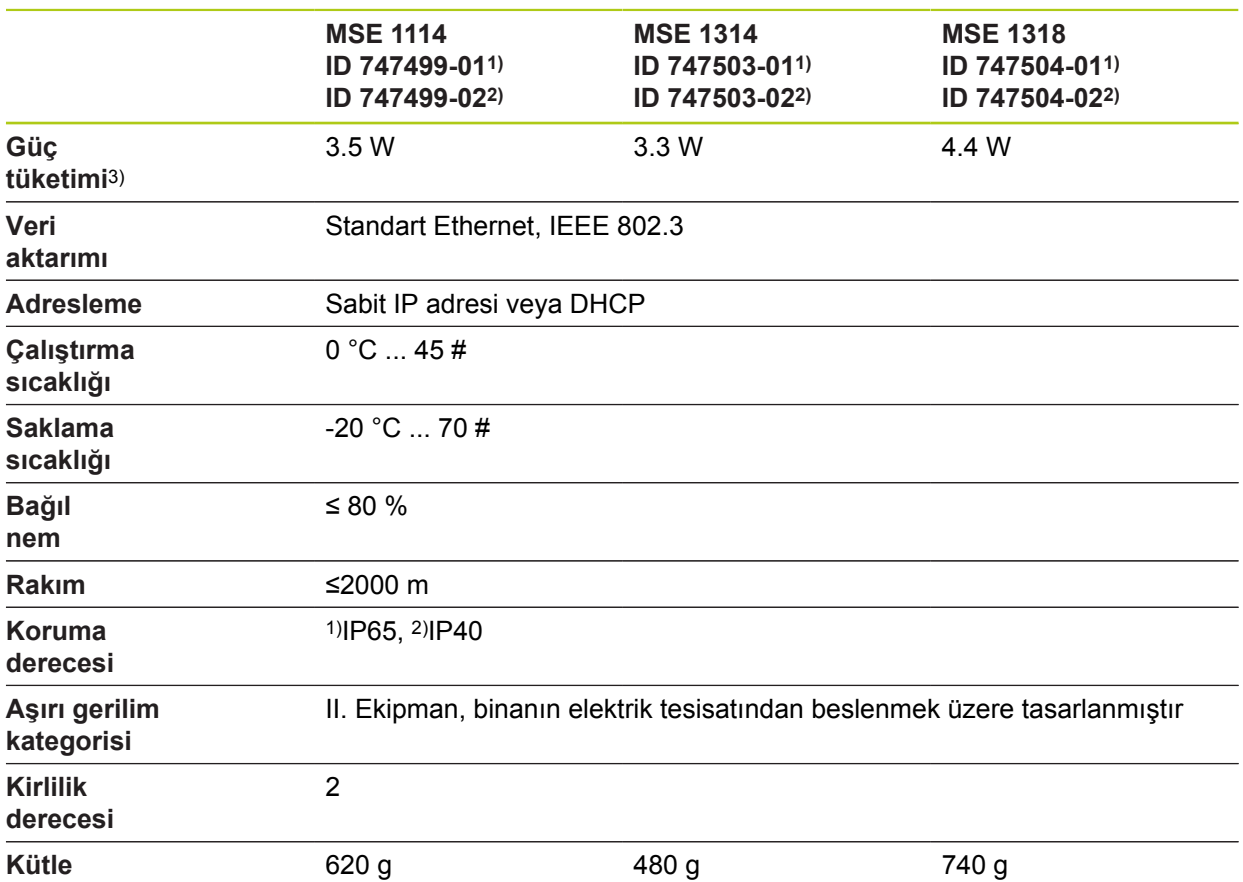

3) Modülün güç gereksinimi. Bağlı uzunluk göstergeleri ve kodlayıcılar, ayrıca düşünülmelidir.

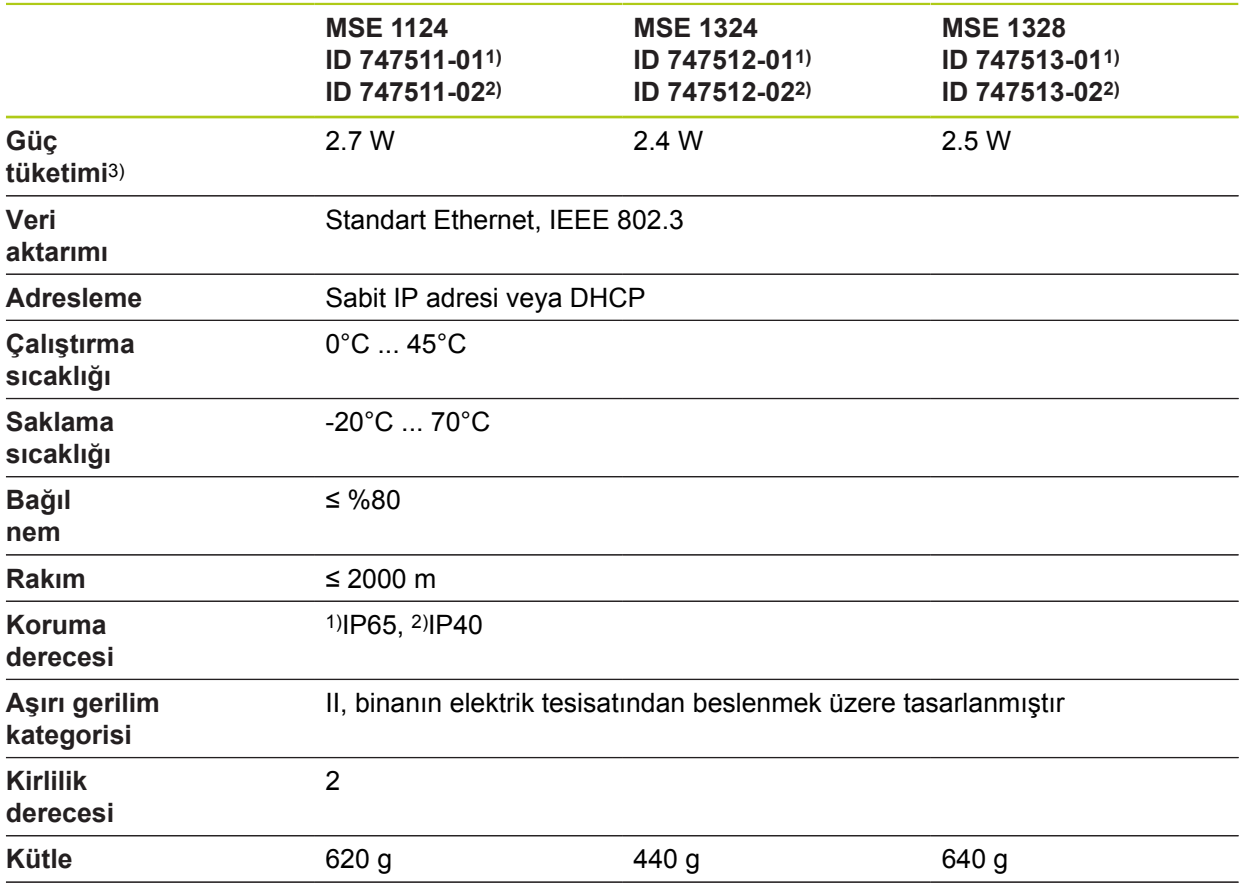

### **MSE 1120, MSE 1320: TTL modülleri**

3) Modülün güç gereksinimi. Bağlı uzunluk göstergeleri ve kodlayıcılar, ayrıca düşünülmelidir.

#### **Teknik özellikler 14**

## **14.1 Modül teknik özellikleri**

### **MSE 1180, MSE 1380: 1 VPP modülleri**

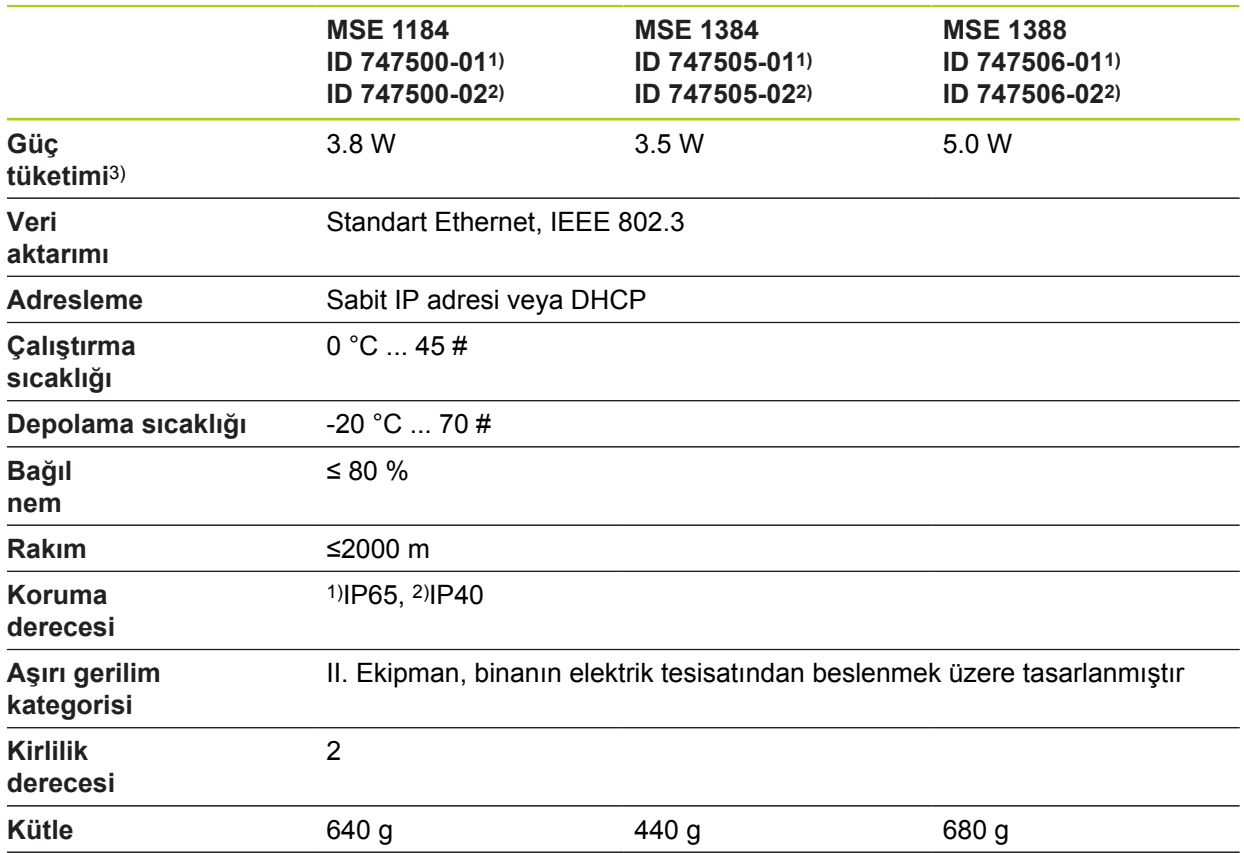

3) Modülün güç gereksinimi. Bağlı uzunluk göstergeleri ve kodlayıcılar, ayrıca düşünülmelidir.

### **MSE 1400, MSE 1500: I/O ve Basınçlı hava modülleri**

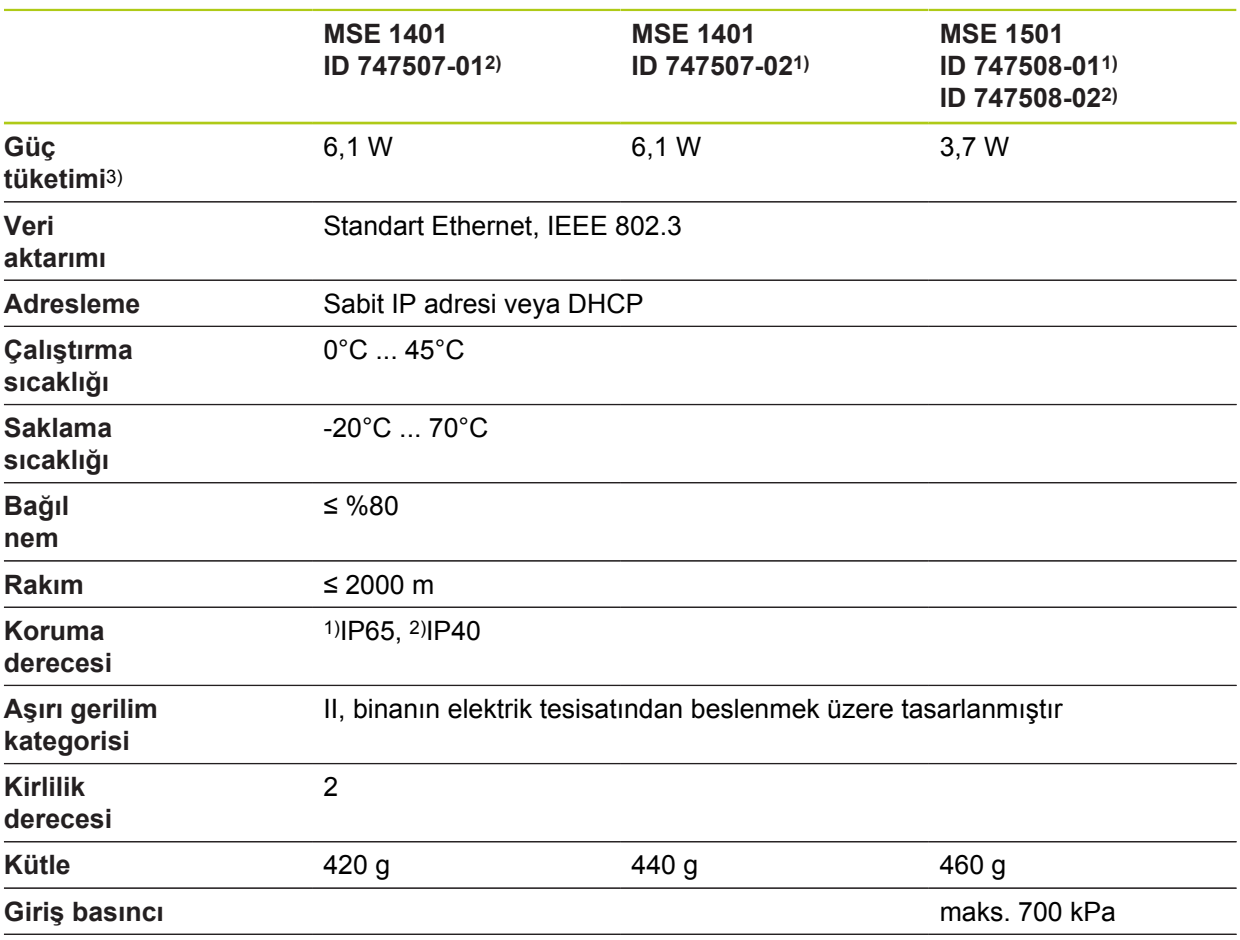

3) İçten beslenen etkin giriş ve çıkışlar dahil modülün güç ihtiyacı. **Diğer bilgiler:** [Anahtarlama girişleri, Sayfa 179](#page-178-0) ve [Sayfa 179.](#page-178-1)

#### **Teknik özellikler 14**

## **14.1 Modül teknik özellikleri**

#### **MSE 1332, MSE 1358: Analog ve LVDT modüller**

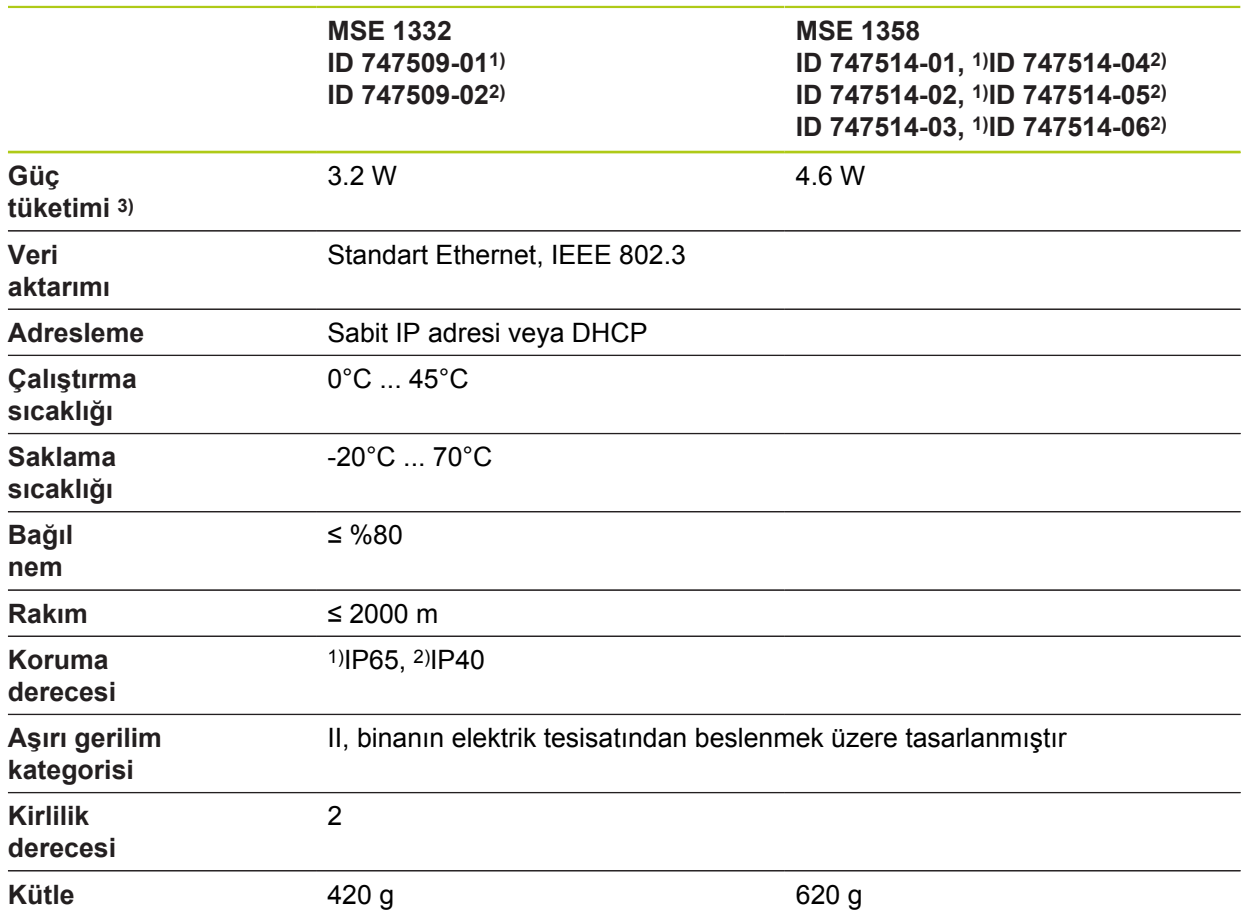

3) Modülün güç gereksinimi. Bağlı sensörler, ayrıca düşünülmelidir.

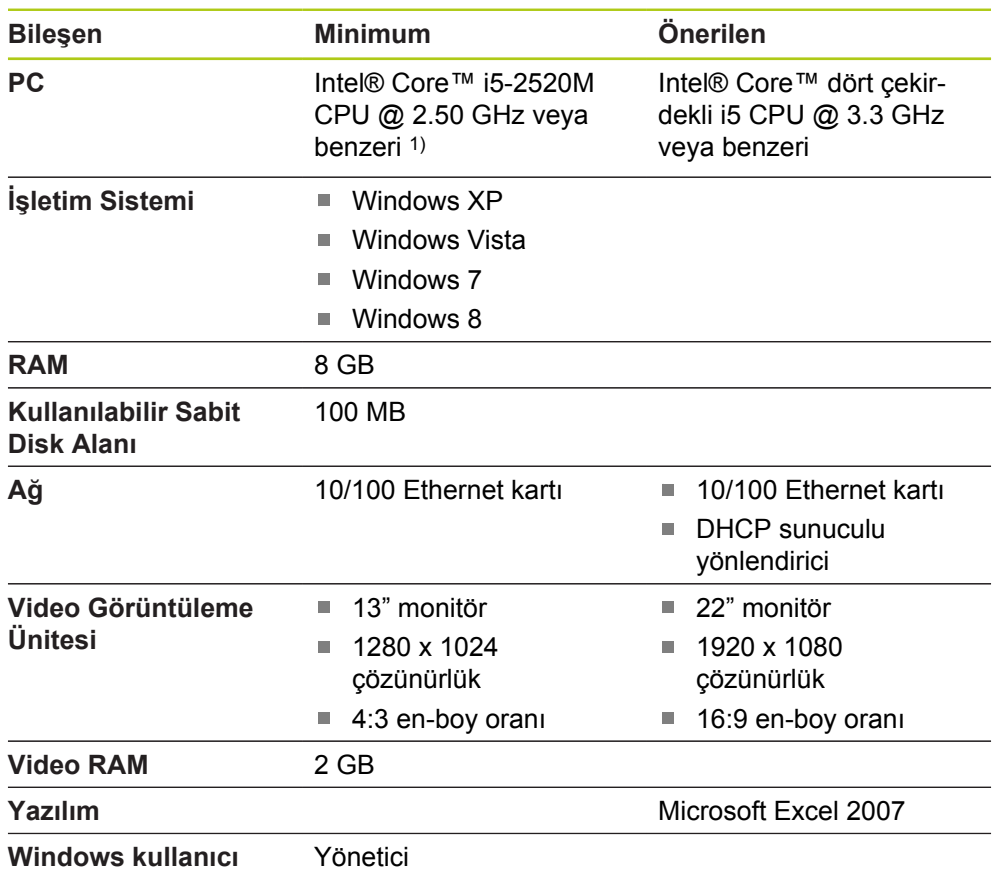

# **14.2 İş istasyonu gereklilikleri**

**Windows kullanıcı hakları**

1) Ölçülen sistem veri aktarım hızı bilgisayarın işlemci performansına bağlı olarak büyük ölçüde değişiklik gösterir. Dinamik ölçümler için uygun performans özelliklerine sahip bir bilgisayar kullanılması gereklidir.

#### **Teknik özellikler 14**

**14.3 Boyutlar**

## **14.3 Boyutlar**

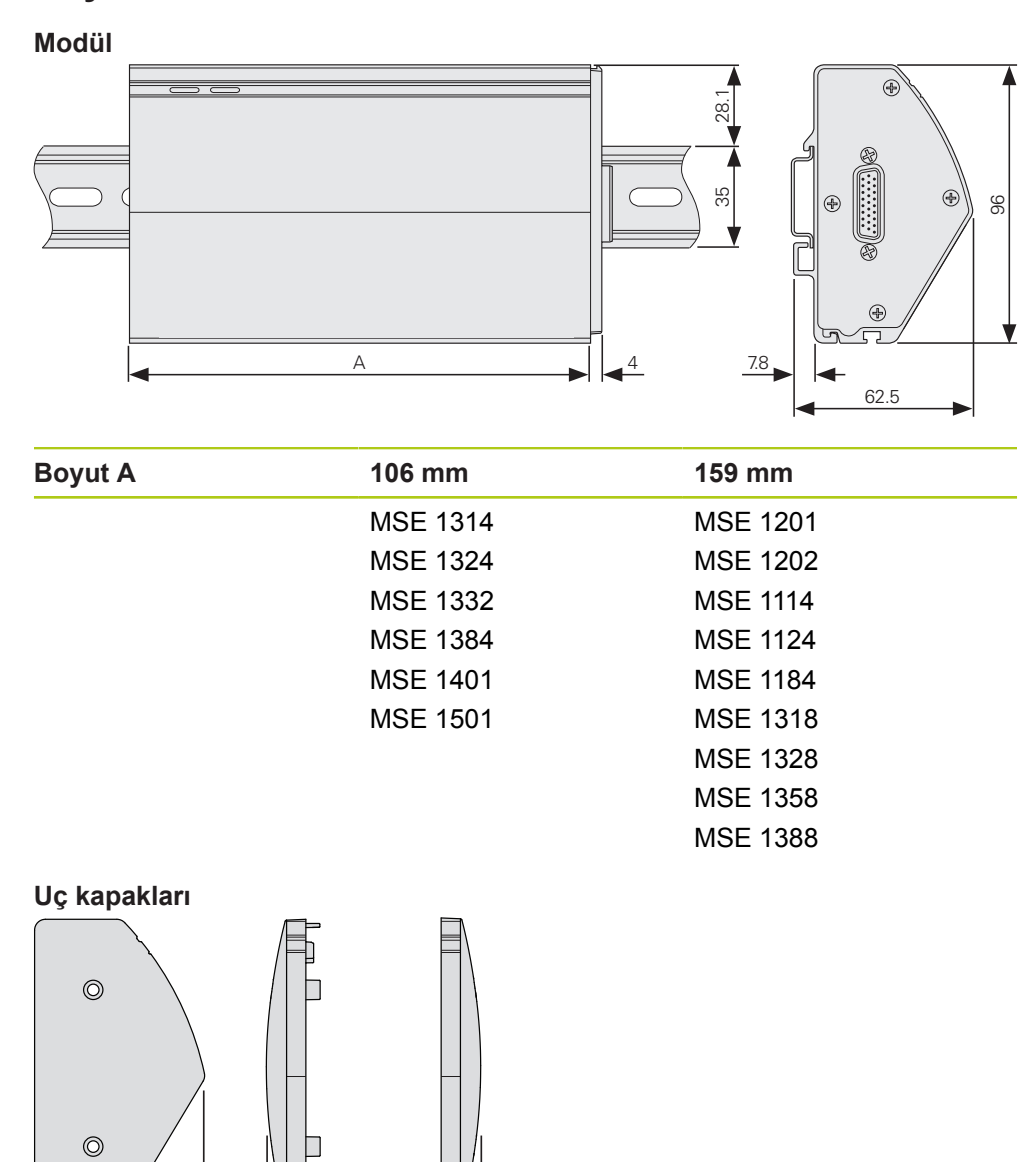

54 8 2 8 2 8

<span id="page-174-0"></span>▓

# **14.4 Aksesuarlar**

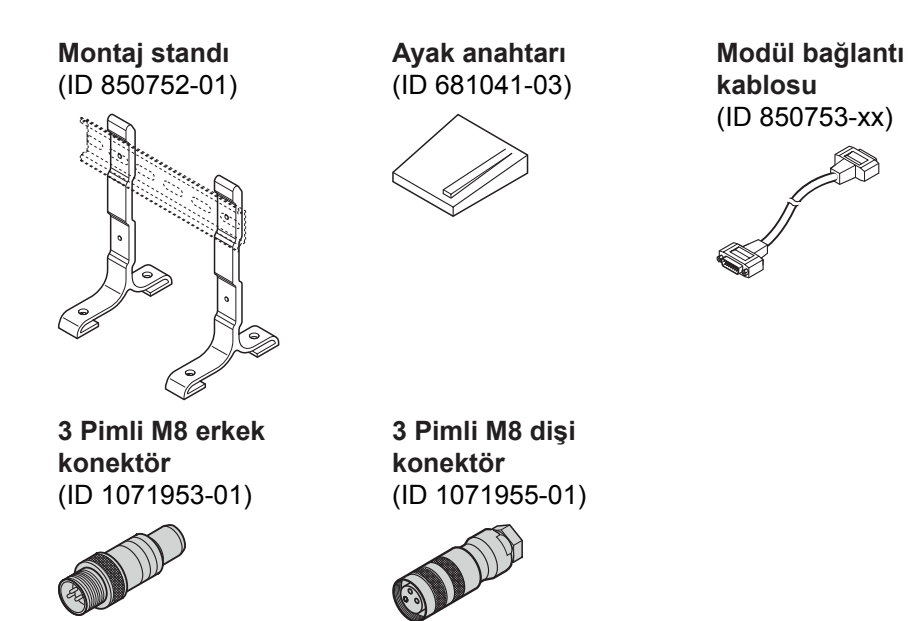

Ek bilgi için aksesuarla birlikte sağlanan talimatlara bakın.

# **Teknik özellikler 14**

**14.5 Konektör pim atamaları**

# **14.5 Konektör pim atamaları**

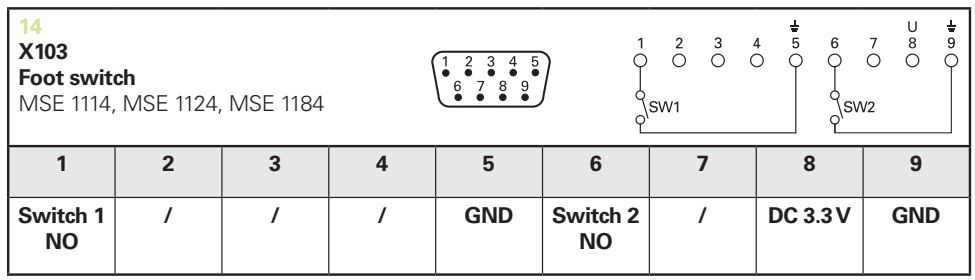

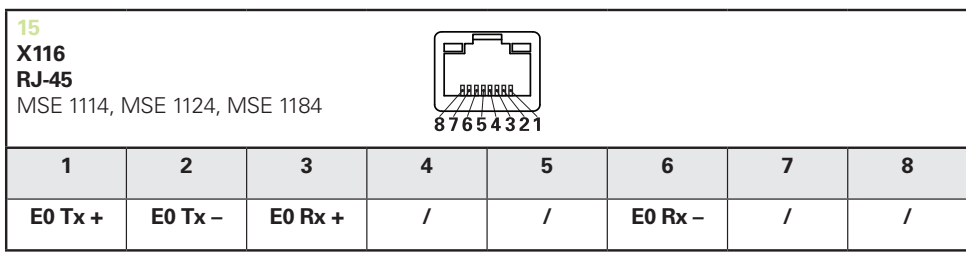

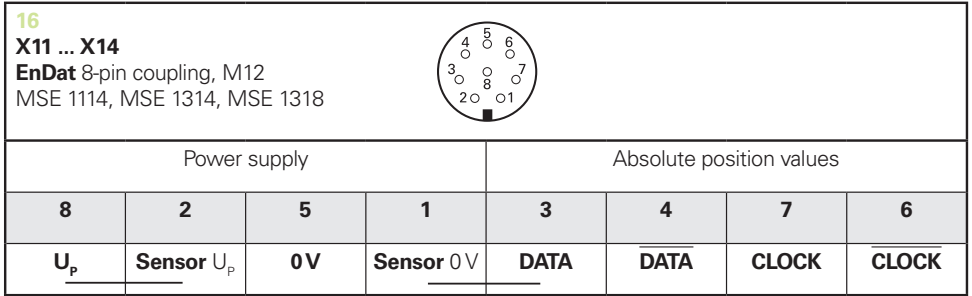

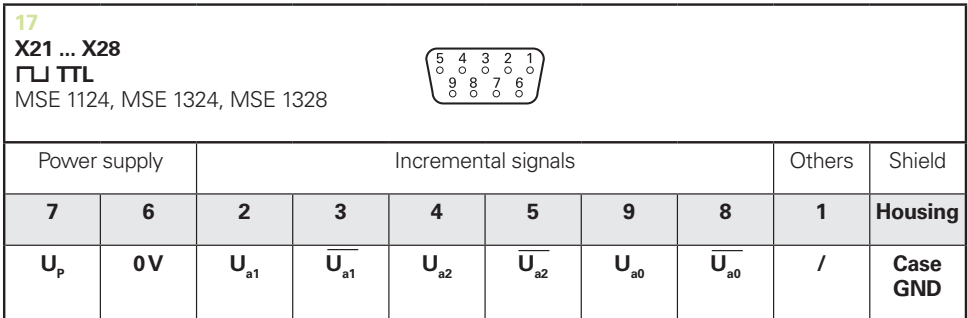

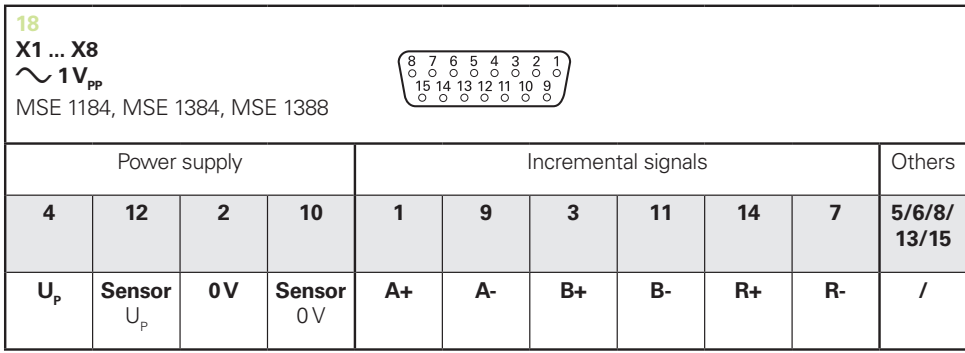

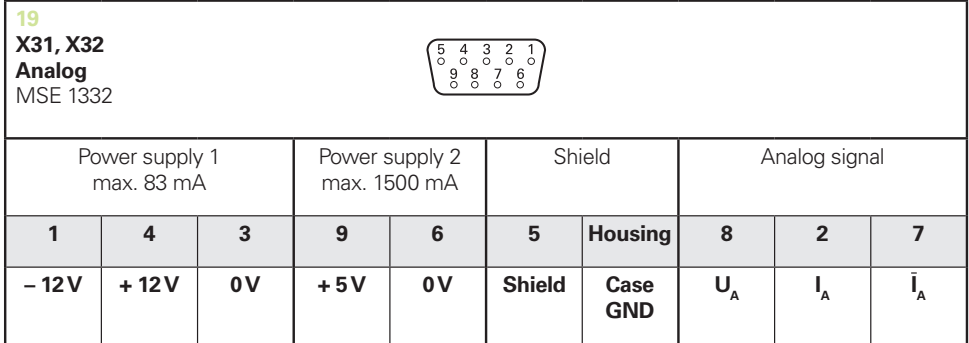

 $U_a$ : Analog voltage signal – 10 V to + 10 V;  $I_a$ : Analog current signal 4 to 20 mA **Cable shield** connected to housing

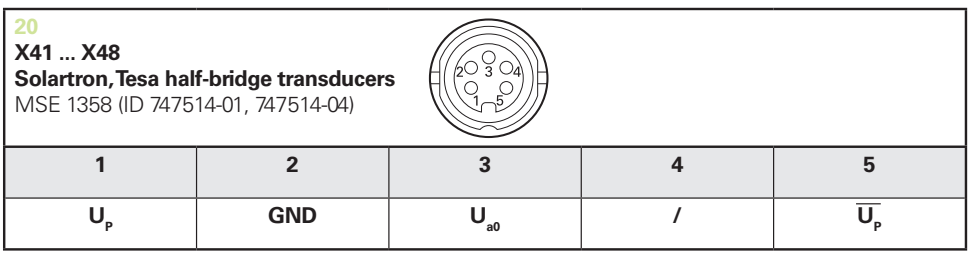

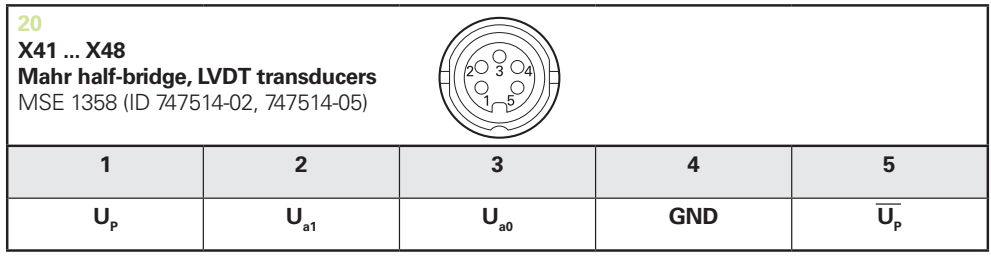

**U<sub>so</sub>:** for use with half-bridge transducer

**U**<sub>s1</sub>: for use with LVDT transduce

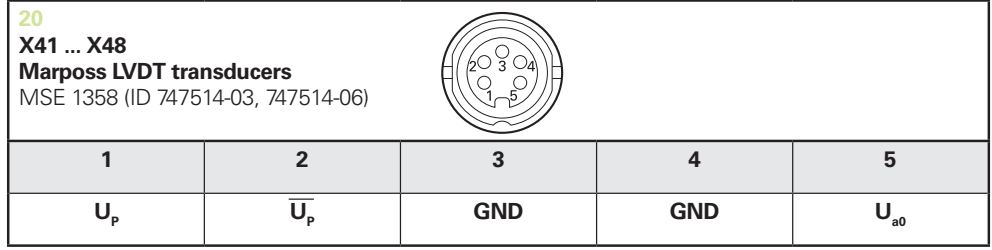

# **Teknik özellikler 14**

# **14.5 Konektör pim atamaları**

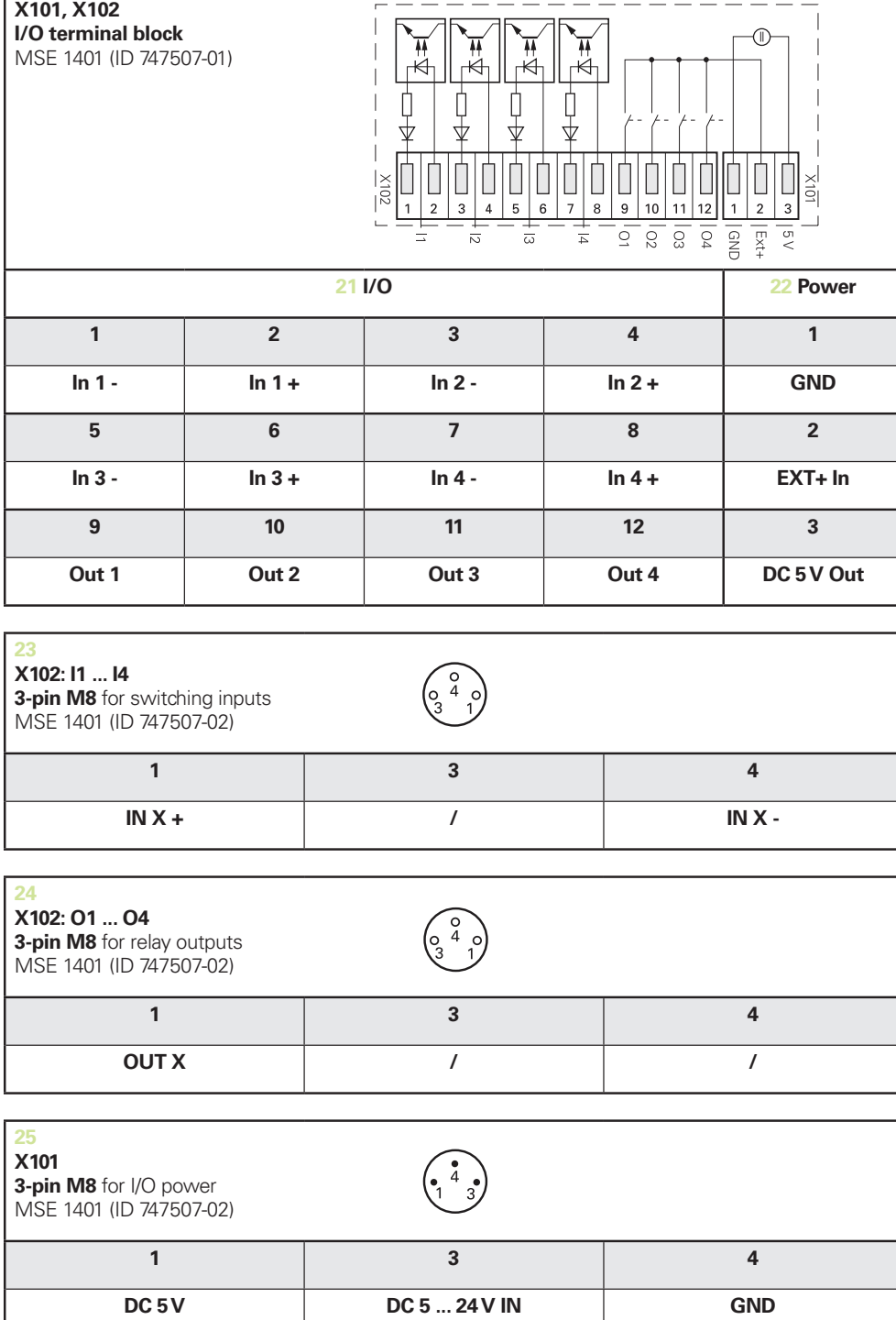

## <span id="page-178-1"></span>**14.6 Röle çıkışları**

**Özellikler** UL≤ 30 V DC/AC  $I<sub>L</sub>≤ 0,05 A$  $t<sub>D</sub>≤ 25 ms$ 

### **Dahili DC 5 V Harici güç**

<span id="page-178-2"></span>

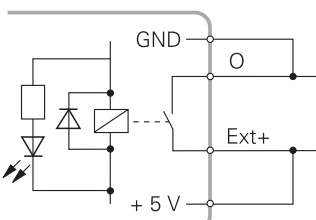

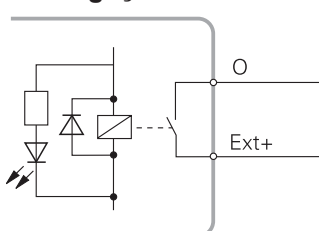

## <span id="page-178-0"></span>**14.7 Anahtarlama girişleri**

**Özellikler**

 $0 V \le U_L \le 1.5 V$ 4,5 V ≤  $U_H$ ≤ 26 V  $I_1$ ≤ 25 mA  $t_{\text{dark}}$ ≥ 100 ms

### **Dahili DC 5 V Harici güç**

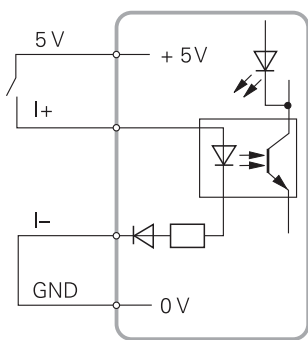

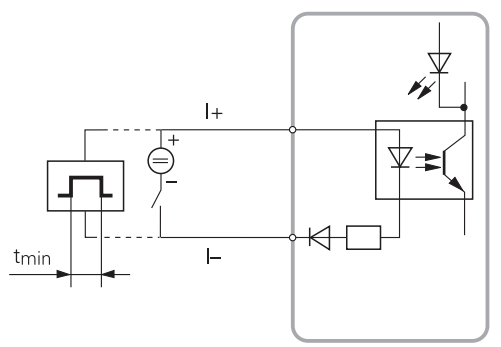

#### 15 **Dizin**

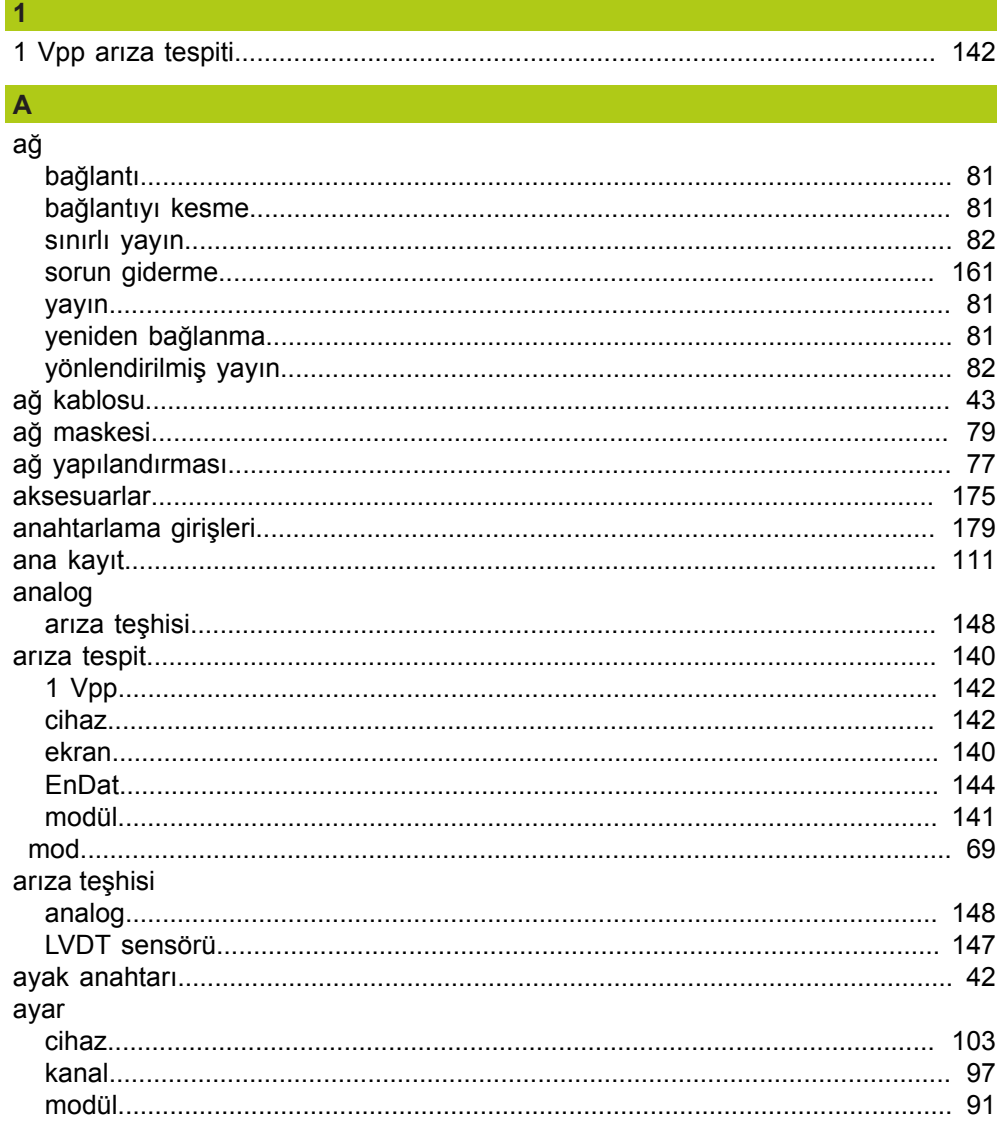
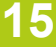

#### $B^{\dagger}$

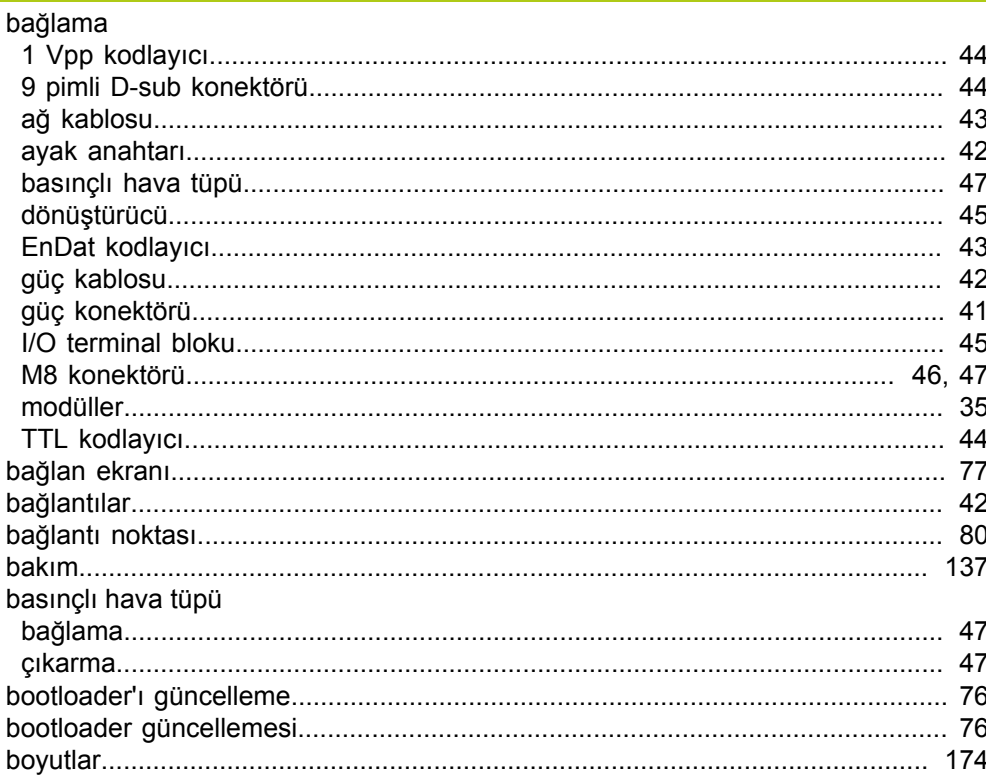

# $\overline{c}$

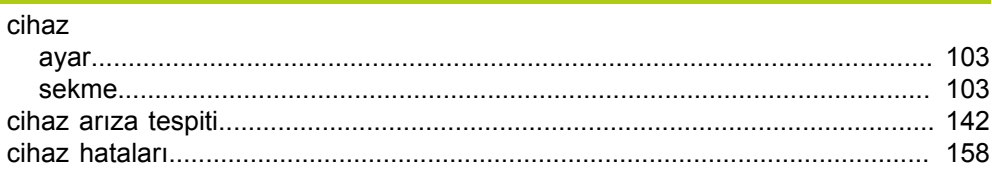

### $\overline{G}$  and  $\overline{G}$

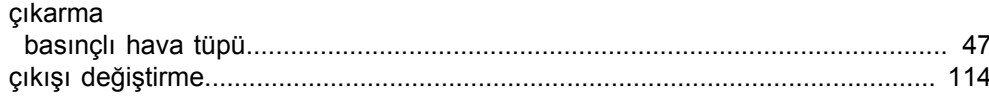

# $\mathbf{D}$

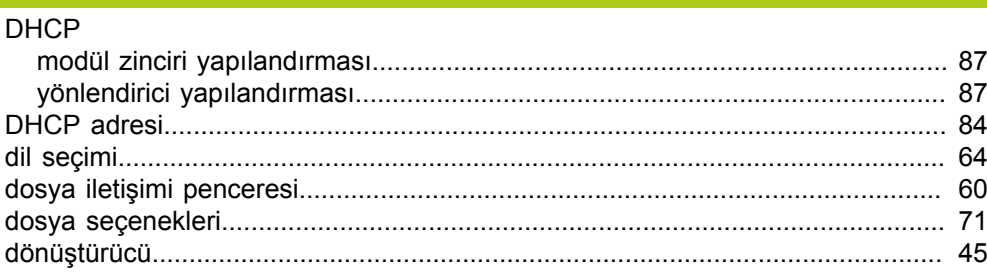

# $rac{E}{ek}$

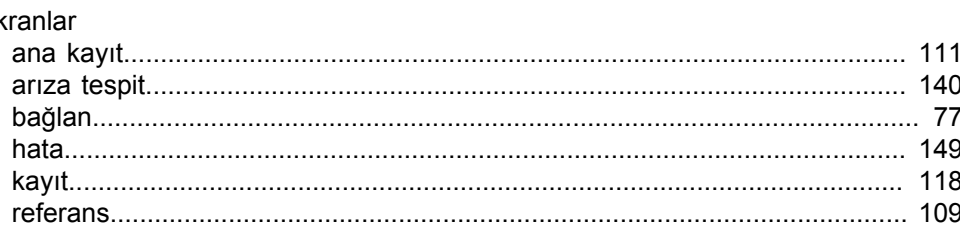

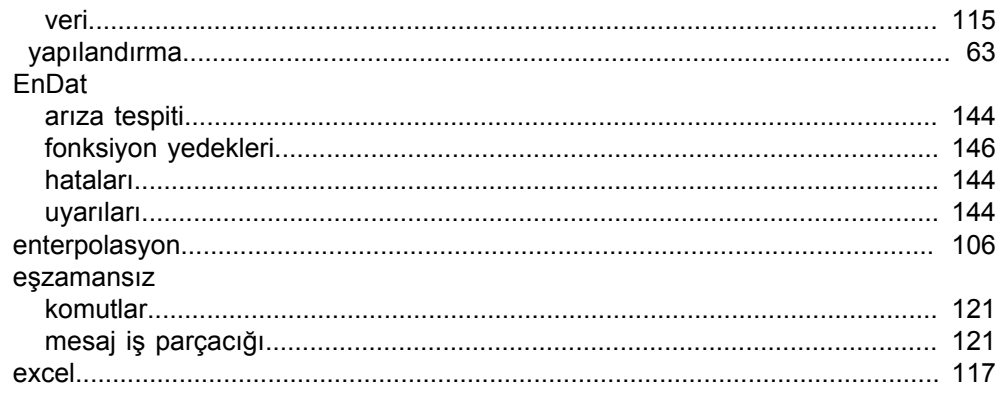

#### $\mathsf{F}^{\mathbb{C}}$

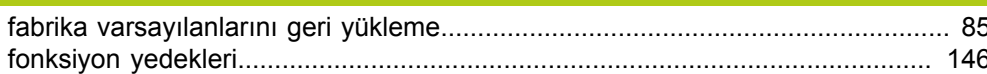

#### $G$

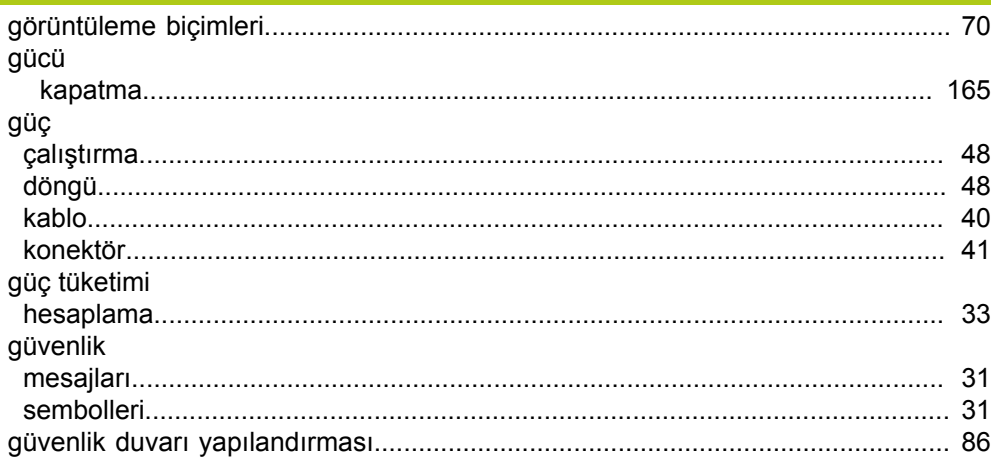

#### $\mathsf{H}$

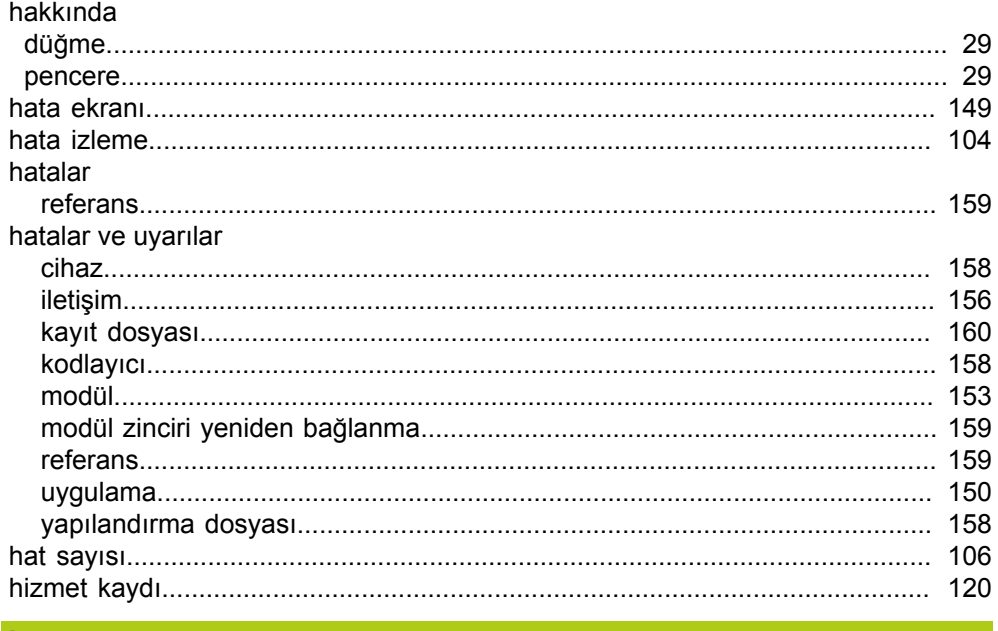

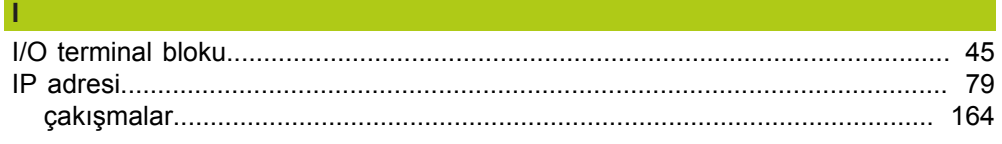

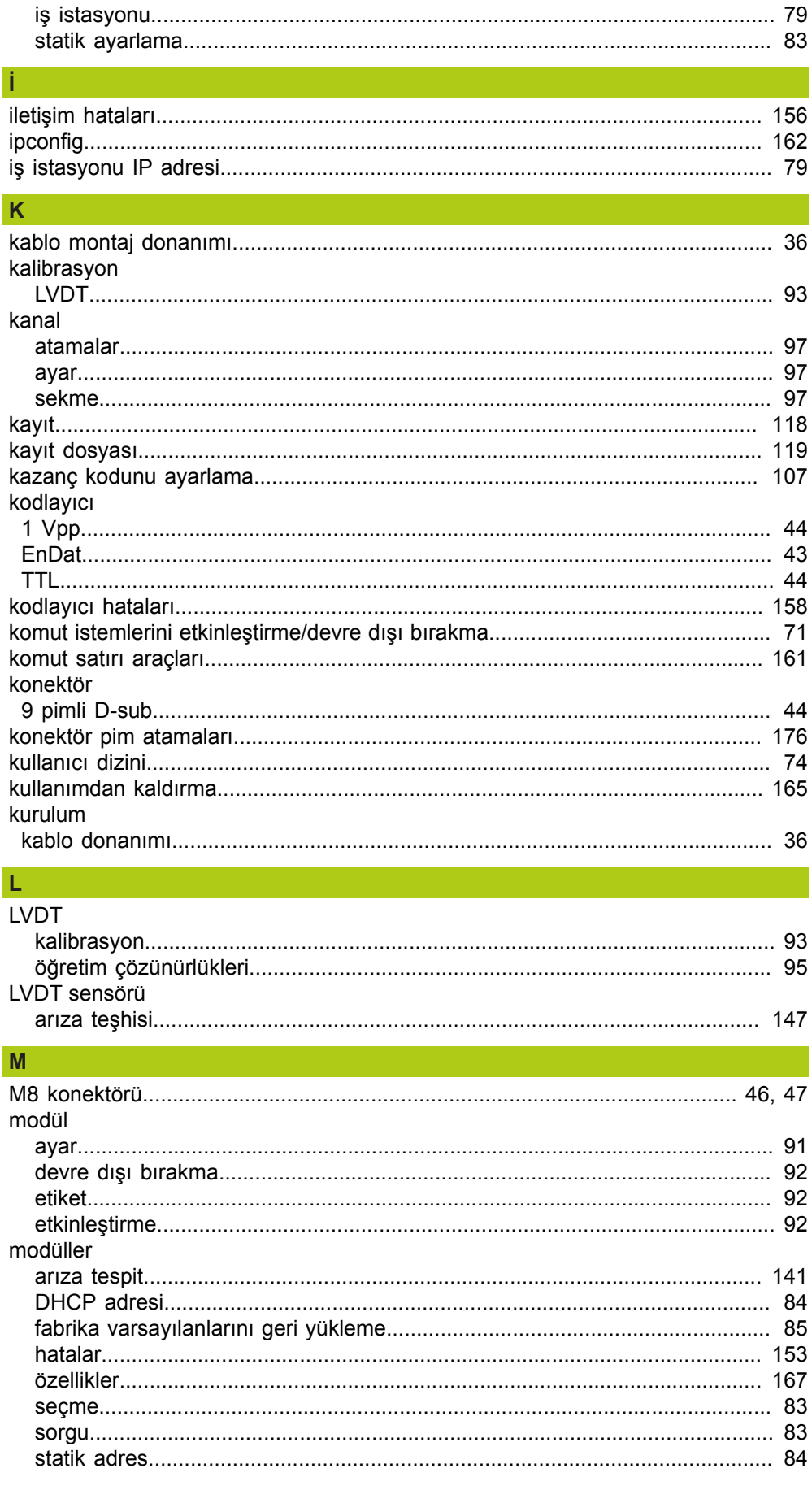

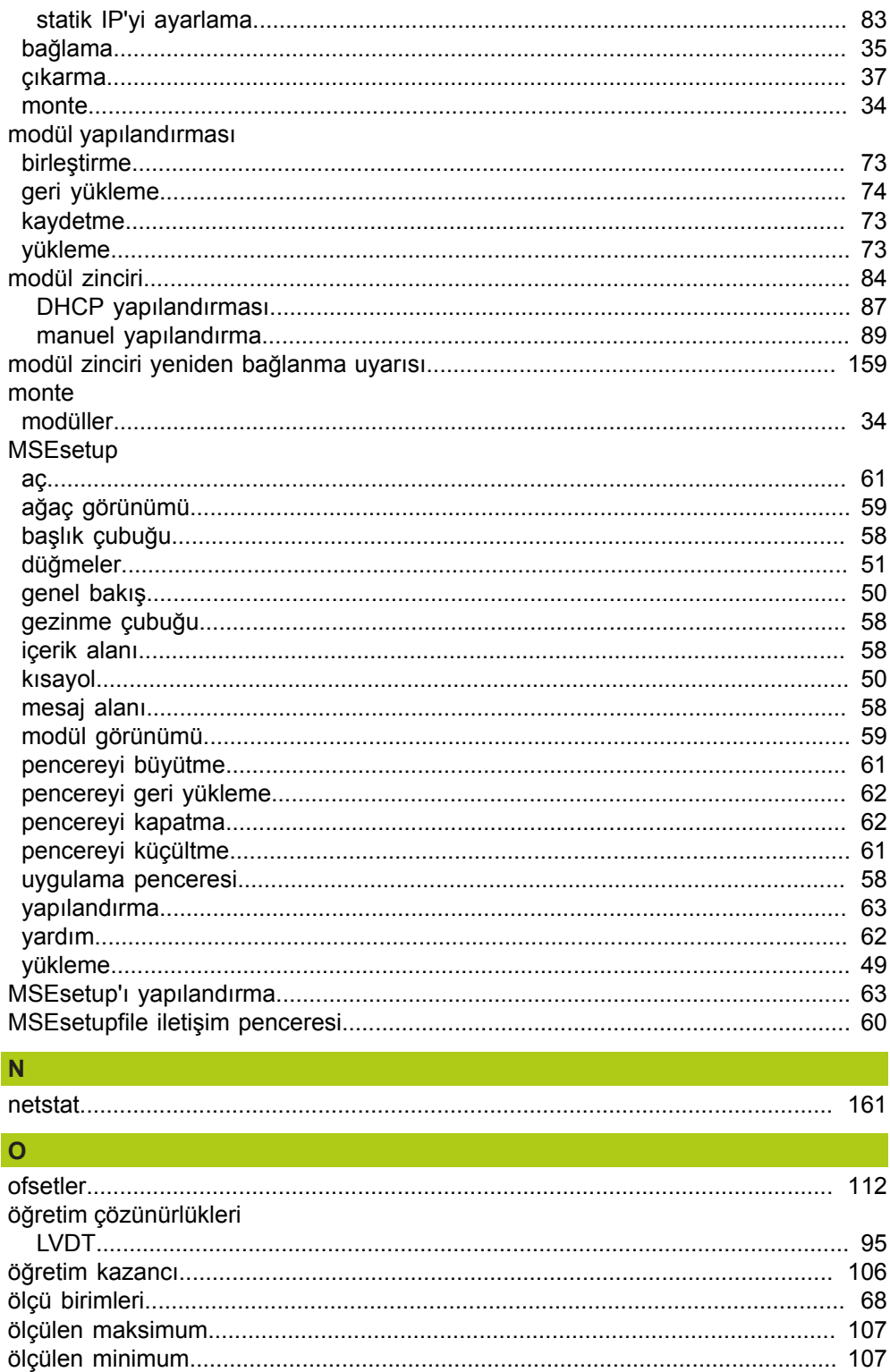

örnek yapılandırması

özellikler

P

#### <sub>S</sub>

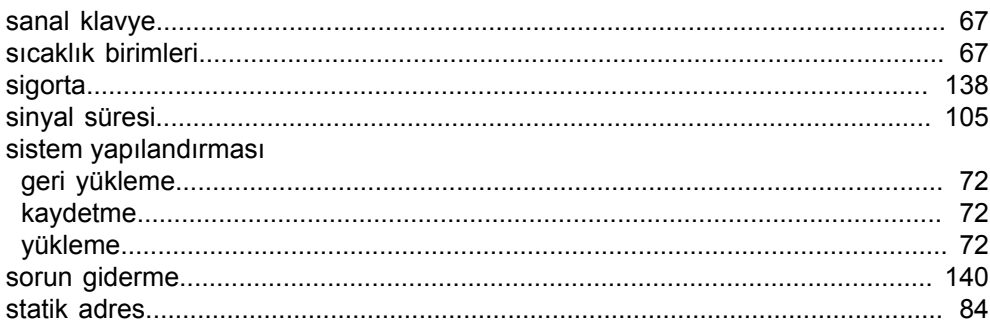

#### $T$

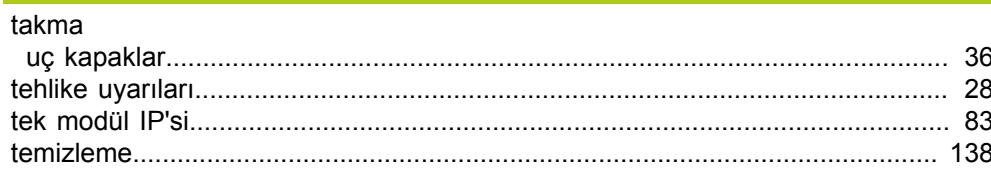

#### $\mathbf{U}$

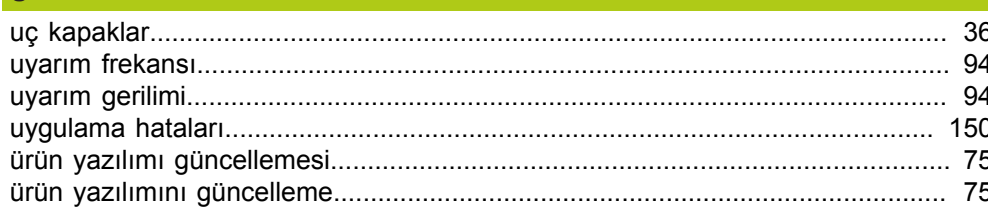

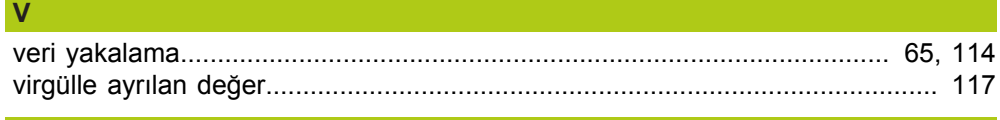

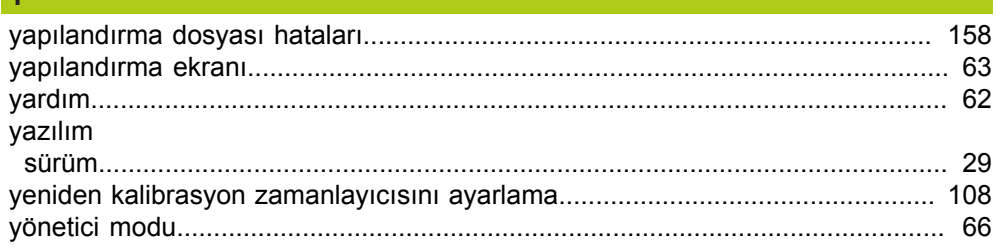

# **HEIDENHAIN**

#### **DR. JOHANNES HEIDENHAIN GmbH**

Dr. Johannes-Heidenhain-Straße 5<br>83301 Traunreut, Germany  $\frac{6000 \times 1}{2}$  +49 8669 31-0<br><u>FAX</u> +49 8669 32-5061 E-mail: info@heidenhain.de

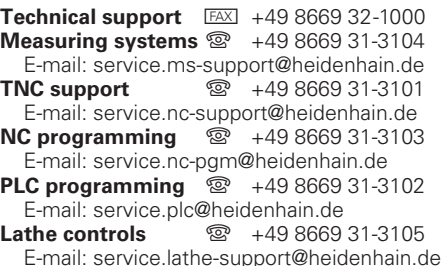

www.heidenhain.de